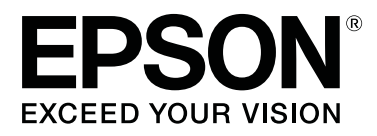

# **SC-R5000 Series SC-R5000L Series**

# **Manual de usuario**

CMP0254-01 ES

### <span id="page-1-0"></span>**Copyrights y marcas comerciales**

Ninguna parte de esta publicación podrá ser reproducida, almacenada en un sistema de recuperación ni transmitida en forma alguna ni por ningún medio mecánico, de fotocopiado, de grabación o cualquier otro, sin el previo consentimiento por escrito de Seiko Epson Corporation. La información contenida aquí está pensada exclusivamente para el uso de la impresora Epson. Epson no se hace responsable de cualquier uso de esta información aplicado a otras impresoras.

Ni Seiko Epson Corporation ni sus filiales se responsabilizarán ante el comprador del producto o ante terceras personas de las pérdidas, costes o gastos derivados de accidentes, usos incorrectos o no previstos, modificaciones no autorizadas, reparaciones o alteraciones del producto por parte del comprador o de terceros o (excepto en EE. UU.) del incumplimiento de las instrucciones de uso y mantenimiento facilitadas por Seiko Epson Corporation.

Seiko Epson Corporation no será responsable de los daños o problemas derivados del uso de accesorios que no sean productos originales Epson u homologados por Seiko Epson Corporation.

Seiko Epson Corporation no será responsable de ningún daño provocado por interferencias electromagnéticas producidas al utilizar cables de interfaz que no sean productos originales u homologados Epson u homologados por Seiko Epson Corporation.

EPSON, EPSON EXCEED YOUR VISION, EXCEED YOUR VISION y sus respectivos logotipos son marcas comerciales o marcas comerciales registradas de Seiko Epson Corporation.

Microsoft®, Windows®, and Windows Vista® are registered trademarks of Microsoft Corporation.

Mac, macOS are registered trademarks of Apple Inc.

Intel® is a registered trademark of Intel Corporation.

Adobe and Reader are either registered trademarks of Adobe in the United States and/or other countries.

Bemcot<sup>™</sup> is a trademark of Asahi Kasei Corporation.

YouTube® and the YouTube logo are registered trademarks or trademarks of YouTube, LLC.

*Aviso general: los nombres de otros productos utilizados en esta documentación se citan con el mero fin de su identificación y son marcas comerciales de sus propietarios respectivos. Epson renuncia a cualquier derecho sobre esas marcas.*

© 2020 Seiko Epson Corporation

### **Nota para los usuarios de América del Norte y de América Latina**

IMPORTANTE: Antes de usar este producto, asegúrese de leer las instrucciones de seguridad de los *Avisos* en línea.

### **Índice**

### **[Copyrights y marcas comerciales](#page-1-0)**

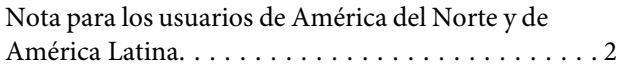

### **[Notas sobre los manuales](#page-5-0)**

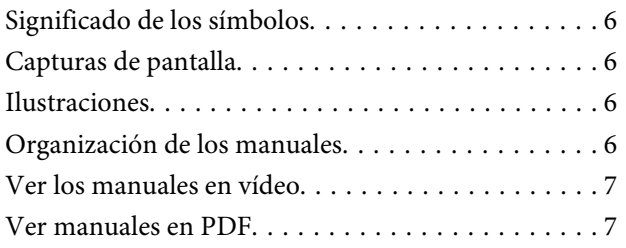

### **[Introducción](#page-8-0)**

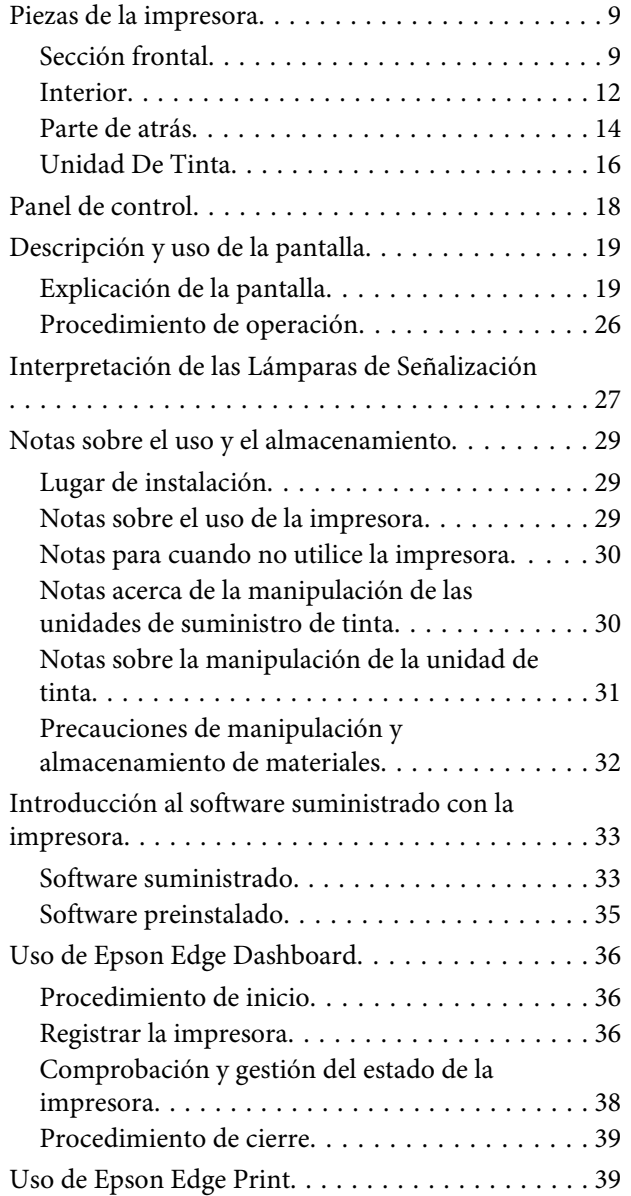

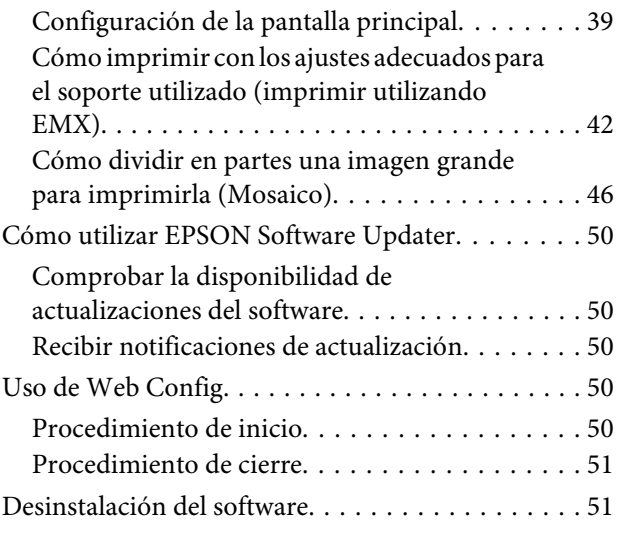

### **[Operaciones básicas](#page-51-0)**

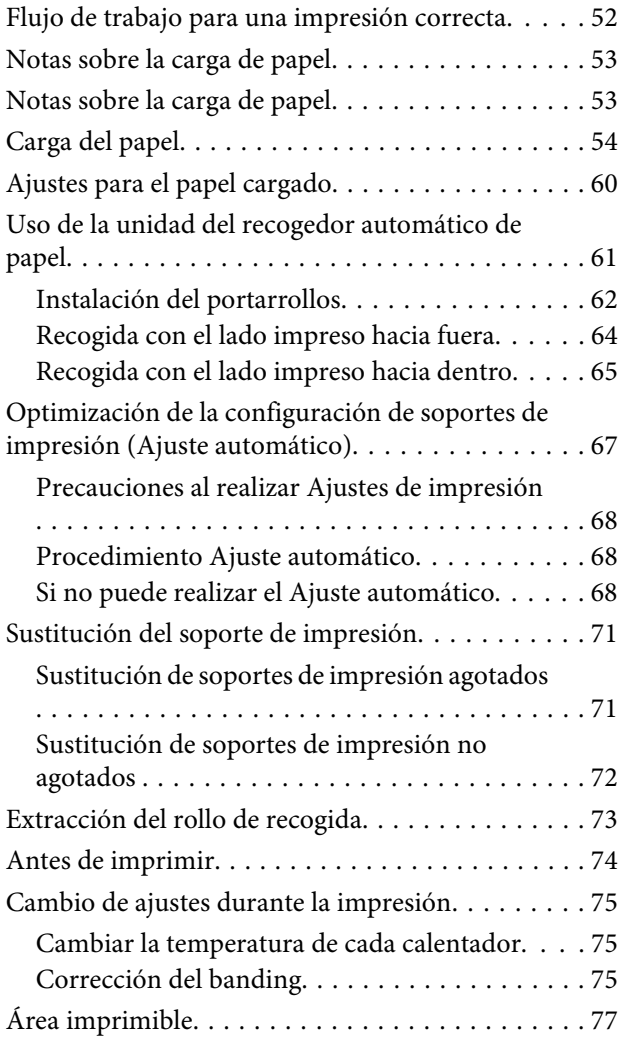

#### **Índice**

### **[Mantenimiento](#page-79-0)**

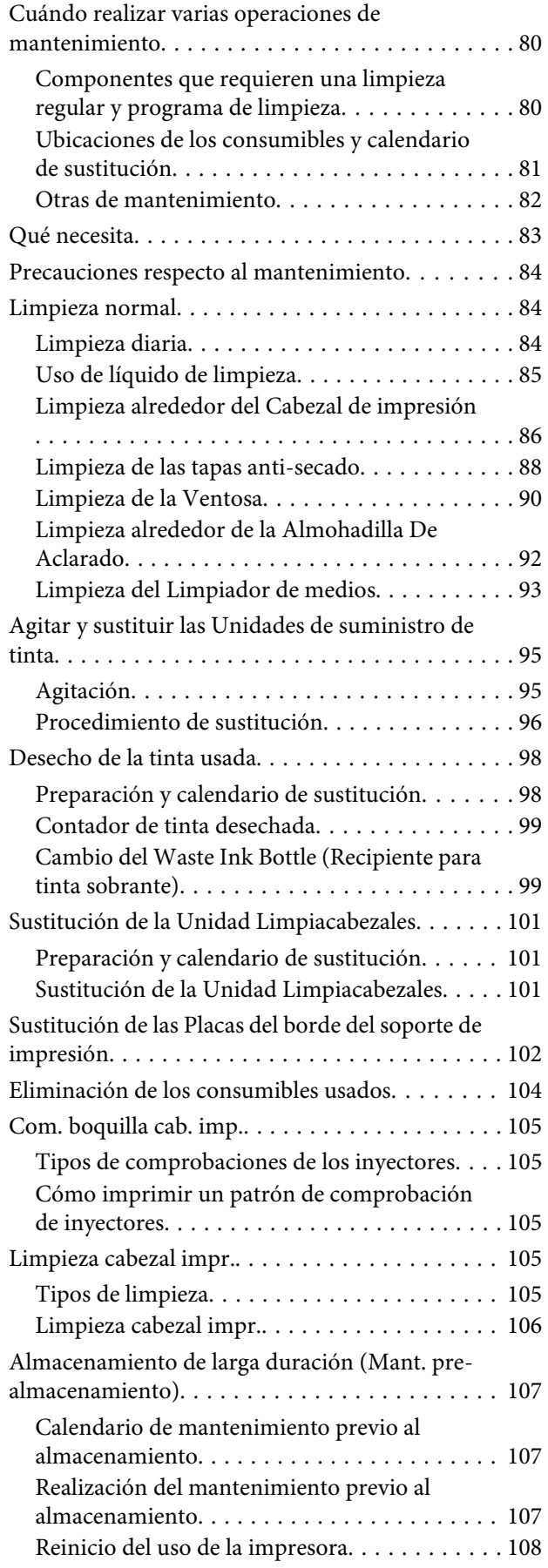

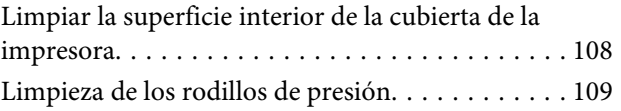

### **[Menú del panel de control](#page-109-0)**

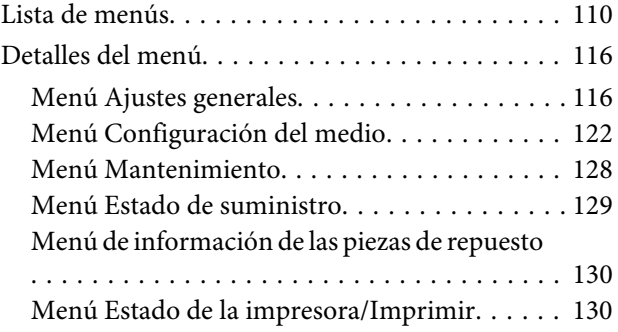

### **[Problemas y soluciones](#page-130-0)**

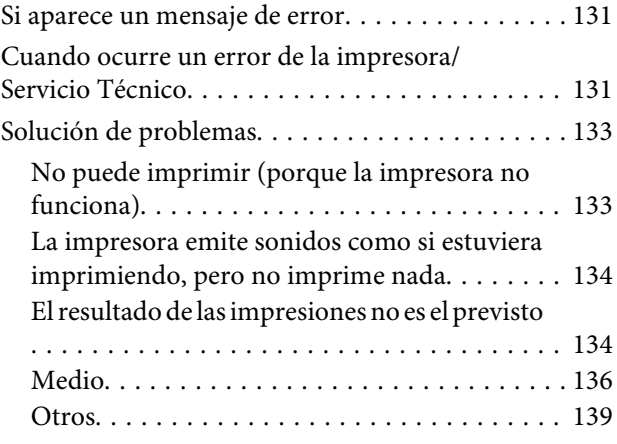

### **[Apéndice](#page-139-0)**

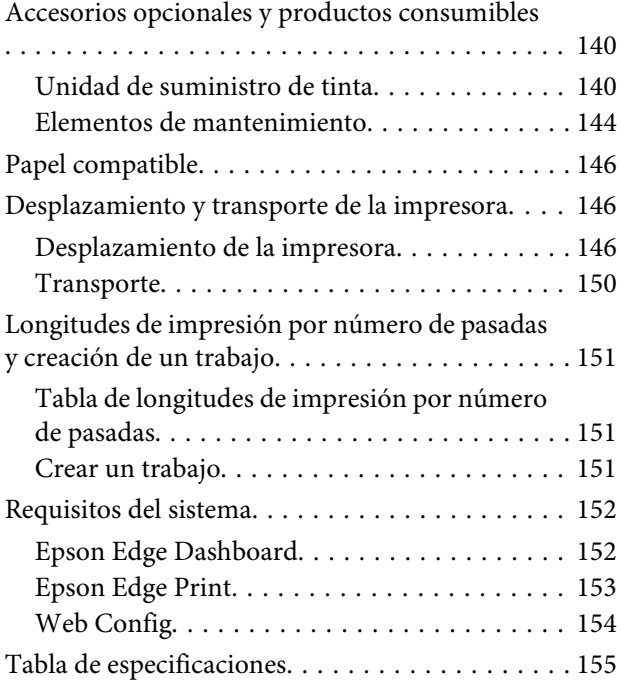

### **Índice**

### **[Dónde obtener ayuda](#page-157-0)**

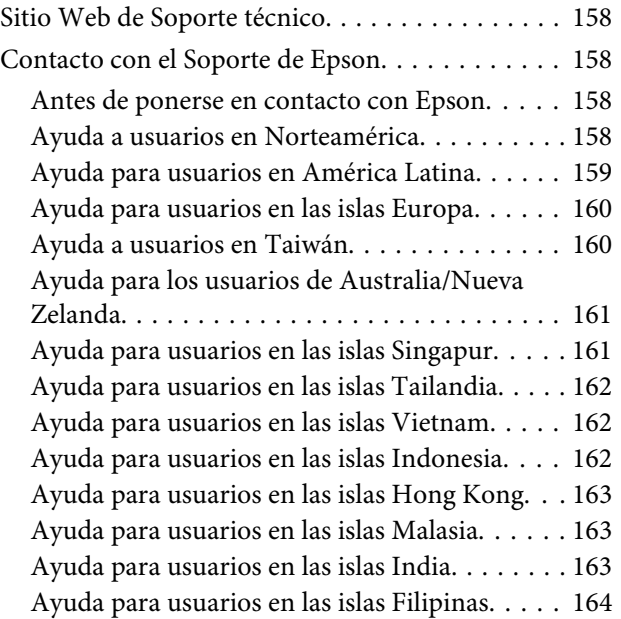

# <span id="page-5-0"></span>**Notas sobre los manuales**

## **Significado de los símbolos**

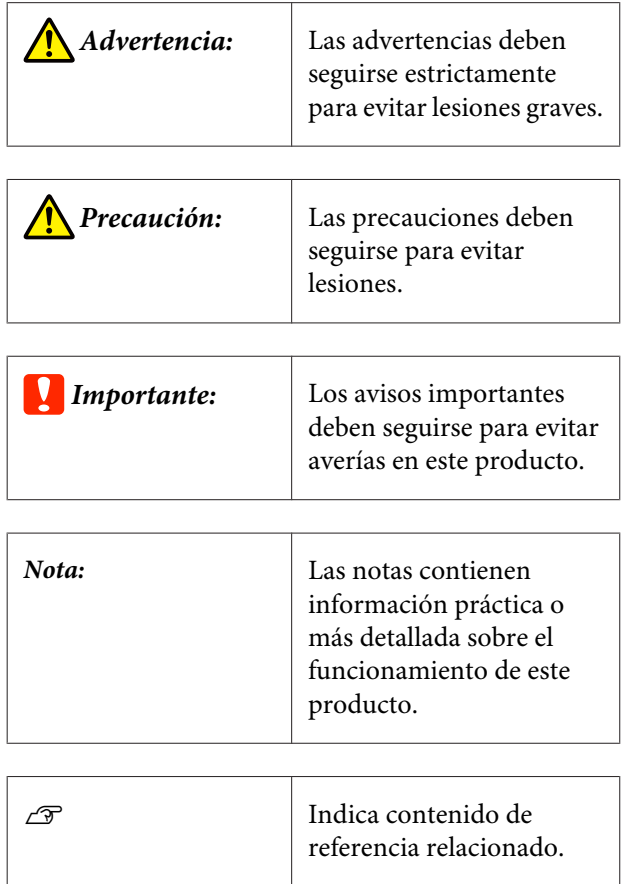

## **Capturas de pantalla**

- ❏ Las capturas de pantalla de este manual pueden ser algo diferentes de los de las pantallas reales.
- ❏ A menos que se indique lo contrario, las capturas de pantalla utilizadas en este manual corresponderán a Windows 10.

## **Ilustraciones**

A menos que se especifique lo contrario, las ilustraciones de este manual son de SC-R5000 Series.

Las ilustraciones pueden diferir ligeramente con respecto al modelo en uso. Tenga esto en cuenta cuando utilice el manual.

## **Organización de los manuales**

#### **Regiones que no sean América del Norte ni América Latina**

Los manuales del producto se organizan como se indica a continuación.

Los manuales en PDF se pueden consultar con Adobe Reader o Preview (Preliminar) (Mac).

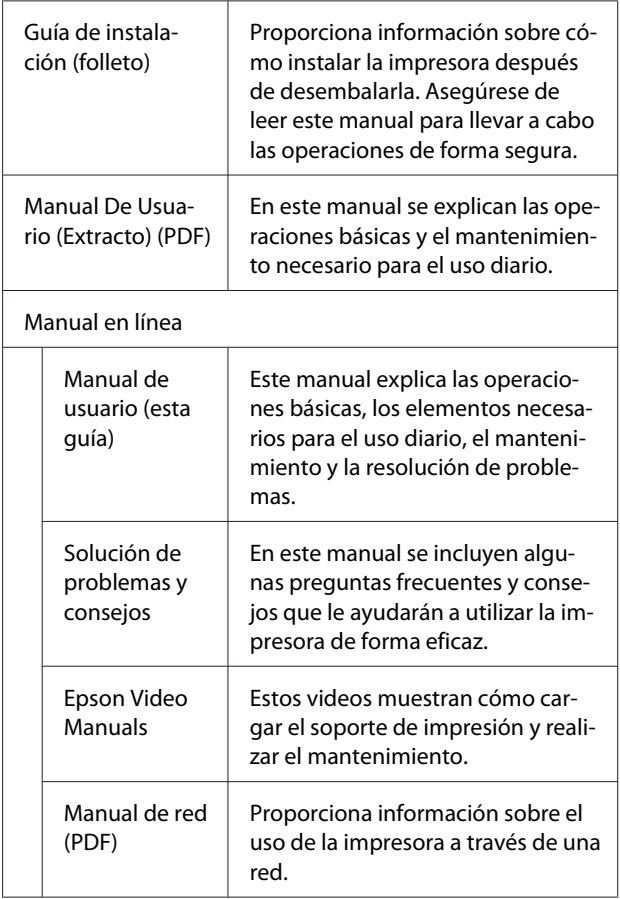

#### <span id="page-6-0"></span>**Norteamérica**

Para ver los manuales de usuario, visite la página de soporte correspondiente a su región y busque su producto.

- ❏ <https://www.epson.com/support> (EE. UU.)
- ❏ <http://www.epson.ca/support> (Canadá)

#### **América Latina**

Para ver los manuales de usuario, visite la página de soporte correspondiente a su región y busque su producto.

- ❏ <http://www.latin.epson.com/support>(Caribe)
- ❏ <http://www.epson.com.br/suporte> (Brasil)
- ❏ <http://www.latin.epson.com/soporte>(otras regiones)

### **Ver los manuales en vídeo**

También hemos publicado en YouTube vídeos que muestran cómo cargar los soportes de impresión y llevar a cabo operaciones básicas de mantenimiento.

Puede ver estos vídeo haciendo clic en **Epson Video Manuals** en la primera página del *Manual en línea*, o haciendo clic en el siguiente texto azul.

#### [Epson Video Manuals](http://www.epson-biz.com/?prd=sc-r5000_sc-r5000l&inf=playlist)

También puede acceder a los manuales desde un smartphone o una tablet escaneando el código QR de la impresora.

Si no se muestran los subtítulos cuando reproduzca el vídeo, haga clic en el icono de subtítulos que se muestra en la siguiente imagen.

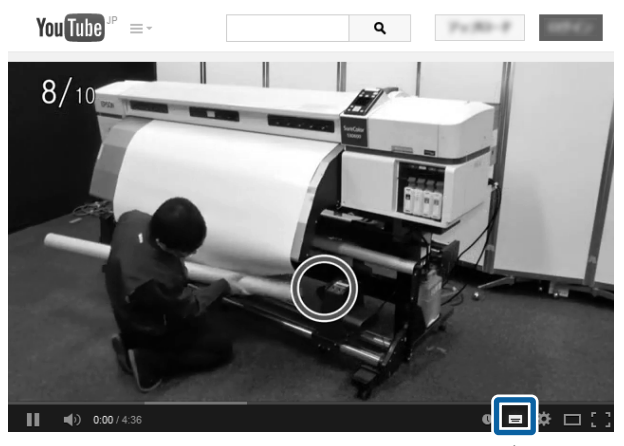

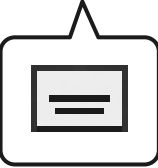

### **Ver manuales en PDF**

Esta sección utiliza Adobe Acrobat Reader DC como un ejemplo para explicar las operaciones básicas para ver PDF en Adobe Reader.

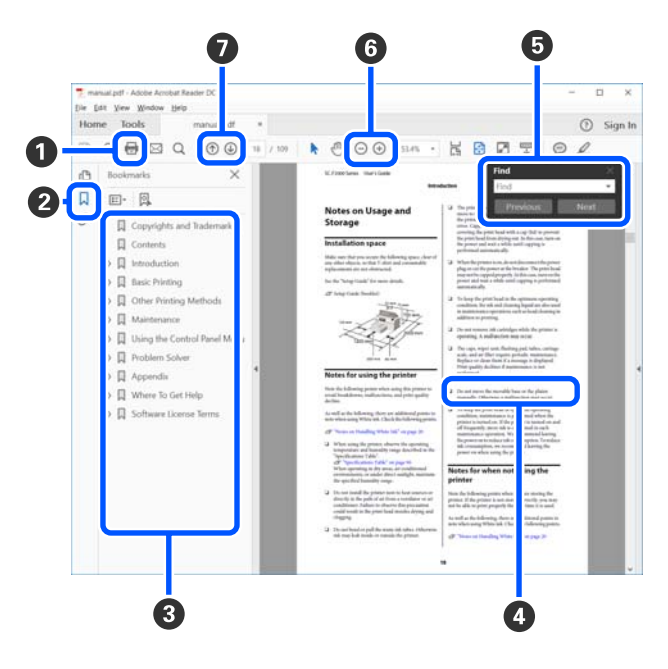

A Haga clic para imprimir el manual PDF.

#### **Notas sobre los manuales**

- B Cada vez que haga clic aquí, se mostrarán o se ocultarán los marcadores.
- C Haga clic en el título para abrir la página correspondiente.

Haga clic en [+] para abrir los títulos de un nivel menor en la jerarquía.

D Si la referencia está en texto azul, haga clic en el texto azul para abrir la página correspondiente.

Para volver a la página original, haga lo siguiente.

#### **Para Windows**

Pulse a la vez las teclas [Alt]  $y \neq$ ].

#### **Para Mac**

Pulse a la vez las teclas [command]  $y \in \mathcal{L}$ ].

E Puede ingresar y buscar palabras claves, como los nombres de los elementos que desee confirmar.

#### **Para Windows**

Haga clic con el botón derecho en una página del manual PDF y seleccione **Find (Encontrar)** en el menú que se muestra para abrir la barra de herramientas de búsqueda.

#### **Para Mac**

Seleccione **Find (Encontrar)** en el menú **Edit (Editar)** para abrir la barra de herramientas de búsqueda.

F Para agrandar el texto en la pantalla que es muy pequeña para verlo bien, haga clic en  $\oplus$ . Haga clic en  $\Theta$  para reducir el tamaño. Para especificar una parte concreta de una imagen o captura de pantalla que desee agrandar, haga lo siguiente.

#### **Para Windows**

Haga clic con el botón derecho en la página del manual PDF y seleccione **Marquee Zoom (Zoom de marco)** en el menú que se muestra. El puntero adopta la forma de una lupa que puede utilizar para indicar qué parte desea ampliar.

#### **Para Mac**

Haga clic en el menú **View (Vista)** — **Zoom** — **Marquee Zoom (Zoom de marco)** para cambiar del puntero a la lupa. Utilice el cursor en forma de lupa para especificar el lugar de la página que desee agrandar.

G Abra la página anterior o la página siguiente.

# <span id="page-8-0"></span>**Introducción**

### **Piezas de la impresora**

### **Sección frontal**

La ilustración muestra la SC-R5000 Series.

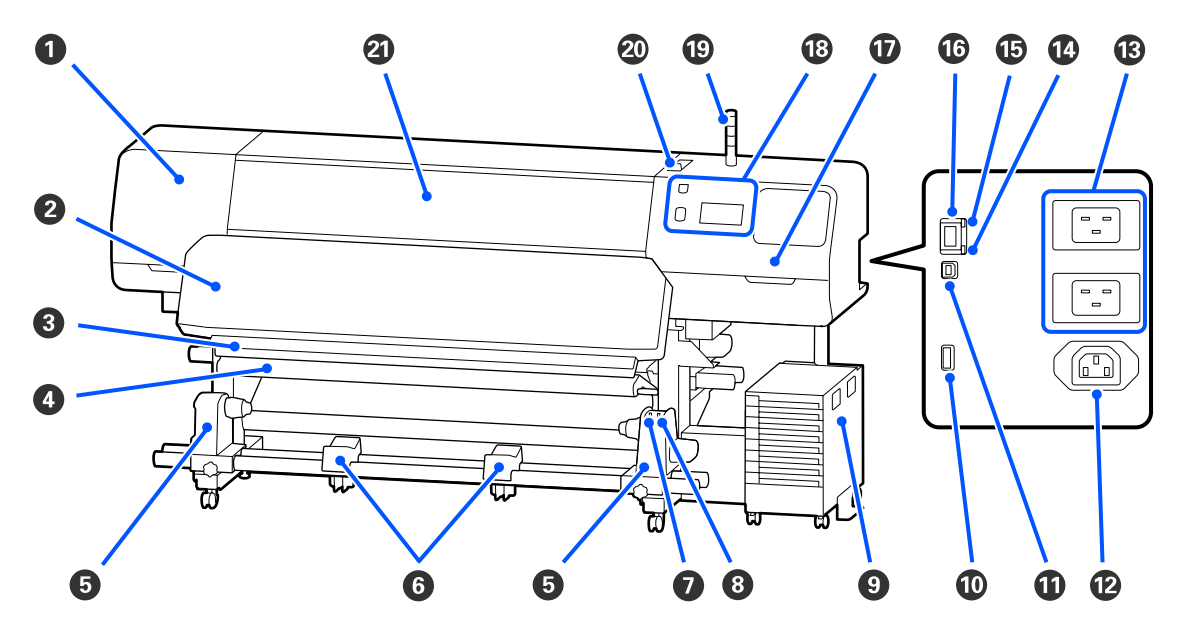

#### A **Cubierta De Mantenimiento (izquierda)**

Abra esta cubierta para limpiar alrededor del cabezal de impresión. Normalmente está cerrada cuando la impresora está en funcionamiento.

U["Limpieza alrededor del Cabezal de impresión" de la página 86](#page-85-0)

#### B **Calentador de curado**

Cura y fija la tinta en las impresiones. Si toca impresiones con tinta que no ha sido curada, se ensuciará las manos.

#### C **Ranura del cortador**

Pase la hoja de un cortador (disponible en tiendas) por esta ranura para cortar el papel.

 $\mathcal{D}$  "Sustitución de soportes de impresión no agotados" de la página 72

#### D **Barra de tensión**

El tensor mantiene la tensión para impedir que el papel se comba al recogerlo.

U["Uso de la unidad del recogedor automático de papel" de la página 61](#page-60-0)

#### E **Soporte del rollo**

Coloque en estos topes el portarrollos para recoger el papel. Hay dos partes iguales tanto a la izquierda como a la derecha.

U["Uso de la unidad del recogedor automático de papel" de la página 61](#page-60-0)

#### **<sup>6</sup>** Soporte de medios

Apoye el papel en estos soportes cuando saque el rollo de recogida. Hay dos partes iguales tanto a la izquierda como a la derecha.

#### G **Interruptor Auto**

Use este interruptor para seleccionar la dirección de la recogida automática. Si se selecciona Off, no se recoge el papel.

#### **<sup>6</sup>** Interruptor Manual

Utilice este interruptor para recoger manualmente. Puede usarlo cuando el Interruptor Auto esté en la posición Off.

#### **Q** Unidad De Tinta

U["Unidad De Tinta" de la página 16](#page-15-0)

#### **Puerto opcional**

Conecte el cable de conexión suministrado con la unidad de tinta.

Regiones que no sean América del Norte ni América Latina:  $\mathscr{F}$  Guía de instalación (folleto) Usuarios de América del Norte y de América Latina: Póngase en contacto con su distribuidor para consultar sobre la instalación del producto. El producto debe ser instalado por un distribuidor autorizado. Los daños producidos al producto a causa de una instalación no autorizada no estará cubierto por la garantía de Epson.

#### **Puerto USB**

Se conecta al ordenador mediante un cable USB.

#### L **Conector de CA n.º 3**

Conecte el cable de alimentación suministrado con la unidad de tinta.

Regiones que no sean América del Norte ni América Latina: U*Guía de instalación* (folleto) Usuarios de América del Norte y de América Latina: Póngase en contacto con su distribuidor para consultar sobre la instalación del producto. El producto debe ser instalado por un distribuidor autorizado. Los daños producidos al producto a causa de una instalación no autorizada no estará cubierto por la garantía de Epson.

#### M **Entrada de CA n.º 1/Entrada de CA n.º 2**

Conecte el cable de alimentación proporcionado con la impresora. Tiene que enchufar los dos cables.

#### N **Luz de datos**

El indicador de transmisión de datos se enciende o parpadea para indicar el estado de conexión de la red y si la impresora está recibiendo datos.

Encendido : Conectada.

Intermitente : Conectado y recibiendo datos.

#### O **Indicador de estado**

El color indica la velocidad de comunicación de la red.

Rojo : 100Base-TX

Verde : 1000Base-T

#### $@$  Puerto LAN

Conecte aquí el cable de LAN. Use un cable blindado y de pares trenzados (categoría 5 o superior).

#### Q **Cubierta De Mantenimiento (derecha)**

Ábrala para sustituir la unidad limpiacabezales o para limpiar alrededor de las tapas. Normalmente está cerrada cuando la impresora está en funcionamiento.

U["Limpieza de las tapas anti-secado" de la página 88](#page-87-0)

U["Limpieza de la Ventosa" de la página 90](#page-89-0)

#### R **Panel De Control**

U["Panel de control" de la página 18](#page-17-0)

#### S **Lámpara de señalización**

El estado de la impresora se indica mediante los tres indicadores luminosos, en función de si están encendidos o parpadean. Si todos los indicadores luminosos están apagados, la impresora está apagada.

A continuación se indica lo que significan los diferentes colores de los indicadores luminosos.

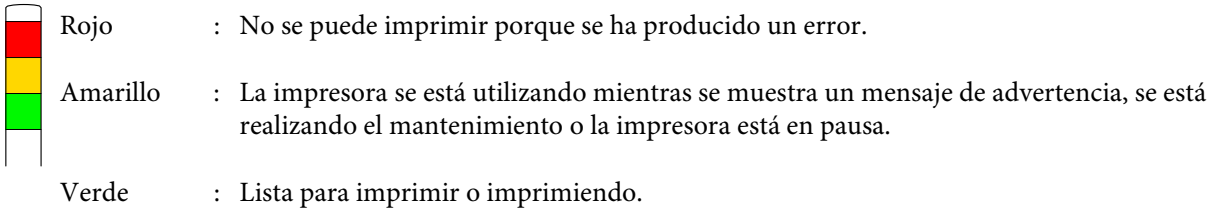

La combinación de los colores de las lámparas y si están encendidas o parpadeando ofrece información detallada sobre el estado de la impresora.

Consulte a continuación para obtener más detalles sobre la lámpara de señalización.

U["Interpretación de las Lámparas de Señalización" de la página 27](#page-26-0)

#### <span id="page-11-0"></span>T **Palanca de carga del soporte de impresión**

Una vez cargado el soporte de impresión, mueva la palanca de carga del soporte de impresión hacia delante para presionar el papel. Mueva la palanca de carga del soporte de impresión hacia atrás para liberar el papel antes de sacarlo.

#### U **Cubierta De La Impresora**

Ábrala para cargar papel, para limpiar el interior de la impresora o para sacar el papel atascado. Normalmente está cerrada cuando la impresora está en funcionamiento.

### **Interior**

Si alguna de las siguientes piezas está sucia, la calidad de la impresión podría verse reducida. Limpie o reponga regularmente estas piezas según se indica en los capítulos citados en las siguientes secciones de referencia.

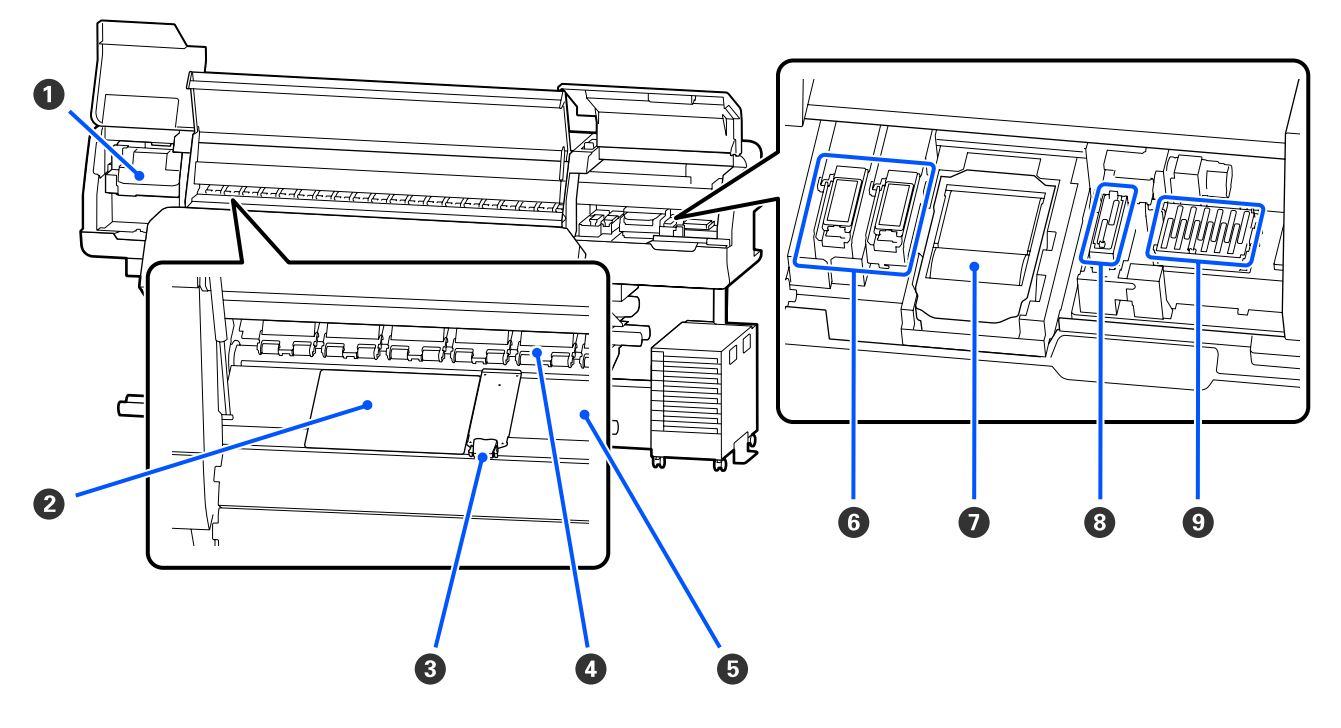

#### A **Cabezal de impresión**

Para imprimir, el cabezal de impresión se mueve de izquierda a derecha mientras va emitiendo tinta. Siga los mensajes del panel de control para realizar la limpieza.

U["Limpieza alrededor del Cabezal de impresión" de la página 86](#page-85-0)

#### B **Lámina térmica**

Evita una distribución desigual del calor en el calentador de la platina, evitando de esta forma impresiones de calidad deficiente. Asegúrese de usar una hoja térmica si el ancho del soporte cargado tiene 137 cm o menos.

#### C **Placas del borde del soporte de impresión**

Las placas del borde del papel impiden que el papel suba y que las fibras del borde cortado del papel toquen el cabezal de impresión. Coloque las placas a los lados del papel antes de imprimir.

U["Carga del papel" de la página 54](#page-53-0)

#### D **Rodillos de presión**

Estos rodillos aprietan el papel durante la impresión. Se mueven hacia arriba y hacia abajo junto con la palanca de carga del soporte de impresión.

#### E **Calentador de la platina**

El calentador de la platina garantiza que la tinta se adhiera uniformemente. Si se adhieren pelusas, polvo o tinta, los inyectores podrían obstruirse o la tinta podría gotear, así que debe asegurarse de limpiarlo diariamente.

U["Limpieza diaria" de la página 84](#page-83-0)

#### F **Almohadilla de aclarado**

La tinta de color y el Optimizador (OP) se descargan en esta almohadilla durante el lavado. El lado derecho es para OP, y el lado izquierdo es para la tinta. Revísela durante la limpieza normal y límpiela si está sucia.

U["Limpieza alrededor de la Almohadilla De Aclarado" de la página 92](#page-91-0)

#### G **Unidad Limpiacabezales**

Se utiliza para limpiar la tinta que queda adherida a la superficie de los inyectores del cabezal de impresión. La unidad limpiacabezales es un artículo consumible. Debe sustituirse cuando aparezca un mensaje en el panel de control que se lo indique.

U["Sustitución de la Unidad Limpiacabezales" de la página 101](#page-100-0)

#### $\odot$  Ventosa

Utilice esta tapa para aspirar la tinta del cabezal de impresión. Siga los mensajes del panel de control para realizar la limpieza.

U["Limpieza de la Ventosa" de la página 90](#page-89-0)

#### I **Tapas Anti-Secado**

Salvo durante la impresión, estas tapas cubren los inyectores del cabezal de impresión para impedir que se sequen. Deben limpiarse cuando aparezca un mensaje en el panel de control indicándolo.

U["Limpieza de las tapas anti-secado" de la página 88](#page-87-0)

<span id="page-13-0"></span>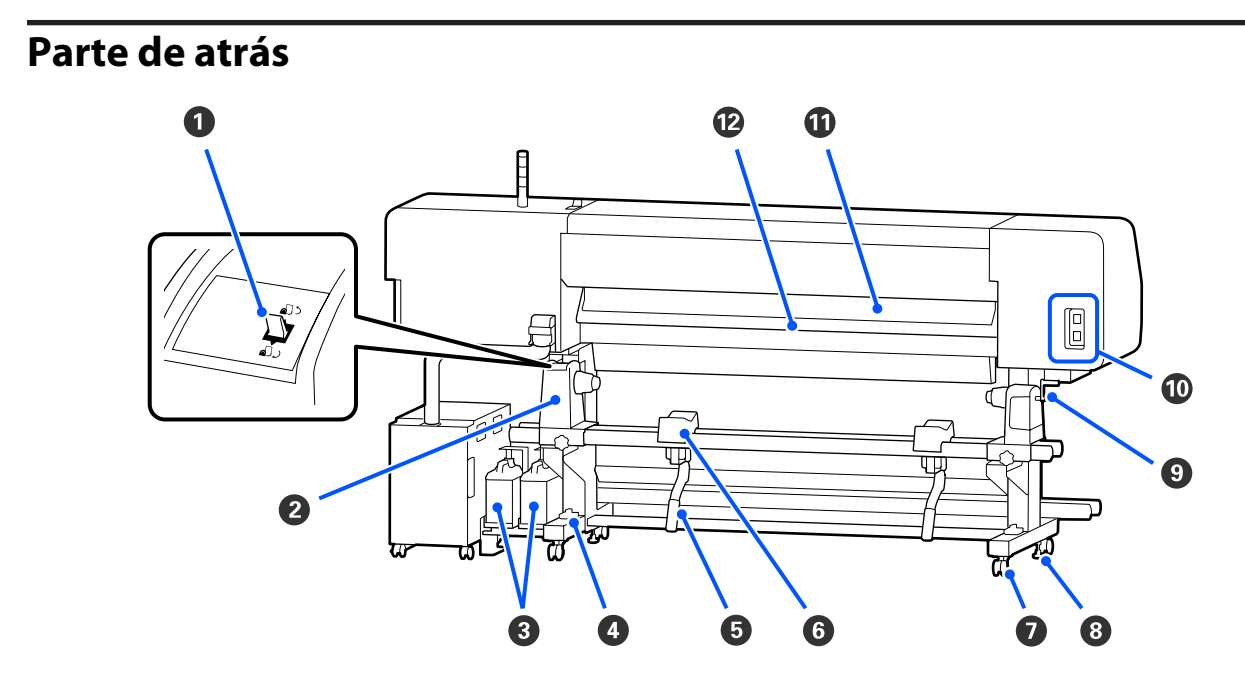

#### A **Interruptor de dirección**

Rebobina el soporte de impresión al sustituirlo.

#### B **Soporte del rollo**

Coloque el papel en estos topes. Hay dos partes iguales tanto a la izquierda como a la derecha.

#### C **Waste Ink Bottle (Recipiente para tinta sobrante)**

La tinta sobrante se recoge en este recipiente. Hay dos botes de tinta sobrante: para tinta de color a la izquierda y del Optimizador (OP) a la derecha.

Sustitúyalos por otros waste ink bottle (recipiente para tinta sobrante) nuevos cuando aparezca un mensaje en el panel de control que se lo indique.

U["Desecho de la tinta usada" de la página 98](#page-97-0)

#### D **Nivelador**

Si instala el producto en un suelo con moqueta o inclinado, compruebe si la impresora está nivelada horizontalmente. Hay dos partes iguales tanto a la izquierda como a la derecha.

Regiones que no sean América del Norte ni América Latina:  $\mathscr{F}$  Guía de instalación (folleto) Usuarios de América del Norte y de América Latina: Póngase en contacto con su distribuidor para consultar sobre la instalación del producto. El producto debe ser instalado por un distribuidor autorizado. Los daños producidos al producto a causa de una instalación no autorizada no estará cubierto por la garantía de Epson.

#### E **Palanca de alzado**

Si el soporte de impresión que se va a montar en el soporte del rollo parece pesado, utilice estas palancas para elevar el soporte hasta el soporte del rollo. Hay dos partes iguales tanto a la izquierda como a la derecha.

#### **G** Soporte de medios

Apoye el papel sobre estos soportes antes de colocarlo en el soporte del rollo. Hay dos partes iguales tanto a la izquierda como a la derecha.

#### G **Ruedas Giratorias**

Cada pata tiene dos ruedas. Cuando termine la instalación, deberá bloquear las ruedas giratorias siempre que la impresora esté en funcionamiento.

#### **<sup>8</sup>** Reguladores

Hay dos ajustadores en cada pata. Si instala el producto en un suelo con moqueta o inclinado, compruebe el nivelador de la impresora y ajústelos de modo que la impresora se mantenga en una posición estable. Si realiza un ajuste horizontal durante la instalación, asegúrese de levantar los niveladores por encima de las ruedas giratorias antes de mover la impresora.

U["Desplazamiento de la impresora" de la página 146](#page-145-0)

#### **O** Asa

Después de colocar el papel sobre el soporte del rollo, gire la manivela para presionar el soporte del rollo y aplicar presión a la bobina del rollo.

#### $\omega$  **Conector de CA n.º 4/Conector de CA n.º 5**

Conecte el cable de alimentación suministrado al calentador de curado. Tiene que enchufar los dos cables.

#### **Limpiador de medios**

Elimina la pelusa y el polvo de la superficie de los soportes de impresión.

#### U["Limpieza del Limpiador de medios" de la página 93](#page-92-0)

#### L **Pre-calentador**

Calienta el papel antes de la impresión con el fin de que el área imprimible no quede expuesta a cambios súbitos de temperatura.

### <span id="page-15-0"></span>**Unidad De Tinta**

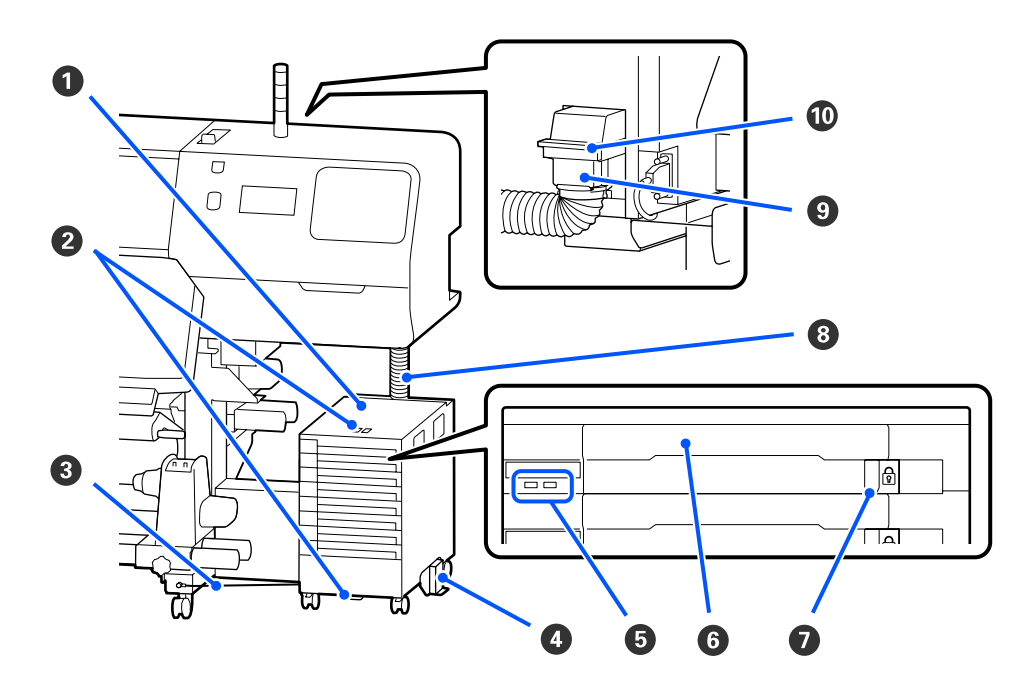

#### A **Unidad De Tinta**

La unidad de tinta suministra tinta a la impresora. Instale unidades de suministro de tinta en todas las bandejas de la unidad de suministro de tinta.

#### B **Abrazadera De Seguridad Para El Cable**

Pase un cable de seguridad disponible en comercios mercado a través de las piezas de montaje superior e inferior para evitar el robo de la unidad de suministro de tinta.

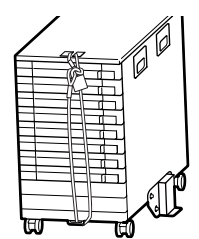

#### **8** Cable de la unidad de tinta

Si se utiliza, asegúrese de usar tornillos para sujetar el cable de la unidad de tinta a la parte delantera y trasera de las patas de la impresora. El tubo de tinta podría romperse si mueve la unidad de tinta mientras está conectada a la impresora sin conectar el cable de la unidad de tinta.

#### D **Placa De Prevención De Vuelcos**

Para evitar que la unidad de tinta vuelque, asegúrese de utilizar la unidad de tinta con una placa de prevención de vuelcos fijada a ambos lados.

#### E **Luz LED**

El indicador luminoso LED indica, iluminándose o parpadeando, las unidades de suministro de tinta insertadas en las bandejas de la unidad de suministro de tinta y la unidad de tinta, como se muestra a continuación.

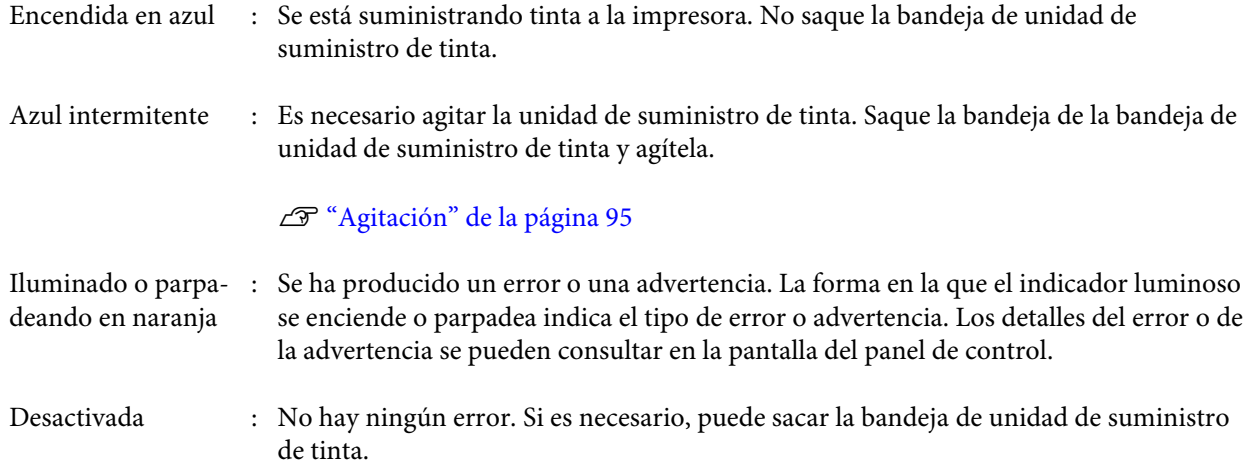

#### **<b>G** Bandeja De Unidad De Suministro De Tinta

Introduzca la unidad de suministro de tinta del color indicado en la etiqueta. Coloque todas las bandejas de la unidad de suministro de tinta en la unidad de tinta.

#### G **Interruptor De Bloqueo**

Para sacar una bandeja de unidad de suministro de tinta, desbloquéela desplazando el interruptor de bloqueo hacia la derecha. Una vez colocada la bandeja de la bandeja de unidad de suministro de tinta en la unidad de tinta, bloquéela desplazando el interruptor de bloqueo hacia la izquierda.

#### $\bullet$  **Tubo De Tinta**

Este tubo suministra tinta desde la unidad de suministro de tinta a la impresora.

#### **<sup>©</sup>** Conector del tubo de tinta

Este conector conecta el tubo de tinta y la impresora. Se usa con el tubo de tinta y la impresora conectados normalmente, excepto al transportar la impresora.

#### $\bf{D}$  Palancas de bloqueo del conector

Bloquea el conector del tubo de tinta. No lo utilice si se ha bloqueado en la configuración.

### <span id="page-17-0"></span>**Panel de control**

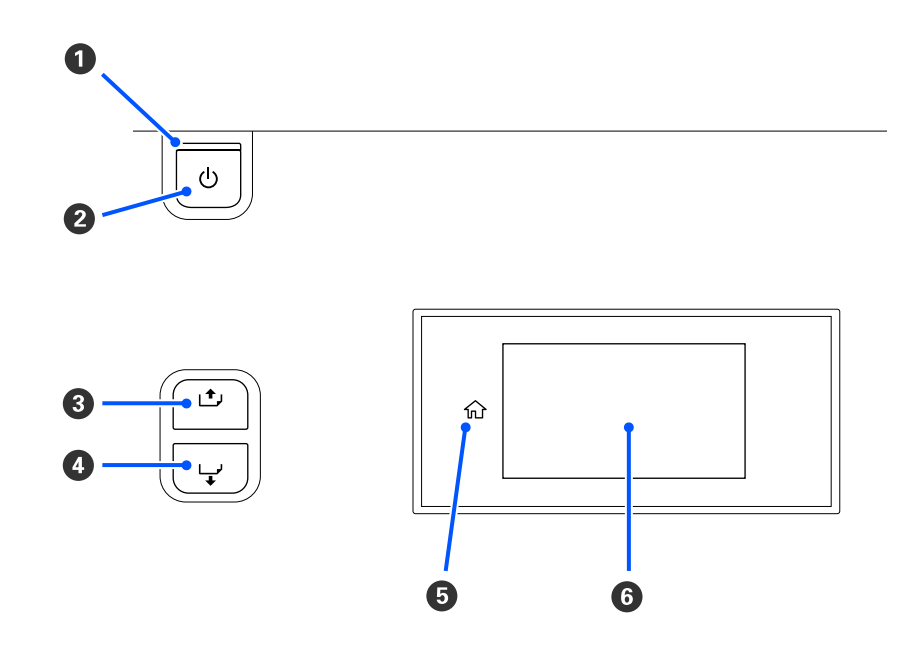

#### A **Indicador luminoso** P **(luz de encendido)**

Según el estado operativo de la impresora, estará iluminado o intermitente.

Encendido : La impresora está encendida.

- Intermitente : La impresora está funcionando, por ejemplo, recibiendo datos, apagándose o realizando la Limpieza cabezal impr.
- Desactivada : La impresora está apagada.

#### **<sup>2</sup>** Botón  $\circlearrowleft$  (botón de encendido)

Enciende y apaga la impresora.

#### C **[ ] (botón de rebobinado)**

En función del estado de la palanca de carga del soporte de impresión, las operaciones pueden no ser iguales a las indicadas a continuación.

- ❏ Si la palanca de carga del soporte de impresión está hacia delante Puede rebobinar el papel manteniendo pulsado el botón. El rebobinado se detiene cuando el borde anterior del papel llega a la posición de inicio de impresión. Si desea reanudar el rebobinado, suelte el botón y vuelva a pulsarlo. Mantenga pulsado el botón para acelerar el rebobinado. Esto es útil para ajustar la alineación del papel, ya que puede rebobinarlo en incrementos de 0,4 mm con pulsaciones breves del botón.
- ❏ Si la palanca de carga del soporte de impresión está hacia atrás Puede rebobinar el papel cargado con la cara imprimible hacia fuera manteniendo pulsado el botón.

<span id="page-18-0"></span>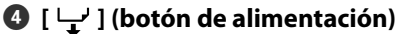

En función del estado de la palanca de carga del soporte de impresión, las operaciones pueden no ser iguales a las indicadas a continuación.

- ❏ Si la palanca de carga del soporte de impresión está hacia delante Puede introducir el papel manteniendo pulsado el botón. Mantenga pulsado el botón para hacerlo más rápidamente. Esto es útil para ajustar la alineación del papel, ya que puede introducirlo en incrementos de 0,4 mm con pulsaciones breves del botón.
- ❏ Si la palanca de carga del soporte de impresión está hacia atrás Puede rebobinar el papel cargado con la cara imprimible hacia dentro manteniendo pulsado el botón.

#### E **(Inicio)**

Pulse para volver a la pantalla de inicio durante las operaciones del menú, etc. (si  $\; \widehat{\text{m}} \;$ está iluminado).

 $\hat{w}$  (Inicio) no se enciende hasta que no se puede volver a usar

#### **6** Pantalla

Muestra el estado de la impresora, los menús, los mensajes de error, etc. U"Descripción y uso de la pantalla" de la página 19

### **Descripción y uso de la pantalla**

### **Explicación de la pantalla**

En esta sección se explica cómo ver las dos pantallas siguientes.

#### **Pantalla de inicio**

Puede comprobar el estado actual de la impresora.

#### **Pantalla de ajuste de inicio**

Puede cambiar rápidamente los principales valores de ajuste. Resulta útil si necesita realizar ajustes frecuentes para estabilizar la calidad de impresión, por ejemplo al utilizar un nuevo soporte de impresión.

Puede cambiar entre la pantalla de inicio y la pantalla de ajuste de inicio cada vez que pulsa  $\mathbb{F}_{\mathbb{R}}$ .

### **Pantalla de inicio**

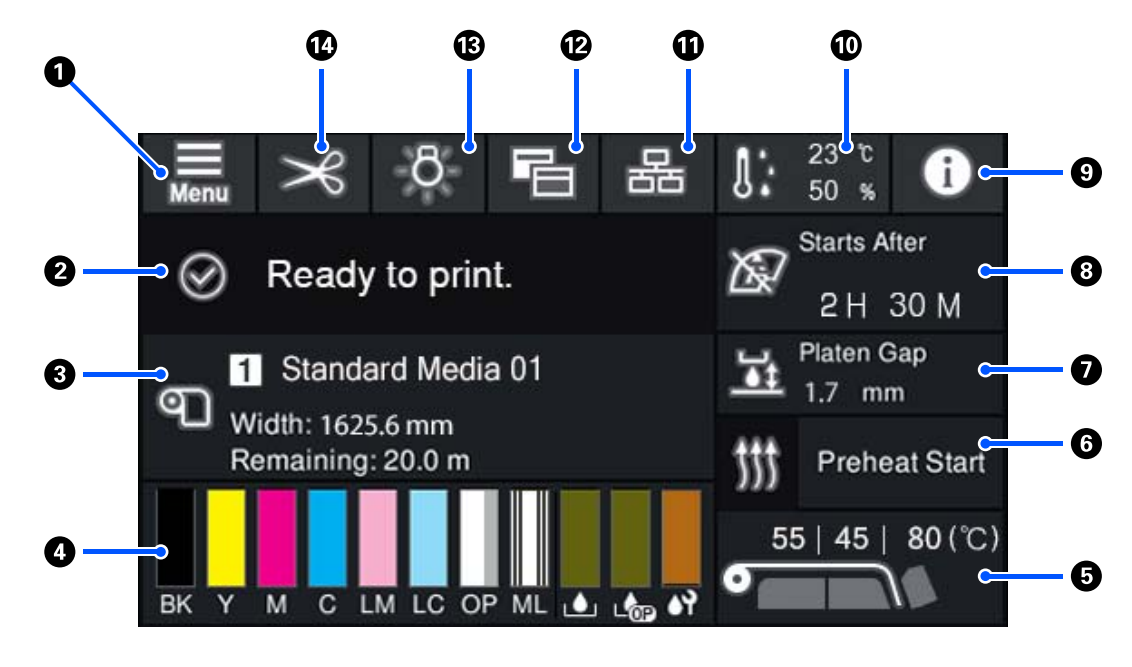

#### A **(Menú)**

Se abrirá el menú de ajustes.

U["Menú del panel de control" de la página 110](#page-109-0)

#### B **Área de visualización de estado**

Muestra el estado de la impresora y los mensajes de advertencia. En esta parte solo se muestran las notificaciones más recientes. Puede comprobar todos los avisos de advertencia pulsando **0**.

Al recibir un trabajo de impresión, el contenido mostrado cambia como se muestra a continuación. A continuación se ofrece una explicación de cada pantalla.

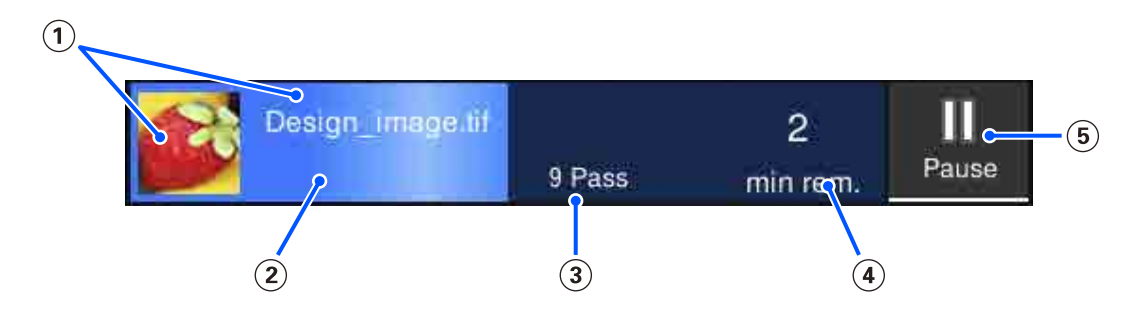

- Muestra una vista previa de la imagen que se está imprimiendo y el nombre del archivo.
- Muestra una barra que indica el progreso de la impresión.
- Muestra el número de pasadas de la impresión.
- Muestra el tiempo previsto hasta la finalización de la impresión. Incluye el tiempo de calentamiento necesario para que el calentador alcance la temperatura ajustada, el tiempo de curado después de la impresión y, en función de la configuración, el tiempo de calentamiento del cabezal de impresión.

Este es el botón Pausa (Suspender).

Pulse este botón y seleccione si desea detener la impresión inmediatamente (**Pausa inmediata**) o detener después de imprimir la página actual (o del trabajo si es de una sola página) (**Pausa entre páginas**). Si pulsa **Reanudar** en la pantalla durante una pausa se reanuda la impresión. Sin embargo, si selecciona **Pausa inmediata**, la impresión puede que se interrumpa al tratar de reiniciarla.

Aparece en lugar del botón **Cancelar** mientras se calienta, hasta que el calentador alcanza la temperatura establecida. Pulse este botón para cancelar el trabajo. Este botón aparece como **Iniciar** mientras se calienta para imprimir un patrón de ajuste y puede pulsarlo para comenzar a imprimir aunque la temperatura del calentador sea baja.

#### C **Datos del papel**

Muestra el nombre y el número del soporte de impresión registrado actualmente, así como su anchura. Si **Administración de cantidad restante** está **Activado**, también se muestra la cantidad restante del soporte de impresión cargado. Si pulsa en esta parte, se muestra **Configuración del medio**, donde puede cambiar a un número de soporte de impresión diferente o cambiar los ajustes del número seleccionado actualmente.

#### D **Estado de los consumibles**

Muestra la cantidad aproximada que queda y el estado de los consumibles, como la unidad de suministro de tinta. Pulsando aquí puede comprobar los detalles de la cantidad restante y el número de pieza de cada consumible.

Si utiliza SC-R5000L Series, al pulsar aquí podrá realizar las siguientes comprobaciones y ajustes.

- ❏ Comprobar qué unidad de suministro de tinta está actualmente en funcionamiento o suministrando tinta
- ❏ Comprobar el estado de las unidades de suministro de tinta que no están funcionando
- ❏ Cambiar manualmente la unidad de suministro de tinta operativa

A continuación se ofrece una explicación de cada pantalla.

#### **Estado de la Unidad de suministro de tinta**

Indica la cantidad aproximada de tinta que queda. La barra baja a medida la tinta restante se va agotando. Las letras que hay debajo de la barra son las abreviaturas de los colores. La relación entre las abreviaturas y los colores de tinta se indica a continuación.

- BK : Black (Negro)
- Y : Yellow (Amarillo)
- M : Magenta
- C : Cyan (Cian)
- LM : Light Magenta (Magenta Claro)
- LC : Light Cyan (Cian Claro)
- OP : Optimizador
- ML : Maintenance Liquid (Líquido de mantenimiento)

En función del estado de la unidad de suministro de tinta, la visualización de la barra cambiará como se muestra a continuación.

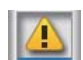

: Queda poca tinta. Es necesario preparar una nueva unidad de suministro de tinta.

Si está utilizando SC-R5000L Series, el suministro de tinta cambia automáticamente a otra unidad de suministro de tinta del mismo color, así que debe asegurarse de que la unidad de suministro de tinta a la que se está cambiando tenga tinta suficiente.

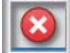

: La tinta ha agotado. Sustituya la antigua unidad de suministro de tinta por otra nueva.

Si utiliza SC-R5000L Series, cuando se gasta la tinta el suministro de tinta cambia automáticamente a otra unidad de suministro de tinta del mismo color.

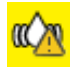

: Es necesario agitar la unidad de suministro de tinta. Saque la bandeja de unidad de suministro de tinta de cualquier unidad de tinta cuyo Luz LED esté parpadeando en azul, y luego agite la bandeja. No saque la bandeja de unidad de suministro de tinta si la luz está encendida en azul sin parpadear.

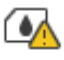

: Solo se muestra con SC-R5000L Series.

Se ha instalado una bandeja de unidad de suministro de tinta sin unidad de suministro de tinta en la unidad de tinta. Coloque la unidad de suministro de tinta lo antes posible, de lo contrario la unidad de tinta podría fallar.

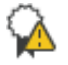

: Solo se muestra con SC-R5000L Series.

Asegúrese de que todos los unidad de tinta de la interruptores de bloqueo estén cerrados y, a continuación, siga las instrucciones que se muestran en la pantalla.

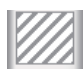

: La unidad de suministro de tinta de limpieza está instalada.

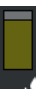

#### **Estado del Waste Ink Bottle (Recipiente para tinta sobrante)**

Indica la cantidad aproximada de espacio libre que hay en el waste ink bottle (recipiente para tinta sobrante). La barra baja a medida que disminuye la cantidad de espacio restante. Las letras que hay debajo de la barra son abreviaturas para identificar los botes de tinta de desecho. Los significados de las abreviaturas se indican a continuación.

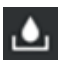

: Waste ink bottle (Recipiente para tinta sobrante) para la tinta de color

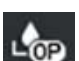

: Waste ink bottle (Recipiente para tinta sobrante) para el Optimizador (OP)

En función del estado del waste ink bottle (recipiente para tinta sobrante), la visualización de la barra cambiará como se muestra a continuación.

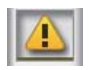

: El waste ink bottle (recipiente para tinta sobrante) está casi lleno. Tenga un nuevo Waste Ink Bottle (Recipiente para tinta sobrante) preparado.

#### **Estado de la Unidad Limpiacabezales**

Indica la cantidad aproximada la unidad limpiacabezales restante. La barra baja a medida la tinta restante se va agotando.

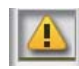

: La unidad limpiacabezales se está agotando, así que necesita preparar otra nueva unidad limpiacabezales.

#### E **Temperatura Calentador**

Muestra la temperatura ajustada para cada calentador. Las temperaturas se muestran en el siguiente orden desde la izquierda: pre-calentador, calentador de la platina, calentador de curado. El icono que hay debajo del número cambia como se indica abajo en función de la temperatura de cada calentador.

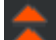

Calentando.

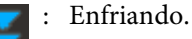

#### **<sup>6</sup>** Iniciar precalentamiento

Cada calentador comienza a calentar cuando se envía un trabajo, y la impresión se inicia cuando todos los calentadores alcanzan una temperatura determinada.

Pulse **Iniciar precalentamiento** para empezar a precalentar cada calentador y, a continuación, el pre-calentador y el calentador de la platina mantienen una temperatura constante. El calentador de curado mantiene una temperatura en reposo.

El precalentamiento le permite comenzar a imprimir rápidamente una vez enviado el trabajo.

Cada vez que pulsa aquí, puede iniciar/detener el precalentamiento de todos los calentadores. Además, todos los calentadores se apagan después una vez transcurrido el tiempo ajustado en **Heater Off Timer** del menú de ajustes. El calentamiento comienza cuando se envía un trabajo de impresión, pero también puede pulsar **Iniciar precalentamiento** en caso necesario.

Además, si el ajuste del **Calentador** en **Temperatura** está **Desactivado** en el menú de ajustes, al pulsar en **Iniciar precalentamiento** no se inicia el precalentamiento. Los calentadores que están **Desactivado** no se calientan aunque se envíe un trabajo. Puede hacer ajustes en **Calentador** para cada calentador.

#### G **Separación del cabezal**

Muestra los ajustes de Separación del cabezal en función de la información del soporte de impresión (C). Pulse aquí para abrir la pantalla de configuración, donde puede cambiar los valores.

#### **<sup>6</sup> Aviso sobre cuándo realizar el mantenimiento o la Limpieza periódica**

Muestra el tiempo de impresión restante hasta que el siguiente mantenimiento o Limpieza periódica.

La impresora calcula cuánto tardará en imprimir el trabajo y, si es más que el tiempo mostrado, se ejecuta automáticamente Limpieza cabezal impr. antes de comenzar la impresión.

Puede pulsar en esta parte para ejecutar Limpieza cabezal impr. si fuera necesario.

En función de la temperatura que haya alrededor del cabezal de impresión y del estado de la expulsión de tinta durante la impresión, esto puede realizarse antes para proteger el cabezal de impresión.

Además, la limpieza de mantenimiento puede realizarse, independientemente de la notificación. al volver a encender la impresora.

#### I **(Estado de la impresora)**

Si se generado una notificación de advertencia, **A** se muestra a la derecha, al igual que  $\mathbf{G}^{\mathbf{A}}$ . Pulse **Lista de mensajes** en la pantalla que aparece al pulsar en esta parte para mostrar una lista de notificaciones de advertencia. Si pulsa un elemento de la lista verá la información detallada y el procedimiento a seguir para cada uno de ellos. Los elementos se eliminan de la lista a medida que se van realizando estas acciones.

#### J **(temperatura y humedad ambiental)**

Muestra la temperatura y la humedad actuales. Pulse aquí para ver el intervalo de temperaturas y humedad de la impresora en funcionamiento. Es posible que no pueda imprimir correctamente si no utiliza la impresora en las condiciones ambientales adecuadas.

#### **10 品 / & (Cambiar estado de conexión)**

몲

Los siguientes iconos indican el estado de la conexión entre el ordenador y la impresora.

Conexión ac-: tivada

Conexión de-: sactivada

La conexión se activa o desactiva al pulsar en esta parte.

Por ejemplo, puede terminar el trabajo de forma más eficiente desactivando la conexión para evitar recibir trabajos antes de realizar el mantenimiento, como, por ejemplo, imprimir un patrón de test de inyectores o ejecutar la Limpieza cabezal impr. después de limpiar alrededor del cabezal de impresión.

En función del estado operativo de la impresora, es posible que no pueda cambiar. En esta situación, el icono aparece atenuado, lo que indica que la función está desactivada.

#### L **(cambia de pantalla)**

Pulse aquí para alternar entre la pantalla de inicio y la pantalla de configuración de inicio.

#### M **(luz interior)**

Enciende o apaga la lámpara interna. Pulse aquí área para apagar la luz interior. Al pulsarlo con la luz apagada, se enciende.

Es posible que no pueda encenderla o apagarla en función del estado de la impresora. En esta situación, el icono aparece atenuado, lo que indica que la función está desactivada.

#### N **(introducir el soporte de impresión hasta la posición de corte)**

En función de la configuración del soporte de impresión registrado actualmente, es posible que el final de la impresión quede en la platina una vez finalizada.

Si desea enviar el final de la impresión a la posición de corte, puede pulsar en esta parte para alimentar el material a la posición de corte. Además, si introduce el extremo de la impresión hasta la posición de corte mientras está en la posición de corte, la posición de inicio de la impresión en la platina se alimenta en la posición de corte especificada.

### **Pantalla de ajuste de inicio**

En la siguiente sección sólo se describen las partes que difieren de la pantalla de inicio. Puede modificar el valor de cada ajuste, incluso mientras se imprime. Los resultados de los ajustes se registran en la configuración del soporte de impresión actualmente seleccionado.

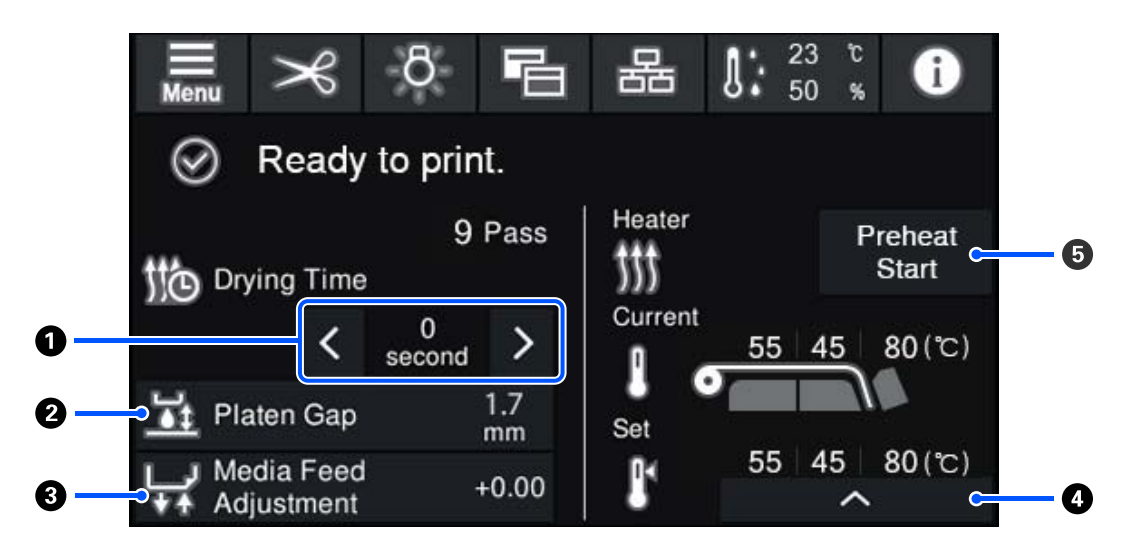

#### A **Ajuste del Tiempo de secado**

Si se configura **Acción de secado** en **Seguir configuración de tiempo de desecado**, se muestra el ajuste de **Tiempo de secado** para el Modo de paso seleccionado para el soporte de impresión registrado actualmente. Pulse en los siguientes elementos para cambiar el valor.

: Para reducir el tiempo de visualización

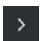

: Para aumentar el tiempo de visualización

#### <span id="page-25-0"></span>B **Ajuste de Separación del cabezal**

Muestra el ajuste Separación del cabezal de la configuración actual del soporte de impresión. Pulse aquí para cambiar el ajuste.

#### C **Corregir la alimentación del soporte de impresión**

Para evitar que aparezcan bandas en la impresión, pulse aquí para realizar corregir la forma en la que se introduce el soporte de impresión.

Si la cantidad de alimentación es demasiado pequeña, aparecen bandas negras (franjas oscuras); corrija la cantidad soporte que se introduce en la impresora hacia arriba (+).

Por el contrario, si el papel avanza demasiado, aparecen bandas (franjas pálidas); corrija la cantidad papel que se introduce en la impresora hacia abajo (-). El valor indica la cantidad de alimentación corregida en forma de porcentaje o como un valor positivo (+) o negativo (-).

#### D **Ajuste de la temperatura del calentador**

Pulse **para cambiar el ajuste de temperatura del pre-calentador**, del calentador de la platina o del calentador de curado. En función del soporte de impresión cargado y del número actual de pasadas de impresión, si la temperatura del calentador de curado es demasiado baja, la tinta no se curará correctamente y la parte posterior del soporte se manchará de tinta al rebobinarlo. Por otro lado, si la temperatura es demasiado alta, el material se encogerá y deformará. Si la temperatura del calentador de la platina es demasiado elevada los inyectores podrían obstruirse. Asegúrese de ajustar una temperatura adecuada.

#### E **Iniciar precalentamiento**

Cada calentador comienza a calentar cuando se envía un trabajo, y la impresión se inicia cuando todos los calentadores alcanzan una temperatura determinada.

Pulse **Iniciar precalentamiento** para empezar a precalentar cada calentador y, a continuación, el Pre-calentador y el calentador de la platina mantienen una temperatura constante. El calentador de curado mantiene una temperatura en reposo.

El precalentamiento le permite comenzar a imprimir rápidamente una vez enviado el trabajo.

Cada vez que pulsa aquí, puede iniciar/detener el precalentamiento de todos los calentadores. Además, todos los calentadores se apagan después una vez transcurrido el tiempo ajustado en **Heater Off Timer** del menú de ajustes. El calentamiento comienza cuando se envía un trabajo de impresión, pero también puede pulsar **Iniciar precalentamiento** en caso necesario.

Además, si el ajuste del **Calentador** en **Temperatura** está **Desactivado** en el menú de ajustes, al pulsar en **Iniciar precalentamiento** no se inicia el precalentamiento. Los calentadores que están **Desactivado** no se calientan aunque se envíe un trabajo. Puede hacer ajustes en **Calentador** para cada calentador.

### **Procedimiento de operación**

El área de fondo negro de la pantalla de inicio y la pantalla de ajuste de inicio no responden a las pulsaciones. Al pulsar el área de mosaico gris del área de operación, la pantalla o el valor cambia.

<span id="page-26-0"></span>En función del estado de la impresora, es posible que no todos los botones de la parte superior de la pantalla funcionen. Si la función no está disponible, el icono aparece atenuado y el botón no responde.

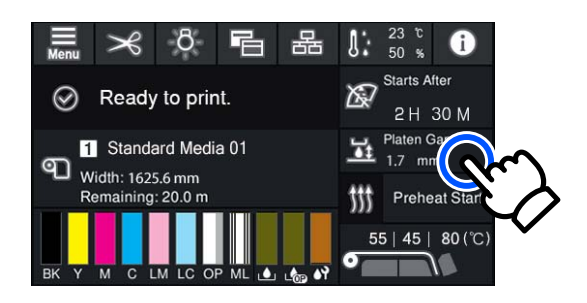

Las áreas de operación realizan acciones al pulsarlas. Sin embargo, puede desplazar la pantalla moviendo (deslizando) la barra de desplazamiento con el dedo hacia arriba y hacia abajo en la pantalla como se muestra más abajo. También puede desplazarse pulsando los iconos de flecha hacia arriba y hacia abajo de la barra de desplazamiento.

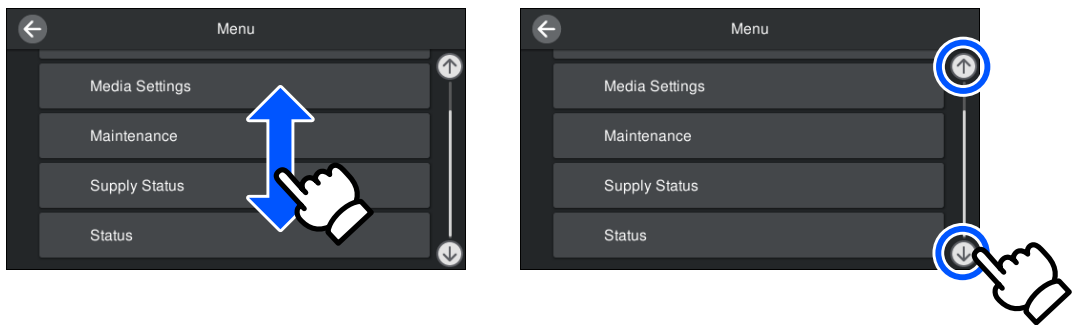

Si el siguiente botón **Cómo...** se muestra en una pantalla de mensajes, puede pulsar este botón para ver una guía del procedimiento.

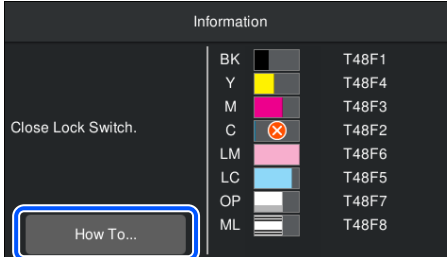

### **Interpretación de las Lámparas de Señalización**

El estado de la impresora se indica mediante los tres indicadores luminosos, en función de si están encendidos o parpadean. Los colores los indicadores luminosos son, de arriba a abajo, rojo, amarillo y verde. Si el rojo o el amarillo están encendidos o parpadean, se ha producido un error o una advertencia en la impresora. Los detalles del error o de la advertencia se pueden consultar en la pantalla del panel de control.

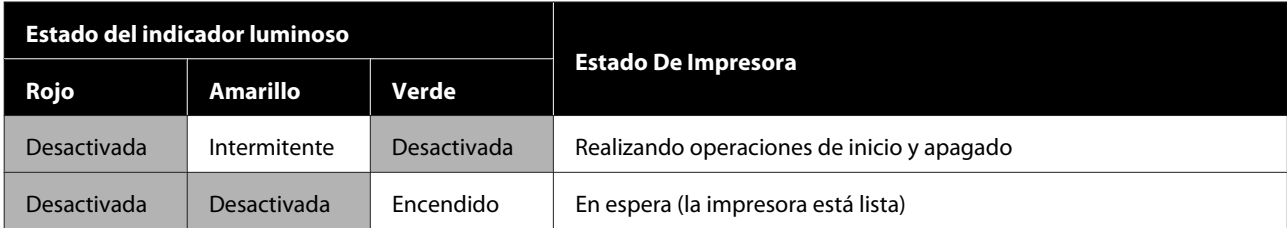

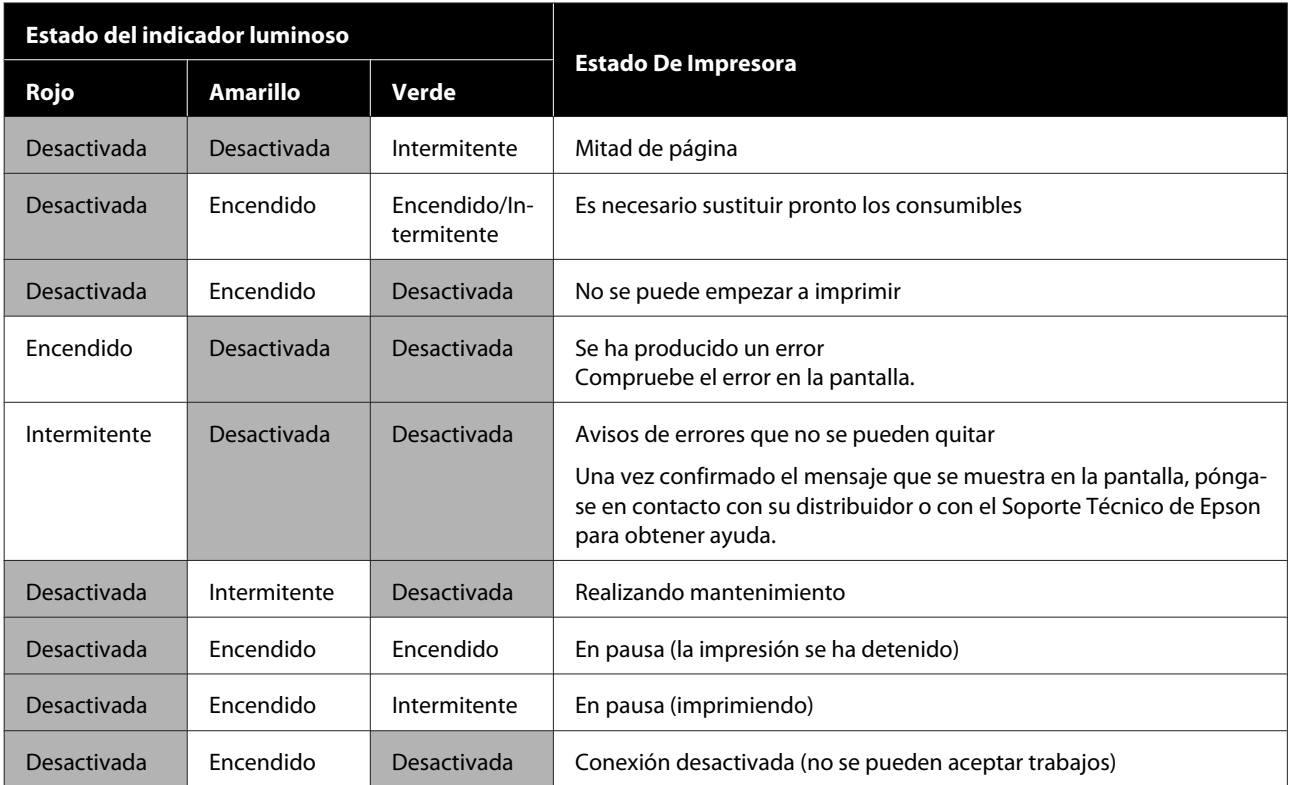

### <span id="page-28-0"></span>**Notas sobre el uso y el almacenamiento**

### **Lugar de instalación**

Coloque siempre la impresora en un lugar con el espacio indicado a continuación, sin que haya ningún objeto que pueda obstaculizar la salida del papel o la reposición de consumibles.

Encontrará las dimensiones externas de la impresora en la "Tabla de especificaciones".

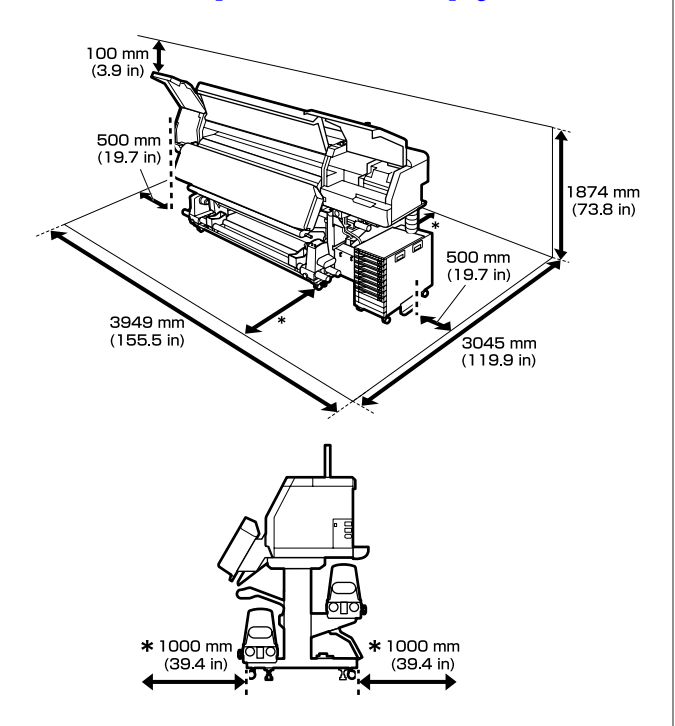

U["Tabla de especificaciones" de la página 155](#page-154-0)

### **Notas sobre el uso de la impresora**

Tenga presentes los siguientes puntos cuando utilice esta impresora para impedir averías, fallos de funcionamiento y la disminución de la calidad de la impresión.

❏ Es recomendable mantener la impresora encendida en todo momento para evitar que el cabezal de impresión se obstruya. Si la impresora está apagada, asegúrese de encenderla una vez a la semana.

❏ Utilice siempre la impresora a una temperatura y humedad comprendidas en los intervalos indicados en la "Tabla de especificaciones". U["Tabla de especificaciones" de la página 155](#page-154-0) No obstante, tenga presente que la impresión puede no ser la deseada si la temperatura y la humedad están dentro de las toleradas por la impresora pero excediendo los límites del papel. Confirme siempre que las condiciones de funcionamiento sean adecuadas para el papel. Encontrará más información en el manual que acompaña al papel.

Además, si usa la impresora en un sitio seco, con aire acondicionado o expuesto a la luz solar directa, tiene que mantener la humedad adecuada.

- ❏ No utilice la impresora en lugares con fuentes de calor o expuestos a las corrientes directas de ventiladores o aparatos de aire acondicionado. Los inyectores del cabezal de impresión podrían secarse y obstruirse.
- ❏ No doble ni estire el tubo de tinta desechada. Podría derramarse la tinta dentro de la impresora o a su alrededor.
- ❏ Las operaciones de mantenimiento, tales como la limpieza y las sustituciones, deben efectuarse con la regularidad recomendada o según la frecuencia de uso. Si no se realiza un cuidado regular, la calidad de la impresión podría bajar. Si el mantenimiento no es el adecuado y sigue utilizando la impresora, el cabezal de impresión podría estropearse.

U["Componentes que requieren una limpieza](#page-79-0) [regular y programa de limpieza" de la página 80](#page-79-0)

- ❏ Es posible que el cabezal de impresión no esté tapado (puede que el cabezal de impresión no vuelva al lado derecho) si la impresora se apaga con el soporte de impresión atascado o si se ha producido un error. El taponamiento es una función que cubre automáticamente el cabezal de impresión con un tapón (tapa) para evitar que el cabezal de impresión se seque. En ese caso, encienda la impresora y espere un rato a que el taponamiento se realice automáticamente.
- ❏ No desenchufe nunca el cable de alimentación ni corte la corriente en el disyuntor si está encendida la impresora. De lo contrario, es posible que el cabezal de impresión no se cubra correctamente. En ese caso, encienda la impresora y espere un rato a que el taponamiento se realice automáticamente.

- <span id="page-29-0"></span>❏ La Limpieza cabezal impr. se realiza automáticamente a cabezal de impresión intervalos fijos después de la impresión para evitar que se obstruyan los inyectores. Asegúrese de que el Waste Ink Bottle (Recipiente para tinta sobrante) esté en su sitio siempre que la impresora esté encendida.
- ❏ Además de consumirse al imprimir, también se utiliza tinta durante la Limpieza cabezal impr. y otras operaciones de mantenimiento necesarias para garantizar cabezal de impresión su correcto funcionamiento.

### **Notas para cuando no utilice la impresora**

A la hora de guardar la impresora, tenga en cuenta los siguientes puntos. Si no la almacena de la forma adecuada, no imprimirá correctamente la próxima vez que la use.

- ❏ Si va a apagar la impresora y esta no va a utilizarse durante más de dos semanas, utilice la unidad de suministro de tinta de limpieza (que se vende por separado) y realice el mantenimiento previo al almacenamiento. Si no se lavan los cabezales, se obstruirán de forma permanente. Para obtener más información, consulte: U["Almacenamiento de larga duración \(Mant.](#page-106-0) [pre-almacenamiento\)" de la página 107](#page-106-0)
- ❏ Si pasa mucho tiempo sin imprimir y no realiza el mantenimiento previo al almacenamiento, encienda la impresora al menos una vez a la semana. Si pasa mucho tiempo sin imprimir, es posible que se obstruyan los inyectores del cabezal de impresión. Después de encender e iniciar la impresora, se ejecutará automáticamente Limpieza cabezal impr. La Limpieza cabezal impr. evita que los cabezales de impresión se obstruyan y mantiene la calidad de la impresión. No apague la impresora hasta que termine la Limpieza cabezal impr.
- ❏ Si lleva mucho tiempo sin utilizar la impresora, confirme que el cabezal de impresión no esté obstruido antes de empezar a imprimir. Ejecute Limpieza cabezal impr. si el cabezal de impresión está obstruido.

U["Cómo imprimir un patrón de comprobación](#page-104-0) [de inyectores" de la página 105](#page-104-0)

❏ Si almacena la impresora en un ambiente a menos de -15 °C (5 °F), ejecute **Preparación para el almacenamiento** en el menú de configuración. Si la impresora se almacena sin ejecutar este procedimiento, el cabezal de impresión podría resultar dañado.

U["Almacenamiento de larga duración \(Mant.](#page-106-0) [pre-almacenamiento\)" de la página 107](#page-106-0)

- ❏ Los rodillos de presión pueden arrugar el papel si lo deja en el interior de la impresora. El papel también podría ondularse, provocando atascos o haciendo que el papel toque el cabezal de impresión. Saque el papel antes de almacenar la impresora. Una vez retirado el soporte de impresión, mueva la palanca de carga del soporte de impresión hacia delante.
- ❏ Antes de guardar la impresora, compruebe que el cabezal de impresión esté cubierto (colocado a la cabezal de impresión derecha del todo). Si el cabezal pasa mucho tiempo destapado, podría bajar la calidad de la impresión.

#### *Nota:*

*Si el cabezal de impresión está destapado, apague la impresora y vuelva a encenderla.*

- ❏ Saque todas las cubiertas antes de almacenar la impresora. Si no va a utilizar la impresora durante mucho tiempo, tápela con una cubierta o un paño anti-electricidad estática para evitar el polvo. Los inyectores del cabezal de impresión son muy pequeños, y es fácil que se obstruyan si entra polvo en el mismo, lo que impediría una impresión correcta.
- ❏ Almacene siempre la impresora en posición totalmente horizontal: no la guarde inclinada, sobre un lado ni boca abajo.

### **Notas acerca de la manipulación de las unidades de suministro de tinta**

Tenga presentes estos puntos a la hora de manipular las unidades de suministro de tinta y mantener una buena calidad de impresión.

- <span id="page-30-0"></span>❏ La primera vez que se usa la impresora, necesita tinta adicional para cargar completamente los inyectores del cabezal de impresión; por lo tanto, será necesario sustituir las unidades de suministro de tinta antes de lo normal.
- ❏ Guarde las unidades de suministro de tinta a temperatura ambiente y a resguardo de la luz solar directa.
- ❏ Para garantizar la calidad de impresión, es recomendable utilizar toda la tinta antes de alguna de las siguientes fechas:
	- ❏ La fecha de caducidad indicada en el paquete de la unidad de suministro de tinta
	- ❏ Un año a partir de la fecha en la que se instaló la unidad de suministro de tinta en la unidad de tinta
- ❏ Si traslada las unidades de suministro de tinta de un lugar frío a otro cálido, deje que se atemperen atemperar durante más de cuatro horas antes de usarlas.
- ❏ No toque el chip IC de la unidad de suministro de tinta. De lo contrario, podría afectar negativamente a la impresión.
- ❏ No deje la unidad de tinta sin ninguna unidades de suministro de tinta instalada. Podría secarse la tinta del interior de la impresora y ésta podría no funcionar correctamente. Deje las unidades de suministro de tinta instaladas aunque no vaya a usar la impresora.
- ❏ Puesto que el chip IC gestiona la información de la unidad de suministro de tinta, como el nivel de tinta restante, puede volver a introducirlas y usarlas si las quitó antes de que se mostrara el mensaje de sustitución.
- ❏ Antes de almacenar las unidades de suministro de tinta que retire durante el uso, utilice un bastoncillo de limpieza del kit de limpieza suministrado para absorber la tinta adherida a los puertos de suministro de tinta. La tinta seca en el puerto de suministro puede causar fugas de tinta al volver a introducir y usar el cartucho de tinta/ unidad de suministro de tinta. Consulte lo siguiente para obtener más información acerca de los métodos de limpieza.

U["Almacenamiento de larga duración \(Mant.](#page-106-0) [pre-almacenamiento\)" de la página 107](#page-106-0)

Mientras tenga los cartuchos de tinta/unidades de suministro de tinta almacenados, evite que se acumule el polvo en los puertos de suministro de tinta. Dicho orificio tiene una válvula, así que no es necesario taparlo.

- ❏ Tenga cuidado de no tocar alrededor del puerto de suministro de tinta cuando saque las unidades de suministro de tinta; podría mancharse, porque a veces queda algo de tinta alrededor de las unidades de suministro de tinta.
- ❏ Para mantener la calidad del cabezal de impresión, esta impresora deja de imprimir antes de que las unidades de suministro de tinta se agoten totalmente.
- ❏ Aunque las unidades de suministro de tinta puedan contener material reciclado, esto no afecta al funcionamiento ni al rendimiento de la impresora.
- ❏ No desmonte ni modifique las unidades de suministro de tinta. De lo contrario, podría afectar negativamente a la impresión.
- ❏ No deje caer ni golpee las unidad de suministro de tinta contra objetos duros; de lo contrario, la tinta podría salirse de la unidad de suministro de tinta.
- ❏ Retire las unidades de suministro de tinta instaladas en la unidad de tinta una vez a la semana y agítelas bien. No es necesario agitar las unidades de suministro de tinta para OP o ML. U["Agitación" de la página 95](#page-94-0)

### **Notas sobre la manipulación de la unidad de tinta**

- ❏ Utilice el cable de la unidad de tinta para sujetar la unidad de tinta en la parte delantera y trasera de las patas de la impresora. El tubo de tinta podría romperse si mueve la unidad de tinta mientras está conectada a la impresora sin conectar el cable de la unidad de tinta.
- ❏ No quite el conector del tubo de tinta una vez que se haya conectado durante la instalación. La tinta puede derramarse si lo quita sin extremar el cuidado.

### <span id="page-31-0"></span>**Precauciones de manipulación y almacenamiento de materiales**

Tenga en cuenta lo siguiente al manipular o almacenar el papel. Los papeles que no estén en buen estado no producirán impresiones de buena calidad.

Lea siempre el manual que acompaña a cada tipo de papel.

### **Precauciones de manipulación y almacenamiento**

- ❏ No doble el papel ni dañe su superficie imprimible.
- ❏ No toque la superficie imprimible. La humedad y la grasa de las manos puede reducir la calidad de la impresión.
- ❏ Cuando manipule el papel, sujételo por los bordes. Es recomendable ponerse guantes de algodón.
- ❏ Mantenga seco el papel.
- ❏ No tire el embalaje del papel, ya que puede servir para almacenarlo.
- ❏ Evite los lugares expuestos a la luz solar directa, altas temperaturas o humedad.
- ❏ Cuando el papel no esté en uso, sáquelo de la impresora, rebobínelo y guárdelo en su embalaje original.
- ❏ No coloque el papel expuesto directamente sobre el suelo.

Rebobine y guarde el papel en su embalaje original para almacenarlo.

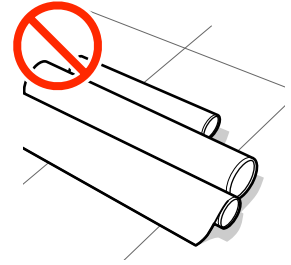

❏ No transporte el papel con la superficie de este presionada contra la ropa. Manipule el papel en su embalaje individual hasta inmediatamente antes de cargarlo en la impresora.

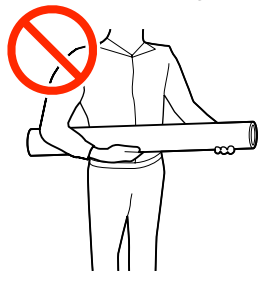

- ❏ No guarde los soportes de impresión sin taparlos. De lo contrario, los bordes los soportes de impresión pueden ondularse o curvarse y hacer que entre en contacto con el cabezal de impresión durante la impresión, lo que podría provocar un mal funcionamiento.
- ❏ Si deja papeles dentro de la impresora durante mucho tiempo podrían deteriorarse.

### **Manipulación del papel después de la impresión**

Si desea que sus impresiones duren mucho tiempo y con la mejor calidad, tenga presentes los siguientes puntos.

- ❏ No frote ni raye la superficie impresa. De lo contrario, podría desprenderse la tinta.
- ❏ No toque la superficie impresa, ya que podría quitar la tinta.
- ❏ Evite la luz directa del sol.
- ❏ Para impedir la decoloración, exponga y almacene las impresiones según lo indicado en el manual que acompaña al papel.

### <span id="page-32-0"></span>**Introducción al software suministrado con la impresora**

#### **Regiones que no sean América del Norte ni América Latina**

Con esta impresora se incluyen el siguiente CD y el paquete de software.

❏ Disco de software Consulte la siguiente tabla para ver las descripciones del software suministrado.

❏ Epson Edge Print (paquete de software) Epson Edge Print Es un software RIP que se puede utilizar sin esfuerzo y funciona de forma sencilla. Se puede instalar a través de Internet. Consulte la *Guía de instalación* (folleto) para ver cómo se instala el software.

### **Software suministrado**

La siguiente tabla muestra el software suministrado.

Las versiones de Windows se indican en el disco de software suministrado. Si está utilizando un Mac o ordenador sin unidad de disco, puede descargar e instalar el software desde el siguiente enlace: [http://epson.sn.](http://epson.sn)

Para obtener información sobre el software, consulte la ayuda en línea de la aplicación o el *Manual de red* (Manual en línea).

#### *Nota:*

*No se incluyen controladores de impresora. Es imprescindible un software RIP para imprimir. El software RIP de Epson, "Epson Edge Print", se incluye con esta impresora en un CD aparte.*

*El sitio web de Epson dispone de complementos de software compatibles para la impresora.*

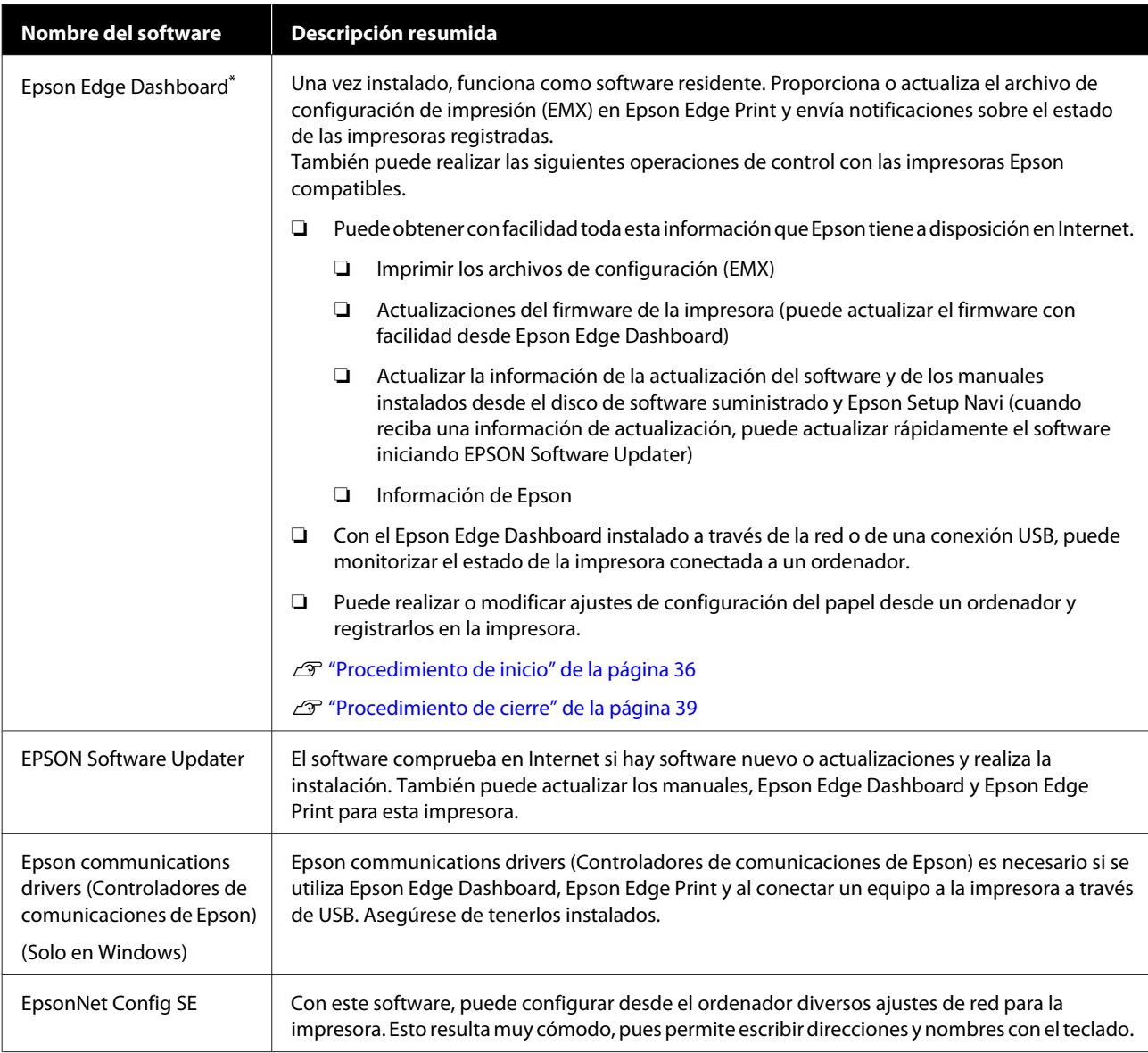

\* Descargue e instale el software de Internet. Conecte su ordenador a Internet e instale el software.

#### **Norteamérica**

Para ver las opciones de descarga de software, visite la página de soporte correspondiente a su región y busque su producto:

- ❏ <https://www.epson.com/support> (EE. UU.)
- ❏ <http://www.epson.ca/support> (Canadá)

#### **América Latina**

Para ver las opciones de descarga de software, visite la página de soporte correspondiente a su región y busque su producto:

- ❏ <http://www.latin.epson.com/support>(Caribe)
- ❏ <http://www.epson.com.br/suporte> (Brasil)
- ❏ <http://www.latin.epson.com/soporte>(otras regiones)

### <span id="page-34-0"></span>**Software preinstalado**

Este software está preinstalado en la impresora. Puede iniciarlo desde un navegador web a través de una red.

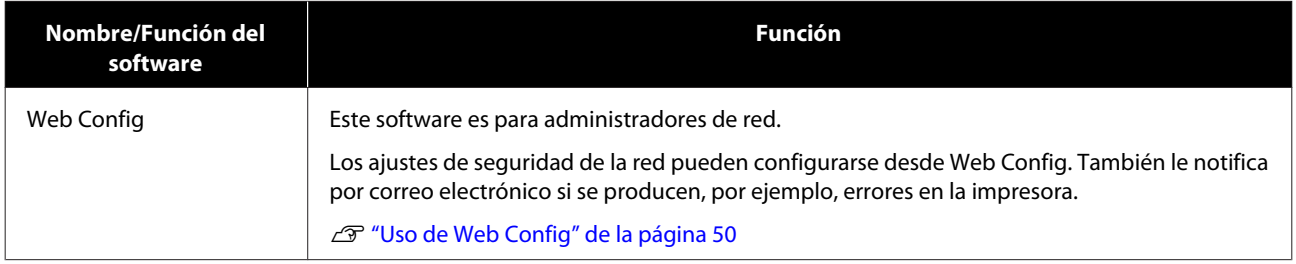

### <span id="page-35-0"></span>**Uso de Epson Edge Dashboard**

En esta sección se explican las operaciones básicas de Epson Edge Dashboard. El software incluido con la impresora se actualiza cuando es necesario para hacerlo más útil y mejorar su funcionamiento. Consulte la ayuda del software para consultar los detalles.

### **Procedimiento de inicio**

Epson Edge Dashboard es una aplicación Web.

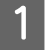

Siga uno de estos dos métodos para arrancar la aplicación.

#### **Windows**

❏ Haga clic en el icono **Epson Edge Dashboard** de la toolbar (barra de herramientas) del Desktop (Escritorio) y seleccione **Show Epson Edge Dashboard (Mostrar Epson Edge Dashboard)**.

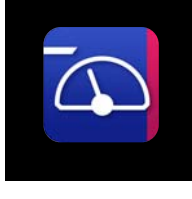

❏ Haga clic en **Start (Inicio)** — **All Programs (Todos los programas)** (o **Programs (Programas)**) — **Epson Software** — **Epson Edge Dashboard**, en este orden.

#### **Mac**

❏ Haga clic en el icono **Epson Edge Dashboard** de la barra de menú del Desktop (Escritorio) y seleccione **Show Epson Edge Dashboard (Mostrar Epson Edge Dashboard)**.

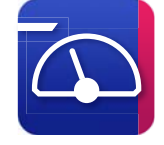

#### **Linux**

Haga clic en **Applications** — **Other** — **Epson Edge Dashboard**.

Epson Edge Dashboard se iniciará.

### **Registrar la impresora**

Epson Edge Dashboard puede monitorizar, administrar y copiar ajustes de soportes de impresión en impresoras registradas.

En ordenadores con Windows, las impresoras se registran automáticamente. Esto le permite supervisarlas y administrarlas inmediatamente después de iniciar Epson Edge Dashboard. Si la impresora no se registra automáticamente, compruebe si está utilizándola bajo las siguientes condiciones y regístrela manualmente.

- ❏ Se ha instalado en un ordenador el controlador de comunicaciones proporcionado con la impresora
- ❏ La ordenador y la impresora están conectados
- ❏ La impresora está en espera

Las impresoras no se registran automáticamente para Mac o Linux. Registre manualmente la impresora desde la pantalla Register Printer. Esta pantalla se muestra al iniciar Epson Edge Dashboard por primera vez.

#### **Procedimiento de registro manual**

Compruebe las impresoras mostradas en la lista de impresoras.

#### **Windows**

Asegúrese de que la impresora que desea registrar se encuentra en la lista de impresoras. Haga clic en **Add Search (Agregar búsqueda)** según sea necesario para buscar impresoras que pueda registrar. Todas las impresoras que se encuentren se agregarán a la lista de impresoras.

#### **Mac/Linux**

- ❏ Si su ordenador e impresoras están conectados a través de USB Haga clic en **Add Search (Agregar búsqueda)** para colocar las impresoras en la lista.
- ❏ Si su ordenador e impresoras están conectados a través de una red
Haga clic en **Search Option (Opción de búsqueda)**, escriba la dirección IP de la impresora en la red y haga clic en  $+$ . Después, haga clic en **Add Search (Agregar búsqueda)** para colocar la impresora que desee en la lista.

- B Coloque un al lado del **Printer Name (Nombre de la impresora)** que desea registrar.
- **3** Haga clic en **Apply (Aplicar)**.

Se aplicarán los cambios realizados en la lista de impresoras.

# **Comprobación y gestión del estado de la impresora**

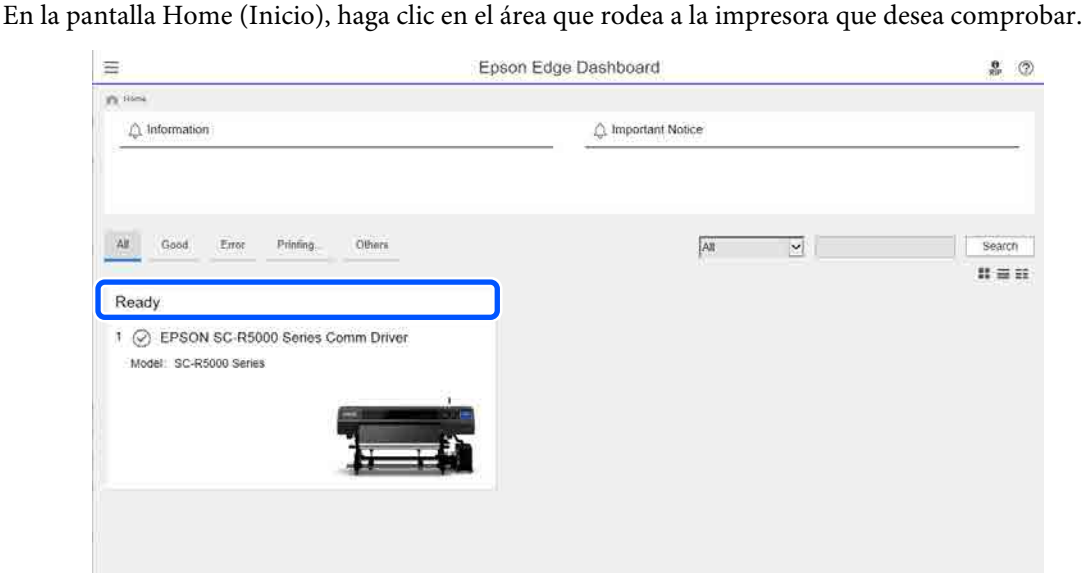

**B Asegúrese de que la pestaña Printer Status (Estado de la impresora) (1)** esté seleccionada.

Se muestra la pantalla Printer Operation (Operación de la impresora). Los iconos de estado de los consumibles significan lo mismo que los iconos de la pantalla del panel de control de la impresora.

Si se registran varias impresoras con este software, puede cambiar la impresora que se está supervisando en la lista de impresoras registradas  $(2)$ .

Puede ejecutar algunas funciones de mantenimiento desde este software haciendo clic en los botones  $\odot$ de la parte inferior de la pantalla. Se realizan las mismas funciones que mediante el menú de configuración de la impresora.

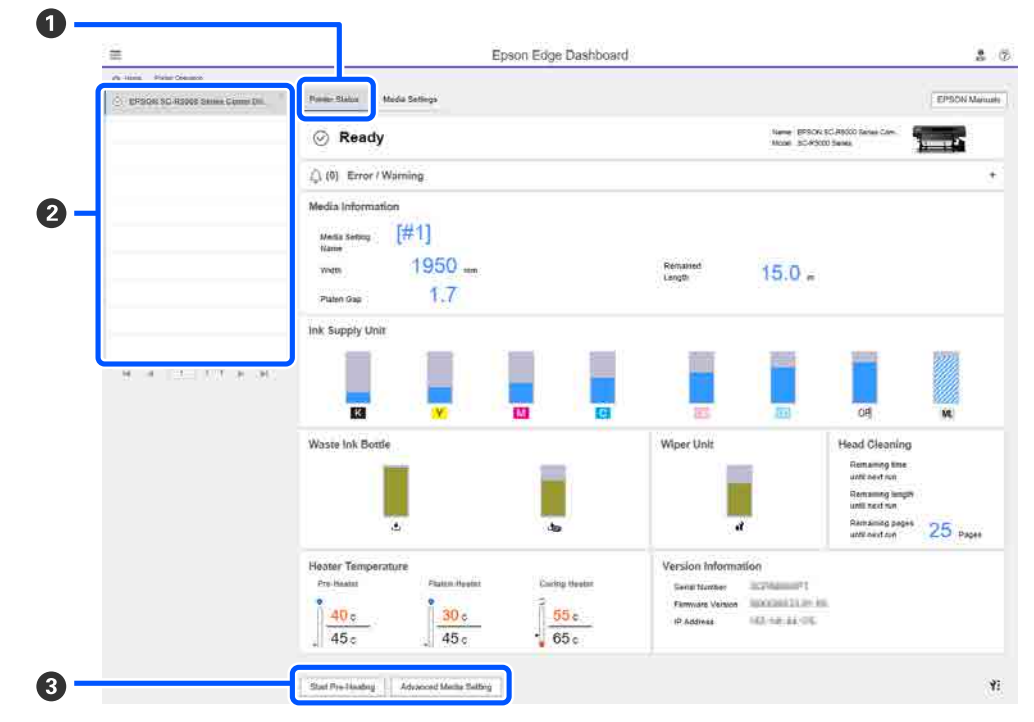

# **Procedimiento de cierre**

Cierre el explorador web. No obstante, dado que Epson Edge Dashboard es un software residente siempre está en ejecución.

# **Uso de Epson Edge Print**

En esta sección se explican las operaciones básicas de Epson Edge Print. El software incluido con la impresora se actualiza cuando es necesario para hacerlo más útil y mejorar su funcionamiento. Consulte la ayuda del software para consultar los detalles.

## **Configuración de la pantalla principal**

Al iniciar Epson Edge Print se muestra la siguiente pantalla.

A continuación se muestran la configuración y las funciones de la pantalla principal.

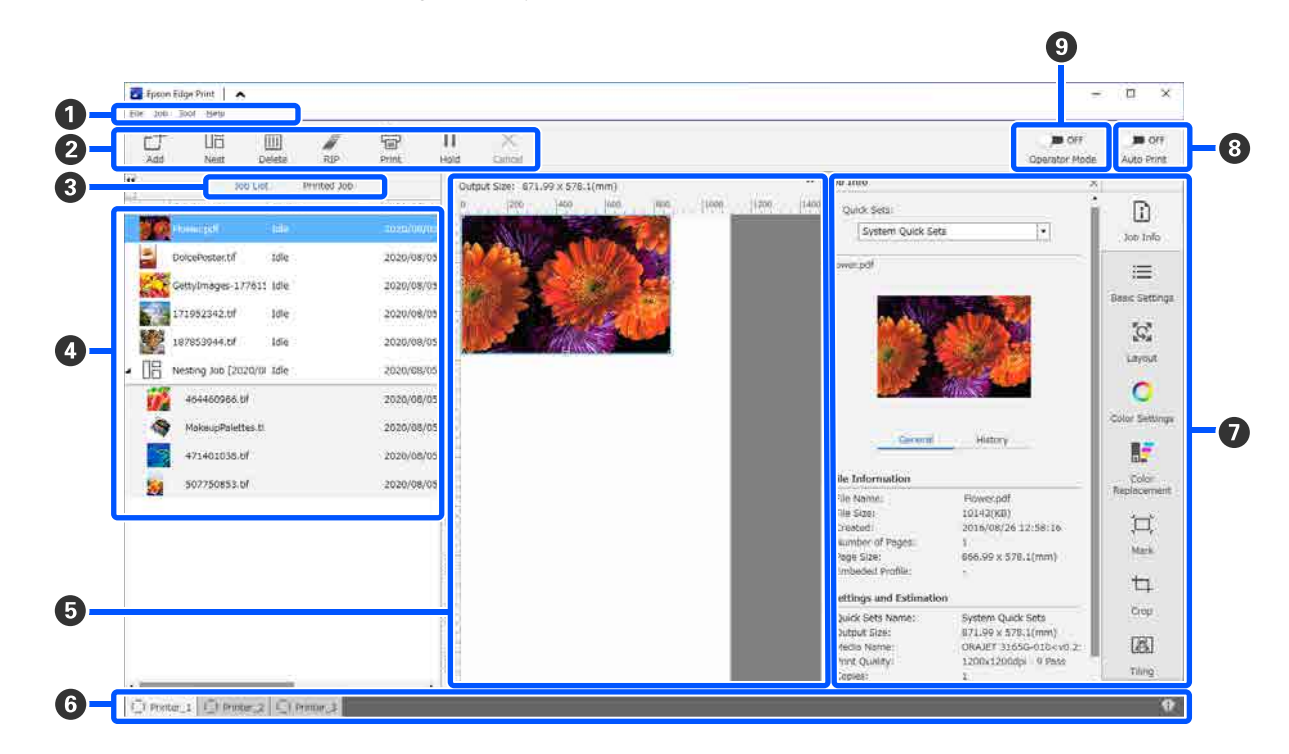

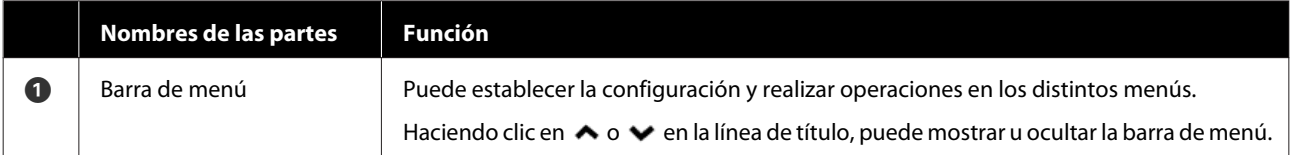

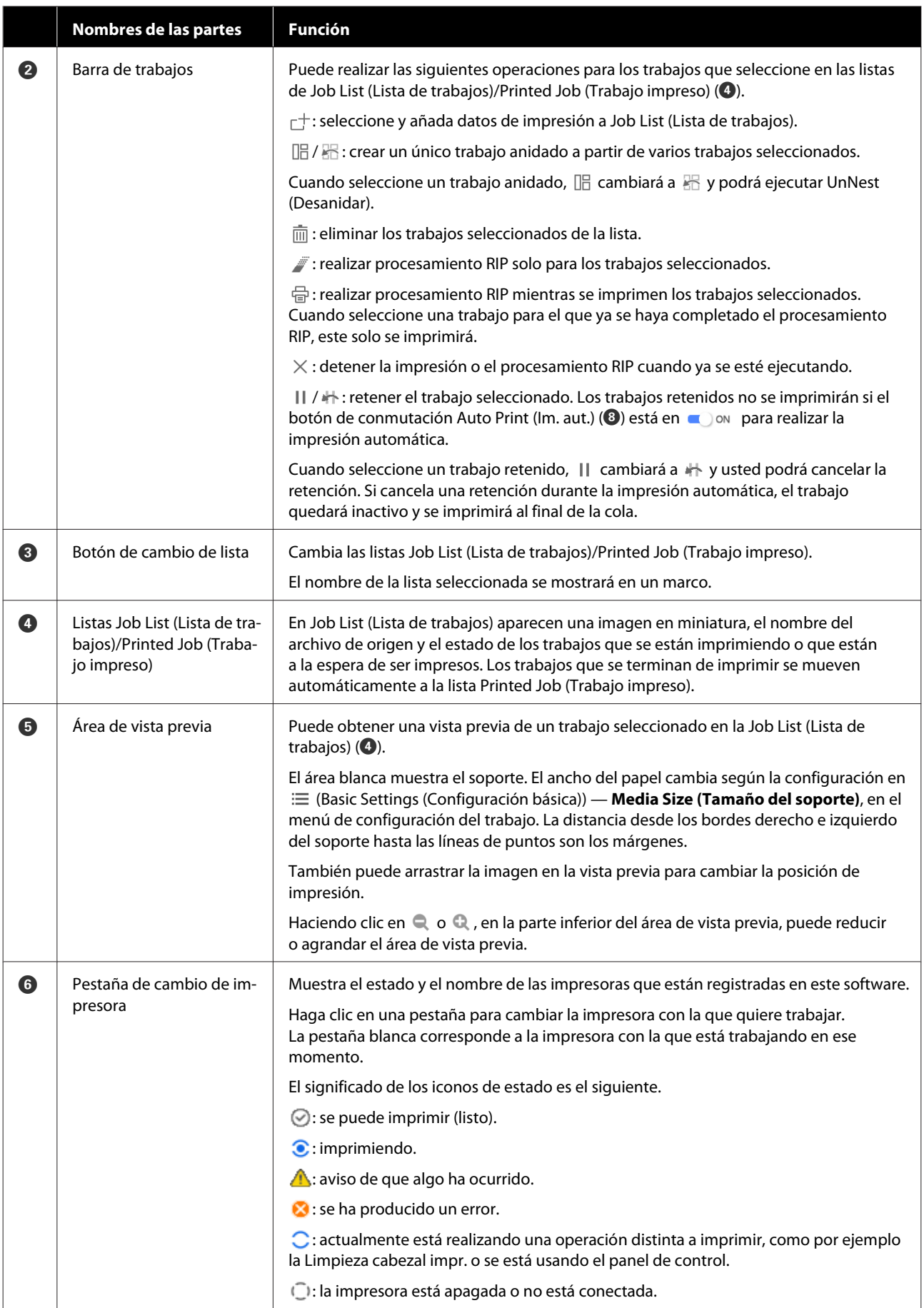

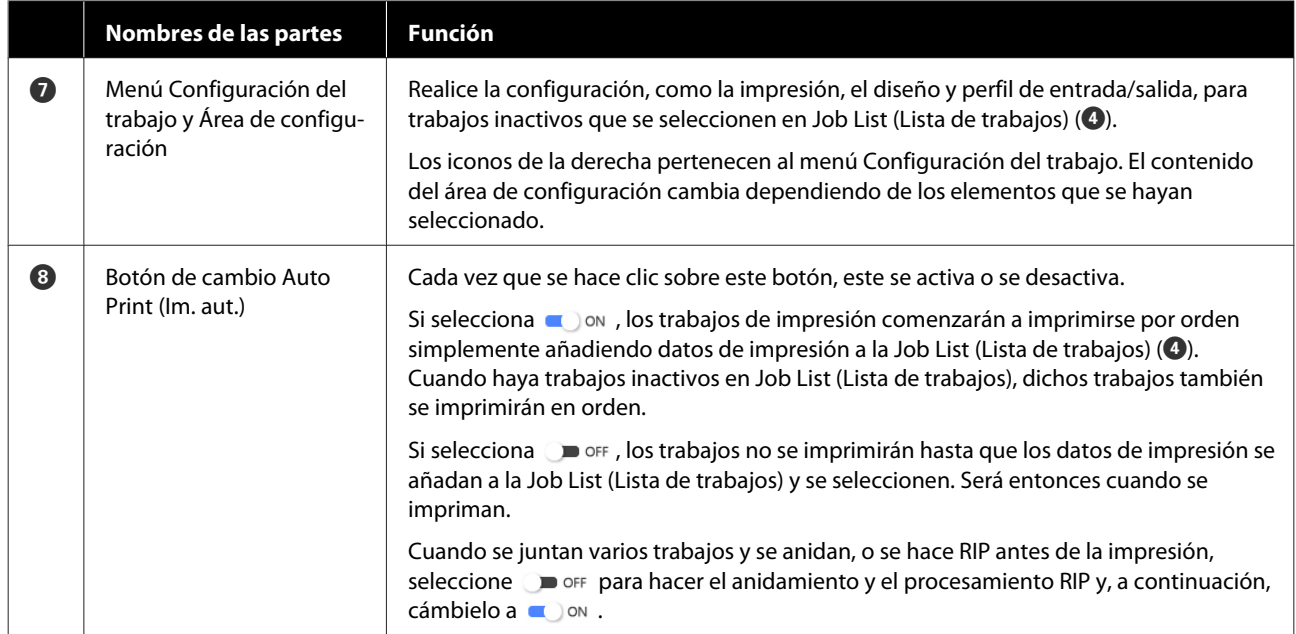

# <span id="page-41-0"></span>**Cómo imprimir con los ajustes adecuados para el soporte utilizado (imprimir utilizando EMX)**

Debe registrar la información de la impresión y los valores de configuración del soporte de impresión adecuados para el papel que está usando para la impresora y el Epson Edge Print para imprimir correctamente con el soporte de impresión que utilice.

Esto se debe a que el soporte tiene diversas características específicas. Por ejemplo, hay soportes que necesitan grandes cantidades de tinta o que requieren un tiempo de secado. Si no imprime con los ajustes correspondientes al soporte, los resultados de impresión no serán satisfactorios.

Sin embargo, es complicado establecer una configuración que permita obtener impresiones óptimas en el soporte que usted utilice, averiguando los valores óptimos para cada uno de los elementos de configuración. Esto requiere una cantidad extrema de tiempo y trabajo.

Aquí utilizamos los archivos de impresión (archivos EMX) proporcionados de manera gratuita por Epson para explicar el método más fácil de imprimir y obtener la calidad de impresión de los ajustes para expertos.

## **Preparación de la impresión**

## **Comprobar el entorno operativo**

Compruebe los puntos siguientes.

- ❏ La impresora y Epson Edge Print están bien conectados y la impresora está encendida.
- ❏ El ordenador en el que está instalado el servidor RIP (Epson Edge Print) está conectado a Internet.
- ❏ Epson Edge Print se está ejecutando.
- ❏ La impresora está registrada en Epson Edge Print.
- ❏ El soporte de impresión se carga en la impresora y está listo para imprimir.

## **Preparar los datos de impresión**

Prepare los datos de impresión en un formato de datos compatible con Epson Edge Print.

Para más detalles acerca de los formatos de datos compatibles, consulte la ayuda de Epson Edge Print.

Generalmente, recomendamos PDF por los siguientes motivos.

- ❏ No hay enlaces a imágenes rotos ni diseños alterados.
- ❏ No se necesita delinear el texto.
- ❏ La apariencia no cambia, siendo igual en las distintas versiones de un software de procesamiento de imágenes.

## **Preparación de los archivos EMX**

Un archivo EMX contiene un conjunto de ajustes de impresión para cada tipo de soporte e incluye la siguiente información, la cual es necesaria para imprimir de forma adecuada en los soportes disponibles en el mercado.

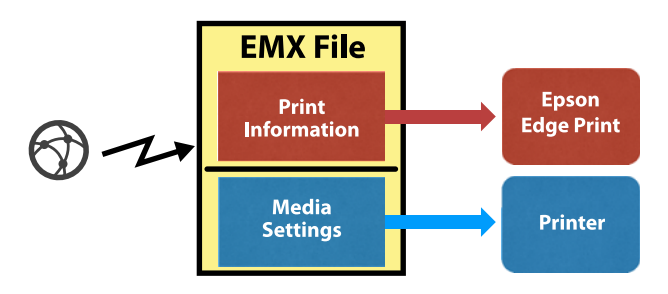

## **Información de impresión**

Los ajustes registrados en Epson Edge Print, como por ejemplo el perfil ICC del soporte, la cantidad de pases y la resolución.

## **Ajustes del soporte**

Los ajustes registrados en Administración de medios de la impresora para la temperatura del calentador, Separación del cabezal, Tensión de alimentación, etc., son los adecuados para el soporte de impresión que está utilizando.

En esta sección explicaremos el procedimiento para adquirir y registrar archivos EMX en Epson Edge Print.

Para adquirir un archivo EMX, el servidor RIP debe estar conectado a Internet.

A Haga clic en el menú Tool (Herramienta) — **Manage Preset (Administrar valores preestablecidos**) — **F** (Manage Print Info (Admin. inf. impr.)) en este orden.

La pantalla cambiará para mostrar la pantalla Admin. inf. impr.

 $\overline{2}$  Haga clic en  $+$  (Add (Agregar)).

Se abrirá Adding Print Information (Agregar información de impresión).

Seleccione **Acquire EMX File (Adquirir**) **archivo EMX)** y haga clic en **Proceed (Proceder)**.

> Se mostrará una lista con los archivos EMX proporcionados por Epson de manera gratuita.

4 Seleccione el archivo EMX compatible con el soporte que utiliza.

> Seleccione un archivo EMX. No pueden seleccionar varios archivos EMX a la vez.

Los archivos EMX que ya haya adquirido se mostrarán en gris y no los podrá seleccionar.

Aquellos en los que se indique **Update Available (Actualización disponible)** en **Status (Estado)** indican que existe una actualización disponible para ese archivo EMX posterior a la fecha en la que lo adquirió.

Si selecciona y adquiere un EMX que muestra **Update Available (Actualización disponible)**, el archivo que ya fue adquirido se sobrescribe.

E Haga clic en **Proceed (Proceder)**.

Puede copiar el valor de configuración del soporte para el archivo EMX adquirido a la impresora. Para copiar el archivo, seleccione **Copy Media settings (Copiar configuración de soporte)** y vaya al paso 6.

Si no va a copiar el archivo, vaya al paso 7.

F Seleccione dónde copiar los valores de configuración del soporte dentro del archivo EMX y, a continuación, haga clic en **Execute (Ejecutar)**.

> Se muestran los números de soportes de impresión (del 1 al 50) registrados en la impresora seleccionada. Especifique dónde copiar los valores de ajuste del soporte de impresión (números de soporte de impresión) en archivo EMX adquirido en el paso 4.

Seleccionar un número que esté en blanco agregará los valores. Seleccionar un número que ya haya sido registrado sobrescribirá la información registrada.

## G Haga clic en **Finish (Finalizar)**.

La adquisición y el registro habrán finalizado.

Cuando finalice el registro, la información de impresión que haya sido registrada se añadirá a la lista de información de impresión.

La información de impresión se identificará según el nombre del soporte.

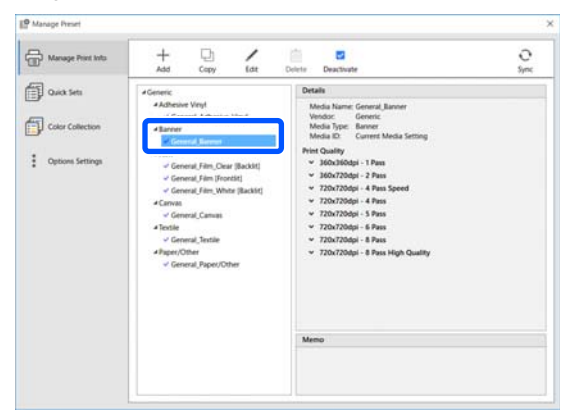

 $El \blacktriangleright$  que aparece a la izquierda del nombre del soporte indica que está habilitado. Puede seleccionar la información de impresión que está habilitada usando su **Media Name (Nombre del soporte)** en  $\equiv$  (Basic Settings) (Configuración básica)) en el menú de configuración del trabajo. Si se muestran tantos elementos para un mismo **Media Name (Nombre del soporte)** que es difícil elegir, seleccione la información de impresión que no necesite en esta pantalla y, a continuación, haga clic en  $\vee$  (Deactivate (Desactivar)). El  $\vee$ que aparece a la izquierda del nombre del soporte desaparecerá y se deshabilitará la información de impresión.

Puede personalizar los ajustes basados en información de impresión adquirida o crear nueva información de impresión.

Consulte la ayuda de Epson Edge Print para obtener información detallada acerca de cómo editar y añadir información de impresión.

## **Preparar la impresora**

Después de copiar a la impresora los ajustes de del soporte de impresión para el archivo EMX adquirido, seleccione Ajustes de impresión en el menú de configuración de la impresora.

Ajustes de impresión optimiza los ajustes de los soportes de impresión para corregir las diferencias individuales entre estos y la impresora, de modo que pueda realizar una impresión óptima con la combinación soporte de impresión/impresora.

Si no realiza los Ajustes de impresión, podrían aparecer bandas o granulosidad en las impresiones.

Cargue en la impresora el soporte que vaya a utilizar.

Una vez cargado el material, en la pantalla del panel de control aparecerá la pantalla de ajustes del soporte que ha cargado.

Seleccione el número seleccionado en el paso 6 de "Preparación de los archivos EMX".

> Una vez finalizada la configuración del soporte, aparecerá la pantalla de inicio.

Compruebe que se muestra el número de soporte de impresión especificado y que aparece el mensaje **Preparada para imprimir.**

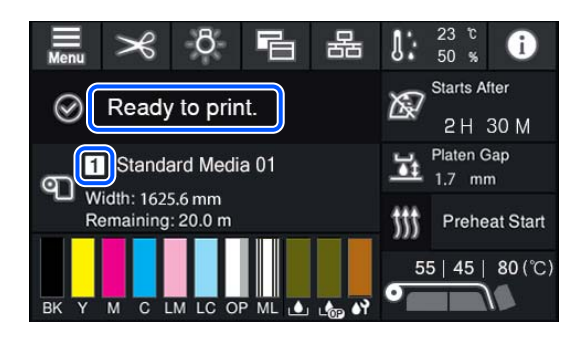

C Ejecute **Ajustes de impresión** en el menú de configuración.

> Consulte la siguiente información para obtener información más detallada sobre el procedimiento.

> U["Optimización de la configuración de](#page-66-0) [soportes de impresión \(Ajuste automático\)" de](#page-66-0) [la página 67](#page-66-0)

## **Procedimiento de impresión**

Haga clic en  $\Box$  (Add (Agregar)) en la Barra de trabajos y añada los datos de impresión a Job List (Lista de trabajos). O bien, arrastre y suelte los datos de impresión a Job List (Lista de trabajos).

En Job List (Lista de trabajos) aparecerán el nombre de los datos y una imagen en miniatura de los datos de impresión añadidos.

#### *Nota:*

*Haciendo clic en*  $\pm$  *(Add (Agregar)) y seleccionando los datos de impresión, también podrá seleccionar Quick Sets (Conjuntos rápidos) al mismo tiempo.*

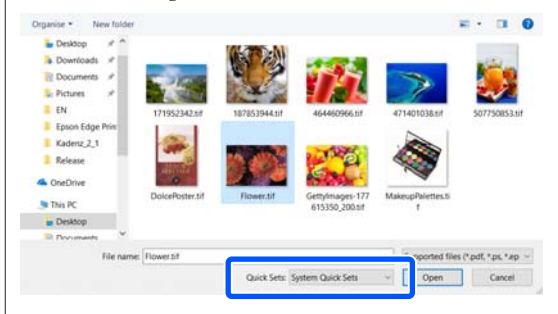

*Quick Sets (Conjuntos rápidos) es un lote de configuración del trabajo de impresión guardado. Los trabajos se generan de acuerdo con esta configuración.*

*Para más detalles sobre Quick Sets (Ajustes rápidos), consulte la ayuda de Epson Edge Print.*

2 Seleccione un trabajo para imprimir de la Job List (Lista de trabajos).

> En el área de vista previa aparecerá una imagen de la impresión.

Haga clic en  $\equiv$  (Basic Settings (Configuración básica)), en el menú de configuración del trabajo.

El área de configuración cambiará a Basic Settings (Configuración básica) y podrá ver el tamaño del soporte, su (información de impresión) y la calidad de la impresión (resolución y cantidad de pases).

Para obtener más información, consulte la ayuda de Epson Edge Print.

Haga clic en  $\oplus$  (Print (Imprimir)), en la barra de trabajos, para comenzar a imprimir.

## **Para imprimir trabajos de gran tamaño**

Aunque depende del rendimiento de su servidor, con trabajos de gran tamaño, como por ejemplo trabajos largos o anidados, los cabezales de impresión podrían pararse e iniciarse durante el proceso de impresión. En este caso, es recomendable realizar el procesamiento RIP antes de la impresión.

Para obtener más información, consulte la ayuda de Epson Edge Print.

## **Para imprimir trabajos por lotes en orden**

Si hay varios trabajos en Job List (Lista de trabajos), puede decidir un orden y después especificar que se impriman por lotes.

Cuando haya especificado que se impriman por lotes, puede seleccionar el orden de impresión de Job List (Lista de trabajos).

Para obtener más información, consulte la ayuda de Epson Edge Print.

Mientras se está imprimiendo, aparecerá **Printing (Imprimiendo)** en la columna **Status (Estado)** de Job List (Lista de trabajos). En el área de vista previa aparece una barra de progreso para el tiempo de impresión restante.

### *Nota:*

*Compruebe el estado de la pestaña de cambio de impresora antes de comenzar a imprimir. No podrá imprimir si el icono de estado es uno de los siguientes.*

*: se ha producido un error.*

*: actualmente está realizando una operación distinta a imprimir, como por ejemplo la Limpieza cabezal impr. o se está usando el panel de control.*

*: la impresora está apagada o no está conectada.*

*Prepare la impresora para imprimir.*

Los trabajos que se terminan de imprimir se mueven automáticamente a la lista Printed Job (Trabajo impreso).

Consulte la ayuda de Epson Edge Print para obtener detalles sobre cómo utilizar la lista de Printed Job (Trabajo impreso).

Utilice el menú Configuración del trabajo para aumentar o reducir el tamaño de los trabajos, para imprimir solamente una parte de la imagen o para imprimir una imagen más ancha que el soporte.

Para obtener más información, consulte la ayuda de Epson Edge Print.

## **Detener la impresión**

Realice el siguiente procedimiento si quiere detener la impresión mientras un trabajo se está imprimiendo.

Seleccione el trabajo que desee detener en Job List (Lista de trabajos) y haga clic en  $\times$ (Cancel (Cancelar)), en la barra de trabajos. O bien, haga clic con el botón derecho en el nombre del trabajo que desee detener y seleccione **Cancel (Cancelar)**.

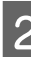

B Cuando aparezca el mensaje de confirmación, haga clic en **Yes (Sí)**.

# **Cómo dividir en partes una imagen grande para imprimirla (Mosaico)**

En esta sección se explican las características típicas de Epson Edge Print.

Cuando vaya a imprimir una imagen grande que sea más ancha que el soporte en el que vaya a imprimir, puede dividirla en varias partes e imprimirla en el soporte.

También puede añadir superposiciones para pegar; de este modo, después de imprimirla, la imagen se puede pegar a otra imagen.

A continuación se explica el procedimiento para dividir una imagen.

## **Cómo dividir una imagen**

Seleccione un trabajo para dividir en Job List (Lista de trabajos).

Haga clic en **[EM**] (Tiling (Mosaico)), en el menú de configuración del trabajo.

El área de configuración cambiará a la de Tiling (Mosaico).

### **C** Seleccione **Enable Setting (Habilitar configuración)**.

Se habilitarán las opciones de configuración.

D Establezca el tamaño de las divisiones en **Tiling Setting (Configuración de mosaico)**.

Cada una de las imágenes divididas se llama "mosaico".

Para establecer el número de partes en las que quiere dividir la imagen, seleccione **Specify by Number of Tiles (Especificar por número de mosaicos)**.

Para establecer el tamaño de los mosaicos y después dividir la imagen, seleccione **Specify by Tile Size (Especificar por tamaño de mosaico)**.

Para establecer el número de mosaicos, diríjase al paso 5.

Para establecer el tamaño de los mosaicos, diríjase al paso 7.

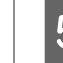

E Seleccione cuántas divisiones desea hacer en **Number of Tiles (Número de mosaicos)**.

Ejemplo: 3 divisiones en Horizontal

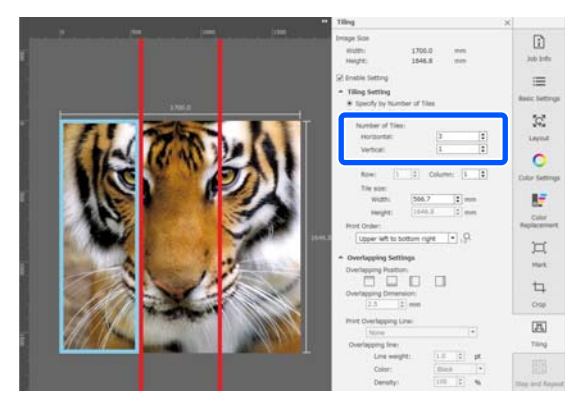

## Ejemplo: 2 divisiones en Horizontal y Vertical

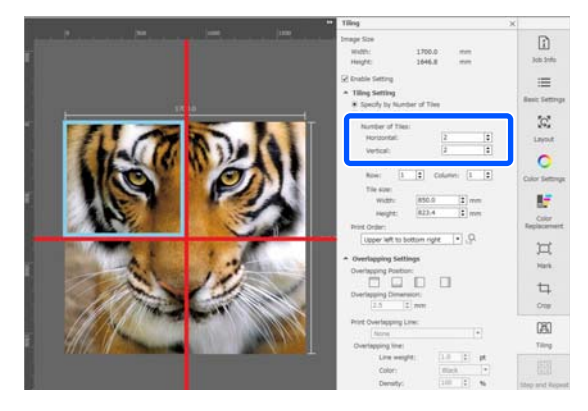

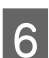

F Puede realizar pequeños ajustes al tamaño de los mosaicos que está dividiendo.

> Si desea evitar generar bordes pegados en alguna posición, como en el caso del ojo en el ejemplo de 3 divisiones en Horizontal del paso 5, realice el siguiente procedimiento para seleccionar el mosaico superior izquierdo y ajustar su tamaño.

(1) Utilice el cursor del ratón para hacer clic en el mosaico que desee o especifique la posición del mosaico en **Tile to Specify Size (Mosaico al tamaño especificado)**.

El mosaico seleccionado aparecerá con un marco de color azul claro.

(2) Para ajustar el tamaño, arrastre el marco azul claro o introduzca un valor en **Tile size (Tamaño del mosaico)**.

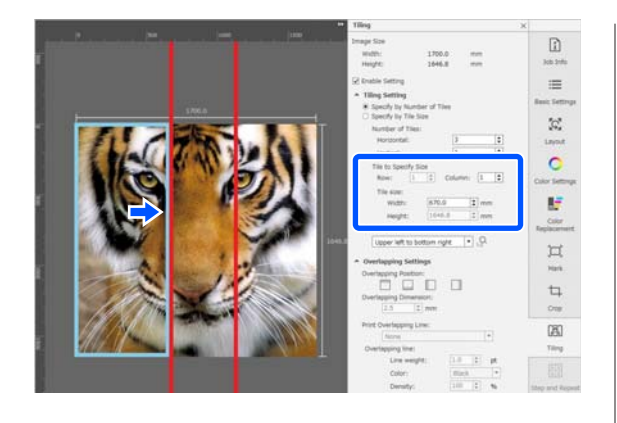

Diríjase al paso 8 y configure la superposición.

G Establezca el tamaño de las divisiones en **Specify by Tile Size (Especificar por tamaño de mosaico)**.

Ejemplo: seleccione el tamaño A2

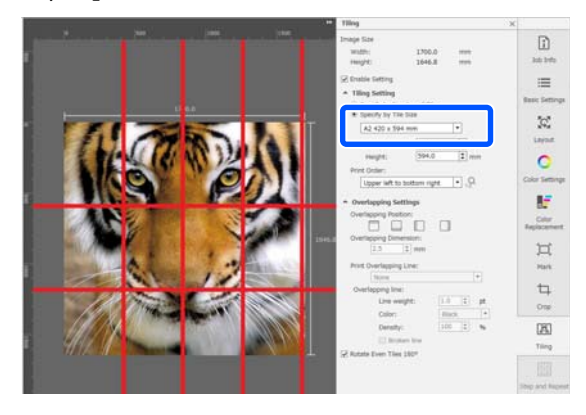

Ejemplo: configure Width (Anchura) a 1000 mm y Height (Altura) a 700 mm en User Defined (Definido por el usuario)

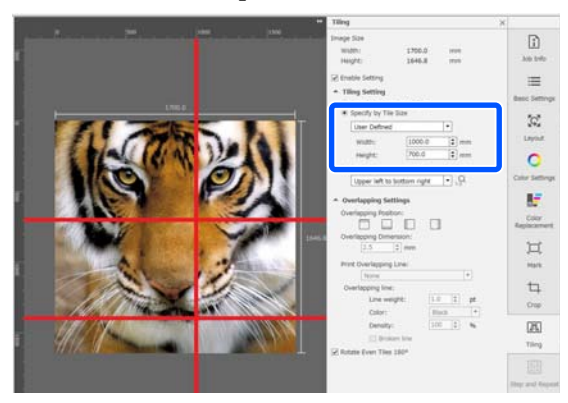

B Indique el orden en el que imprimir los mosaicos en **Print Order (Orden de impresión)**.

> Si selecciona **Print Order (Orden de impresión**) y luego hace clic en <sub>1.</sub>9, se muestra un número que indica la orden de impresión en cada mosaico del área de vista previa.

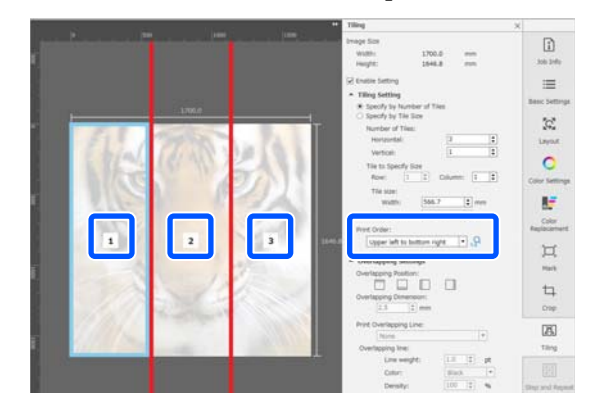

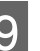

**I Configure los solapamientos para pegar las<br>imáganos en Overlanning Settings** imágenes en **Overlapping Settings (Configuración de solapamiento)**.

- (1) Establezca dónde desea situar el solapamiento en **Overlapping Position (Posición de solapamiento)**.
- (2) Establezca el ancho del solapamiento en **Overlapping Dimension (Dimensión de solapamiento)**.

Ejemplo: **Overlapping Dimension (Dimensión de solapamiento)** es de 10 mm y **Overlapping Position (Posición de solapamiento)** está en el lado izquierdo

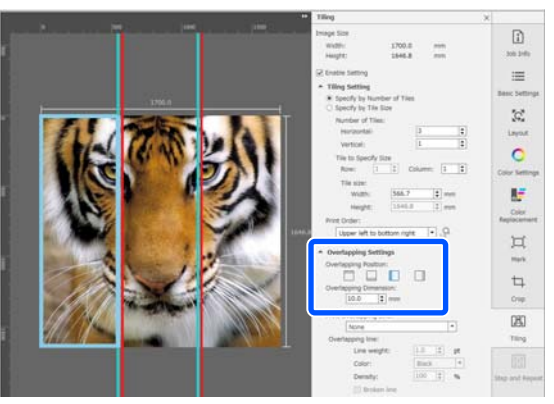

Si desea imprimir líneas de límite entre la imagen y la superposición, vaya al paso 10.

Si no desea imprimir líneas de límite entre la imagen y la superposición, vaya al paso 11.

**47**

## J En **Print Overlapping Line (Imprimir línea de solapamiento)**, seleccione **Print on Image and Margins (Imprimir en imagen y márgenes)** o **Print only on Margins (Imprimir solo en márgenes)**.

Las líneas de límite se imprimen entre la imagen y la superposición y se pueden utilizar como guías para pegar las partes de la imagen.

Puede usar **Overlapping line** para cambiar el grosor, el color y la densidad de las líneas de límite de forma que sean más fáciles de ver. Si selecciona **Broken line**, puede cambiar la línea de límite de continua a discontinua.

Ejemplo: se ha ajustado **Print on Image and Margins (Imprimir en imagen y márgenes)**

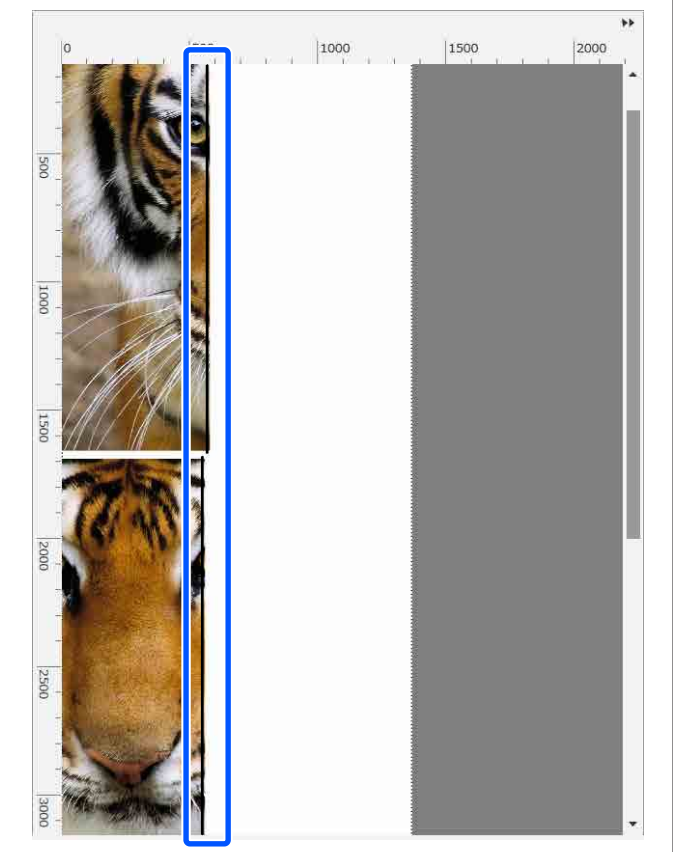

Ejemplo: se ha ajustado **Print only on Margins (Imprimir solo en márgenes)**

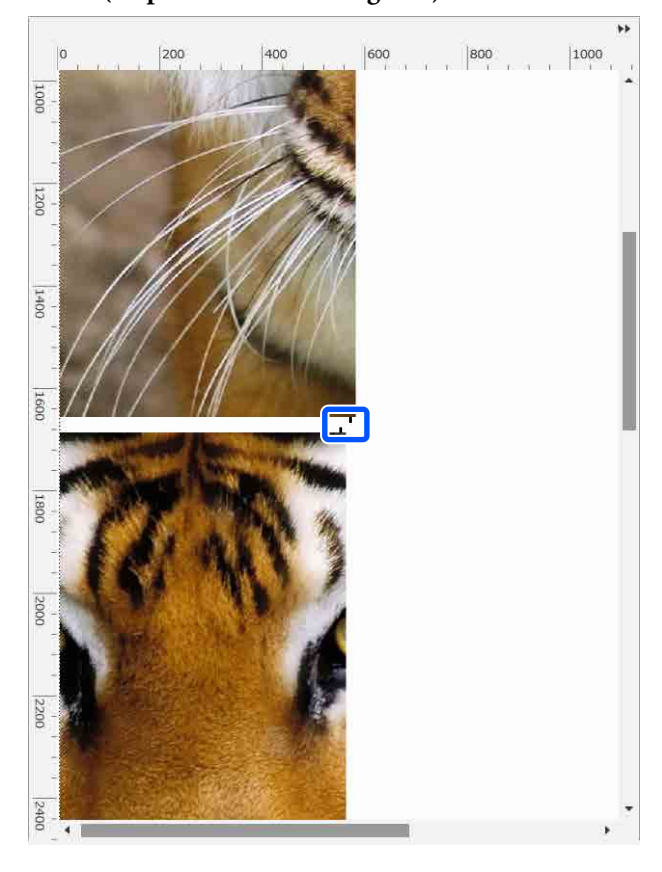

Si ha finalizado la configuración para dividir la imagen, seleccione algo que no sea **Film** (Tiling (Mosaico)),  $\Box$  (Color Replacement (Sustitución de color)) o  $\pm$  (Crop) en el menú de configuración del trabajo para cambiar a la vista previa de impresión.

> Ejemplo: cuando se selecciona  $\boxed{1}$  (Job Info (Información del trabajo))

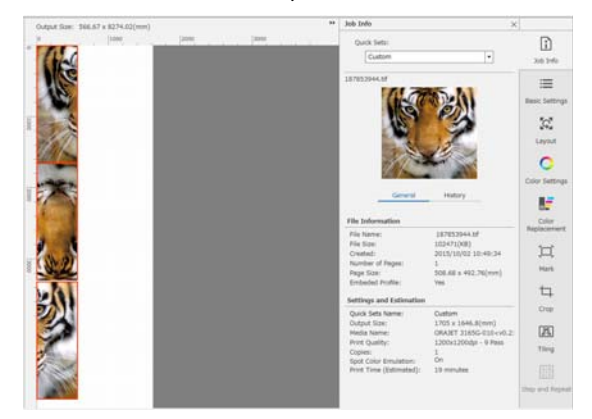

### *Nota:*

*Haga clic en (Layout (Diseño)) en el menú de configuración del trabajo para cambiar la disposición del mosaico.*

*Por ejemplo, puede evitar desperdiciar papel si coloca mosaicos horizontalmente que inicialmente estaban dispuestos verticalmente de forma que coincidan con el ancho del papel.*

*No obstante, en función de la disposición de los mosaicos, puede haber una desviación del color en las uniones al pegar las imágenes.*

## **Para no imprimir un mosaico en concreto**

Puede seguir el siguiente procedimiento para cancelar la impresión cuando no desee imprimir un mosaico en concreto tras la división de una imagen en la configuración de **Tiling (Mosaico)**.

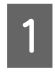

A Haga clic con el botón derecho en el mosaico que no desee imprimir.

B Desactive la casilla de verificación **Print (Imprimir)**.

> Al desactivas la casilla de verificación **Print (Imprimir)**, se muestra un icono en el mosaico.

> Active la casilla de verificación para imprimir el mosaico.

#### *Nota:*

*Si hace clic con el botón derecho del ratón en un mosaico y selecciona Clear All en el menú, no se imprimirá ningún mosaico.*

*Si solo desea imprimir un mosaico, haga clic con el botón derecho del ratón en el mosaico que desea imprimir, seleccione Clear All en el menú y seleccione Print (Imprimir).*

## **Cuando aparece desviación del color en las uniones**

Cuando las imágenes se pegan y la desviación de color en las costuras es evidente, compruebe si la casilla de verificación **Rotate Even Tiles 180˚** se ha desactivado en los ajustes de **Tiling (Mosaico)** (Mosaico).

Si se esta opción, los mosaicos se imprimen alternativamente de arriba a abajo para que la decoloración sea menos evidente.

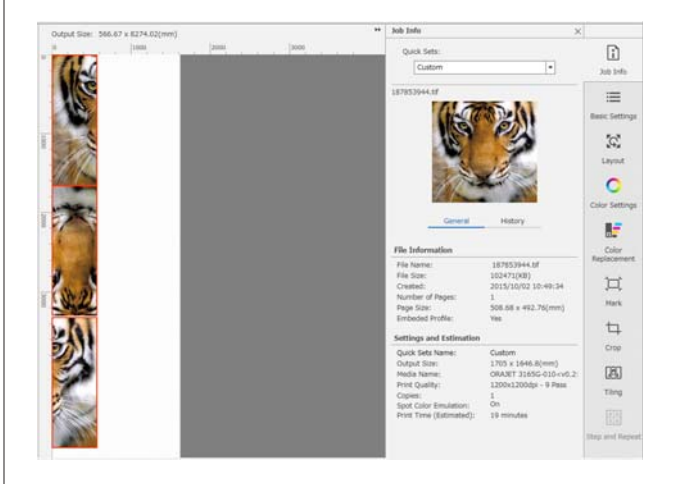

También puede mejorar el problema de la desviación de color si **Calentamiento del cabezal de impresión** está **Activado** en el menú de configuración de la impresora.

U["Elementos de Administración de medios" de la](#page-123-0) [página 124](#page-123-0)

# **Cómo utilizar EPSON Software Updater**

#### *Nota:* **Norteamérica**

*Para buscar actualizaciones de software, visite:*

- ❏ *<https://www.epson.com/support>(EE. UU.)*
- ❏ *<http://www.epson.ca/support>(Canadá)*

#### **América Latina**

*Para buscar actualizaciones de software, visite:*

- ❏ *<http://www.latin.epson.com/support> (Caribe)*
- ❏ *<http://www.epson.com.br/suporte> (Brasil)*
- ❏ *<http://www.latin.epson.com/soporte>(otras regiones)*

## **Comprobar la disponibilidad de actualizaciones del software**

- Compruebe que se dan las siguientes condiciones.
- ❏ El ordenador está conectado a Internet.
- ❏ Hay comunicación entre la impresora y el ordenador.
- 

2 Inicie EPSON Software Updater.

## **Windows 8.1/Windows 8**

Introduzca el nombre del software en el cuadro de búsqueda y seleccione el icono que se muestra.

### **Excepto en Windows 8.1/Windows 8**

Haga clic en Start (Inicio) > **All Programs (Todos los programas)** (o **Programs (Programas)**) > **Epson Software** > **EPSON Software Updater**.

**Mac OS X**

Haga clic en **Go (Ir)** — **Applications (Aplicaciones)** — **Epson Software** — **EPSON Software Updater**.

#### *Nota:*

*En Windows, también puede iniciarlo haciendo clic en el icono de la impresora de la barra de herramientas del escritorio y seleccionando Software Update (Actualización de software).*

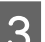

3 Actualice el software y los manuales.

Siga las instrucciones de la pantalla para continuar.

## c*Importante:*

*No apague el ordenador ni la impresora durante la actualización.*

#### *Nota:*

*El software que no aparezca en la lista no se puede actualizar mediante el EPSON Software Updater. Consulte la disponibilidad de las últimas versiones del software en el sitio web de Epson.*

*<https://www.epson.com>*

## **Recibir notificaciones de actualización**

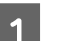

Inicie EPSON Software Updater.

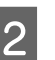

- B Haga clic en **Auto update settings**.
- C Seleccione un intervalo para buscar actualizaciones en el cuadro **Interval** de la impresora y haga clic en **OK (Aceptar)**.

# **Uso de Web Config**

Proporciona una descripción general acerca de cómo se iniciar el software y de las funciones que proporciona.

## **Procedimiento de inicio**

Inicie el software en un equipo conectado a la misma red que la impresora.

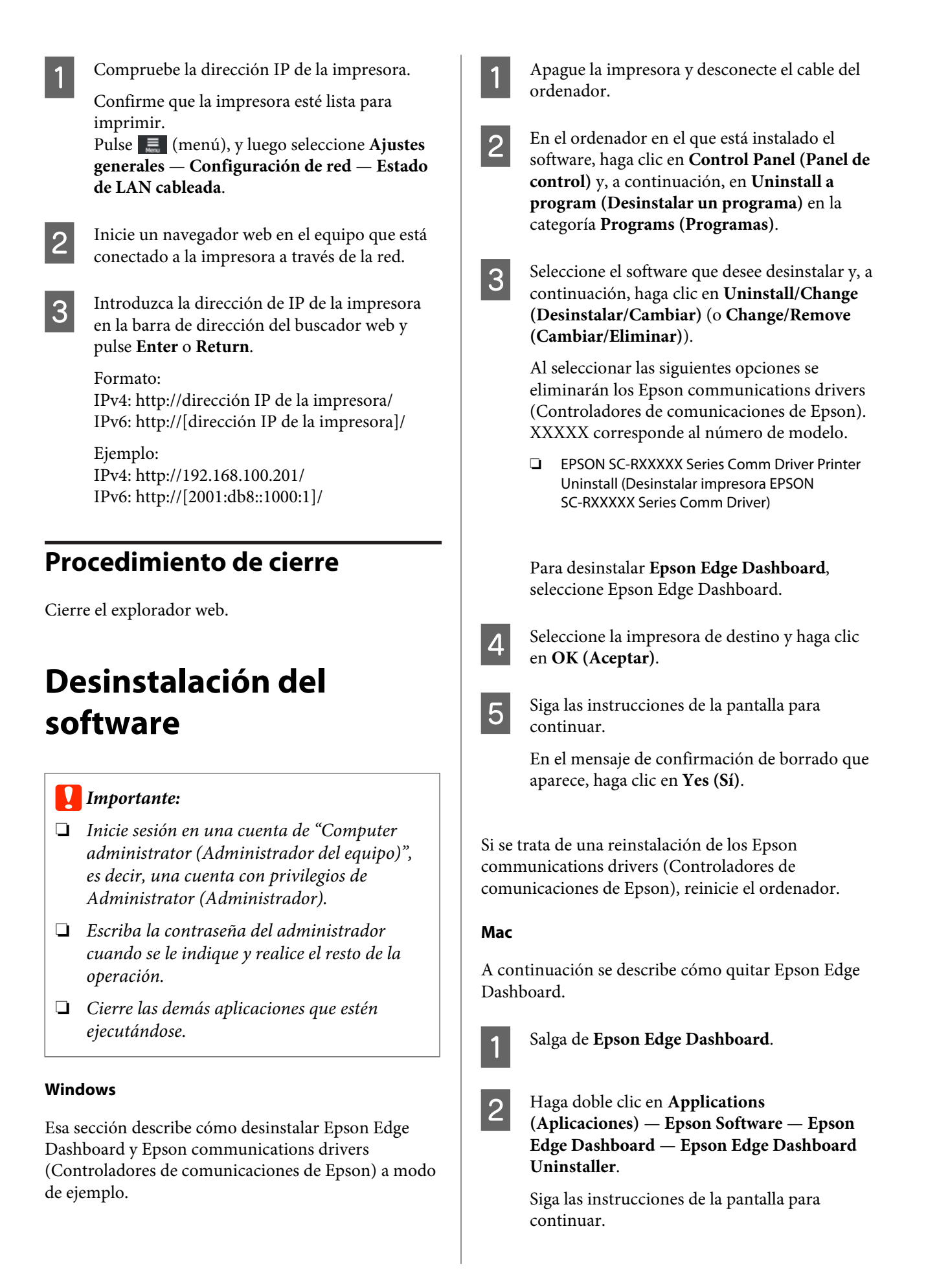

# **Flujo de trabajo para una impresión correcta**

Siga las siguientes instrucciones para imprimir correctamente en sus soportes de impresión.

### **1. Registre los ajustes del soporte de impresión en la impresora e imprima la información en el RIP**

Registre los ajustes de los soportes de impresión en la impresora en función de sus características y luego registre la información de la impresión en el RIP.

Epson proporciona un archivo EMX que combina los ajustes de los principales soportes de impresión disponibles en el mercado.

Puede realizar fácilmente las siguientes operaciones con un asistente usando el software RIP "Epson Edge Print" suministrado con la impresora.

- ❏ Descargar el archivo EMX
- ❏ Registrar automáticamente la información de la impresión en Epson Edge Print
- ❏ Registrar la configuración de los soportes de impresión en la impresora

Para más información, consulte lo siguiente.

Cómo imprimir con los ajustes adecuados para el so[porte utilizado \(imprimir utilizando EMX\)" de la pági](#page-41-0)[na 42](#page-41-0)

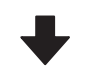

## **2. Configure el RIP para trabajos con una duración superior a tres horas para que esté dentro de las tres horas.**

La impresora no puede imprimir sin interrupción durante más de tres horas. La longitud de la impresión realizada en tres horas depende del número de pasadas ajustado en la calidad de impresión del RIP.

Consulte lo siguiente para obtener más información acerca de la longitud de impresión que determina el número de pasadas. Consulte también lo siguiente para obtener más información sobre cómo adaptar un trabajo a tres horas.

 $\mathscr{D}$  ["Longitudes de impresión por número de pasadas y](#page-150-0) [creación de un trabajo" de la página 151](#page-150-0)

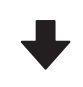

### **3. Cargar el soporte de impresión en la impresora y configurarlo**

Cargue el soporte de impresión, seleccione el número con el que ha registrado sus ajustes en el paso 1 y luego introduzca su longitud.

U["Carga del papel" de la página 54](#page-53-0)

U["Ajustes para el papel cargado" de la página 60](#page-59-0)

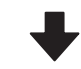

#### **4. Coloque el soporte de impresión en la unidad del recogedor automático de papel**

Para imprimir mientras se rebobina el soporte de impresión, debe colocarlo en la unidad del recogedor automático de papel.

DES ["Uso de la unidad del recogedor automático de pa](#page-60-0)[pel" de la página 61](#page-60-0)

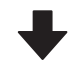

#### **5. Optimizar la configuración del soporte de impresión (cuando utiliza un soporte de impresión nuevo)**

Realice esto una vez antes de utilizar los ajustes del soporte de impresión registrado en la impresora en el paso 1.

Optimice los ajustes del soporte de impresión (Ajustes de impresión) para corregir las diferencias individuales entre estos y la impresora, de modo que pueda realizar una impresión óptima con la combinación soporte de impresión/ impresora.

U["Optimización de la configuración de soportes de im](#page-66-0)[presión \(Ajuste automático\)" de la página 67](#page-66-0)

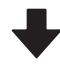

## **6. Comprobar el estado de la impresora**

Antes de empezar a trabajar, compruebe la cantidad de tinta restante y el estado de los inyectores del cabezal de impresión.

U["Antes de imprimir" de la página 74](#page-73-0)

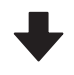

## **7. Imprimir**

Empiece a imprimir usando el RIP.

Consulte a continuación los detalles sobre la impresión con el software RIP "Epson Edge Print" suministrado con la impresora.

Cómo imprimir con los ajustes adecuados para el so[porte utilizado \(imprimir utilizando EMX\)" de la pági](#page-41-0)[na 42](#page-41-0)

# **Notas sobre la carga de papel**

Cuando almacene y manipule el soporte de impresión, tenga en cuenta los siguientes aspectos para mantener su superficie libre de polvo y pelusas. Si utiliza el soporte de impresión con polvo o pelusas los inyectores se pueden obstruir y la tinta desprenderse en las impresiones.

Consulte lo siguiente para obtener más información sobre la manipulación y el almacenamiento de los soportes de impresión.

 $\mathscr{D}$  ["Precauciones de manipulación y](#page-31-0) [almacenamiento de materiales" de la página 32](#page-31-0)

## **No coloque el papel expuesto directamente sobre el suelo.**

Rebobine y guarde el papel en su embalaje original para almacenarlo.

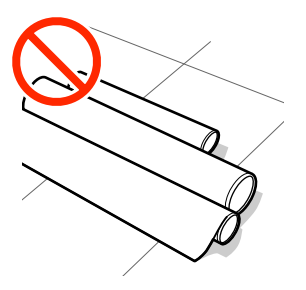

## **No transporte el papel con la superficie de este presionada contra la ropa.**

Manipule el papel en su embalaje individual hasta inmediatamente antes de cargarlo en la impresora.

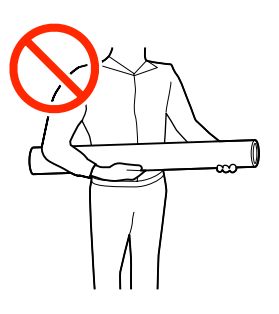

# **Notas sobre la carga de papel**

## *Precaución:*

- ❏ *El calentador de curado, los calentadores y las placas del borde del soporte de impresión pueden estar calientes; aplique todas las precauciones necesarias. En caso contrario, existe el riesgo de quemaduras.*
- ❏ *Dado que este papel pesa mucho, no debe ser transportado por una sola persona.*
- ❏ *Tenga cuidado de no pillarse las manos o los dedos al abrir o cerrar la cubierta de la impresora. Si no toma esta precaución, podría lesionarse.*
- ❏ *No pase las manos por los bordes del papel. Estos bordes están muy afilados y pueden hacerle una herida.*

## **Cargue el papel justo antes de imprimir.**

Asimismo, el soporte de impresión que queda en la impresora puede ondularse o curvarse, provocando atascos o haciendo que entre en contacto con el cabezal de impresión. Esto hará que a impresora falle o que la calidad de la impresión se vea reducida.

## **No cargue papel si los bordes derecho e izquierdo son irregulares.**

Si el papel es cargado con los bordes derecho e izquierdo del rodillo irregulares, los problemas de alimentación de papel pueden ocasionar que este se mueva durante la impresión. Puede rebobinar para alinear los bordes o utilizar un rodillo que no presente problemas.

<span id="page-53-0"></span>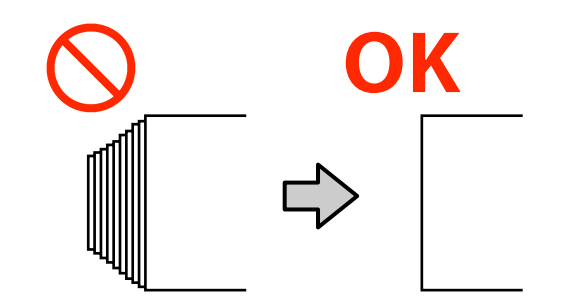

# **Carga del papel**

Puede consultar el procedimiento en un vídeo disponible en YouTube.

## [Epson Video Manuals](http://www.epson-biz.com/?prd=sc-r5000_sc-r5000l&inf=playlist)

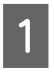

Compruebe que en la pantalla de inicio se muestra el mensaje **Abra la cubierta de la impresora y cargue el soporte de impresión**

Abra la cubierta de la impresora y, a continuación, mueva la palanca de carga del soporte de impresión hacia atrás.

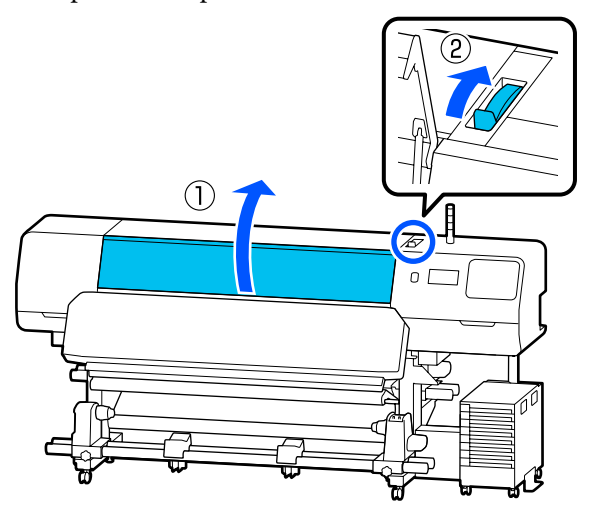

C Mientras sujeta las lengüetas de placas del borde del soporte de impresión en ambos lados, mueva las placas hasta borde del papel de forma que queden en este.

> Si hay una lámina térmica en la platina, sáquela antes de mover las placas del borde del soporte de impresión.

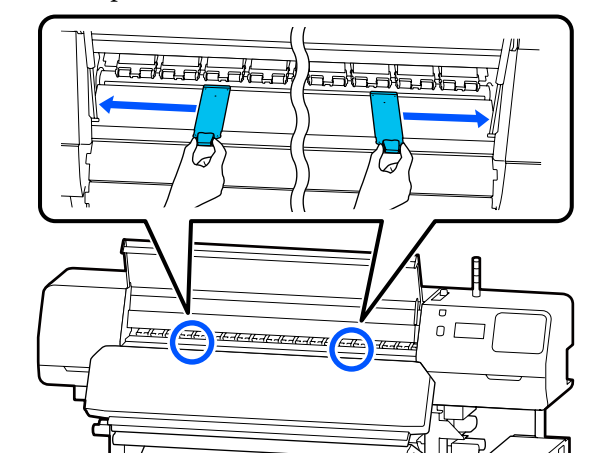

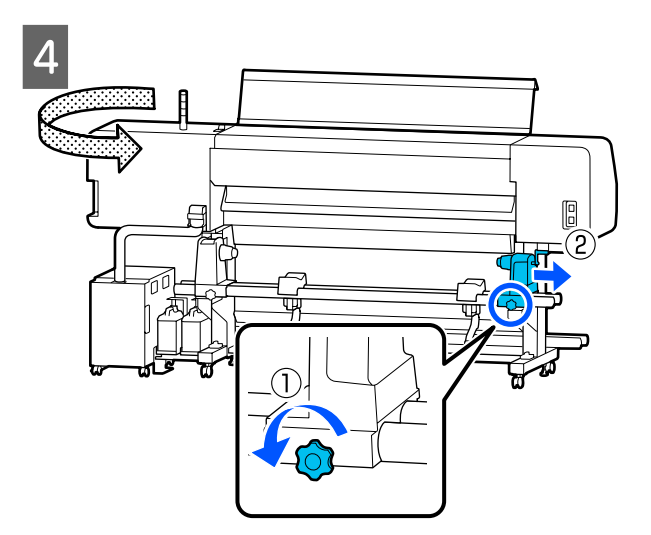

## c*Importante:*

*Si el asa de la manivela del soporte del rollo derecho no se ve, gire la asa hacia usted hasta que se detenga. No puede cargar correctamente el soporte de impresión si el eje de la asa no está visible.*

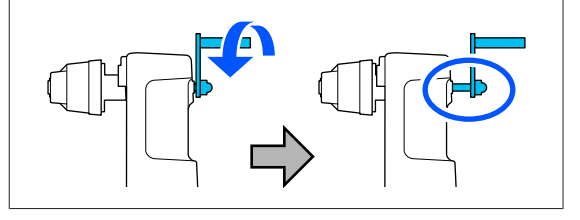

E Afloje el tornillo de fijación del soporte del rollo izquierdo y muévalo soporte del rollo a la posición de carga en función del diámetro interior de la bobina del para el soportes de impresión que quiera cargar.

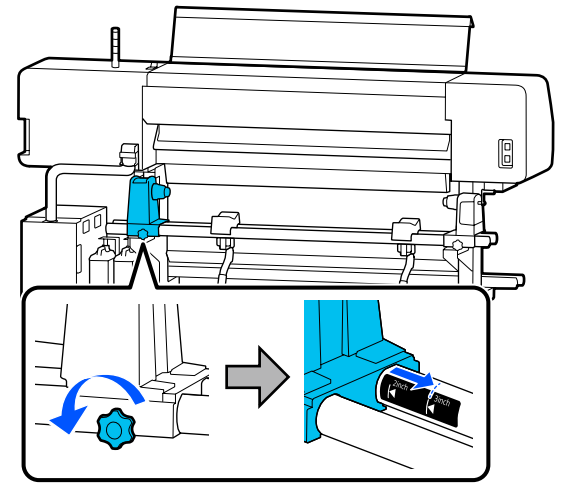

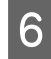

F Apriete el tornillo hasta que el tornillo ya no pueda girar.

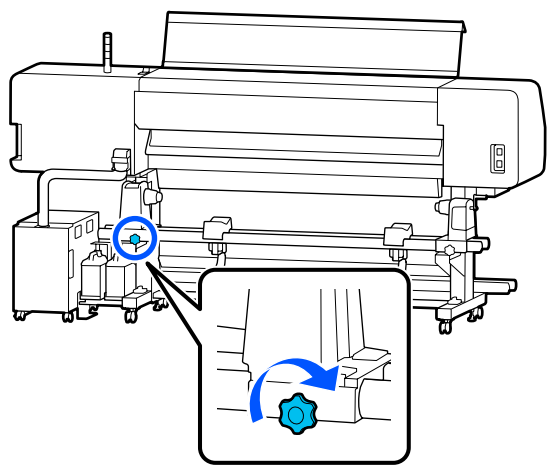

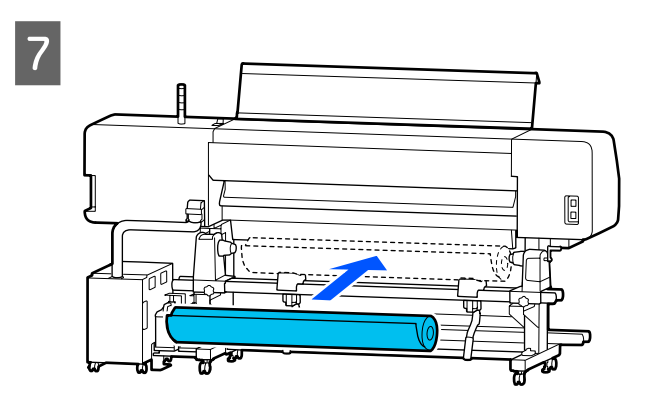

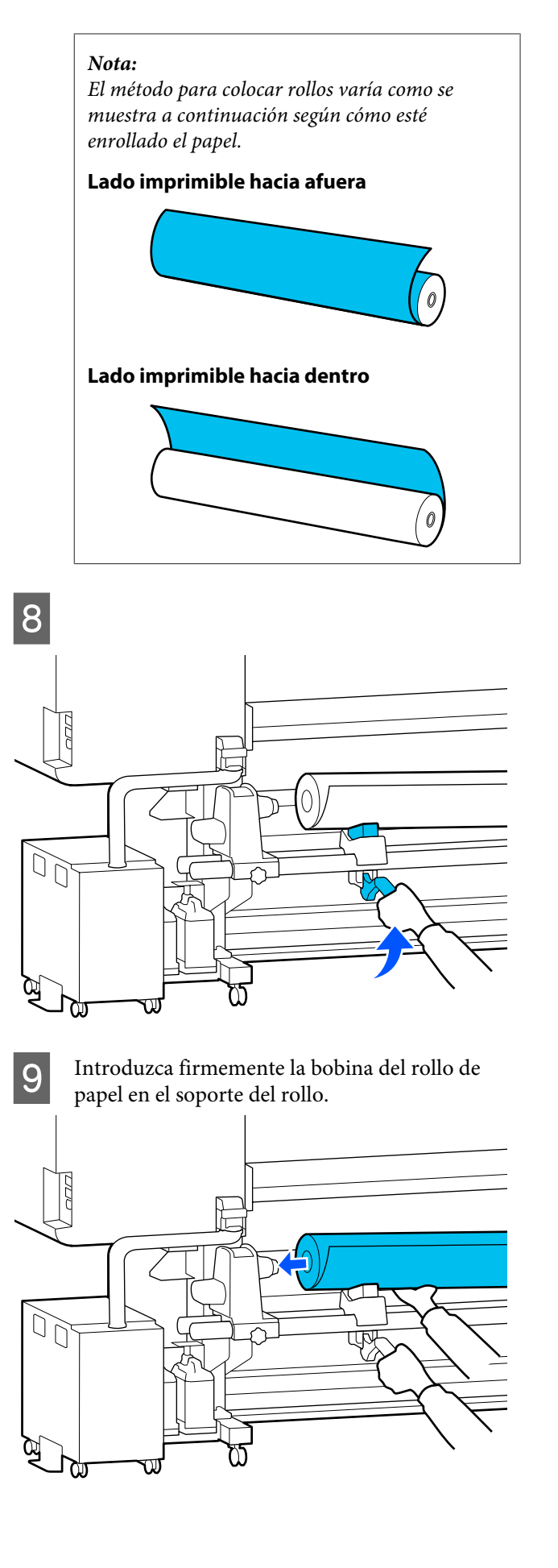

#### *Nota:*

*Si el rollo de papel tiene un diámetro exterior menor de 140 mm (5,5 pulgadas), la bobina del rollo no llegará al soporte del rollo cuando se eleve con la palanca de alzado.*

*Levántelo con las manos e introduzca la bobina del rollo en el soporte del rollo.*

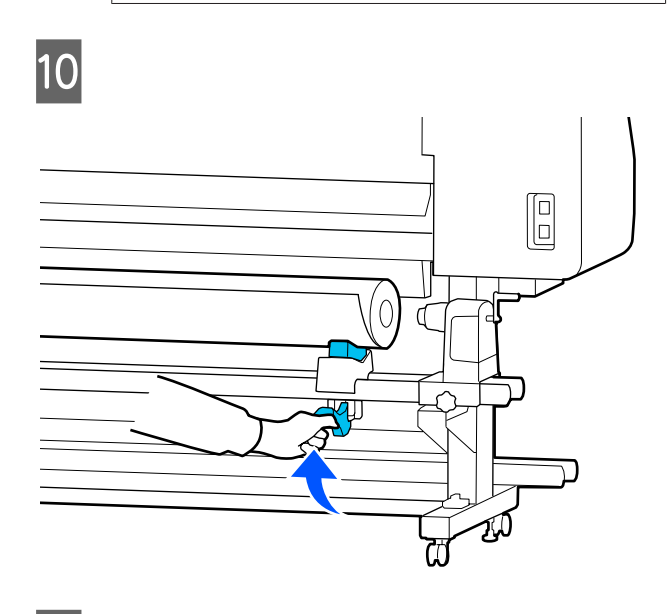

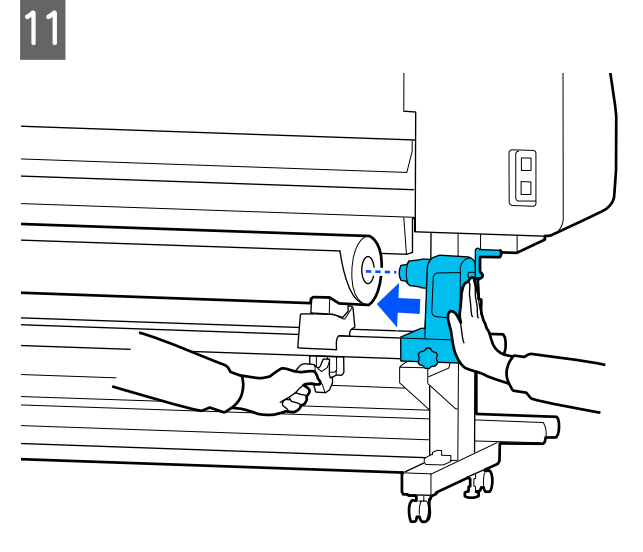

#### *Nota:*

*Si el rollo de papel tiene un diámetro exterior menor de 140 mm (5,5 pulgadas), la bobina del rollo no llegará al soporte del rollo cuando se eleve con la palanca de alzado.*

*Levántelo con las manos e introduzca la bobina del rollo en el soporte del rollo.*

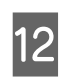

L Para garantizar que el Para garantizar que soporte del rollo queda bien introducido en la bobina del rollo, presione dos veces.

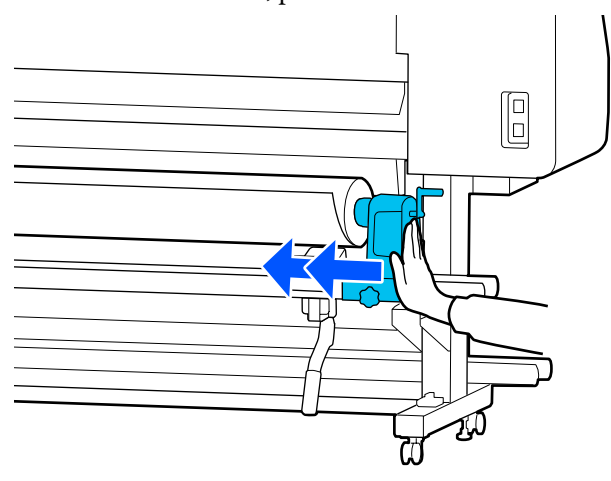

## c*Importante:*

*Si el soporte del rollo no está bien introducido dentro de la bobina del rollo, el papel no se alimentará correctamente debido a deslizamientos entre el soporte del rollo y la bobina del rollo.*

*Esto podría ocasionar banding en los resultados de impresión.*

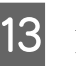

13 Apriete el tornillo hasta que el tornillo ya no pueda girar.

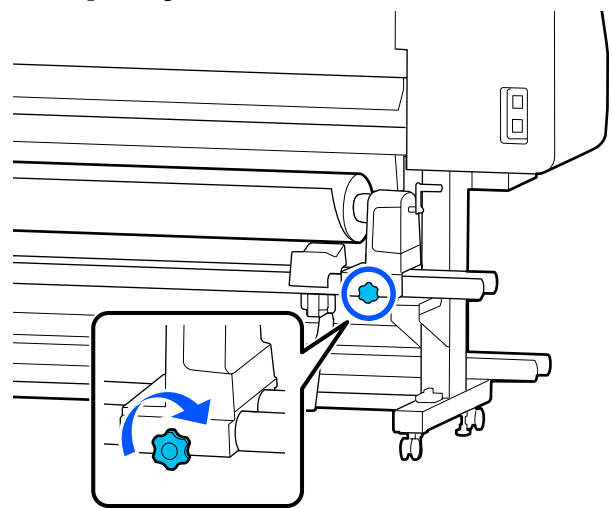

## c*Importante:*

- ❏ *Si el soporte del rollo está flojo, el soporte del rollo podría desplazarse durante la impresión. Esto podría producir rayas e irregularidades en los resultados de impresión.*
- ❏ *Si los bordes derecho e izquierdo del rollo no están alineados, realinéelos.*
- Gire la asa hasta que la pieza A de la ilustración de abajo quede introducida hasta el fondo.

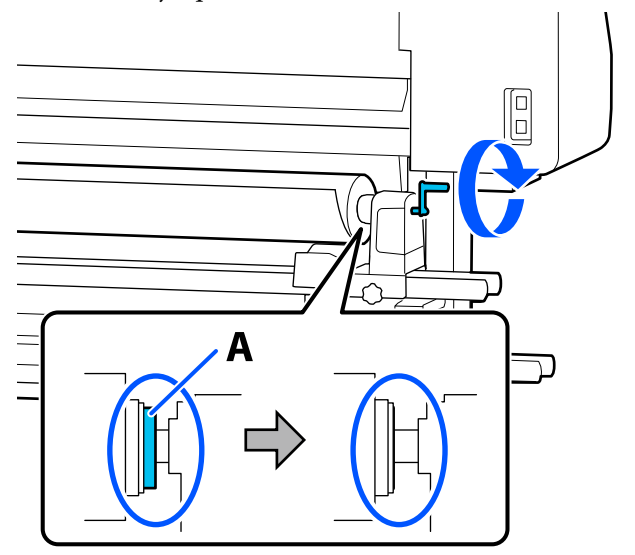

## c*Importante:*

*Una vez que la pieza A quede oculta, no gire más la asa. Si no toma esta precaución podría estropear el soporte del rollo.*

*Si la pieza A todavía es visible después de haber girado completamente la asa, gírela en sentido inverso asa. Afloje el tornillo del soporte del rollo del lado derecho y reinicie el procedimiento desde el paso 4.*

 $\overline{15}$  Introduzca el papel aproximadamente 30 cm<br>(11.8 pulgadas) en la abertura (11,8 pulgadas) en la abertura.

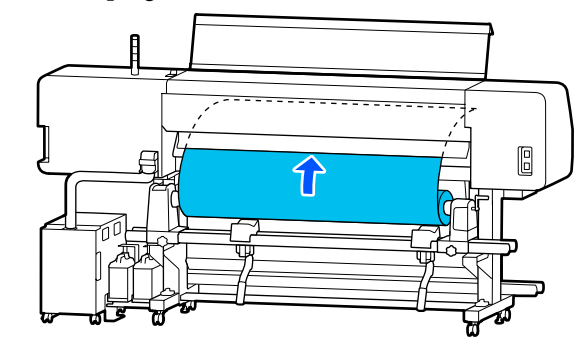

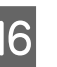

P Confirme que el borde izquierdo del papel esté dentro del rectángulo de la etiqueta, como se muestra en la ilustración de abajo.

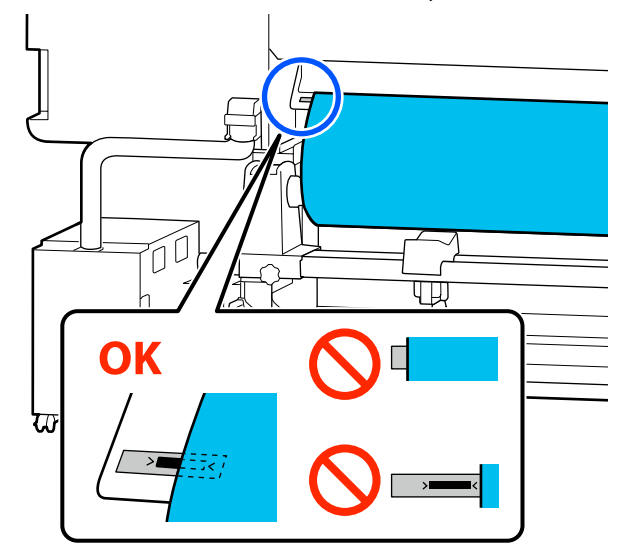

## *Nota:*

*Si el borde izquierdo del papel no está dentro del cuadrado negro de la etiqueta, lleve a cabo los pasos 4 a 16 en sentido inverso para ajustar la posición del soporte del rollo. No intente cambiar la posición de los soportes de rollo cuando estén introducidos en el papel.*

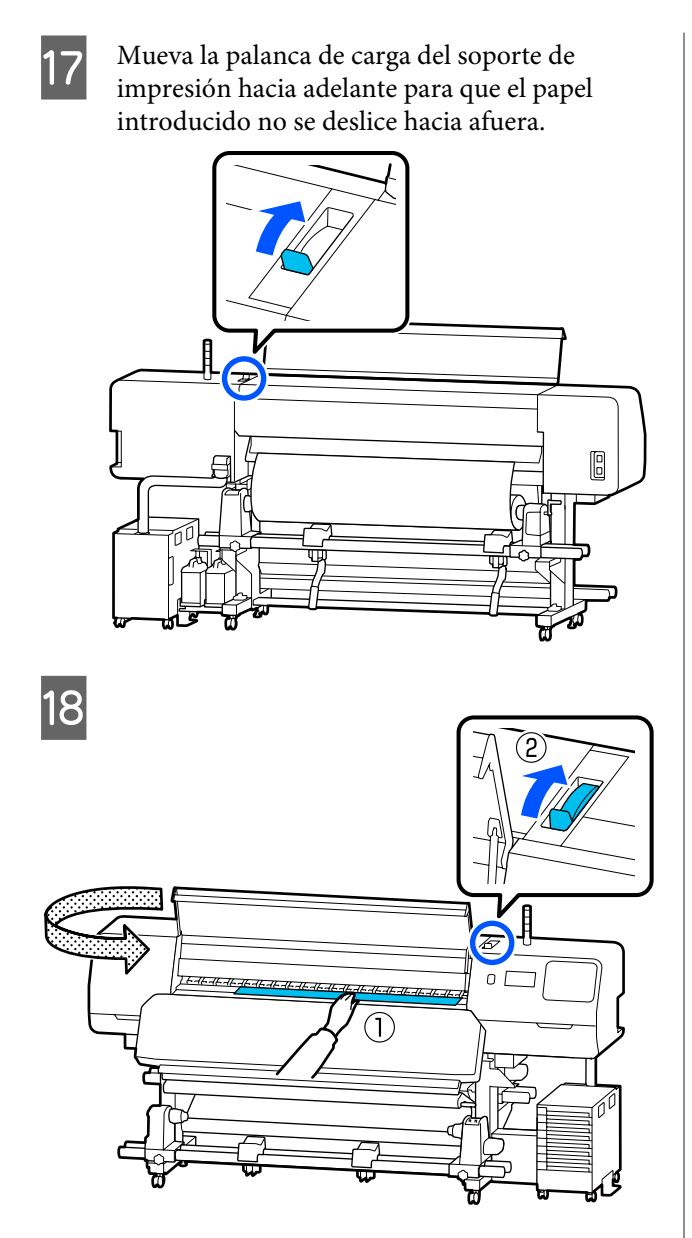

S Sujete el centro del papel con una mano y tire de él hacia afuera hasta que su borde frontal se introduzca en la entrada del calentador de curado.

## c*Importante:*

*Si el borde de entrada del soporte de impresión está ondulado o deformado por el calor, tire de él para sacarlo por completo de la parte frontal de los rodillos de presión. Si los rodillos de presión presionan en partes onduladas o deformadas, la impresión no se realizará correctamente.*

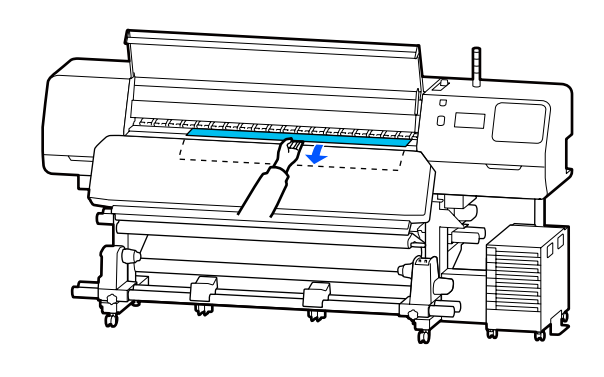

No tire del papel con ambas manos. Esto podría provocar que el papel se torciese o se moviese.

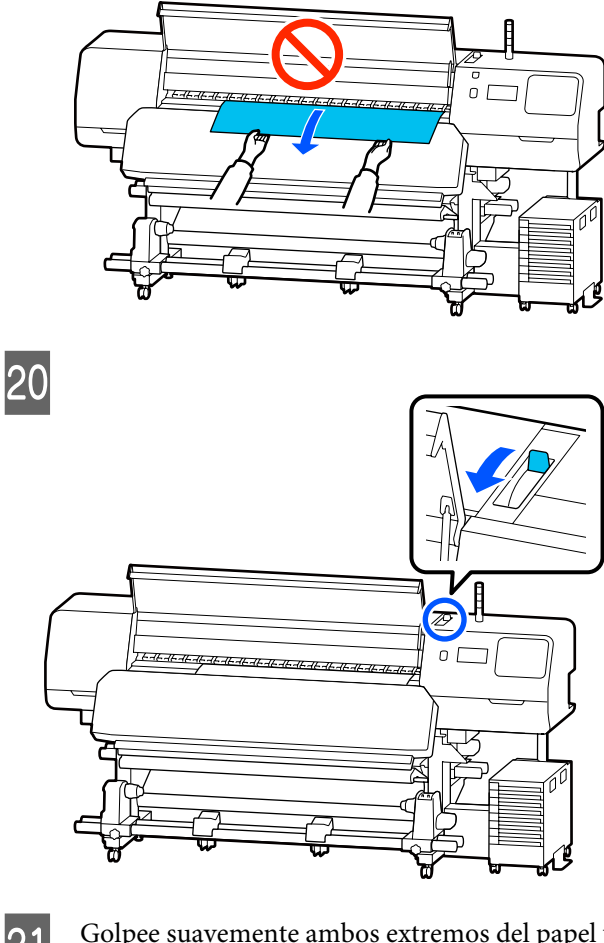

21 Golpee suavemente ambos extremos del papel y<br>compruebe si hay diferencia en la tensión entre los lados izquierdo y derecho.

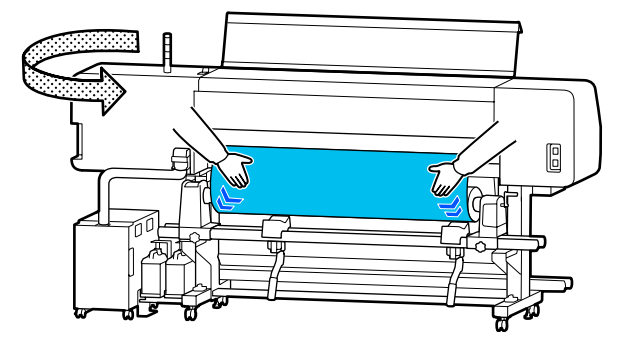

Si hay diferencia en la tensión, el papel coge holgura.

Desde la parte delantera de la impresora, mueva la palanca de carga del soporte de impresión hacia atrás y corrija la holgura del papel.

Una vez corregida la holgura, mueva la palanca de carga del soporte de impresión hacia delante.

Mientras sujeta las pestañas de las placas del borde del soporte de impresión de ambos lados, mueva las placas hasta el borde superior del papel.

Ajuste de manera que los bordes del papel queden alineados con el centro de los orificios de las placas del borde del soporte de impresión.

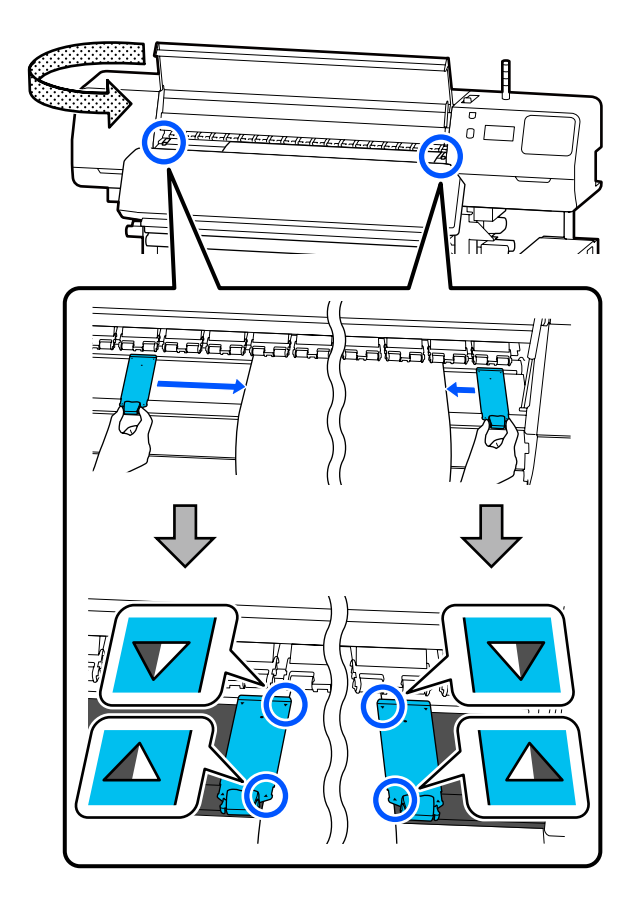

## c*Importante:*

- ❏ *No use las placas del borde del soporte de impresión con papel de 0,5 mm (0,02 pulgadas) o más de grosor. Las placas del borde del soporte de impresión podrían tocar y averiar el cabezal de impresión. Si no está usando las placas del borde del soporte de impresión, no utilice la lámina térmica.*
- ❏ *Coloque siempre las placas del borde del soporte de impresión de forma que los bordes del papel queden en los centros de los orificios. Una colocación incorrecta causa banding (bandas horizontales, irregularidades de tinte o rayas) al imprimir.*
- ❏ *Coloque las placas del borde del soporte de impresión en los bordes izquierdo y derecho de la platina cuando no las use.*
- ❏ *No use las placas del borde del soporte de impresión si el papel impreso está manchado por los bordes.*
- 23 Cuando cargue papel de una anchura de<br>137 cm o menos, coloque la lámina térmica suministrada en el lado izquierdo de la placas del borde del soporte de impresión.

Colóquelo de forma que el lado con la R de la lámina térmica quede a la derecha.

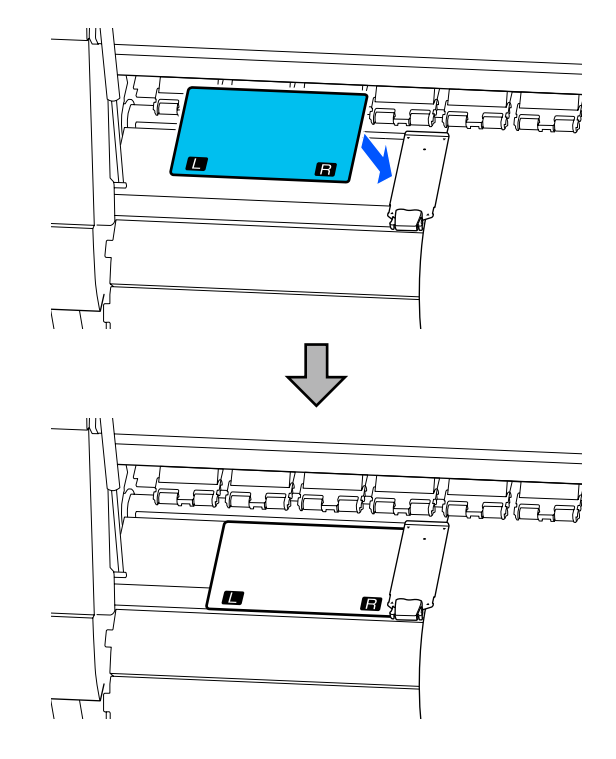

<span id="page-59-0"></span>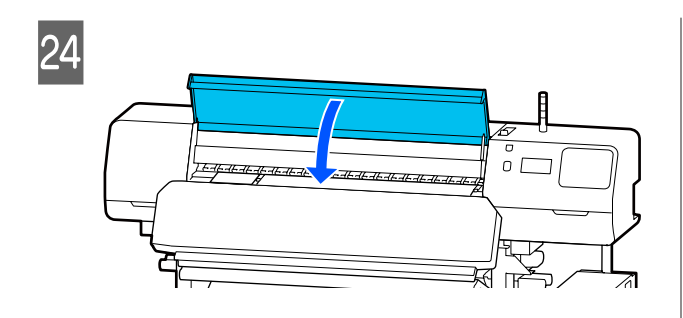

# **Ajustes para el papel cargado**

Cuando haya terminado de cargar el papel, siga las instrucciones que aparecen en el panel de control para hacer ajustes necesarios con el papel cargado.

#### **1. Seleccionar el número de soporte de impresión registrado**

Seleccione el número de soporte de impresión registrado que tiene los ajustes correspondientes al papel cargado.

### **2. Seleccione la dirección de bobinado del rollo**

Seleccione la dirección de bobinado del rollo del soporte de impresión cargado.

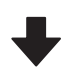

#### **3. Ajuste la longitud del papel**

Ajuste la longitud del papel cargado. La cantidad de papel restante se gestiona en función de la longitud introducida aquí.

Cuando termine de cargar el papel, se mostrará la pantalla Configuración del medio. Pulse **Medio** para acceder al número del soporte de impresión registrado, donde se guardan los valores de configuración del soporte de impresión cargado.

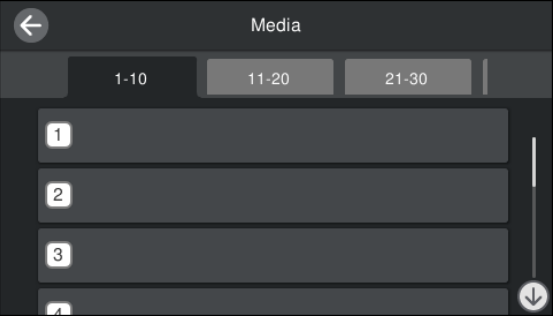

Si selecciona un número de soporte de impresión para el que no se ha configurado **Tipo de medio** en **Administración de medios**, se mostrará la pantalla, donde puede seleccionar el Tipo de medio. Seleccione en Tipo de medio el soporte de impresión que coincida con el que ha cargado.

Si aún no ha configurado el nuevo papel, seleccione un número no asignado, termine de cargar el papel y luego ejecute **Administración de medios**.

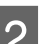

2 Compruebe las especificaciones del rollo.

En la pantalla Configuración del medio, compruebe que la dirección de enrollado coincida con la dirección de enrollado del soporte de impresión cargado.

Si la dirección es diferente, pulse **Dirección del bobinado del rollo** para cambiar la configuración.

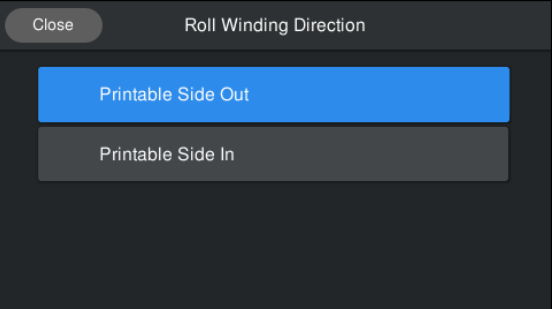

<span id="page-60-0"></span>En el caso de los soportes de impresión sustituidos y ya parcialmente impresos, pulse Administración de cantidad restante para ajustar el valor.

> Pulse **Papel restante** — **Administración de cantidad restante** y configúrelo como **Activado**. Si se ajusta en **Desactivado**, no se ejecuta Administración de cantidad restante. Pulse **Cantidad restante** e introduzca el valor del papel restante impreso en el borde anterior del papel.

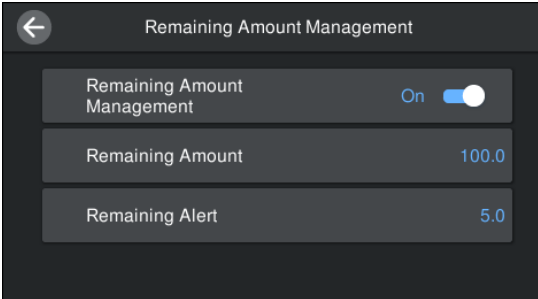

#### *Nota:*

### **Cuando Administración de cantidad restante está en Activado se habilitan dos funciones**

*Las siguientes dos funciones le dan una idea aproximada de la cantidad de papel disponible antes de imprimir, para que pueda calcular cuándo tendrá que reponer papel.*

- ❏ *Indicación de la cantidad de papel restante La pantalla del panel de control muestra la cantidad aproximada de papel restante en función de la longitud ajustada del papel y de la cantidad utilizada durante la impresión.*
- ❏ *Alerta de cantidad restante Se mostrará una advertencia cuando quede una cantidad determinada de papel.*

Siga las instrucciones en la pantalla. Si utiliza la unidad del recogedor automático de papel, pulse **Alimentar hasta la posición de recogida**.

Consulte lo siguiente para obtener información acerca de cómo cargar el papel en la unidad del recogedor automático.

U"Uso de la unidad del recogedor automático de papel" de la página 61

Pulse **Completo** si no está utilizando la unidad del recogedor automático de papel.

Después de un rato, se muestra el mensaje **Preparada para imprimir.** en la pantalla y puede empezar a imprimir. Envíe los datos que desee imprimir desde el ordenador.

# **Uso de la unidad del recogedor automático de papel**

La unidad del recogedor automático de papel recoge automáticamente el papel a medida que se imprime para un funcionamiento desatendido.

La unidad del recogedor automático de papel de esta impresora puede recoger el papel en las dos direcciones siguientes.

Lado impreso fuera Lado impreso dentro

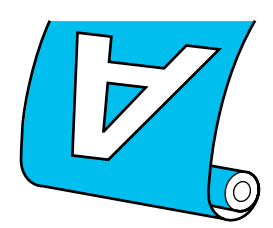

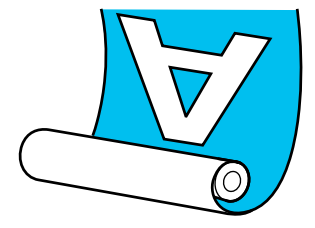

La recogida con el lado impreso fuera sitúa la superficie impresa en la parte externa del rollo.

La recogida con el lado impreso dentro sitúa la superficie impresa en la parte interna del rollo.

Puede consultar el procedimiento en un vídeo disponible en YouTube.

[Epson Video Manuals](http://www.epson-biz.com/?prd=sc-r5000_sc-r5000l&inf=playlist)

#### *Precaución:*  $\sqrt{N}$

❏ *Siga las instrucciones del manual al cargar papel o portarrollos o al extraer el papel del rollo de recogida. Si se cae el papel, los portarrollos o los rollos*

*de recogida, podría sufrir lesiones.*

❏ *Asegúrese de que no se le enganchen las manos o el pelo en la Unidad alimentadora de documentos o en la unidad del recogedor automático de papel mientras la impresora está funcionando.*

*Si no toma esta precaución, podría lesionarse.*

# **Instalación del portarrollos**

## **Prepare una bobina del rollo más ancha que el papel.**

Esto permite que se recoja el papel sin que sobresalga de la bobina.

Alimente el papel a la posición de pegado.

**Si va a realizar operaciones después de cargar el papel**

Siga las instrucciones de la pantalla. Pulse **Alimentar hasta la posición de recogida** para introducir el papel hasta la posición de pegado.

## **Si hace algo distinto a lo anterior**

Mantenga pulsado el botón  $\downarrow$  del panel de control para introducir el papel hasta la posición del soporte del rollo.

## c*Importante:*

*No tire del papel con la mano. Si se tira del papel manualmente, este podría torcerse durante la recogida.*

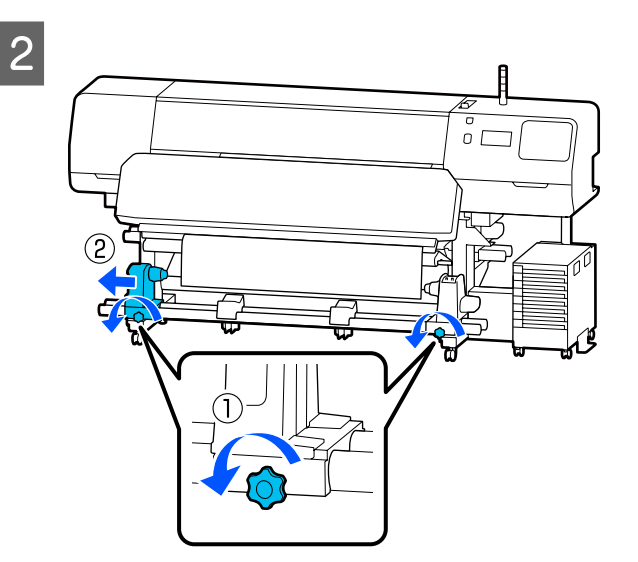

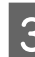

C Alinee el soporte del rollo con el borde derecho del papel y apriete el tornillo.

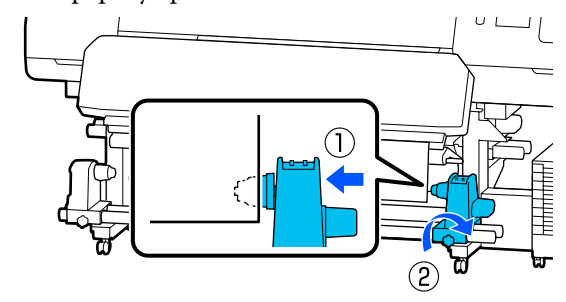

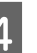

Introduzca la bobina del rollo en el soporte del rollo derecho.

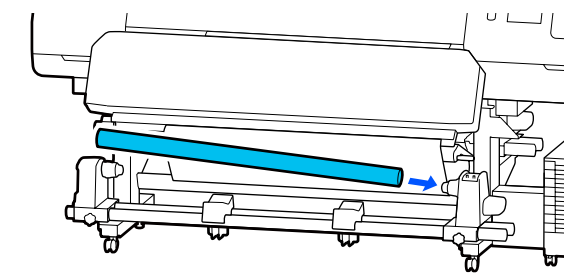

Empuje el tope hasta que la parte A que se muestra en la siguiente ilustración quede introducida completamente y apriete el tornillo.

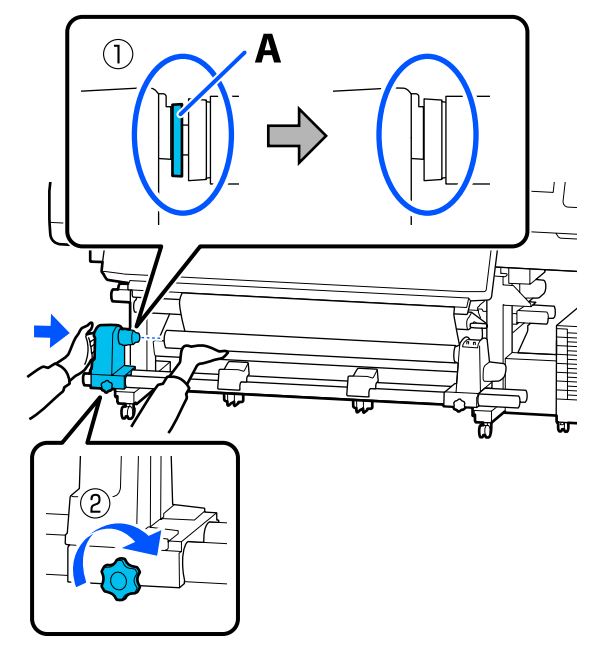

## c*Importante:*

*Pare cuando la pieza A quede oculta. La unidad de recogida no funcionará correctamente si introduce el tope demasiado.*

 $\overline{6}$  Deje una sección de 10 a 20 cm (3,94 a 7,87 pulgadas) de anchura en el centro del papel y corte al menos 25 cm (9,84 pulgadas) en altura de las esquinas izquierda y derecha del papel.

> Cortar el papel evita problemas de alimentación de papel, ya que las esquinas izquierda y derecha del papel podrían plegarse y quedar atrapados al inicio de la recogida.

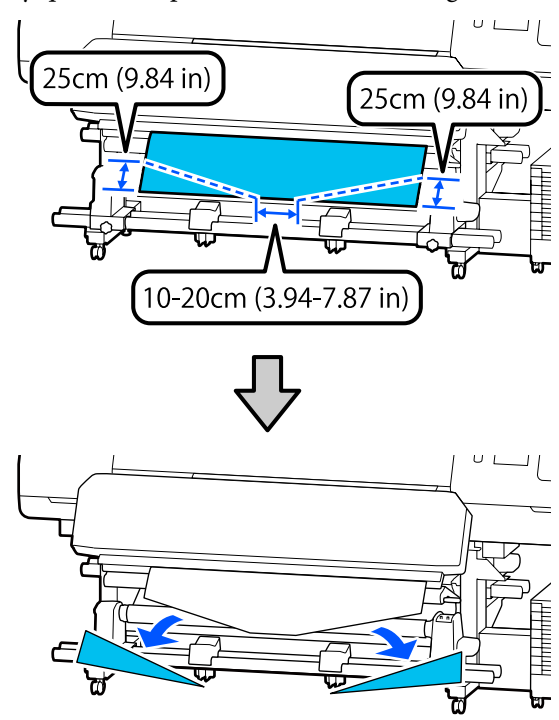

Para los pasos siguientes, dependiendo de cómo esté enrollado el papel, consulte lo siguiente.

Para obtener información sobre la recogida con el lado impreso fuera, consulte  $\mathscr{F}$  ["Recogida con el](#page-63-0) [lado impreso hacia fuera" de la página 64.](#page-63-0)

Para obtener información sobre la recogida con el lado impreso dentro, consulte  $\mathscr{F}$  ["Recogida con el](#page-64-0) [lado impreso hacia dentro" de la página 65](#page-64-0).

# <span id="page-63-0"></span>**Recogida con el lado impreso hacia fuera**

A Tirando de la sección central del papel directamente hacia abajo, fije el papel a la bobina del rollo de recogida con cinta adhesiva disponible en el mercado.

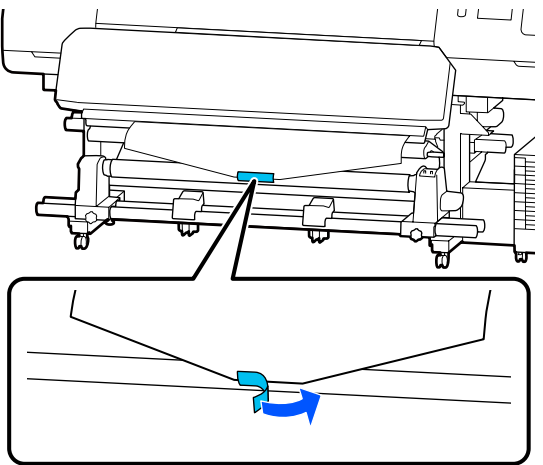

## c*Importante:*

*Fije el papel a la bobina del rollo de recogida con el papel tensado. Si el papel se fija estando flojo, podría moverse durante la recogida.*

Pulse el botón  $\bigcup$  del panel de control hasta que avance el papel lo suficiente como para que se enrolle una vez alrededor de la bobina del rollo.

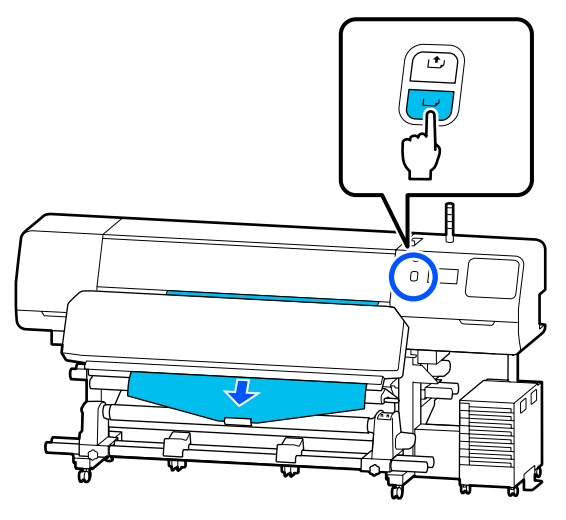

 $\overline{\text{G}}$  Gire el Interruptor Auto a Off y mantenga pulsado el Interruptor Manual en C enrollar el papel una vez alrededor de la bobina.

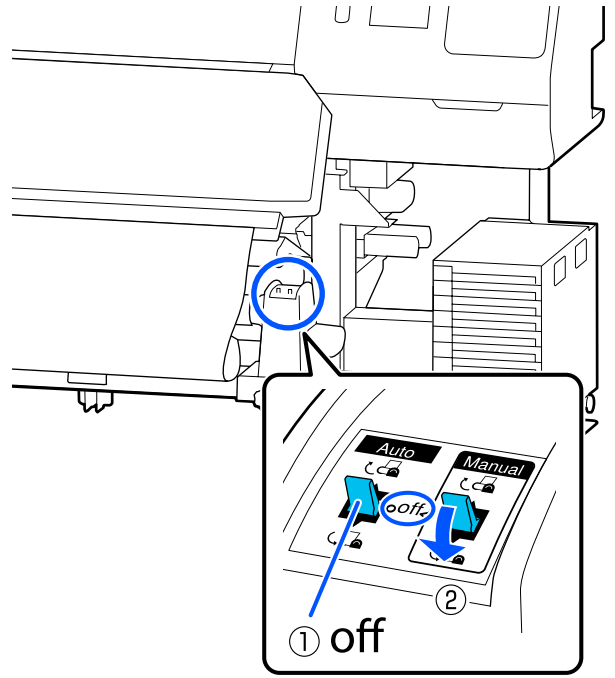

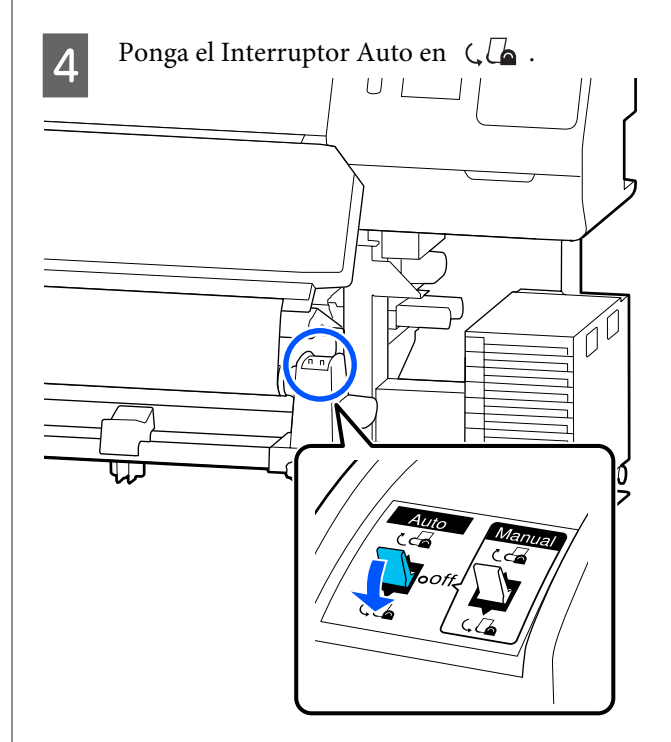

<span id="page-64-0"></span>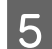

E Baje la barra de tensión hasta que toque ligeramente el papel.

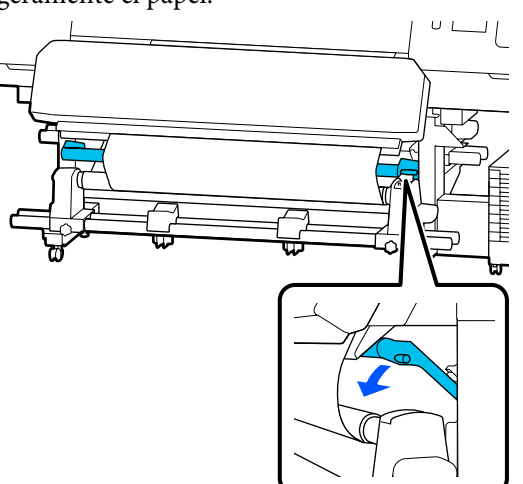

**6** Compruebe que el papel esté fijado sin aflojamiento.

> Si la tensión a la izquierda y a la derecha del papel es diferente en las zonas que se muestran en la siguiente ilustración, el papel no será recogido correctamente. Si uno de los bordes está flojo, reinicie el procedimiento desde el paso 1.

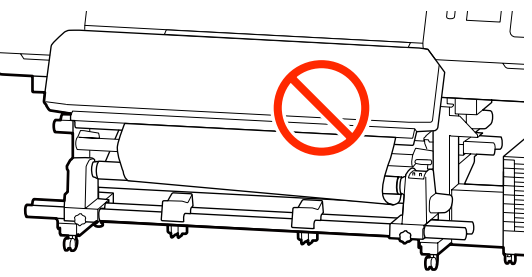

#### *Nota:*

*Puede comprobar las diferencias en la tensión golpeando ligeramente ambos bordes del papel según se muestra en la siguiente ilustración.*

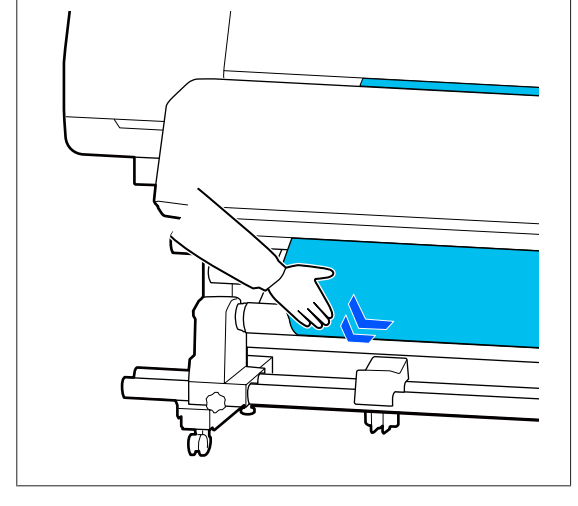

Siga pulsando el botón  $\downarrow$  hasta que el papel se haya enrollado una o dos veces.

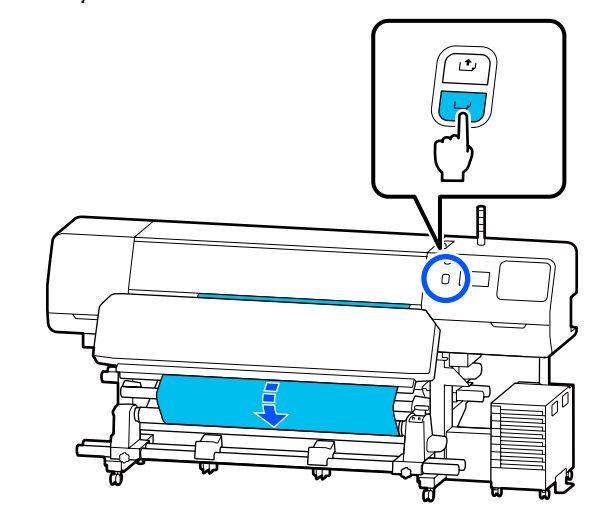

**8** Pulse **Completo** en la pantalla.

Al pasar a la pantalla de inicio, se muestra en la pantalla **Preparada para imprimir.** y puede comenzar a imprimir. Envíe los datos que desee imprimir desde el ordenador.

## **Recogida con el lado impreso hacia dentro**

Al tiempo que tira del centro del papel en línea recta hacia abajo, envuélvalo alrededor de la bobina del rollo desde atrás hacia delante y péguelo con cinta adhesiva disponible en el mercado.

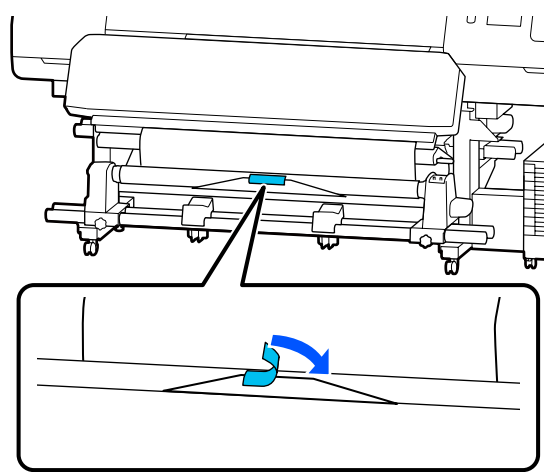

## c*Importante:*

*Fije el papel a la bobina del rollo de recogida con el papel tensado. Si el papel se fija estando flojo, podría moverse durante la recogida.*

Pulse el botón  $\forall$  del panel de control hasta que avance el papel lo suficiente como para que se enrolle una vez alrededor de la bobina del rollo.

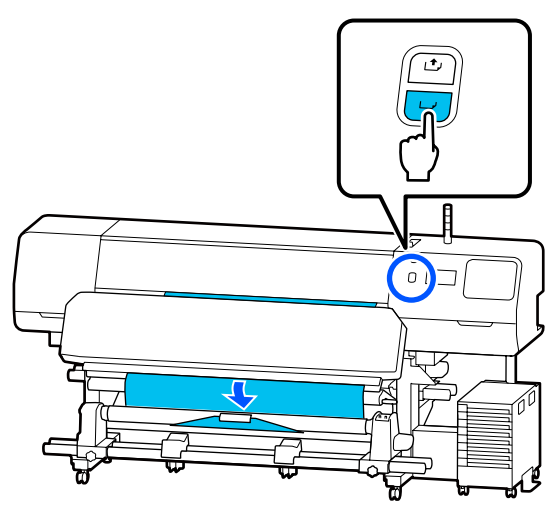

 $\begin{array}{|c|c|c|}\n\hline\n\text{G} & \text{Gire el Interruptor Auto a Off y mantenga} \\
\text{mulated a Interunter Manuel on A} & \text{A}\n\end{array}$ pulsado el Interruptor Manual en Ca enrollar el papel una vez alrededor de la bobina.

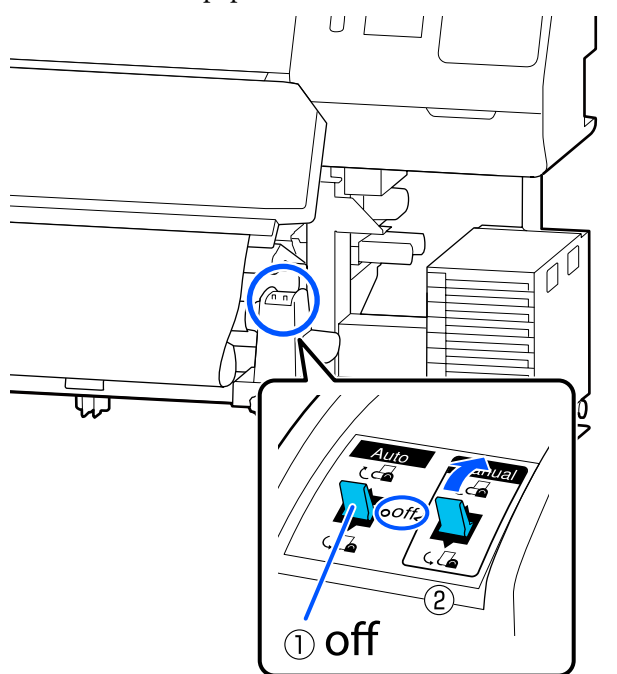

- $\begin{array}{|c|c|c|c|}\n\hline\n\text{Ponga el Interruptor Auto en } & \text{C}\n\hline\n\end{array}.$ Ĺ
- 

E Baje la barra de tensión hasta que toque ligeramente el papel.

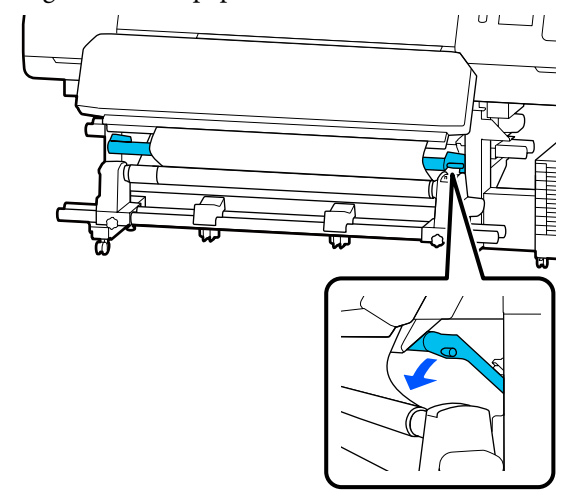

<span id="page-66-0"></span>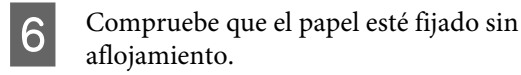

Si la tensión a la izquierda y a la derecha del papel es diferente en las zonas que se muestran en la siguiente ilustración, el papel no será recogido correctamente. Si uno de los bordes está flojo, reinicie el procedimiento desde el paso 1.

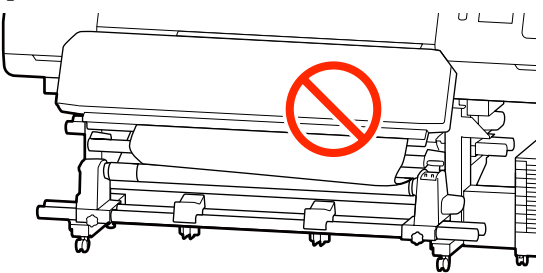

#### *Nota:*

*Puede comprobar las diferencias en la tensión golpeando ligeramente ambos bordes del papel según se muestra en la siguiente ilustración.*

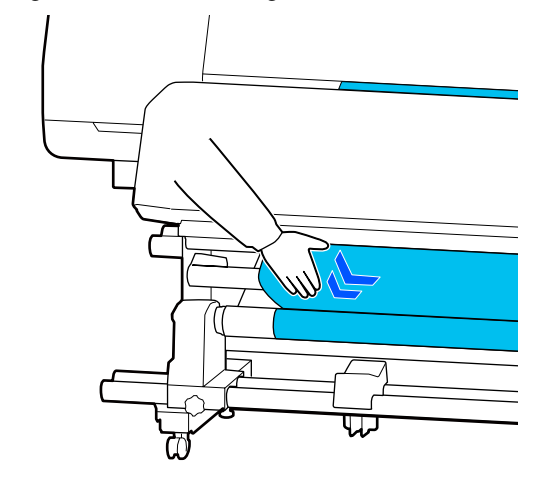

Siga pulsando el botón  $\downarrow$  hasta que sendos bordes del papel alcancen la bobina y se enrollen una o dos veces alrededor de ella.

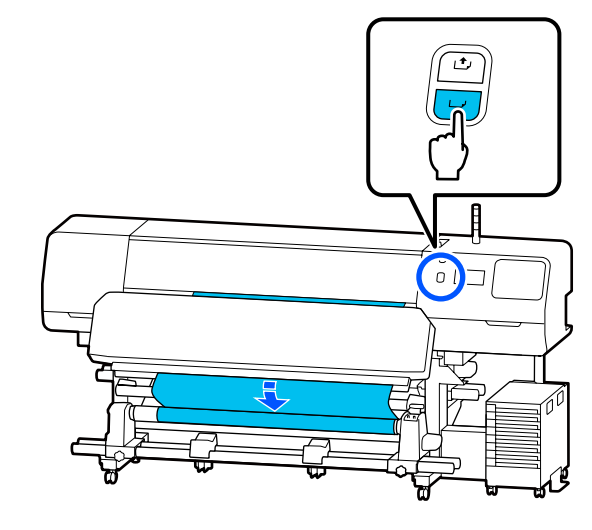

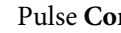

Pulse **Completo** en la pantalla.

Al pasar a la pantalla de inicio, se muestra en la pantalla **Preparada para imprimir.** y puede comenzar a imprimir. Envíe los datos que desee imprimir desde el ordenador.

# **Optimización de la configuración de soportes de impresión (Ajuste automático)**

En las siguientes situaciones es necesario optimizar la configuración. Para optimizar la configuración del soporte de impresión, seleccione **Ajuste automático** en **Ajustes de impresión**.

### **Al registrar los ajustes del soporte de impresión del archivo EMX en la impresora**

Si los ajustes del soporte de impresión de un archivo EMX descargado de Epson Edge Print/Epson Edge Dashboard se registran en la impresora, los ajustes se optimizan para corregir las diferencias individuales del papel material y de la impresora, de modo que pueda realizar una impresión óptima con su papel y su impresora.

**Si se cambian los Configuración avanzada tras guardar la configuración del papel**

# **Precauciones al realizar Ajustes de impresión**

### **Los ajustes se realizan en función del soporte de impresión cargado en la impresora.**

- ❏ Utilizando las condiciones de impresión reales, cargue correctamente el soporte de impresión a configurar en la impresora. Si conecta la unidad del recogedor automático de papel para imprimir, coloque el soporte de impresión en esta durante los Ajustes de impresión.
- ❏ Cuando registra los ajustes de los soportes de impresión en la impresora, asegúrese de seleccionar el nombre establecido en **Administración de medios** en el menú de configuración en **Seleccionar medio**.

#### **Asegúrese de que los inyectores no estén obstruidos antes de realizar el ajuste.**

Si los inyectores están obstruidos, los ajustes no se realizarán correctamente.

Imprima para poder inspeccionar visualmente el patrón de comprobación (Estándar) y, a continuación, ejecute Limpieza cabezal impr. si fuera necesario.

## U["Com. boquilla cab. imp." de la página 105](#page-104-0)

## **Asegúrese de que el soporte de impresión restante sea de aproximadamente 1,6 m (63 pulgadas) o más.**

Si quedan menos de aproximadamente 1,6 m (63 pulgadas) de material, es posible que se produzca un error de fin de material durante el proceso de curado. Si se produce este error, es posible que no pueda realizar ajustes, por lo que siempre debe comprobar la cantidad de papel restante antes de realizar ajustes.

# **Procedimiento Ajuste automático**

Ajuste automático realiza el Ajuste de la alimentación del medio y la Alineación de cabezal automáticamente al imprimir el patrón.

A continuación se indica la longitud aproximada del papel necesaria para imprimir el patrón de prueba. Aproximadamente 300 mm (11,8 pulgadas)

Es posible que no pueda realizar el Ajuste automático en función del soporte de impresión que esté utilizando. Si se produce un error o nota bandas o grano en la impresión incluso después de realizar el Ajuste automático, seleccione el **Ajuste manual** en el menú Ajustes de impresión.

U"Si no puede realizar el Ajuste automático" de la página 68

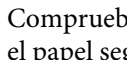

Compruebe que la impresora está lista y cargue el papel según las condiciones de uso reales.

Si utiliza la unidad del recogedor automático de papel, coloque el papel en la bobina del rollo.

U["Carga del papel" de la página 54](#page-53-0)

U["Uso de la unidad del recogedor](#page-60-0) [automático de papel" de la página 61](#page-60-0)

 $2^{\text{pulse}}$  (menú) y, a continuación, **Configuración del medio** — **Ajustes de impresión** — **Ajuste automático**.

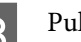

C Pulse **Iniciar**.

Se inicia el ajuste automático y se imprime el patrón de ajuste.

Espere a que el ajuste haya finalizado.

## **Si no puede realizar el Ajuste automático**

Ejecute por separado **Ajuste de la alimentación del medio** y **Alineación de cabezal**. En ambos casos, inspeccione visualmente el patrón impreso e introduzca las medidas para realizar los ajustes.

Antes de realizar los ajustes, lea lo siguiente:

U"Precauciones al realizar Ajustes de impresión" de la página 68

Si selecciona **Ajuste de la alimentación del medio** y **Alineación de cabezal** en **Ajuste manual** en el menú Ajustes de impresión para comenzar a realizar ajustes, Alineación de cabezal sigue funcionando después de ajustar Ajuste de la alimentación del medio.

Si solo selecciona uno de estos e inicia los ajustes, solo se realiza el ajuste seleccionado.

## **Ajuste de la alimentación del medio**

Este menú también se utiliza si se detectan bandas (bandas horizontales, irregularidades de la tinta o rayas) en las impresiones.

Para realizar los ajustes puede seleccionar entre **Manual (estándar)** o **Manual (medición)**.

## **Manual (estándar)**

Es la opción que se suele seleccionar.

U"Procedimiento de configuración de Manual (estándar)" de la página 69

## **Manual (medición)**

Resulta útil para realizar ajustes de impresión precisos cuando se desea imprimir en soportes irregulares como lienzos o soportes con un alto grado de penetración o absorción, como un tejido.

 $\mathcal{L}$  ["Procedimiento de configuración de Manual](#page-69-0) [\(medición\)" de la página 70](#page-69-0)

A continuación se indica la longitud aproximada del papel necesaria para imprimir el patrón de prueba. Al ejecutar **Manual (estándar)**: Aprox. 100 mm (3,94 pulgadas)

Al realizar **Manual (medición)**: Aprox. 770 mm (27,55 pulgadas)

## **Procedimiento de configuración de Manual (estándar)**

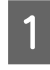

Compruebe que la impresora está lista y cargue el papel según las condiciones de uso reales.

Si utiliza la unidad del recogedor automático de papel, coloque el papel en la bobina del rollo.

U["Carga del papel" de la página 54](#page-53-0)

U["Uso de la unidad del recogedor](#page-60-0) [automático de papel" de la página 61](#page-60-0) B Pulse (menú) y, a continuación, **Configuración del medio** — **Ajustes de impresión** — **Ajuste manual**.

> Pulse  $\oslash$  a la izquierda de **Ajuste de la alimentación del medio**. El icono cambia a  $\vee$  y se muestra la pantalla de selección del tipo de ajuste.

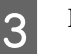

C Pulse **Manual (estándar)**.

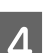

D Pulse **Aceptar.** y, a continuación, **Iniciar**.

Se imprimirá un patrón de ajuste. Espere a que la impresión haya finalizado.

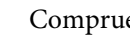

E Compruebe el patrón de ajuste impreso.

Se imprimirán dos grupos de patrones de ajuste, A y B. Seleccione el patrón que contenga el menor número de líneas solapadas o espaciadas de cada grupo. Seleccione "0,0" en los siguientes casos.

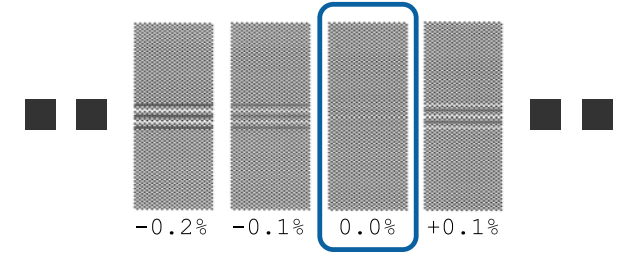

Si hay patrones con los mismos solapamientos o espacios, introduzca el valor medio en el paso 6. Introduzca "-0,05%" en los siguientes casos.

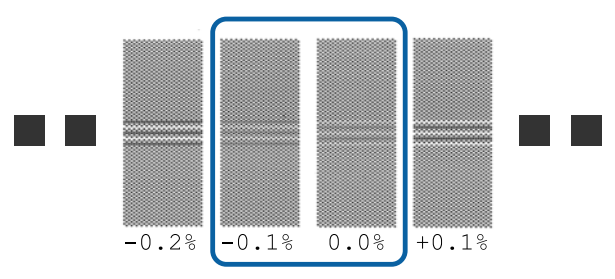

Si todos los patrones de ajuste contienen líneas solapadas o espaciadas, seleccione el patrón que contenga el menor número de ellas.

En esta caso, realice el paso 6 y luego pulse **Sí** en el paso 7.

<span id="page-69-0"></span>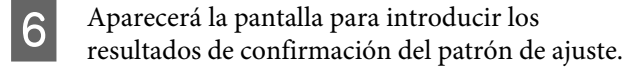

Introduzca los valores impresos en los patrones seleccionados de A y B y, a continuación, pulse el botón **Aceptar.**

Indique si desea volver a realizar los mismos ajustes.

Seleccione **Sí** si hay filas de patrones con la misma superposición o desalineaciones en el paso 5. Puede volver a realizar ajustes utilizando el patrón de ajuste que refleja las medidas que ha introducido.

Pulse **No** para finalizar **Ajuste de la alimentación del medio**. Si también selecciona Alineación de cabezal, se muestra la pantalla de confirmación de impresión del patrón de ajuste de Alineación de cabezal.

Si no selecciona **Alineación de cabezal**, **Ajuste manual** se cierra.

## **Procedimiento de configuración de Manual (medición)**

Compruebe que la impresora está lista y cargue el papel según las condiciones de uso reales.

Si utiliza la unidad del recogedor automático de papel, coloque el papel en la bobina del rollo.

U["Carga del papel" de la página 54](#page-53-0)

U["Uso de la unidad del recogedor](#page-60-0) [automático de papel" de la página 61](#page-60-0)

```
Pulse \overline{\mathbf{E}} (menú) y, a continuación,<br>
<b>Configuración del medio — Ajustes de
          impresión — Ajuste manual.
```
Pulse  $\oslash$  a la izquierda de **Ajuste de la alimentación del medio**. El icono cambia a  $\vee$  y se muestra la pantalla de selección del tipo de ajuste.

C Pulse **Manual (medición)**.

D Pulse **Aceptar.** y, a continuación, **Iniciar**. Se imprimirá un patrón de ajuste. Espere a que la impresión haya finalizado.

Una vez finalizada la impresión, se realiza el curado y el extremo de la impresión se envía a la posición de corte.

E Compruebe el patrón de ajuste impreso.

Corte según el patrón de ajuste, extiéndalo sobre una superficie plana y mida con una regla. Utilice una regla que pueda medir en incrementos de al menos 0,5 mm.

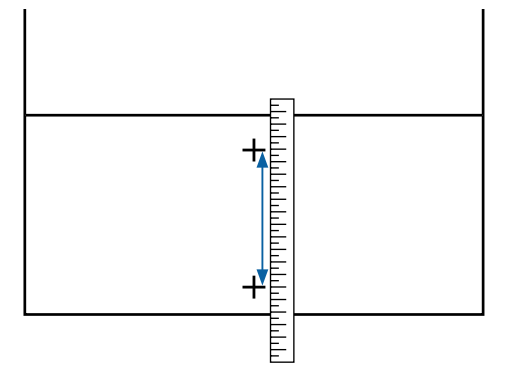

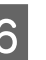

F Aparecerá la pantalla para introducir los resultados de confirmación del patrón de ajuste.

> Ajuste el valor obtenido en el paso 5 y, a continuación, pulse el botón **Aceptar.** Si también selecciona Alineación de cabezal, se muestra la pantalla de confirmación de impresión del patrón de ajuste de Alineación de cabezal. Cuando utilice la unidad del recogedor automático de papel en condiciones de uso reales, cargue el soporte de impresión en esta antes de imprimir el patrón de ajuste.

Si no selecciona **Alineación de cabezal**, **Ajuste manual** se cierra.

## **Alineación de cabezal**

Este menú también se utiliza cuando se detecta grano en la impresión.

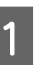

A Compruebe que la impresora está lista y cargue el papel según las condiciones de uso reales.

> Si utiliza la unidad del recogedor automático de papel, coloque el papel en la bobina del rollo.

U["Carga del papel" de la página 54](#page-53-0)

U["Uso de la unidad del recogedor](#page-60-0) [automático de papel" de la página 61](#page-60-0)

 $2^{\text{pulse}}$   $\equiv$  (menú) y, a continuación, **Configuración del medio** — **Ajustes de impresión** — **Ajuste manual**.

> Pulse  $\oslash$  a la izquierda de **Alineación de cabezal**. El icono cambia a  $\heartsuit$

## C Pulse **Aceptar.** y, a continuación, **Iniciar**.

Se imprimirá un patrón de ajuste. Espere a que la impresión haya finalizado.

**A** Compruebe el patrón de ajuste impreso.

Se imprimen dos bloques, A y B. Seleccione el patrón mejor alineado (todas las líneas se solapan) para ambos. Seleccione "-1" en los siguientes casos.

Si hay patrones con la misma superposición o espacios, seleccione el patrón que se vea más fino, realice el paso 6 y, a continuación, pulse **Sí** en el paso 7.

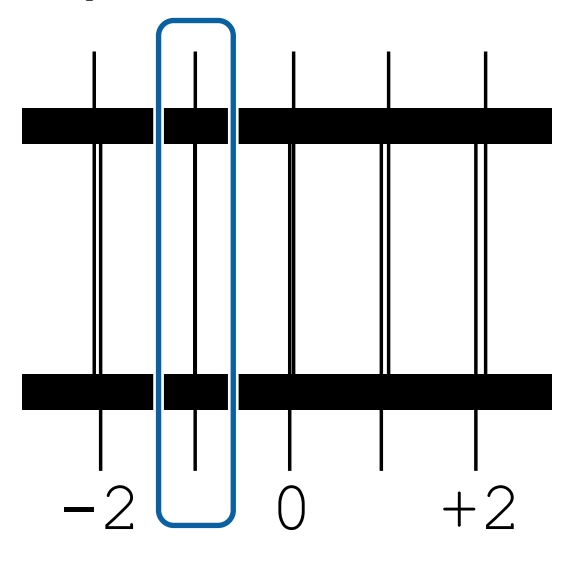

E Aparecerá la pantalla para introducir los resultados de confirmación del patrón de ajuste.

Con  $-$  /  $+$ , introduzca el número de patrón registrado en el paso 4 y, a continuación, pulse **Aceptar.**

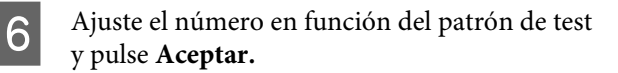

Indique si desea volver a realizar los mismos ajustes.

Seleccione **Sí** si hay filas de patrones con la misma superposición o desalineaciones en el paso 5. Puede volver a realizar ajustes utilizando el patrón de ajuste que refleja las medidas que ha introducido.

Pulse **No** para finalizar **Alineación de cabezal**.

# **Sustitución del soporte de impresión**

En esta sección se explica cómo sustituir los soportes de impresión por otros.

Consulte lo siguiente en función de sus necesidades.

 $\mathscr{D}$  "Sustitución de soportes de impresión agotados" de la página 71

U["Sustitución de soportes de impresión no](#page-71-0) [agotados " de la página 72](#page-71-0)

# **Sustitución de soportes de impresión agotados**

Si el material se agota durante la impresión, se muestra el error No hay medio en la pantalla del panel de control.

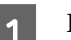

#### Lea el mensaje.

**Se muestra el mensaje No hay ningún medio cargado.**

Vaya al paso 3.

**Vaya hacia atrás y use unas tijeras para cortar dicho rollo.**

Utilice unas tijeras normales para cortar el soporte de impresión justo por encima de la bobina del rollo en la parte posterior de la impresora.

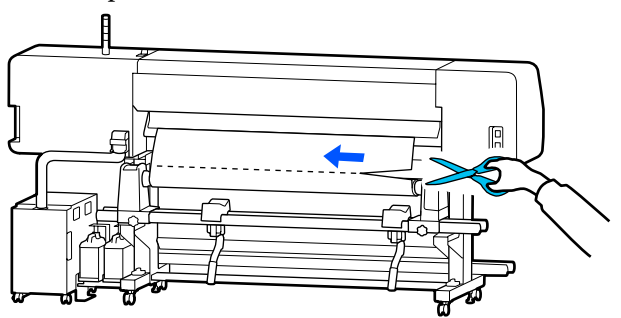

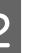

B Pulse **Aceptar.** en la pantalla, para empezar el curado de la parte impresa.

Una vez finalizado el curado, aparecerá el mensaje **No hay ningún medio cargado.**

<span id="page-71-0"></span>Para seguir imprimiendo, saque el soporte de impresión de la unidad del recogedor automático de papel y cargue el nuevo soporte de impresión.

> U["Extracción del rollo de recogida" de la](#page-72-0) [página 73](#page-72-0)

U["Carga del papel" de la página 54](#page-53-0)

Si se carga nuevo soporte de impresión y la impresora está lista para imprimir, se imprimirá el resto del trabajo.

## **Sustitución de soportes de impresión no agotados**

Realice los siguientes pasos para sustituir soportes de impresión que aún se están utilizando.

## **1. Corte el papel.**

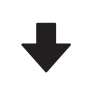

#### **2. Saque el papel.**

U["Extracción del rollo de recogida" de la página 73](#page-72-0)

## **Imprimir la cantidad de soporte de impresión restante**

Si los dos ajustes siguientes se establecen en **Activado**, al realizar una operación para alimentar el soporte de impresión a la posición de corte, se imprime la longitud restante del material y la información de la impresora. A continuación, se alimenta el extremo del soporte de impresión hasta la posición de corte. Puede imprimir la longitud del soporte de impresión sin imprimir en el soporte que va a sacar y, a continuación, la próxima vez que cargue este material, introducir la longitud impresa en Administración de cantidad restante para gestionar de forma precisa la cantidad de material restante.

## ❏ **Administración de cantidad restante** — **Activado**

❏ **Información de papel restante** — **Activado**

Hay disponible la siguiente información sobre la impresora. Si **Administración de cantidad restante** está **Desactivado**, solo se imprime la siguiente información.

- ❏ Nombre del modelo: Modelo de la impresora
- ❏ Número de serie: Número de serie de la impresora
- ❏ Fecha y hora: Fecha y hora de la impresión
- ❏ Número de banco: Número de soporte de impresión registrado seleccionado al imprimir
- ❏ Tipo de medio: Tipo de medio registrado que se ha seleccionado al imprimir
- ❏ Ancho del medio: valor de la anchura del soporte de impresión detectado automáticamente

## **Corte del soporte de impresión**

- Confirme que la impresora esté lista para imprimir.
- B Compruebe que el extremo de la impresión se encuentra en la posición de corte (ranura del cortador).

En función de la configuración del soporte de impresión registrado actualmente, el extremo de la impresión puede ser uno de los siguientes:

## **Si el extremo de la impresión se ha introducido hasta la posición de corte**

Vaya al paso 3.

**Si el extremo de la impresión no se ha introducido hasta la posición de corte**

Pulse  $\mathcal{R}$  (alimentar el material a la posición de corte) en la pantalla del panel de control para alimentar el extremo de la impresión a la posición de corte.
<span id="page-72-0"></span>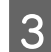

Si utiliza la unidad del recogedor automático de papel, levante la barra de tensión.

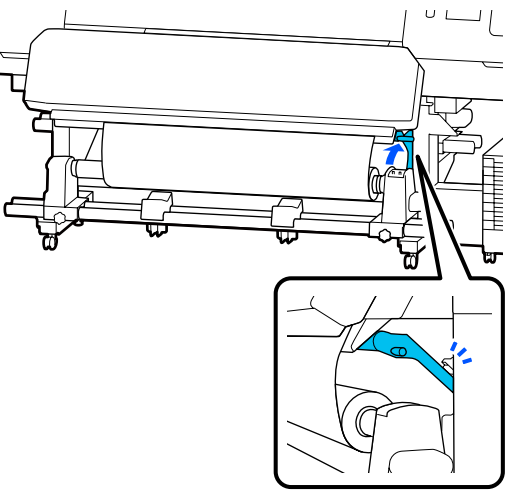

Levante el cortador y colóquelo de modo que la hoja del cortador encaje bien en la ranura del cortador.

## *Precaución:*

- ❏ *El calentador de curado puede estar caliente; Aplique todas las precauciones necesarias. En caso contrario, existe el riesgo de quemaduras.*
- ❏ *No introduzca la mano dentro del calentador de curado. En caso contrario, existe el riesgo de quemaduras.*
- ❏ *Al cortar papel, tenga cuidado de no cortarse los dedos o las manos con el cortador u otras hojas.*

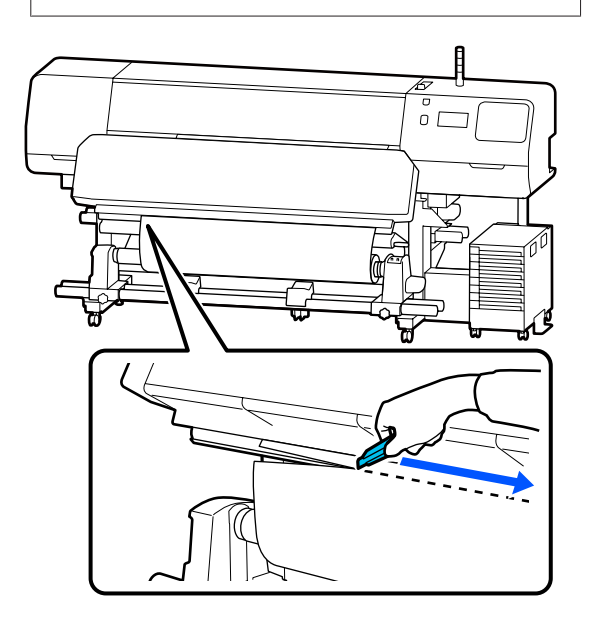

# **Extracción del rollo de recogida**

## *Precaución:*

- ❏ *Si el soporte de impresión pesa más de 20 kg (44 lbs), debe ser transportado por más de una persona. Al cargar o sacar el papel, háganlo al menos dos personas.*
- ❏ *Siga las instrucciones que aparecen en el manual al cargar papel o portarrollos, o al retirar el rollo de recogida. Si se cae el papel, los portarrollos o los rollos de recogida, podría sufrir lesiones.*
- A Ponga el Interruptor Auto en Off. Recoja todo el papel cortado poniendo el Interruptor Manual en una posición u otra, en función de cómo esté enrollado el papel.

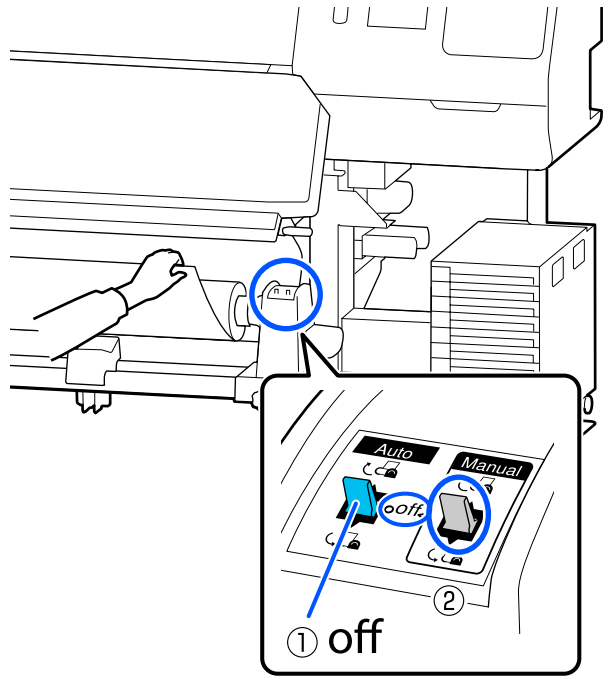

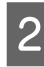

 $\sum$  Para impedir que se salga el papel del rollo, sujete el rollo por su extremo izquierdo.

## **Operaciones básicas**

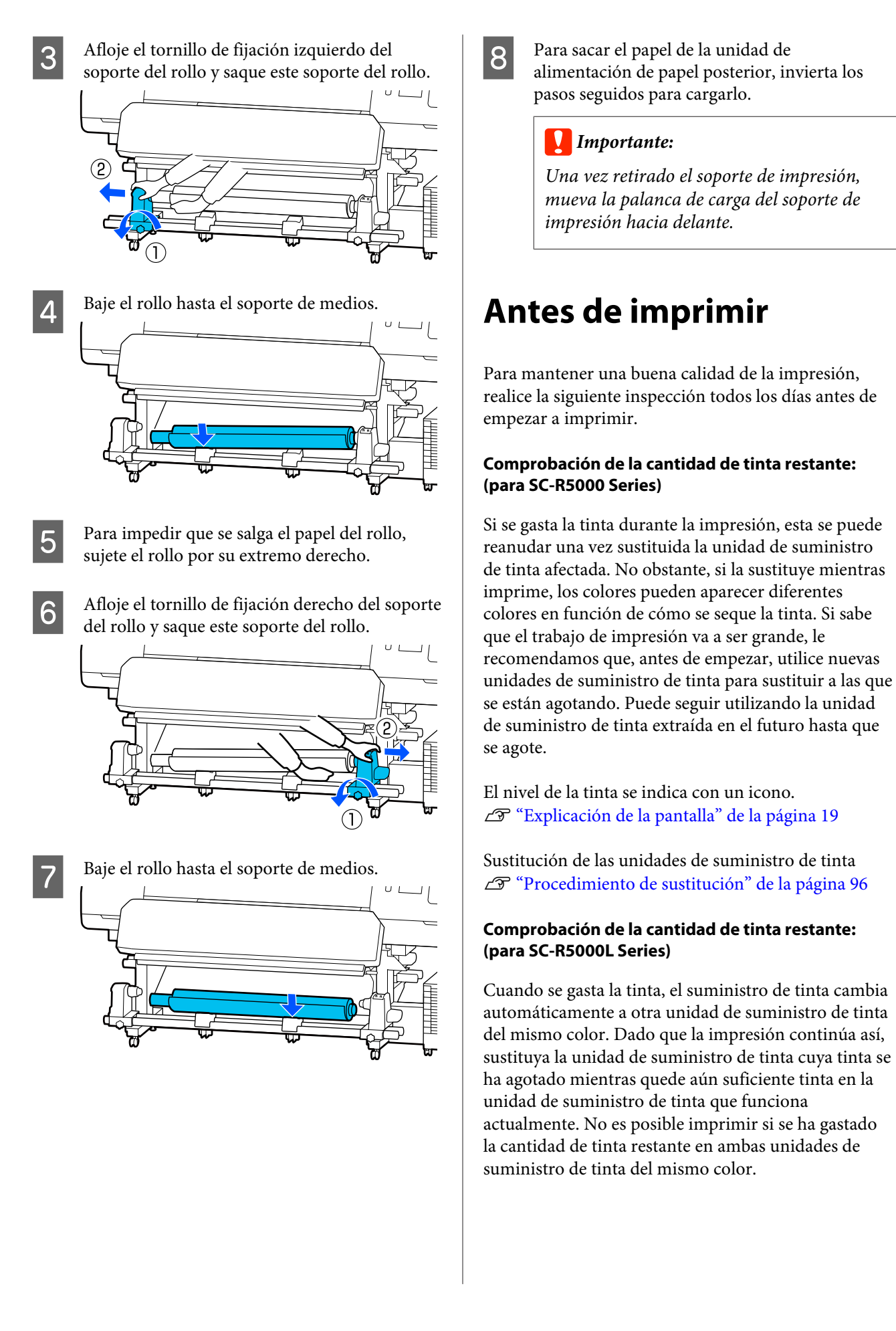

Pulse en el área del icono de estado de la tinta de la pantalla de inicio para comprobar cuánta tinta queda en las unidades de suministro de tinta operativas y no operativas.

Sustitución de las unidades de suministro de tinta U["Procedimiento de sustitución" de la página 96](#page-95-0)

## **Comprobación del patrón de test de inyectores**

Puedes comprobar el estado de los inyectores imprimiendo un patrón de test.

Si cree que en el patrón de test hay bandas o irregularidades, realice ejecute Limpieza cabezal impr.

Impresión de un patrón de comprobación U["Cómo imprimir un patrón de comprobación de](#page-104-0) [inyectores" de la página 105](#page-104-0)

Limpieza cabezal impr. U["Limpieza cabezal impr." de la página 105](#page-104-0)

# **Cambio de ajustes durante la impresión**

Durante la impresión puede cambiar los siguientes ajustes.

- ❏ Corregir la cantidad de material alimentado
- ❏ Ajustar la temperatura del calentador de curado/ calentador/precalentador de la platina
- ❏ Tiempo de secado El ajuste solo se puede cambiar si **Acción de secado** se establece en **Seguir configuración de tiempo de desecado**.
- ❏ Valor de Separación del cabezal

El siguiente ejemplo explica cómo cambiar el ajuste de temperatura de cada precalentador y cómo corregir la alimentación del soporte de impresión cuando se producen bandas en las impresiones.

# **Cambiar la temperatura de cada calentador**

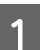

**A Pulse de la pantalla de Configuración** de la pantalla de ajuste de inicio.

Se muestra la pantalla para cambiar la temperatura de cada calentador.

También puede cambiar este ajuste pulsando el área de la temperatura del calentador en la pantalla de inicio.

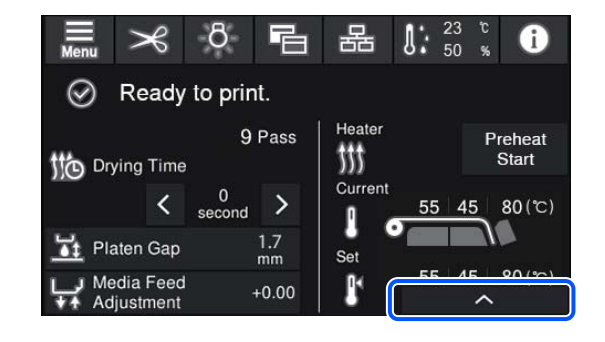

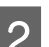

2 Elija un valor.

Pulse  $\left| \wedge \right| / \left| \vee \right|$  debajo de la imagen del calentador cuya temperatura desea cambiar.

 $3$  Cuando pulse , el área para cambiar la temperatura se cerrará y los ajustes se actualizarán para el soporte de impresión registrado actualmente seleccionado.

> El valor de la temperatura del calentador de curado se mantiene para cada Modo de paso del número del soporte de impresión registrado que se ha seleccionado. El valor del Modo de paso actualmente seleccionado se actualiza con este valor.

## *Nota:*

*El tiempo que tardan los calentadores en llegar a las temperaturas especificadas varía según la temperatura ambiente.*

# **Corrección del banding**

Si desea evitar la aparición de bandas en la impresión, corrija la cantidad de la alimentación del soporte de impresión.

#### **Operaciones básicas**

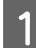

A Durante la impresión, pulse en el área siguiente de la pantalla de ajuste de inicio.

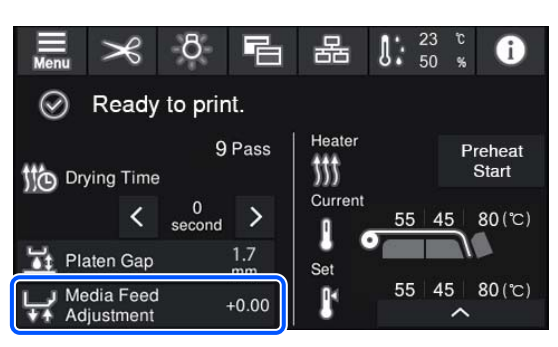

Si no aparece la pantalla de ajuste de inicio, pulse **• B** (cambiar de pantalla) en la pantalla de inicio.

Pulse  $\bigoplus$  /  $\bigoplus$  en la pantalla, o pulse los botones  $\rightarrow$  /  $\downarrow$  del panel de control para cambiar el valor.

> Si la cantidad de alimentación es demasiado pequeña, aparecen bandas negras (franjas oscuras); pulse el botón  $\Box$  (o el botón  $\Box$ ) para ajustar la cantidad la alimentación hacia arriba.

Por el contrario, si el papel avanza demasiado, aparecen bandas (franjas pálidas); pulse el botón  $\bigoplus$  (o el botón  $\uparrow$ ) para ajustar la cantidad la alimentación hacia abajo.

**3** Compruebe el resultado de impresión. Si no está satisfecho con los resultados, utilice los botones  $\bigoplus/\sqrt{ }$ , o los botones  $\uparrow$ ,  $\downarrow$  del panel de control para cambiar el valor.

> Se actualiza el ajuste de número del soporte de impresión registrado actualmente seleccionado.

 $\Box$  Pulse  $\ominus$  para volver a la pantalla de inicio.

#### *Nota:*

*Los resultados del cambio del ajuste se deshacen si se realiza cualquiera de las siguientes operaciones.*

- ❏ *Reiniciar el Ajuste de la alimentación del medio.*
- ❏ *Ejecutar Borrar todos los datos y la config.*

Cuando termine de imprimir, le recomendamos que realice los **Ajustes de impresión** en el menú de configuración.

U["Optimización de la configuración de soportes de](#page-66-0) [impresión \(Ajuste automático\)" de la página 67](#page-66-0)

# **Área imprimible**

**Los bordes izquierdo y derecho del papel reconocidos por la impresora cambian tal y como se muestra a continuación de acuerdo con la configuración de Detección del ancho.**

Detección del ancho : La impresora detecta automáticamente los bordes izquierdo y derecho del papel cargado. **Activado**

Si se colocan placas del borde del soporte de impresión, el área situada dentro de 5 mm (0,2 pulgadas) de los bordes izquierdo y derecho del soporte de impresión se reconoce como el borde de este.

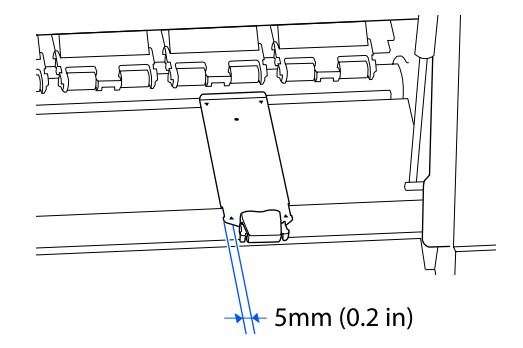

Los bordes del papel no se detectan correctamente si las placas del borde del soporte de impresión no están bien colocadas.

U["Carga del papel" de la página 54](#page-53-0)

Detección del ancho **Desactivado**

: El centro del rectángulo negro de la etiqueta de abajo es la posición estándar del borde derecho del soporte de impresión. El borde izquierdo del soporte de impresión es el valor ajustado (300 a 1625,6 mm [11,81 a 64,00 pulgadas]) en **Detección del ancho** — **Desactivado** del menú de configuración, con independencia del ancho del soporte de impresión cargado.

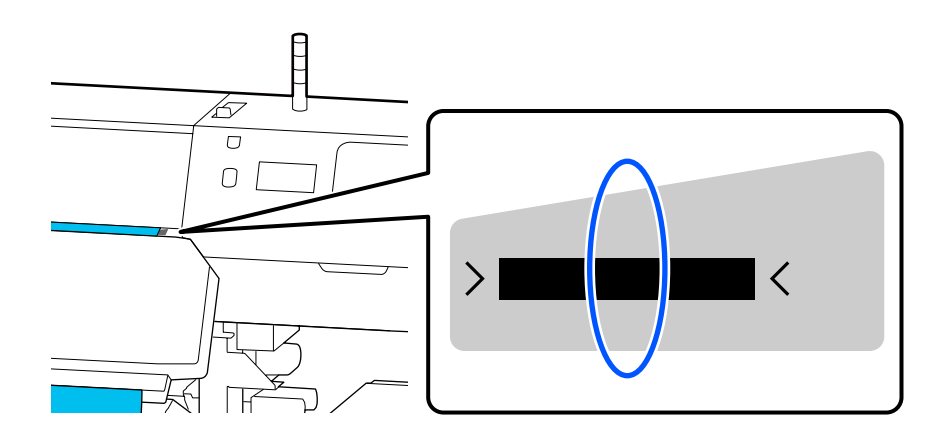

## **Operaciones básicas**

En la siguiente ilustración, el área imprimible está coloreada de gris. La flecha indica la dirección de la alimentación.

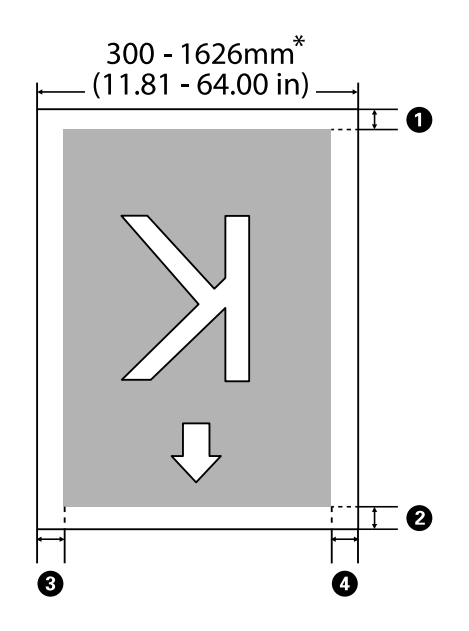

\* Si la Detección del ancho está **Desactivado**, se utiliza el valor ajustado en ese momento (300 a 1625,6 mm [11,81 a 64,00 pulgadas]).

#### A **a** D **hacen referencia a los márgenes de los cuatro lados. Para obtener más información, consulte la siguiente tabla.**

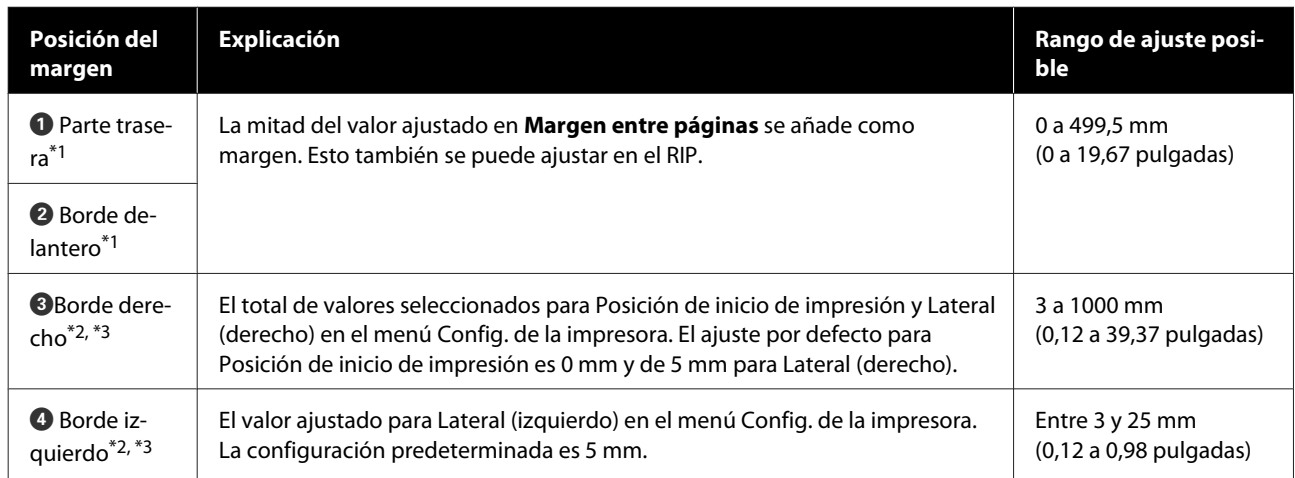

- \*1 El margen configurado y los resultados reales de impresión pueden diferir dependiendo del RIP que se use. Póngase en contacto con el fabricante de RIP para obtener más información.
- \*2 Es posible que se encuentre disponible en el RIP dependiendo del software RIP que se use. Póngase en contacto con el fabricante de RIP para obtener más información.

#### **Operaciones básicas**

- \*3 Tenga en cuenta los siguientes consejos al configurar los márgenes.
	- ❏ Deje márgenes de al menos 5 mm (0,2 pulgadas) cuando use placas del borde del soporte de impresión. Unos márgenes más estrechos podrían hacer que la impresora imprimiera en las placas del borde del soporte de impresión.
	- ❏ Si el total del ancho de los datos de impresión y de los márgenes laterales izquierdo y derecho excede el área imprimible, una parte de los datos no se imprimirá.

#### *Nota:*

*Si no se tienen en cuenta los siguientes puntos cuando la Detección del ancho está Desactivado, es posible que se imprima fuera de los bordes izquierdo y derecho del papel. La tinta que sobresalga de los bordes del papel manchará el interior de la impresora.*

- ❏ *Compruebe que el ancho de los datos de impresión no exceda el ancho del papel cargado.*
- ❏ *Cuando haya papel cargado a la izquierda de la posición de referencia derecha, alinee la configuración Posición de inicio de impresión con la posición de ajuste dle papel.* U*["Menú Ajustes generales" de la página 116](#page-115-0)*

# **Cuándo realizar varias operaciones de mantenimiento**

## **Componentes que requieren una limpieza regular y programa de limpieza**

Si sigue empleando la impresora sin realizar una limpieza, esto puede conllevar la aparición de gotas de tinta o la obstrucción de los inyectores.

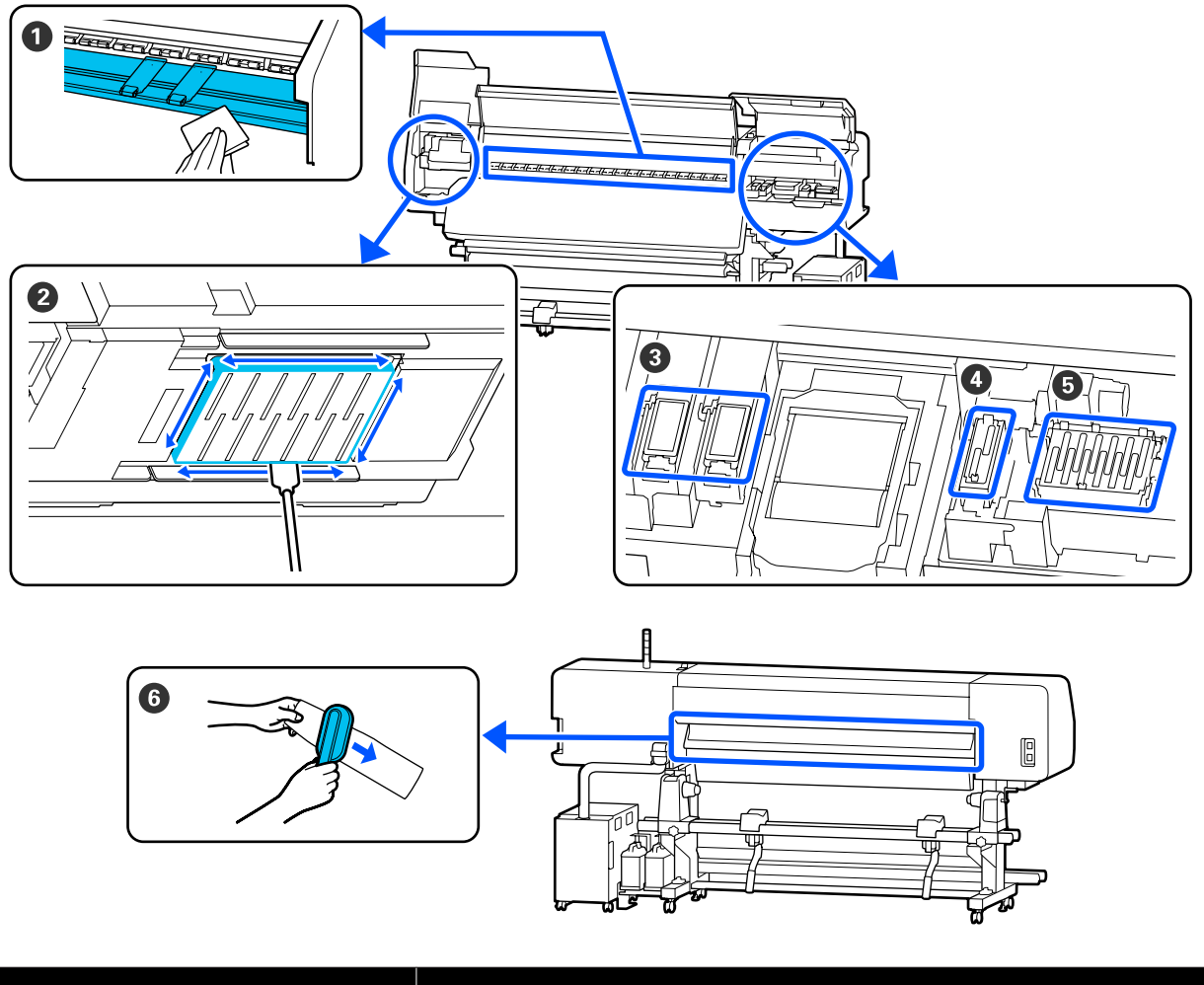

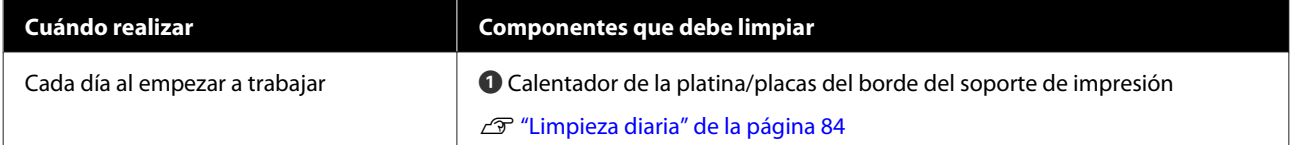

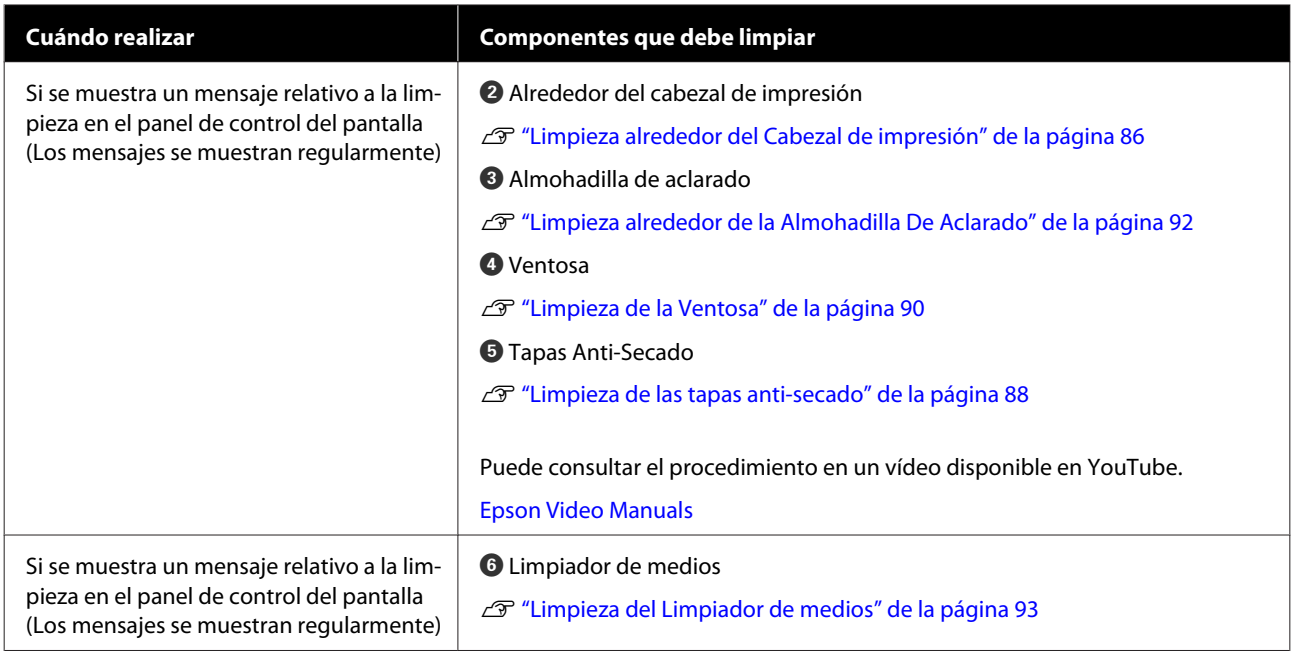

## c*Importante:*

*La impresora contiene instrumentos de precisión. Si se adhieren pelusas o motas de polvo a los inyectores del cabezal de impresión, la calidad de impresión se verá afectada.*

*Realice la limpieza periódica con más frecuencia en función del entorno y del papel utilizado.*

# **Ubicaciones de los consumibles y calendario de sustitución**

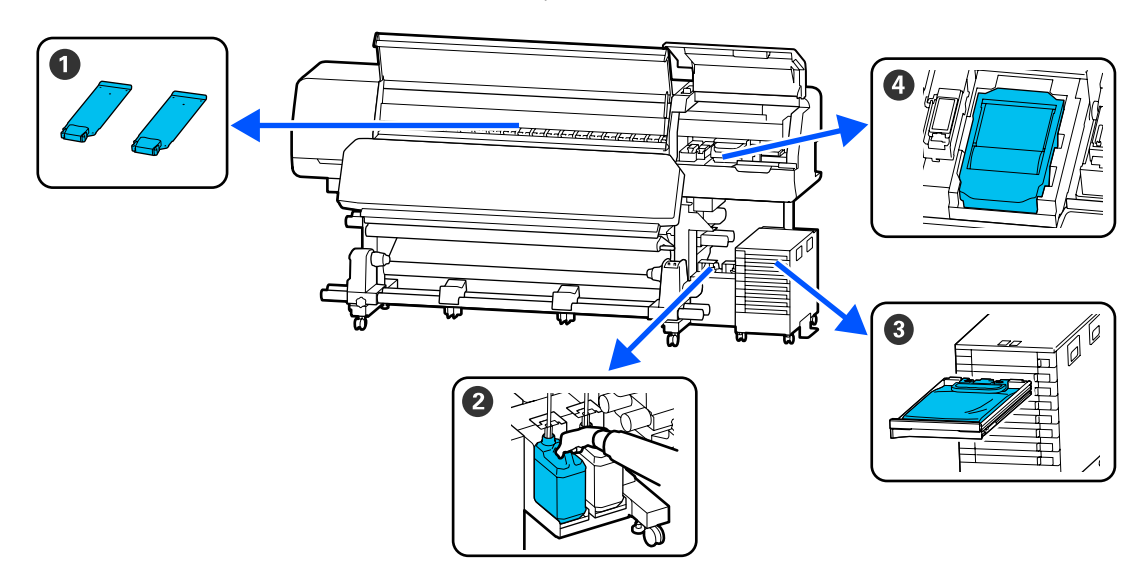

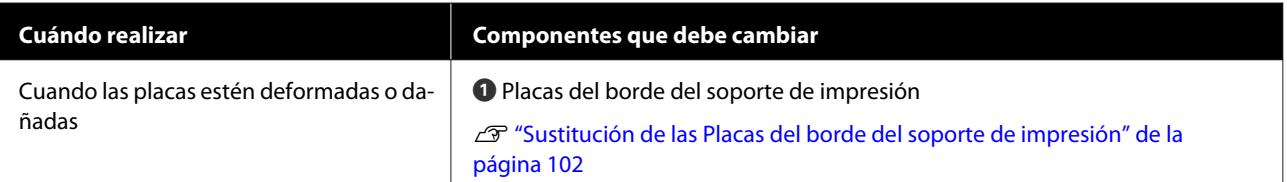

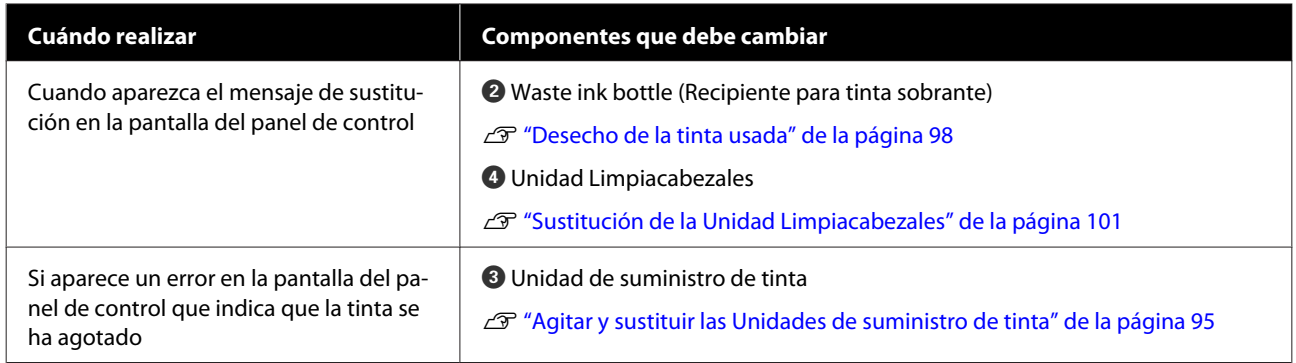

# **Otras de mantenimiento**

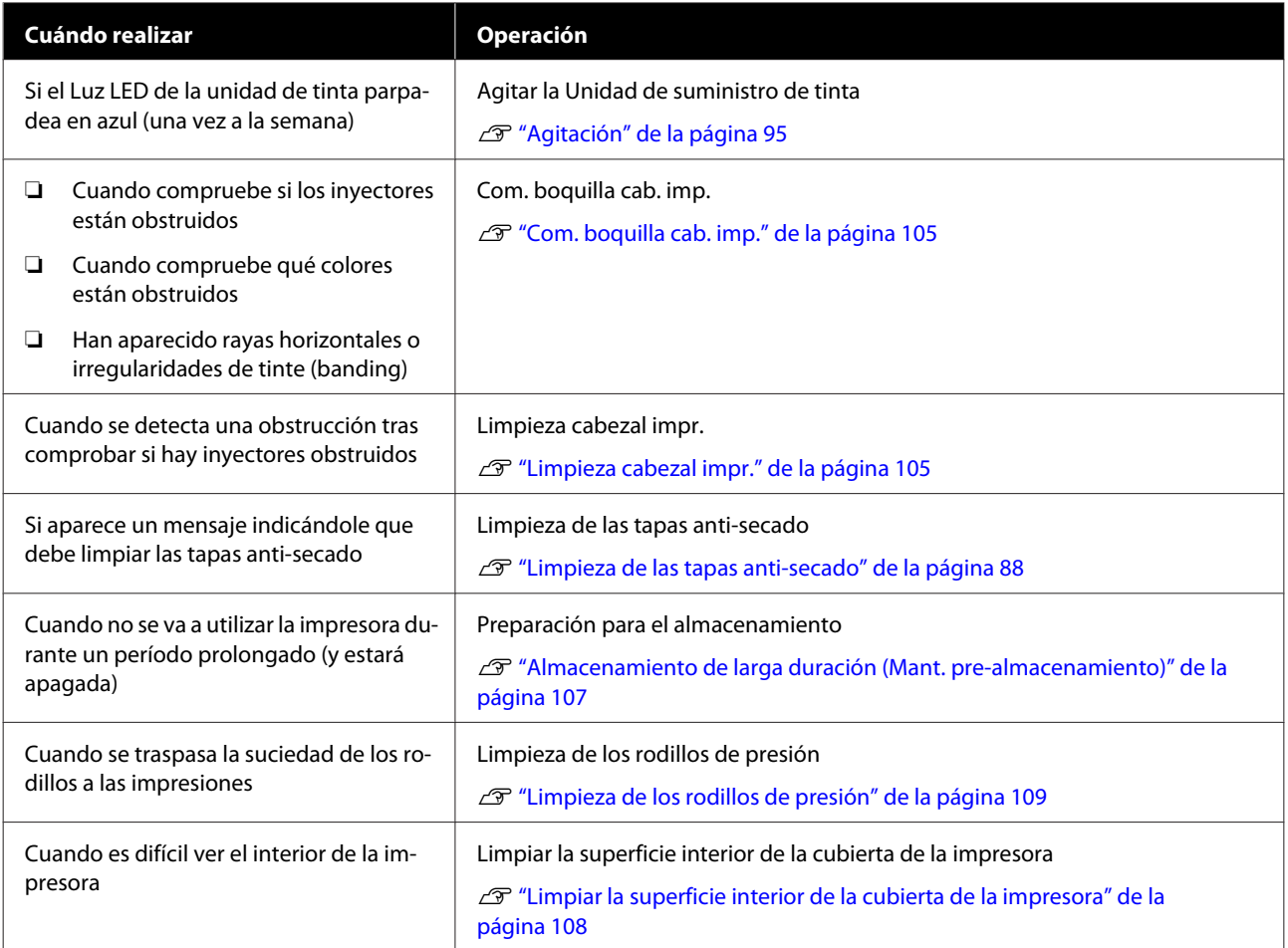

# **Qué necesita**

Tenga a mano los siguientes artículos antes de empezar la limpieza y la sustitución.

Cuando las piezas suministradas se hayan gastado, compre nuevos consumibles.

Preparar unidades de suministro de tinta o piezas de mantenimiento originales cuando realice sustituciones.

U["Accesorios opcionales y productos consumibles"](#page-139-0) [de la página 140](#page-139-0)

Si sus guantes se han desgastado, prepare guantes de nitrilo disponibles en el mercado.

## **Gafas de protección (a la venta en tiendas)**

Protegen sus ojos de la tinta y el líquido de limpieza.

## **Mascarilla (a la venta en tiendas)**

Protege su nariz y su boca de la tinta y el líquido de limpieza.

## **Cleaning kit (Kit de limpieza) (se incluye con la impresora)**

Para limpieza general.

Los siguientes elementos están en el kit.

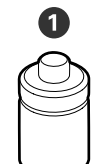

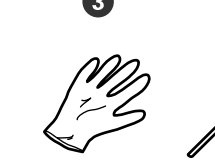

A Líquido de limpieza (x1)

**2** Recipiente (x1)

 $\odot$  Guantes (x16)

D Bastoncillo de limpieza (x50)

U["Uso de líquido de limpieza" de la página 85](#page-84-0)

## **Bandeja metálica o de plástico (de polietileno o polipropileno), a la venta en tiendas**

Úsela para poner utensilios de limpieza, consumibles gastados o líquido de limpieza del recipiente suministrado con la impresora.

## **Cepillo de Limpiador de medios (se incluye con la impresora)**

Úselo para limpiar el limpiador de medios.

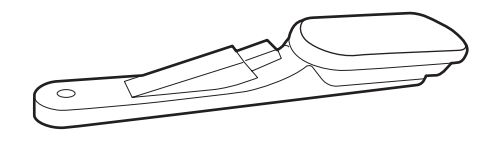

## **Paño suave (a la venta en tiendas)**

Utilícelo al limpiar el interior de la impresora. Le recomendamos utilizar un elemento que no genere electricidad estática ni pelusas.

# <span id="page-83-0"></span>**Precauciones respecto al mantenimiento**

Tenga en cuenta los siguientes puntos durante la limpieza y sustitución de piezas.

## *Precaución:*

- ❏ *Almacene las unidades de suministro de tinta, las unidade de suministro de tinta de limpieza, el líquido de limpieza y la tinta sobrante fuera del alcance de los niños.*
- ❏ *Durante el mantenimiento, lleve ropa que le proteja, incluyendo gafas de protección, guantes y una máscara. Si la tinta, la tinta desechada o el líquido de limpieza entran en contacto con la piel, los ojos o la boca, tome de inmediato las siguientes medidas.*
	- ❏ *Si el líquido se le queda pegado a la piel, lávese inmediatamente a fondo con agua y jabón en abundancia. Consulte a un médico si la piel se queda irritada o descolorida.*
	- ❏ *Si le entra el líquido en los ojos, enjuáguelos inmediatamente con agua. Si no cumple esta precaución los ojos podrían hincharse ligeramente o quedarse rojos. Si el problema persiste, consulte a un médico.*
	- ❏ *Si le entra el líquido en la boca, consulte a un médico de inmediato.*
	- ❏ *Si traga líquido, no fuerce el vómito y consulte a un médico de inmediato. Si se fuerza el vómito, podría quedarse líquido atrapado en la tráquea, lo cual puede resultar peligroso.*
- ❏ *Tras cambiar el waste ink bottle (recipiente para tinta sobrante) o usar el líquido de limpieza, lávese las manos a conciencia y haga gárgaras.*
- ❏ Saque el papel de la impresora antes de empezar.
- ❏ No toque nunca las correas, las placas de circuitos ni ninguna otra pieza que no necesite limpieza. Si no cumple esta precaución podría averiar la impresora o disminuir la calidad de la impresión.
- ❏ Utilice únicamente los bastoncillos de limpieza suministrados o los que se incluyen en el kit de mantenimiento. Los bastoncillos de otros tipos, que sueltan pelusas, podrían averiar el cabezal de impresión.
- ❏ Utilice siempre bastoncillos limpios. Los bastoncillos usados podrían dejar manchas muy difíciles de quitar.
- ❏ No toque las puntas de los bastoncillos. La grasa de sus manos podría averiar el cabezal de impresión.
- ❏ Utilice sólo el líquido de limpieza especificado para limpiar alrededor del cabezal de impresión o de la ventosa. El uso de un líquido distinto al especificado podría provocar una avería de la impresora o una menor calidad de impresión.
- ❏ Toque un objeto metálico antes de empezar la limpieza para descargar la electricidad estática.

# **Limpieza normal**

# **Limpieza diaria**

Si se adhiere pelusa, polvo o tinta al calentador de la platina o a las placas del borde del soporte de impresión, puede producirse la obstrucción de los inyectores o gotas de tinta.

Para mantener una óptima calidad de impresión, recomendamos la limpieza cada día antes de empezar a trabajar.

## *Precaución:*

- ❏ *El calentador de curado, los calentadores y las placas del borde del soporte de impresión pueden estar calientes; aplique todas las precauciones necesarias. En caso contrario, existe el riesgo de quemaduras.*
- ❏ *No introduzca la mano dentro del calentador de curado. En caso contrario, existe el riesgo de quemaduras.*
- ❏ *Tenga cuidado de no pillarse las manos o los dedos al abrir o cerrar la cubierta de la impresora. Si no toma esta precaución, podría lesionarse.*

## <span id="page-84-0"></span>c*Importante:*

*No utilice líquido de limpieza para limpiar el calentador de la platina. Si no toma esta precaución, podría dañar las piezas.*

Compruebe que la impresora y la pantalla estén apagadas. Desenchufe el cable de alimentación de la toma de corriente.

Desconecte ambos extremos de los cables de alimentación.

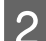

B Deje descansar la impresora un minuto.

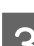

Abra la cubierta de la impresora.

D Sumerja un paño suave en agua, escúrralo bien y luego limpie la tinta, las pelusas o el polvo que se haya adherido al calentador de la platina y a lado derecho de esta.

> Retire con cuidado el polvo y la pelusa adheridos a la ranura de la platina.

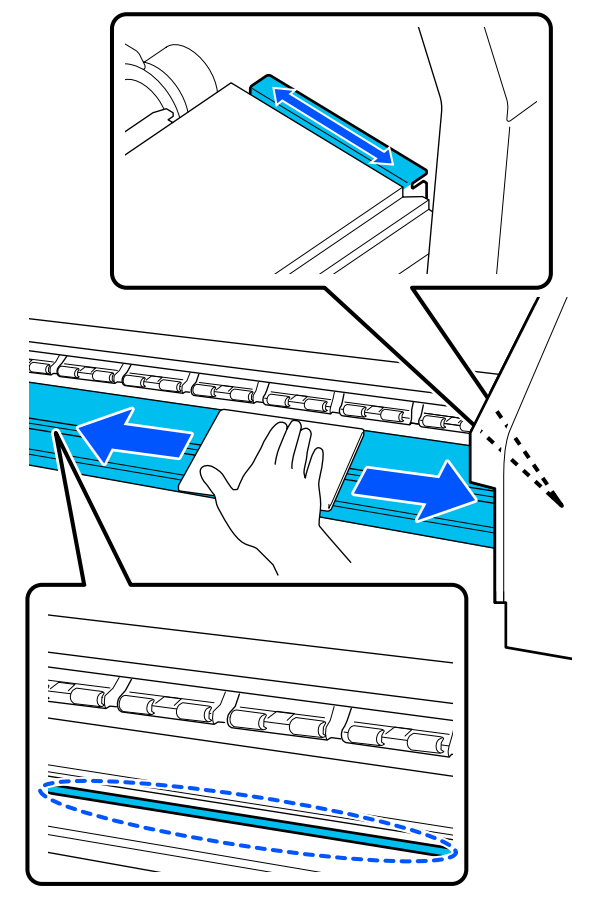

Sumerja un paño suave en agua, escúrralo bien y luego limpie las pelusas o el polvo que se haya adherido a las placas del borde del soporte de impresión.

## c*Importante:*

*Cuando se ha usado papel con cola o pegamento, elimine la cola o pegamento con un detergente neutro diluido. Si continúa imprimiendo mientras con pegamento en la parte trasera, puede entrar en contacto con el cabezal de impresión.*

#### **Si utiliza papel con pegamento y cuando se adhiere la tinta**

Saque las placas del borde del soporte de impresión de la impresora y limpie la parte frontal y posterior de las placas.

Cuando se eliminen las manchas, asegúrese de colocar las placas en su posición original.

Extracción y colocación de las placas del borde del soporte de impresión  $\mathscr{F}$  ["Sustitución de](#page-101-0) [las Placas del borde del soporte de impresión"](#page-101-0) [de la página 102](#page-101-0)

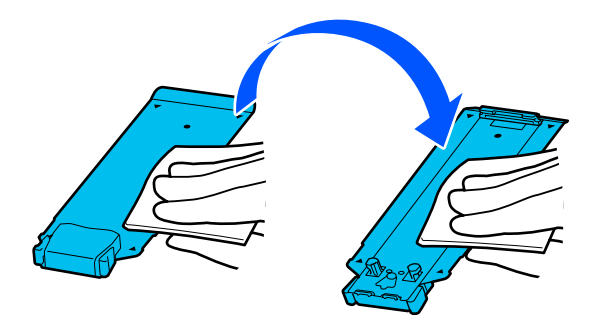

## **Uso de líquido de limpieza**

Utilice únicamente líquido de limpieza para limpiar las piezas que se indican en el manual.

Antes de comenzar este proceso, asegúrese de leer lo siguiente:

U["Precauciones respecto al mantenimiento" de la](#page-83-0) [página 84](#page-83-0)

<span id="page-85-0"></span>A Coloque el recipiente suministrado con el kit de limpieza en la bandeja y vierta aproximadamente 10 ml (0,33 onzas) de líquido de limpieza en el recipiente.

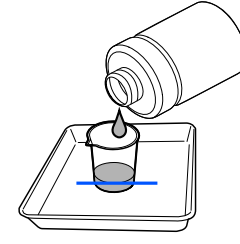

B Humedezca un bastoncillo de limpieza con líquido de limpieza.

Al hacerlo, evite que el líquido de limpieza gotee del bastoncillo de limpieza.

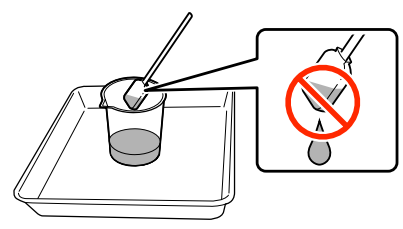

## c*Importante:*

- ❏ *No reutilice el líquido de limpieza, si utiliza un líquido de limpieza sucio empeorará las manchas.*
- ❏ *El líquido de limpieza usado es un residuo industrial. Deséchelos de la misma forma que la tinta sobrante.* U*["Eliminación de los consumibles](#page-103-0) [usados" de la página 104](#page-103-0)*
- ❏ *Después de usar el líquido de limpieza, cierre bien la tapa de este y guárdelo a temperatura ambiente alejado de la luz solar directa y de altas temperaturas o humedad.*

# **Limpieza alrededor del Cabezal de impresión**

Si aparece un mensaje en la pantalla del panel de control indicándole que es necesario limpiar alrededor del cabezal de impresión, realice los siguientes pasos.

Antes de comenzar este proceso, asegúrese de leer lo siguiente:

U["Precauciones respecto al mantenimiento" de la](#page-83-0) [página 84](#page-83-0)

## c*Importante:*

*Si aparece un mensaje en la pantalla del panel de control indicándole que es necesario limpiar alrededor del cabezal de impresión, hágalo inmediatamente.*

*La calidad de impresión se verá afectada si sigue utilizando la impresora.*

A Pulse **Iniciar** cuando aparezca un mensaje en la pantalla del panel de control indicándole que es el momento de limpiar la zona alrededor del cabezal de impresión.

> El cabezal de impresión se desplaza a la posición de mantenimiento a la izquierda.

B Asegúrese de que haya una notificación en la pantalla pidiéndole que abra la cubierta de mantenimiento y abra la cubierta de mantenimiento izquierda.

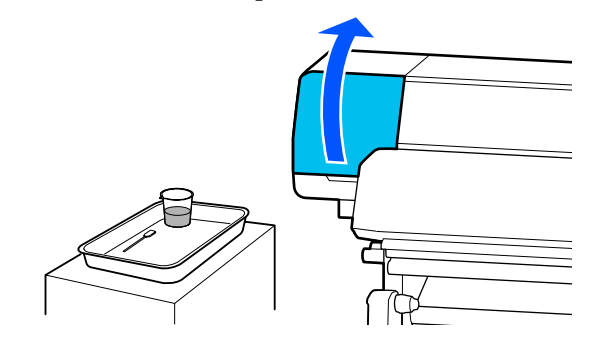

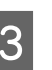

S Compruebe si la zona alrededor del cabezal de impresión está sucia.

> Si el sucia como se muestra en la foto, debe limpiarla. Vaya al paso 4.

Si lo no está, continúe con el paso 8.

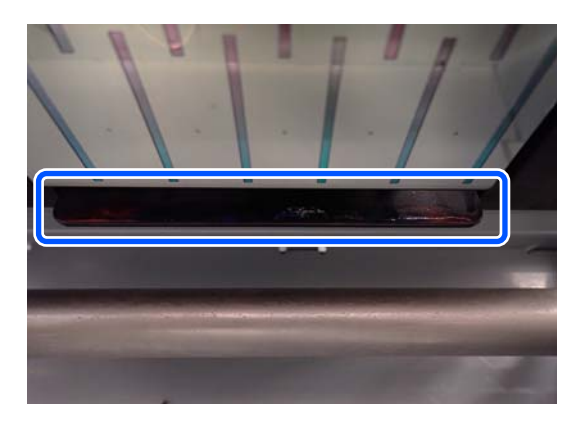

Humedezca un bastoncillo de limpieza con líquido de limpieza.

> Use bastoncillos de limpieza y líquido de limpieza nuevos.

U["Uso de líquido de limpieza" de la](#page-84-0) [página 85](#page-84-0)

E Limpie la tinta, la pelusa y el polvo adheridos a los laterales (los cuatro lados) y las esquinas de la placa, como se muestra en la ilustración.

## c*Importante:*

*No toque las partes grises que se muestran en la siguiente ilustración. Si lo hace podría provocar un funcionamiento inadecuado.*

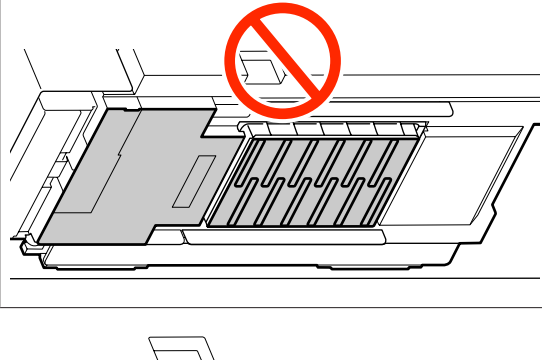

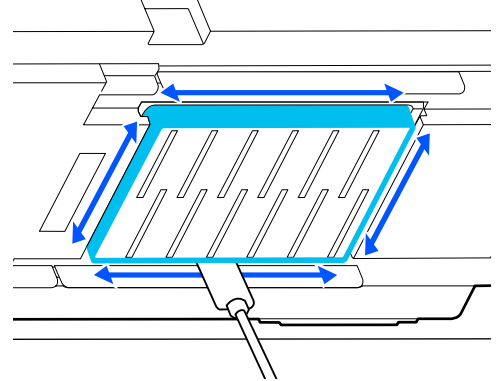

## c*Importante:*

- ❏ *Si el bastoncillo de limpieza se ensucia, enjuáguelo con líquido de limpieza.*
- ❏ *Después de eliminar un grumo de tinta con un bastoncillo de limpieza, frote este contra el borde del recipiente para quitarlo.*

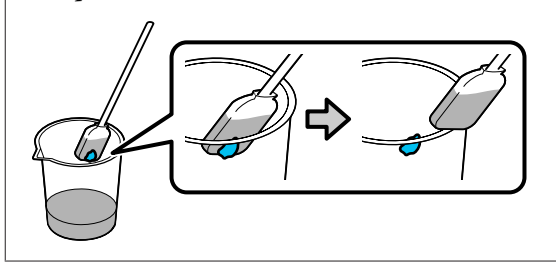

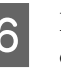

F Limpie la tinta, la pelusa y el polvo de la parte delantera y trasera de las piezas que marcadas con en la siguiente ilustración.

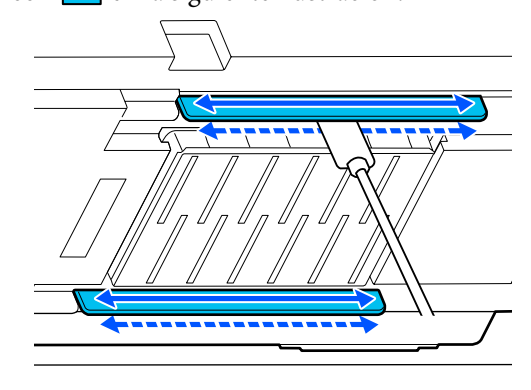

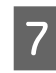

Compruebe que quede limpio, como se muestra en la foto.

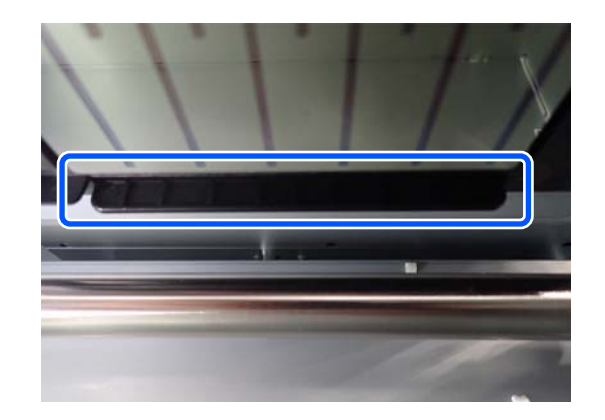

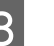

8 Cierre la cubierta de mantenimiento izquierda.

I En la pantalla del panel de control, pulse **Hecho**. Con esto finaliza la limpieza alrededor del cabezal de impresión.

## <span id="page-87-0"></span>**Limpieza de las tapas anti-secado**

Si aparece un mensaje en la pantalla del panel de control indicándole que es necesario limpiar las tapas anti-secado, realice los pasos siguientes.

Antes de comenzar este proceso, asegúrese de leer lo siguiente:

U["Precauciones respecto al mantenimiento" de la](#page-83-0) [página 84](#page-83-0)

A Pulse **Iniciar** cuando aparezca un mensaje en la pantalla del panel de control indicándole que es el momento de limpiar las tapas anti-secado.

El cabezal de impresión se desplaza a la posición de mantenimiento a la izquierda.

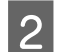

B Abra la cubierta de mantenimiento derecha.

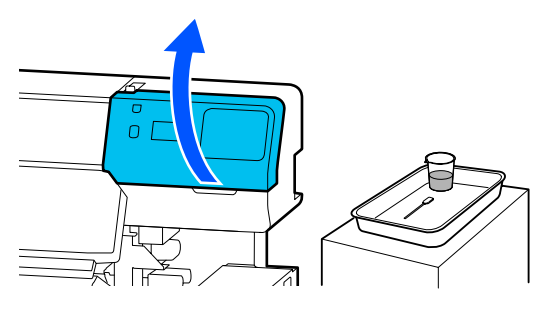

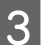

Compruebe si las tapas anti-secado están sucias.

Si el sucia como se muestra en la foto, debe limpiarla. Vaya al paso 4.

Si lo no está, continúe con el paso 11.

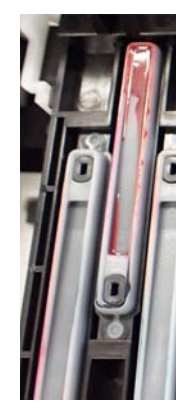

Humedezca un bastoncillo de limpieza con líquido de limpieza.

U["Uso de líquido de limpieza" de la](#page-84-0) [página 85](#page-84-0)

E Sujete el bastoncillo de limpieza plano y frote los bordes superiores de la tapa.

> Repita los pasos 4 a 7 para las dos tapas alineadas en la dirección opuesta.

## c*Importante:*

*No toque los orificios de las tapas al limpiarlas. El líquido de limpieza podría entrar en el orificio y hacer que la tapa no funcionase correctamente.*

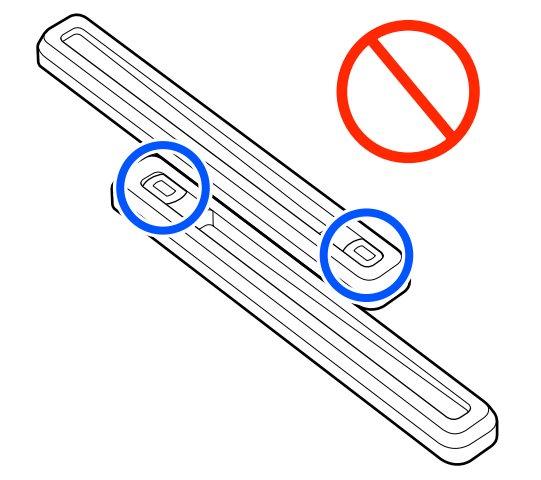

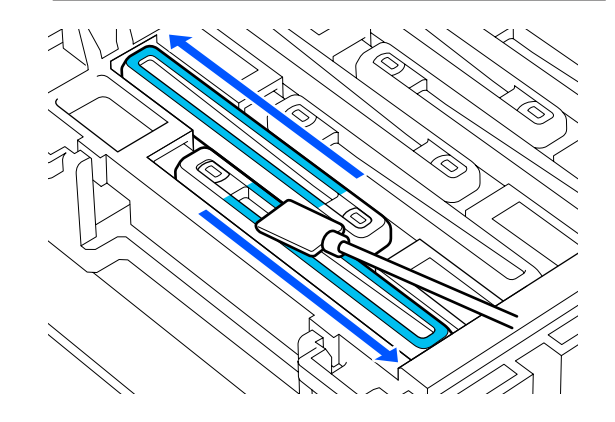

 $\begin{array}{|c|c|c|c|c|}\n\hline\n\text{S} & \text{Subject e l'astoncillo de limpieza perpendicular} \\
\hline\n\text{F} & \text{F} & \text{F} & \text{F} & \text{F} & \text{F} \\
\hline\n\end{array}$ y limpie el interior de la tapa.

> Al limpiar, evite la zona alrededor del orificio que hay dentro de la tapa y mueva el bastoncillo de limpieza siempre en dirección contraria al orificio.

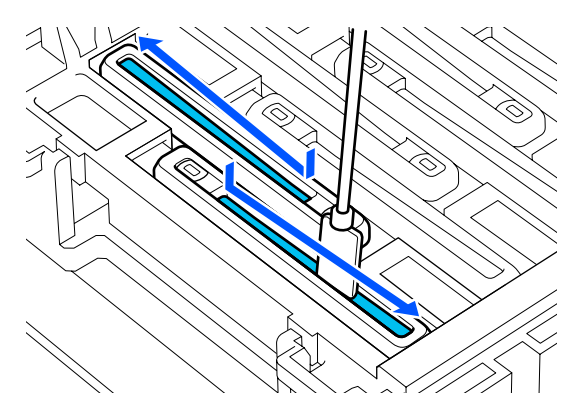

#### **Si hay pelusa o polvo en la tapa**

Límpiela usando la punta del bastoncillo de limpieza.

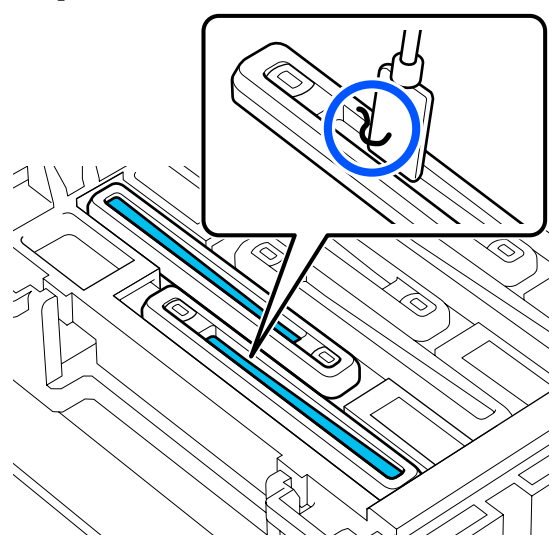

G Sujete el bastoncillo de limpieza en perpendicular y limpie el área externa de la tapa en cuestión.

Al limpiar, evite la zona alrededor del orificio que hay dentro de la tapa.

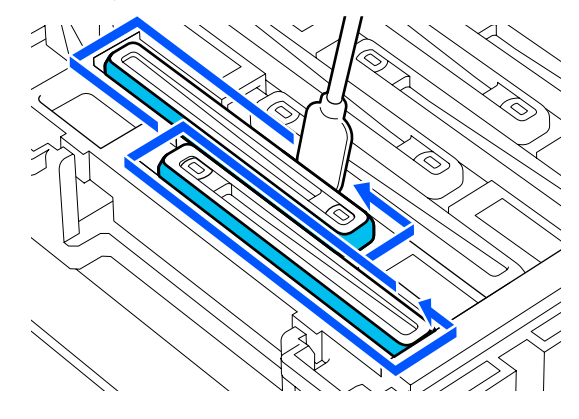

B Enjuague el bastoncillo de limpieza utilizado para la limpieza en el recipiente que contiene el líquido de limpieza.

> Después de enjuagar el bastoncillo, limpie el exceso de líquido en el borde del recipiente para que no gotee.

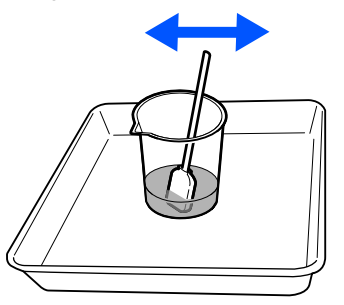

**9** Limpie las siguientes tapas anti-secado.

Repita los pasos 5 a 8 para limpiar el resto de las tapas anti-secado.

Una vez limpias todas las tapas anti-secado, continúe con el paso 10.

<span id="page-89-0"></span>10 Utilice un nuevo bastoncillo de limpieza seco para limpiar la tinta y el líquido de limpieza de los bordes, el interior y el exterior de la tapa.

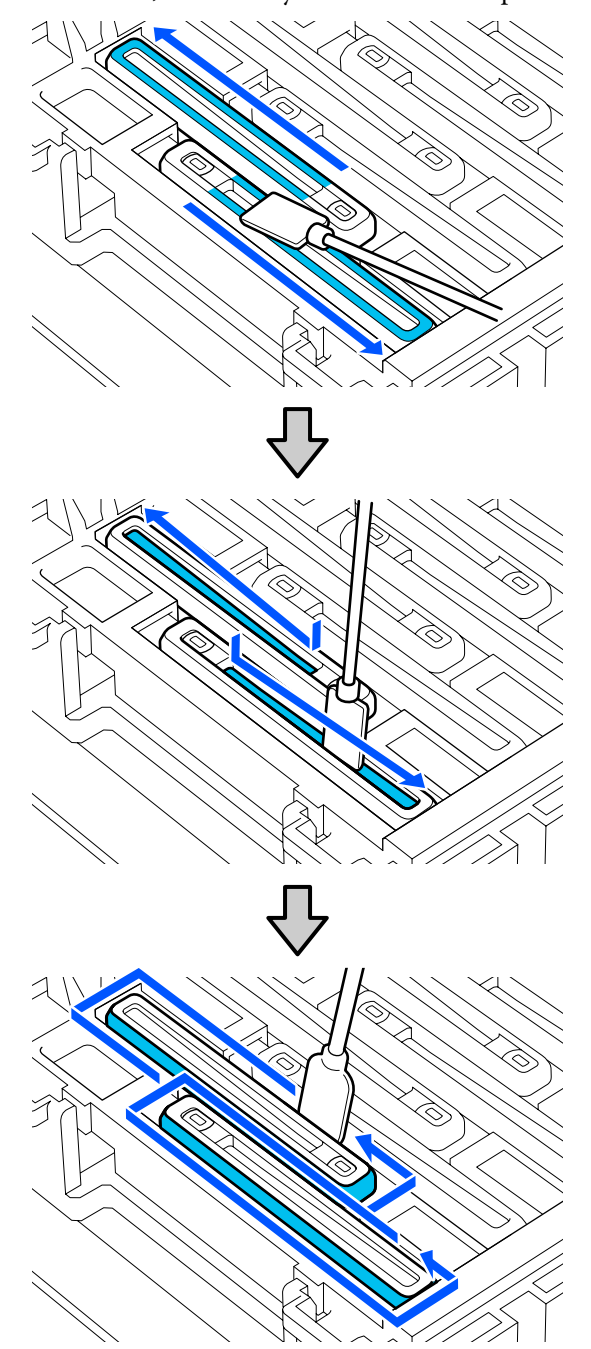

La limpieza se da por finalizada una vez que se ha quitado toda la tinta y el líquido de limpieza sin dejar residuos, como se muestra en la siguiente ilustración. Si quedara tinta o líquido de limpieza, podría obstruir los inyectores.

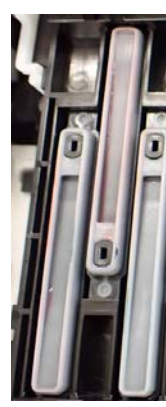

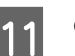

11 Cierre la cubierta de mantenimiento derecha.

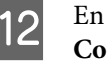

12 En la pantalla del panel de control, pulse **Completo**.

> Con esto finaliza la limpieza de las anti-drying caps (tapas antisecado).

# **Limpieza de la Ventosa**

Si aparece un mensaje en la pantalla del panel de control indicándole que es necesario limpiar la ventosa, realice los siguientes pasos.

Antes de comenzar este proceso, asegúrese de leer lo siguiente:

U["Precauciones respecto al mantenimiento" de la](#page-83-0) [página 84](#page-83-0)

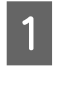

A Pulse **Iniciar** cuando aparezca un mensaje en la pantalla del panel de control indicándole que es el momento de limpiar la ventosa.

> El cabezal de impresión se desplaza a la posición de mantenimiento a la izquierda.

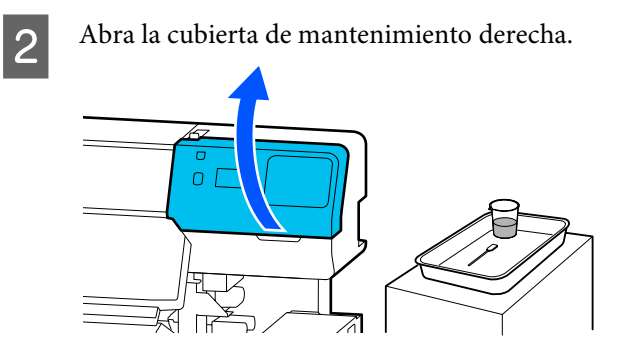

8 Compruebe si la ventosa está sucia.

Si el sucia como se muestra en la foto, debe limpiarla. Vaya al paso 4.

Si lo no está, continúe con el paso 9.

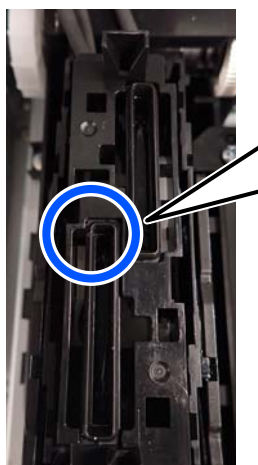

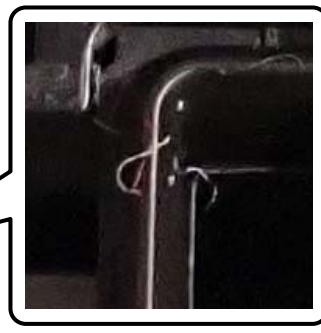

**4** Humedezca un bastoncillo de limpieza con líquido de limpieza.

> Use bastoncillos de limpieza y líquido de limpieza nuevos.

U["Uso de líquido de limpieza" de la](#page-84-0) [página 85](#page-84-0)

E Mantenga el bastoncillo de limpieza en posición perpendicular y limpie el área externa de todas las tapas.

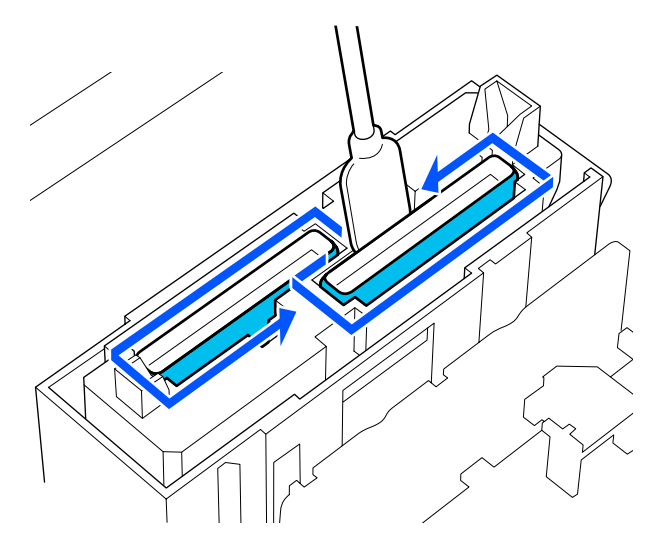

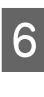

F Mantenga el bastoncillo de limpieza en posición horizontal y limpie los bordes superiores de todas las tapas.

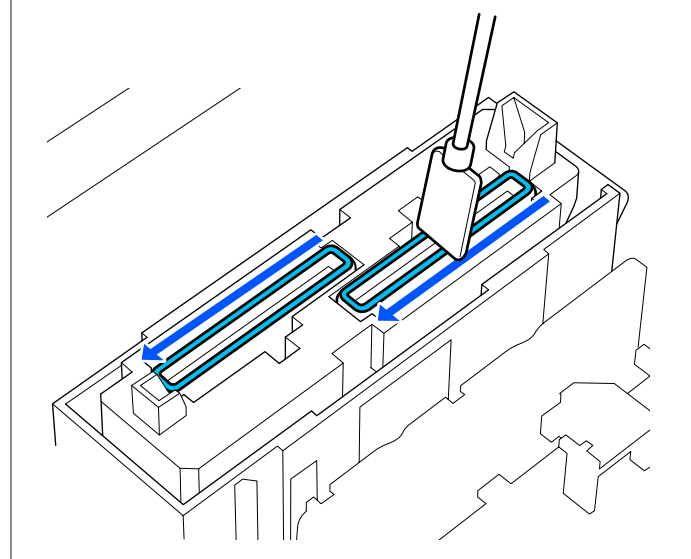

<span id="page-91-0"></span>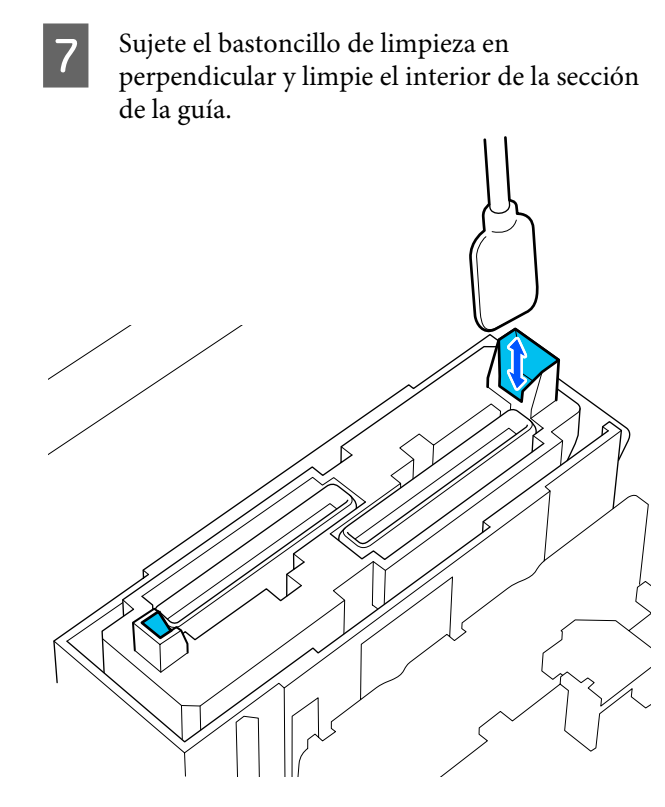

8 Compruebe que quede limpio, como se muestra en la foto.

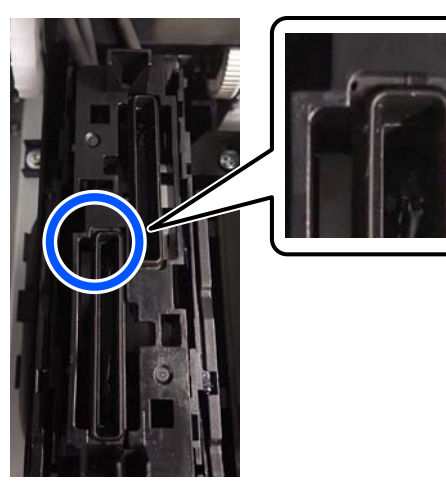

I Cierre la cubierta de mantenimiento derecha.

J En la pantalla del panel de control, pulse **Hecho**. Con esto finaliza la limpieza de la ventosa.

# **Limpieza alrededor de la Almohadilla De Aclarado**

Si aparece un mensaje en la pantalla del panel de control indicándole que es necesario limpiar alrededor de la almohadilla de aclarado, realice los siguientes pasos.

Antes de comenzar este proceso, asegúrese de leer lo siguiente:

U["Precauciones respecto al mantenimiento" de la](#page-83-0) [página 84](#page-83-0)

A Pulse **Iniciar** cuando aparezca un mensaje en la pantalla del panel de control indicándole que es el momento de limpiar alrededor de la almohadilla de aclarado.

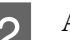

2 Abra la cubierta de mantenimiento derecha.

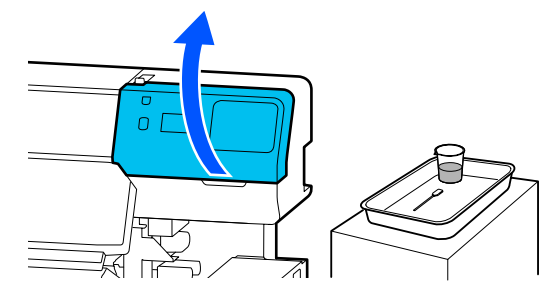

C Compruebe si los bordes de la almohadilla de aclarado y los rieles de la izquierda y la derecha están sucios.

> Si el sucia como se muestra en la foto, debe limpiarla. Vaya al paso 4.

Si lo no está, continúe con el paso 9.

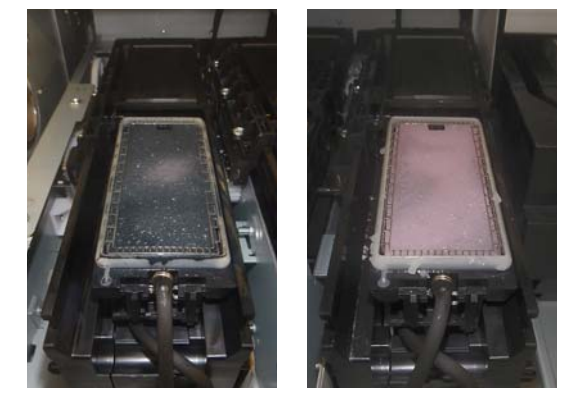

4 Humedezca un bastoncillo de limpieza con líquido de limpieza.

> Use bastoncillos de limpieza y líquido de limpieza nuevos.

<span id="page-92-0"></span>U["Uso de líquido de limpieza" de la](#page-84-0) [página 85](#page-84-0)

E Utilice la punta del bastoncillo de limpieza para limpiar la tinta, la pelusa y el polvo que se hayan adherido a las partes que se incidan con en la imagen siguiente.

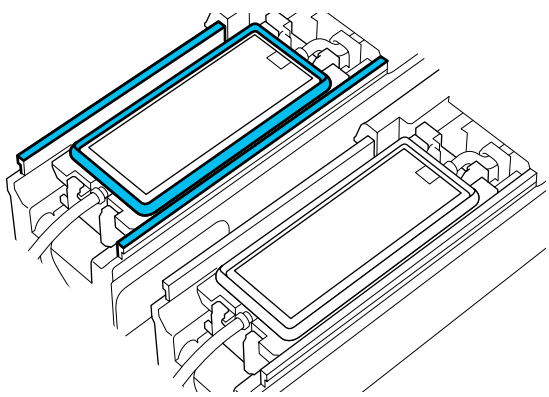

F Enjuague el bastoncillo de limpieza utilizado para la limpieza en el recipiente que contiene el líquido de limpieza.

> Después de enjuagar el bastoncillo, limpie el exceso de líquido en el borde del recipiente para que no gotee.

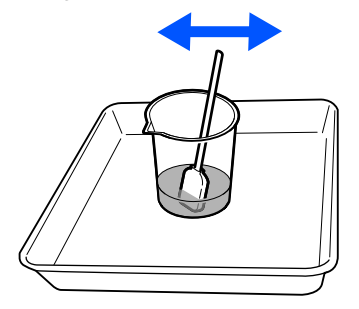

G Utilice la punta del bastoncillo de limpieza para limpiar la tinta, la pelusa y el polvo que se hayan adherido a las partes que se incidan con **en** en la imagen siguiente.

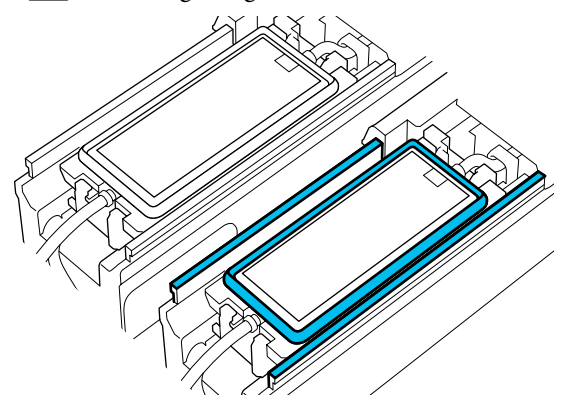

8 Compruebe que quede limpio, como se muestra en la foto.

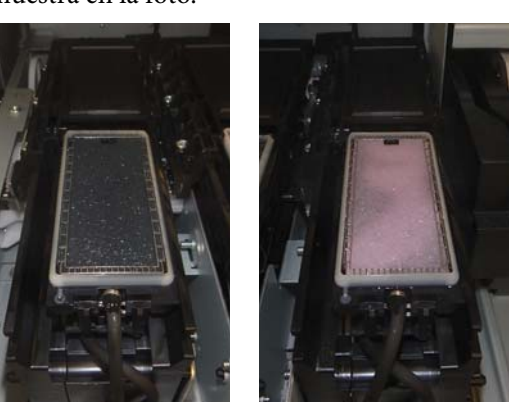

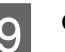

I Cierre la cubierta de mantenimiento.

J En la pantalla del panel de control, pulse **Hecho**. Con esto finaliza la limpieza alrededor de la almohadilla de aclarado.

## **Limpieza del Limpiador de medios**

Si los limpiadores de soportes de impresión están sucios, no podrán limpiar suficientemente ni quitar el polvo de la superficie del papel, lo que puede provocar problemas, como inyectores obstruidos.

Si aparece el mensaje **Limpie el limpiador de medios. Después de completar la limpieza, presione [OK].** en la pantalla del panel de control y use el limpiador de medios suministrado para limpiarlo.

A Compruebe el mensaje en la pantalla y asegúrese de que la palanca de carga del soporte de impresión esté colocada hacia adelante.

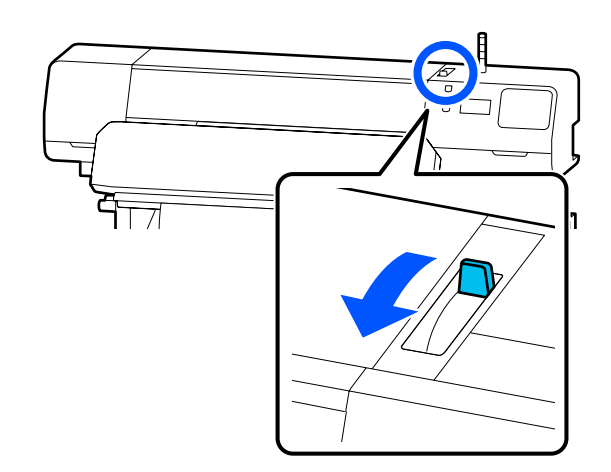

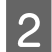

B Vaya a la parte posterior de la impresora y retire el Limpiador de medios.

> Presiona las pestañas a ambos lados y tire hacia afuera.

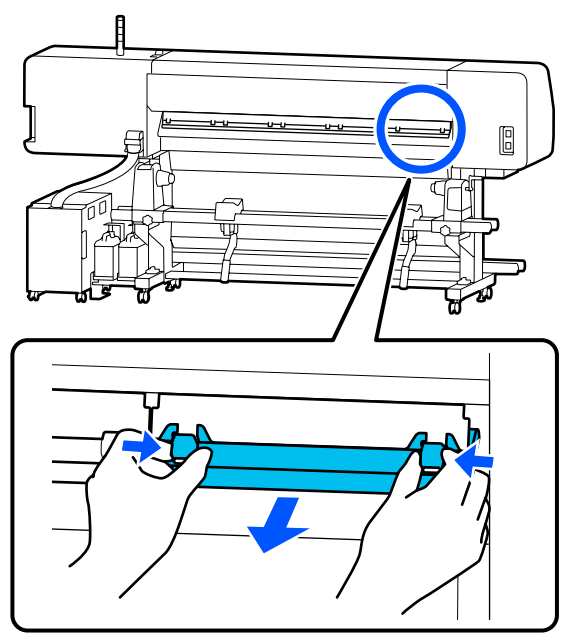

C Utilice el cepillo limpiador de medios suministrado para quitar la suciedad y el polvo de la superficie en una dirección.

> La superficie del cepillo tiene una dirección de cepillado. Si sigue teniendo polvo después del cepillado, cepille en la dirección opuesta.

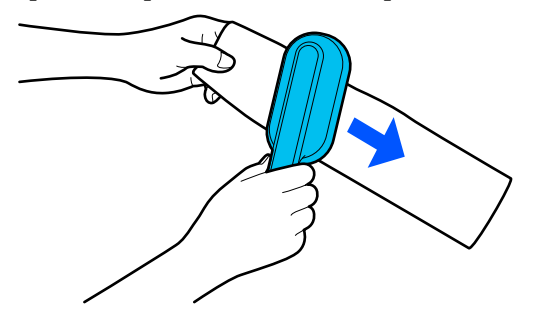

*Nota: Puede cambiar la dirección de limpieza.* 4 Cuando termine de limpiar el limpiador de medios, vuelva a instalarlo en la impresora.

Mantenga presionadas las lengüetas al introducir el limpiador de medios hasta que escuche un chasquido.

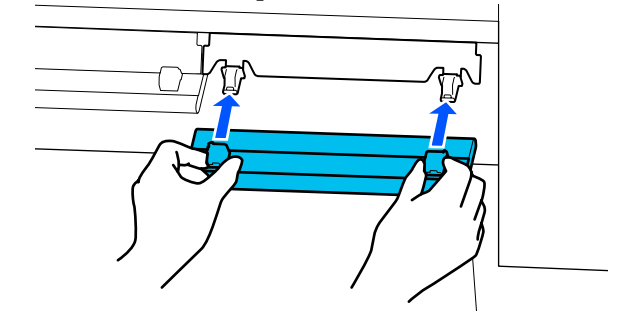

E Repita los pasos 2 a 4 para limpiar todos los limpiadores de soportes de impresión.

F Cuando finalice la limpieza, pulse **Hecho** en la pantalla.

# <span id="page-94-0"></span>**Agitar y sustituir las Unidades de suministro de tinta**

## **Agitación**

## **Momento y frecuencia de agitación**

## c*Importante:*

*Debido a las características de la tinta, las unidades de suministro de tinta de esta impresora tienden a sedimentarse (los componentes se depositan en el fondo del líquido). Si la tinta se deposita, aparecen irregularidades de tinte y se obstruyen los inyectores.*

*Agite la unidad de suministro de tinta nueva antes de instalarla. Después de instalarla en la unidad de tinta, extráigala y agítela periódicamente.*

❏ En el momento de cambiarlo

Aprox. 10 veces en 10 segundos

No es necesario agitar OP, ML o las unidade de suministro de tinta de limpieza.

❏ Una vez cada semana Retire cualquier bandeja cuyo Luz LED parpadee en azul y luego agite la bandeja de unidad de suministro de tinta. Para conservar la calidad de impresión, no siga usándolas si parpadean en azul.

Aprox. 5 veces en 5 segundos

## **Método de agitación**

A Asegúrese de que la impresora esté encendida y, a continuación, extraiga la bandeja de unidad de suministro de tinta que debe agitarse fuera de la unidad de tinta.

Cualquier unidad de suministro de tinta cuyo Luz LED parpadee en azul debe agitarse.

## c*Importante:*

*Coloque la mano en la parte inferior de la bandeja de unidad de suministro de tinta al sacarla. Si usa una sola mano al sacarla, el peso de la bandeja de unidad de suministro de tinta puede hacer que se caiga y resulte dañada.*

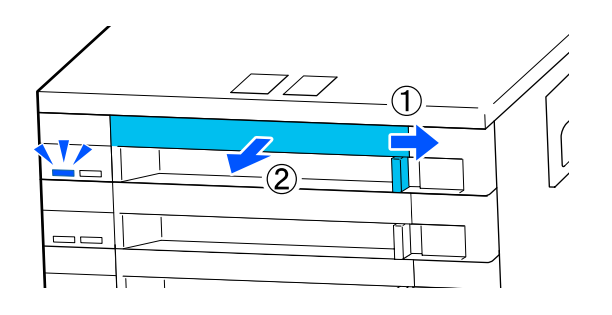

## *Nota:*

*Al sacar la bandeja de unidad de suministro de tinta, compruebe los puertos de suministro de tinta de las unidades de suministro de tinta. Si gotea tinta del puerto o se ha acumulado en la parte inferior como se muestra en la foto, límpiela con un bastoncillo de limpieza.*

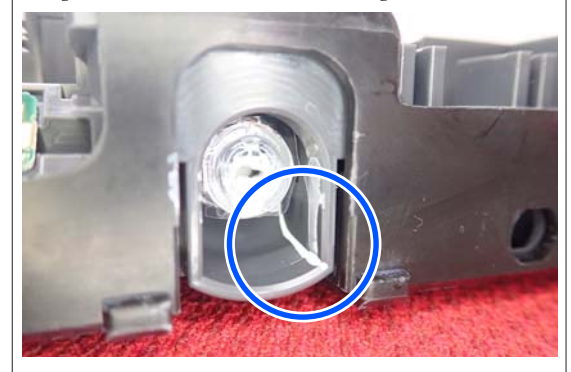

*Evite tocar los puertos de suministro de tinta al limpiar.*

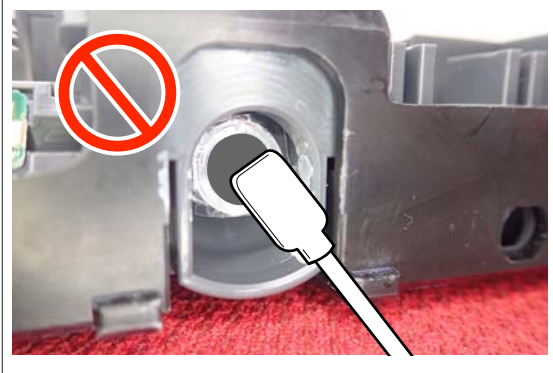

<span id="page-95-0"></span>B Con la unidad de suministro de tinta aún en la bandeja de unidad de suministro de tinta, como se muestra en la siguiente ilustración, agítela con cuidado inclinándola hacia arriba y hacia abajo con un ángulo de unos 60 grados, 5 veces en 5 segundos.

> No es necesario agitar OP, ML o las unidade de suministro de tinta de limpieza.

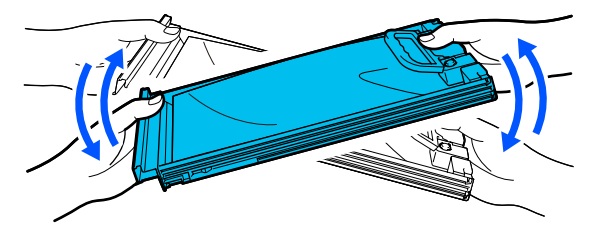

## c*Importante:*

❏ *No agite ni gire con fuerza las unidades de suministro de tinta ni las bandejas de la unidad de suministro de tinta que las sujetan unidad de suministro de tinta. La tinta podría salirse.*

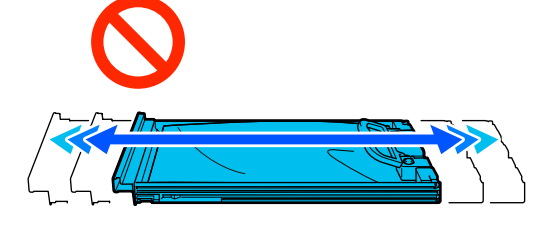

❏ *Tenga cuidado de no tocar alrededor del puerto de suministro de tinta cuando saque las unidades de suministro de tinta; podría mancharse, porque a veces queda algo de tinta alrededor de las unidades de suministro de tinta.*

## **Procedimiento de sustitución**

## c*Importante:*

*Epson recomienda el uso de unidades de suministro de tinta Epson originales. Epson no puede garantizar la calidad ni la fiabilidad de las tintas que no sean de Epson. La tinta no genuina puede provocar daños no cubiertos por las garantías de Epson y, en determinadas condiciones, un funcionamiento anormal de la impresora. No se mostrarán datos sobre los niveles de tinta de los cartuchos no genuinos, y se registrará el uso de tinta no genuina para su posible uso por parte del Servicio Técnico.*

## **SC-R5000 Series**

No se puede imprimir si se ha agotado una de las unidades de suministro de tinta. Si la tinta se agota durante una impresión, podrá seguir imprimiendo después de sustituir la unidad de suministro de tinta. Si sigue utilizando una unidad de suministro de tinta que se está agotando, es posible que deba sustituirla unidad de suministro de tinta mientras imprime. Si la sustituye mientras imprime, los colores pueden aparecer diferentes colores en función de cómo se seque la tinta. Si desea evitar problemas como este, le recomendamos que sustituya la unidad de suministro de tinta antes de imprimir. Puede seguir utilizando la unidad de suministro de tinta extraída en el futuro hasta que se agote.

El siguiente procedimiento explica cómo sustituir y limpiar las unidades de suministro de tinta y la unidad de suministro de tinta de limpieza.

## **SC-R5000L Series**

Cuando se gasta la tinta, el suministro de tinta cambia automáticamente a otra unidad de suministro de tinta del mismo color. Dado que la impresión continúa así, sustituya la unidad de suministro de tinta cuya tinta se ha agotado mientras quede aún suficiente tinta en la unidad de suministro de tinta que funciona actualmente. Si una de las unidad de suministro de tinta está en uso, puede reemplazar unidad de suministro de tinta la otra mientras imprime. No es posible imprimir si se ha gastado la cantidad de tinta restante en ambas unidades de suministro de tinta del mismo color.

El siguiente procedimiento explica cómo sustituir y limpiar las unidades de suministro de tinta y la unidad de suministro de tinta de limpieza.

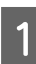

A Asegúrese de que la impresora está encendida.

B Saque la bandeja de unidad de suministro de tinta de la unidad de suministro de tinta que desea sustituir unidad de tinta.

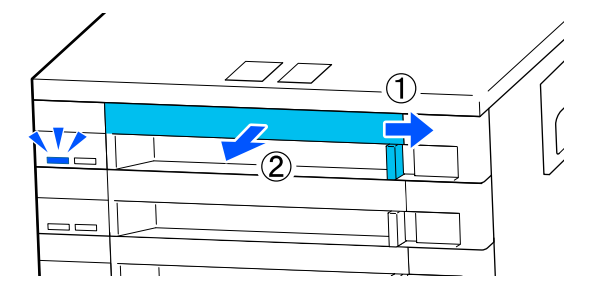

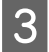

C Saque la unidad de suministro de tinta de la bandeja de unidad de suministro de tinta.

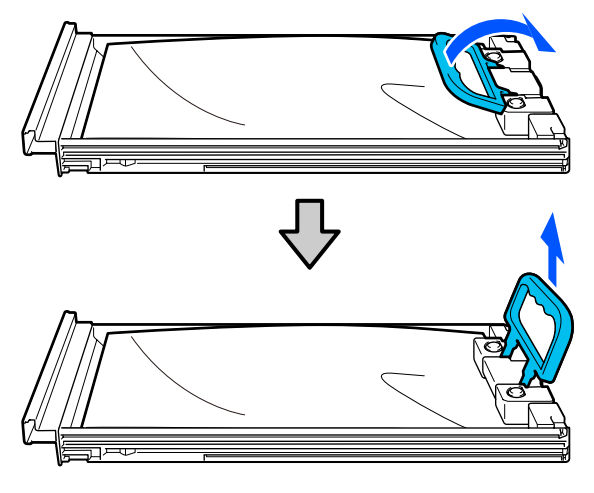

## c*Importante:*

*Tenga cuidado de no tocar alrededor del puerto de suministro de tinta cuando saque las unidades de suministro de tinta; podría mancharse, porque a veces queda algo de tinta alrededor de las unidades de suministro de tinta.*

D Coloque la nueva unidad de suministro de tinta en la bandeja de unidad de suministro de tinta, y baje la asa.

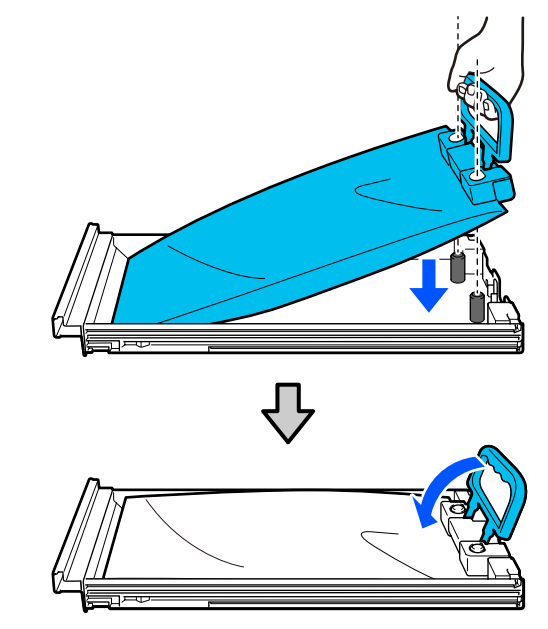

E Con la unidad de suministro de tinta aún en la bandeja de unidad de suministro de tinta, como se muestra en la siguiente ilustración, agítela con cuidado inclinándola hacia arriba y hacia abajo con un ángulo de unos 60 grados, 10 veces en 10 segundos.

> No es necesario agitar OP, ML o las unidade de suministro de tinta de limpieza. Si se le indica que debe agitarla después de colocarla en la unidad de tinta, agítela bien 5 veces en 5 segundos.

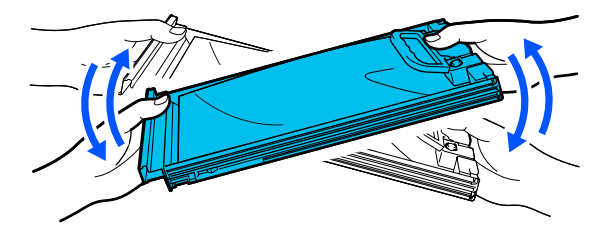

<span id="page-97-0"></span>F Haga coincidir el color de la etiqueta de la unidad de suministro de tinta con la etiqueta de la unidad de tinta e introduzca completamente la bandeja de unidad de suministro de tinta.

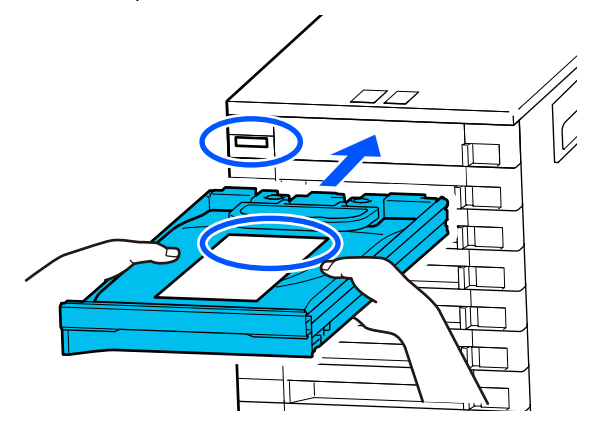

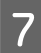

G Ponga el interruptor de bloqueo a la izquierda para bloquearlo.

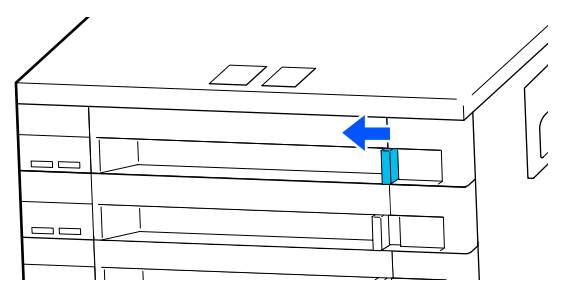

Repita los pasos 2 a 7 para sustituir otras unidades de suministro de tinta.

## c*Importante:*

*Coloque las unidades de suministro de tinta en todas las bandejas de la unidad de suministro de tinta y, a continuación, introdúzcalas en la unidad de tinta. No se podrá imprimir o puede producirse una avería si, incluso para un color, no se carga una unidad de suministro de tinta en la bandeja de unidad de suministro de tinta, o si no se introduce una bandeja de unidad de suministro de tinta en la unidad de tinta.*

Eliminación de las unidades de suministro de tinta

U["Eliminación de los consumibles usados"](#page-103-0) [de la página 104](#page-103-0)

# **Desecho de la tinta usada**

# **Preparación y calendario de sustitución**

**Si aparece el mensaje "El bote de tinta de desecho está llegando al final de su vida de servicio. Prepara uno nuevo. Puede continuar imprimiendo hasta que la sustitución sea necesaria."**

Prepare un nuevo Waste Ink Bottle (Recipiente para tinta sobrante) tan pronto como sea posible.

Si desea sustituir el waste ink bottle (recipiente para tinta sobrante) especificado en el mensaje en esta etapa debido a operaciones nocturnas, etc., seleccione **Reemplace el bote de tinta de desecho.** en el menú de configuración y sustitúyalo. Si realiza el cambio sin seleccionar **Reemplace el bote de tinta de desecho.**, el contador de tinta desechada no funcionará correctamente.

Menú Mantenimiento U["Menú Mantenimiento" de la página 128](#page-127-0)

Contador de tinta desechada U["Contador de tinta desechada" de la página 99](#page-98-0)

## c*Importante:*

*Durante la impresión o mientras que la impresora realiza las siguientes operaciones, no extraiga el Waste Ink Bottle (Recipiente para tinta sobrante) a menos que así se le indique en las instrucciones en pantalla. Si no toma esta precaución, podrían producirse pérdidas de tinta.*

- ❏ *Limpieza cabezal impr.*
- ❏ *Preparación para el almacenamiento*

#### **"Bote de tinta de desecho se encuentra al final de su vida de servicio."**

Sustituya inmediatamente el waste ink bottle (recipiente para tinta sobrante) indicado en el mensaje por otro nuevo.

Procedimiento de sustitución U["Cambio del Waste Ink Bottle \(Recipiente para](#page-98-0) [tinta sobrante\)" de la página 99](#page-98-0)

# <span id="page-98-0"></span>**Contador de tinta desechada**

La impresora utiliza el contador de tinta desechada para controlar la cantidad de tinta sobrante y muestra el siguiente mensaje cuando el contador llega al nivel de advertencia. **Bote de tinta de desecho se encuentra al final de su vida de servicio.** Si sustituye el waste ink bottle (recipiente para tinta sobrante) cuando aparece este mensaje, el contador se pone a cero automáticamente.

Si es necesario sustituir el bote de tinta desechada antes de que aparezca el mensaje, seleccione **Reemplace el bote de tinta de desecho.** en el menú de configuración.

## Menú Mantenimiento

U["Menú Mantenimiento" de la página 128](#page-127-0)

## c*Importante:*

*Si sustituye el Waste Ink Bottle (Recipiente para tinta sobrante) antes de que lo solicite el mensaje, siempre ponga a cero el contador de tinta desechada. De lo contrario, el intervalo de sustitución para el Waste Ink Bottle (Recipiente para tinta sobrante) no será notificado correctamente en el mensaje sucesivo.*

## **Cambio del Waste Ink Bottle (Recipiente para tinta sobrante)**

Siga el siguiente procedimiento para cambiar las piezas.

Antes de comenzar este proceso, asegúrese de leer lo siguiente:

U["Precauciones respecto al mantenimiento" de la](#page-83-0) [página 84](#page-83-0)

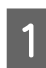

Compruebe las etiquetas del waste ink bottle (recipiente para tinta sobrante) indicado en el mensaje y, a continuación, sáquelo del waste ink bottle holder (soporte del bote de tinta desechada).

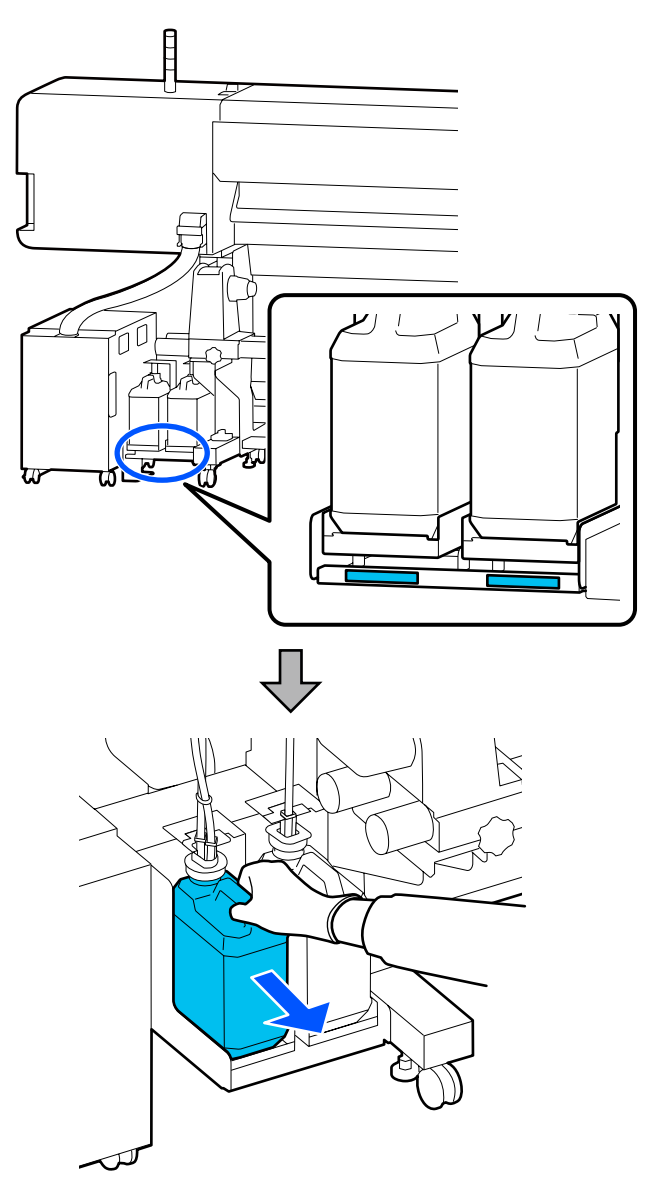

2 Introduzca el waste ink bottle (recipiente para tinta sobrante) en la boquilla del nuevo recipiente y colóquelo en su waste ink bottle holder (soporte del bote de tinta desechada).

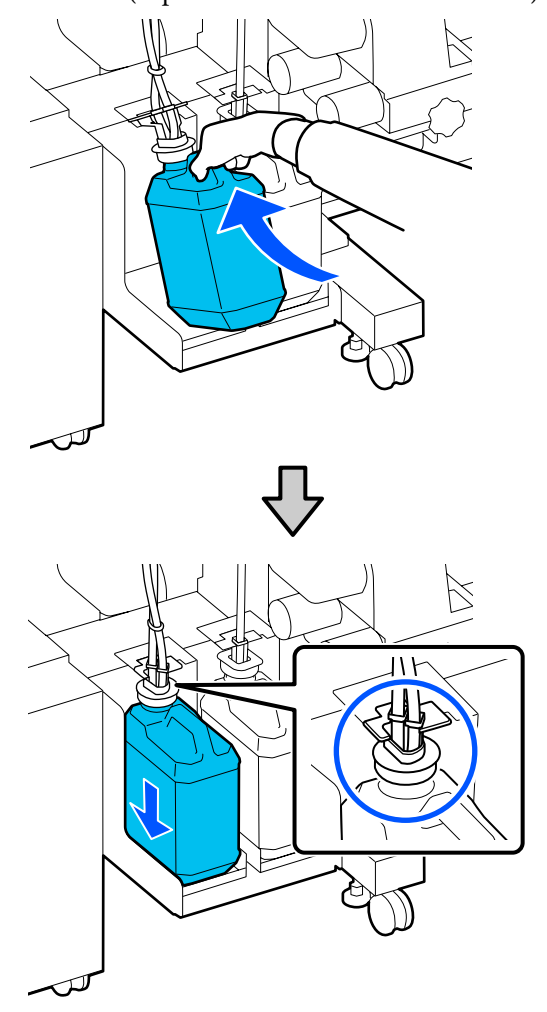

Selle herméticamente la tapa del Waste Ink Bottle (Recipiente para tinta sobrante) usado.

## c*Importante:*

*Necesitará la tapa del Waste Ink Bottle (Recipiente para tinta sobrante) cuando llegue el momento de desechar la tinta. Guarde la tapa en un lugar seguro; no la tire a la basura.*

## **3** Pulse Aceptar.

Confirme que el nuevo waste ink bottle (recipiente para tinta sobrante) esté bien colocado y pulse el botón **Completo** para poner a cero el contador de tinta sobrante.

## c*Importante:*

*Asegúrese de haber introducido bien el tubo de tinta desechada en la boquilla del Bote de tinta desechada. Si el tubo no está insertado correctamente, se derramará la tinta por la zona.*

Deje la tinta usada dentro del Waste Ink Bottle (Recipiente para tinta sobrante) para desecharlo; no la guarde en otro recipiente.

#### *Nota:*

*Tenga en cuenta los siguientes puntos al transferir tinta desechada del Waste Ink Bottle (Recipiente para tinta sobrante) a otro recipiente.*

- ❏ *Utilice un recipiente de PE (polietileno) para transferir la tinta desechada.*
- ❏ *Coloque la boquilla que se incluye con la impresora en el borde del Waste Ink Bottle (Recipiente para tinta sobrante) y transfiera la tinta desechada.*
- ❏ *Vierta la tinta desechada cuidadosamente. Si la vierte rápidamente, puede que se derrame y le salpique.*
- ❏ *Cierre firmemente la tapa del recipiente al que ha transferido la tinta desechada y guárdela en un lugar que no esté expuesto a llamas.*
- ❏ *La mezcla de la tinta usada de color y de OP no es tóxica. Sin embargo, si se mezclan se solidificarán y se sedimentarán.*

Cómo eliminar la tinta sobrante y el Waste Ink Bottle (Recipiente para tinta sobrante)

U["Eliminación de los consumibles usados" de la](#page-103-0) [página 104](#page-103-0)

# <span id="page-100-0"></span>**Sustitución de la Unidad Limpiacabezales**

## **Preparación y calendario de sustitución**

**Se muestra La unidad limpiacabezales está acercándose al final de su vida útil de servicio.**

Prepare una nueva unidad limpiacabezales lo antes posible.

Si desea sustituir las piezas en este momento debido a operaciones nocturnas, etc., seleccione **Reemplazar unidad limpiacabezales** en el menú de configuración y sustitúyalas. Si realiza el cambio sin seleccionar **Reemplazar unidad limpiacabezales**, el contador de las piezas de mantenimiento no funcionará correctamente.

#### Menú Mantenimiento

U["Menú Mantenimiento" de la página 128](#page-127-0)

## c*Importante:*

#### **Contador de mantenimiento**

*La impresora controla las cantidades consumidas mediante el contador de mantenimiento y muestra un mensaje cuando el contador alcanza el nivel de advertencia.*

*Si se muestra el mensaje La unidad limpiacabezales está al final de su vida útil de servicio. y sustituye la unidad limpiacabezales, el contador se pone a cero automáticamente.*

*Si es necesario sustituir las piezas antes de que aparezca el mensaje, seleccione Reemplazar unidad limpiacabezales en el menú de configuración.*

*Menú Mantenimiento*  U*["Menú Mantenimiento" de la página 128](#page-127-0)*

#### **Si se muestra el mensaje La unidad limpiacabezales está al final de su vida útil de servicio.**

Sustituya la unidad limpiacabezales. La impresión no se puede llevar a cabo si no se sustituyen las piezas.

Asegúrese de utilizar la unidad limpiacabezales de esta impresora.

 $\mathscr{D}$  ["Accesorios opcionales y productos consumibles"](#page-139-0) [de la página 140](#page-139-0)

Antes de comenzar este proceso, asegúrese de leer lo siguiente:

U["Precauciones respecto al mantenimiento" de la](#page-83-0) [página 84](#page-83-0)

## **Sustitución de la Unidad Limpiacabezales**

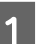

Cuando aparezca el mensaje, pulse el botón OK.

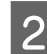

B Abra la cubierta de mantenimiento derecha.

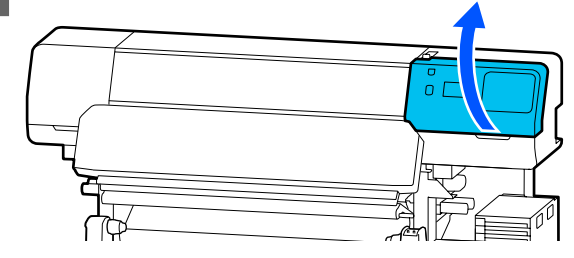

<span id="page-101-0"></span>Sujete las pestañas por la parte delantera y trasera de la unidad limpiacabezales y levante la esta unidad limpiacabezales hacia arriba para sacarla.

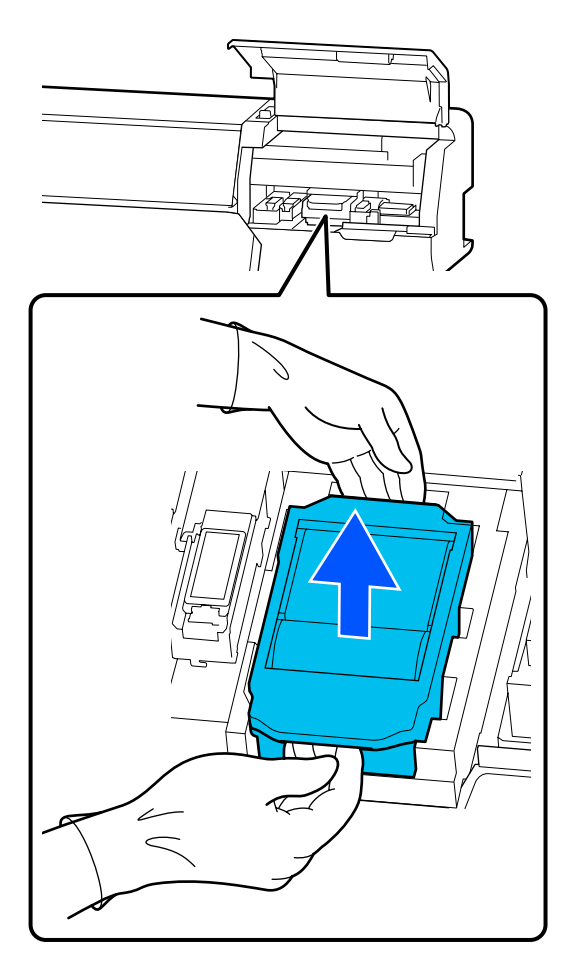

D Para evitar ensuciar el entorno con tinta, envuelva la unidad limpiacabezales utilizada en el envase suministrado con la nueva unidad limpiacabezales.

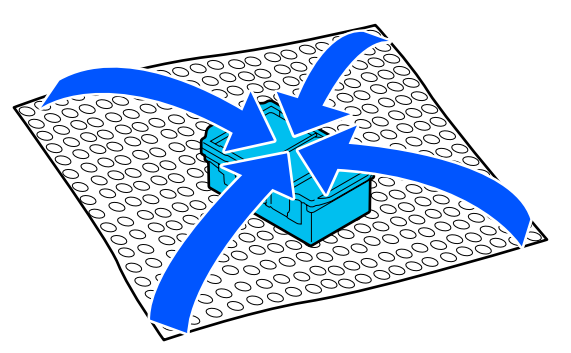

E Introduzca la nueva unidad limpiacabezales.

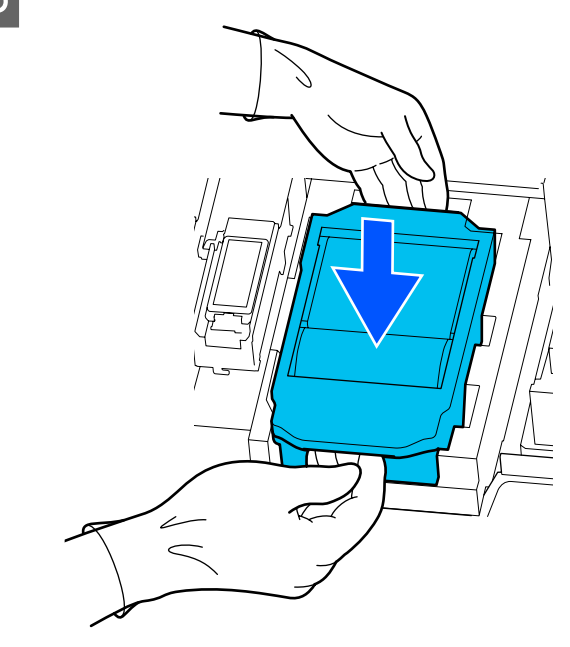

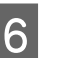

6 Cierre la cubierta de mantenimiento.

G Compruebe el mensaje en pantalla y, a continuación, pulse **Sí**.

El contador de mantenimiento se pone a cero.

Eliminación de las unidades limpiacabezales usadas U["Eliminación de los consumibles usados" de la](#page-103-0) [página 104](#page-103-0)

# **Sustitución de las Placas del borde del soporte de impresión**

Si las placas del borde del soporte de impresión suministradas con la impresora se deforman o resultan dañadas, sustitúyalas por otras nuevas.

Placas del borde del soporte de impresión disponibles para esta impresora

U["Accesorios opcionales y productos consumibles"](#page-139-0) [de la página 140](#page-139-0)

## c*Importante:*

*Si sigue utilizando la impresora con una placas del borde del soporte de impresión deformada o dañada, el cabezal de impresión podría resultar asimismo dañado.*

A Retire el papel y apague la impresora. Compruebe que la pantalla se ha apagado y desenchufe el cable de alimentación de la toma de corriente.

U["Extracción del rollo de recogida" de la](#page-72-0) [página 73](#page-72-0)

Desconecte ambos extremos de los cables de alimentación.

2 Desenchufe la impresora y espere un minuto antes de abrir la cubierta de mantenimiento izquierda y la cubierta de la impresora.

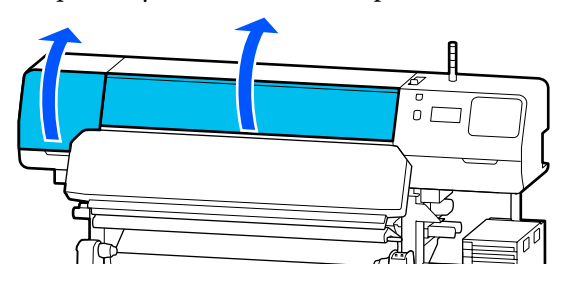

C Mientras sujeta las pestañas de la placas del borde del soporte de impresión de ambos lados, mueva la placa hasta el borde izquierdo de la platina para extraerla.

> Cuando sustituya placas del borde del soporte de impresión derecha, saque primero el lado izquierdo y después el derecho.

## c*Importante:*

*Asegúrese de retirar la placas del borde del soporte de impresión desde el borde izquierdo de la platina. Si quita la placa desde la derecha puede causar un mal funcionamiento.*

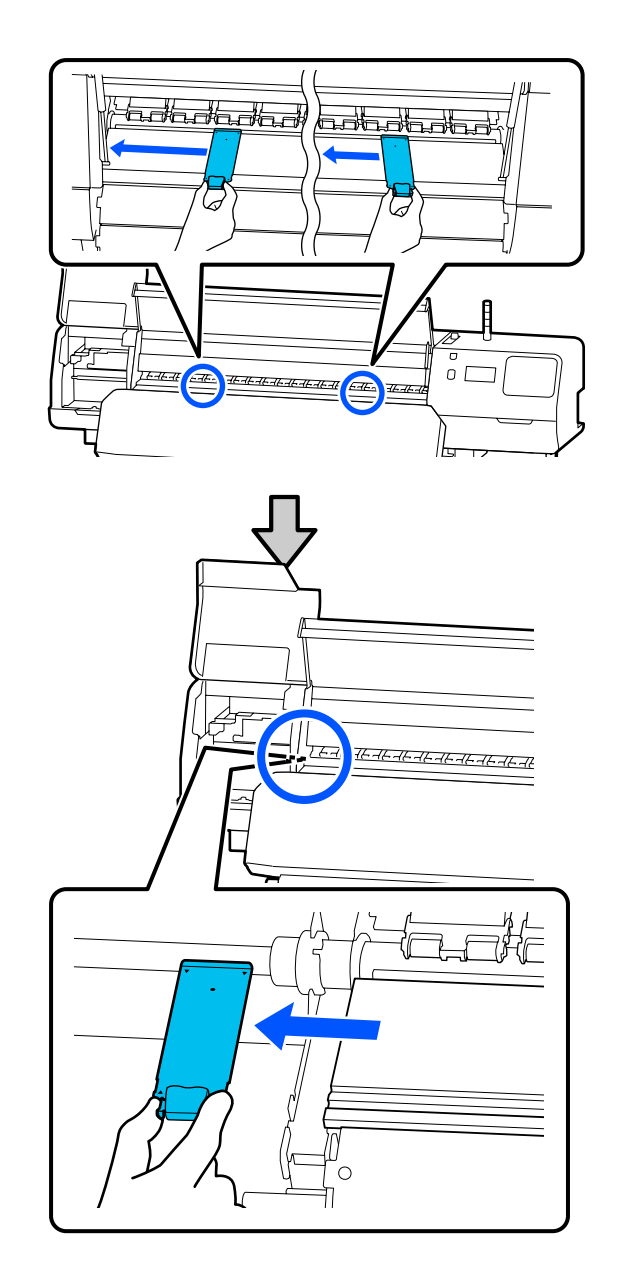

4 Introduzca una nueva placas del borde del soporte de impresión en el borde izquierdo de la platina.

## c*Importante:*

*Las placas del borde del soporte de impresión no se pueden introducir desde la derecha.*

<span id="page-103-0"></span>Alinee el riel de la platina con los orificios  $\blacktriangle$  de las placas del borde del soporte de impresión e introdúzcalo como se indica a continuación.

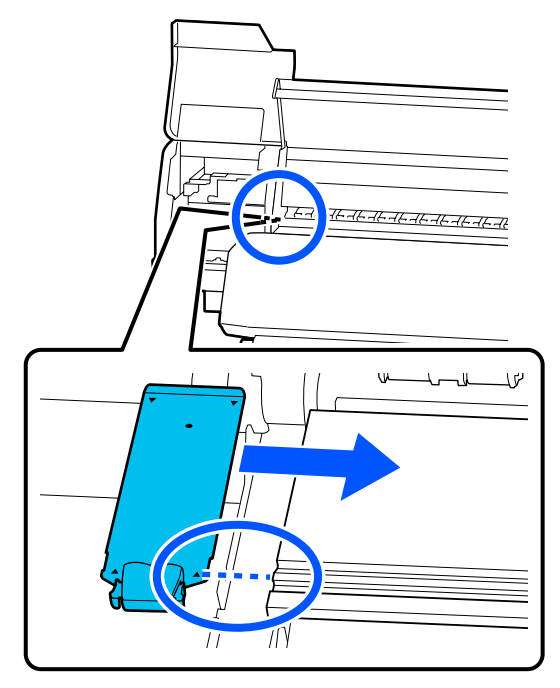

E Compruebe que las dos secciones con gancho de la parte posterior de la placas del borde del soporte de impresión estén bien colocadas, como se muestra a continuación, y que estén unidas sin que quede un espacio entre la platina y la placa del borde del papel.

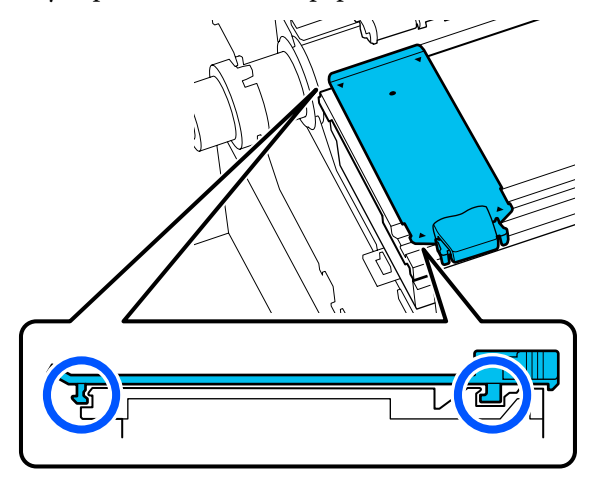

## c*Importante:*

*Si las secciones de enganche no están correctamente colocadas, vuelva al paso 3 para fijarlas de nuevo. En caso contrario, el cabezal puede dañarse.*

F Mientras sujeta las pestañas a ambos lados de cada placas del borde del soporte de impresión, mueva ambas placas hasta los bordes izquierdo y derecho de la platina respectivamente.

> Al soltar las pestaña se fija la placas del borde del soporte de impresión.

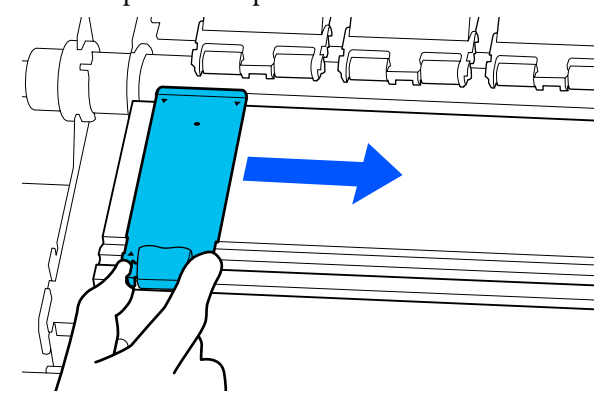

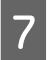

Gierre la cubierta de mantenimiento izquierda y la cubierta de la impresora.

# **Eliminación de los consumibles usados**

Las siguientes piezas usadas con tinta adherida se clasifican como residuos industriales.

- ❏ Bastoncillo
- ❏ Toallita limpiadora
- ❏ Líquido de limpieza
- ❏ Tinta desechada
- ❏ Waste Ink Bottle (Recipiente para tinta sobrante)
- ❏ Unidad Limpiacabezales
- ❏ Papel después de la impresión
- ❏ Vaciar la unidad de suministro de tinta

Elimine los elementos según las leyes y normativas locales. Por ejemplo, contrate una empresa de eliminación de residuos industriales para la eliminación. En ese caso, entregue la "Hoja de datos de seguridad" a la empresa de eliminación de residuos industriales.

<span id="page-104-0"></span>Puede descargársela del sitio web de Epson de su localidad.

# **Com. boquilla cab. imp.**

Recomendamos que compruebe que los inyectores del cabezal de impresión no estén obstruidos antes de imprimir para conseguir la mejor calidad de impresión.

# **Tipos de comprobaciones de los inyectores**

Las dos formas siguientes sirven para comprobar si hay inyectores obstruidos en el cabezal de impresión.

## **Patrón de inyectores a petición**

Si desea comprobar el estado de los inyectores antes de imprimir o aparecen bandas o irregularidades en la impresión, puede imprimir un patrón de comprobación para comprobarlo visualmente.

Para más información, consulte lo siguiente.

## U"Cómo imprimir un patrón de comprobación de inyectores" de la página 105

Dependiendo de la anchura del papel cargado, puede ahorrar papel imprimiendo patrones de prueba adicionales en el espacio disponible junto a un patrón existente:

- ❏ Si la anchura es de 129,54 a 162,56 cm, se pueden imprimir hasta tres patrones (uno a la izquierda, uno en el centro y uno a la derecha).
- ❏ Si la anchura es igual o mayor de 86,36 cm pero inferior a 129,54 cm, se pueden imprimir hasta dos patrones (uno a la izquierda y uno a la derecha).
- ❏ Si la anchura del papel es inferior a 86,36 cm, no puede imprimir uno al lado del otro.

## **Comprob. de inyectores entre pág.**

Una vez impreso el número de páginas establecido<sup>\*</sup>, la siguiente página se imprime en el patrón de comprobación impreso. Cuando termine la impresión del todo, podrá examinar el patrón para ver si falta algún color o sale muy desvaído en la impresión anterior o posterior.

## U["Menú Ajustes generales" de la página 116](#page-115-0)

Los trabajos de impresión que no tienen varias páginas se cuentan como una página.

## **Cómo imprimir un patrón de comprobación de inyectores**

- - Compruebe que la impresora está lista para imprimir y, a continuación, pulse  $\equiv$ (Menú) — **Mantenimiento** — **Com. boquilla cab. imp.**
- - Seleccione la posición de impresión deseada y pulse **Iniciar**.

El patrón de verificación está impreso y curado.

C Verifique el patrón de comprobación. Corte el papel como sea necesario.

## **Ejemplo de inyectores limpios**

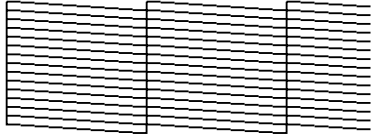

Si no hay espacios en el patrón de  $comprobación, pulse [O].$ 

## **Ejemplo de inyectores obstruidos**

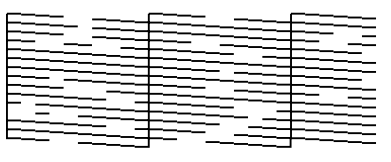

Si hay espacios en el patrón de comprobación de los inyectores, pulse  $[\times]$  y ejecute Limpieza cabezal impr.

U"Limpieza cabezal impr." de la página 105

# **Limpieza cabezal impr.**

# **Tipos de limpieza**

Para el cabezal de impresión están disponibles los dos siguientes tipos de Limpieza cabezal impr.

## **Ejecute Limpieza cabezal impr. cuando sea necesario**

Si hay espacios en el patrón de comprobación de los inyectores, o rayas en la impresión, los colores son incorrectos o aparecen hay gotas de tinta, ejecute la Limpieza cabezal impr.

Una vez finalizada la Limpieza cabezal impr., vuelva a imprimir el patrón de comprobación de los inyectores para comprobar su estado.

Consulte lo siguiente para obtener detalles acerca de cómo realizar la Limpieza cabezal impr.

## U"Limpieza cabezal impr." de la página 106

## **Realice la Limpieza cabezal impr. periódicamente.**

Esta impresora incluye una función de mantenimiento automático que realiza automáticamente la Limpieza cabezal impr. a intervalos regulares (aproximadamente una vez cada tres horas) o cuando se determina que es necesario a partir de la supervisión automática de los inyectores.

Puede cambiar la frecuencia de la Limpieza cabezal impr. de la función de mantenimiento automático a un período de tiempo más corto si es necesario, por ejemplo, si está utilizando soportes de impresión que rayen fácilmente.

U["Elementos de Administración de medios" de la](#page-123-0) [página 124](#page-123-0)

## **Limpieza cabezal impr.**

## **Niveles de limpieza y orden de ejecución**

Hay tres niveles de limpieza disponibles: **Limpieza (ligera)**, **Limpieza (media)** y **Limpieza (a fondo)**.

Realice primero una **Limpieza (ligera)**.

Si imprime un patrón de comprobación de inyectores (Estándar) después de la limpieza y los inyectores siguen obstruidos, realice una **Limpieza (media)**.

Imprima de nuevo el patrón de comprobación de inyectores **Estándar**; si los inyectores siguen obstruidos, seleccione **Limpieza (a fondo)**.

## **Procedimiento**

Compruebe que la impresora está lista para imprimir y, a continuación, pulse  $\blacksquare$ (Menú) — **Mantenimiento** — **Limpieza cabezal impr.**

2 Seleccione el nivel de limpieza.

En primer lugar, seleccione **Limpieza (ligera)** y continúe con el paso 5.

A continuación, seleccione **Limpieza (media)**.

Y, por último, seleccione **Limpieza (a fondo)**.

Seleccione la fila de inyectores que desea limpiar.

## **Todos los inyectores**

Seleccione esta opción si en todos los patrones de los resultados de la comprobación de inyectores impresos (Estándar) faltan segmentos o son tenues. Después de seleccionar las opciones que desee, continúe con el paso 5.

#### **Seleccionar inyectores**

Seleccione esta opción si hay segmentos desvaídos o faltan en solamente algunos de los patrones numerados (baterías de inyectores) en el patrón de comprobación (Estándar). Puede seleccionar varias baterías de inyectores.

- 4 Seleccione la fila de inyectores que desee limpiar y pulse **Aceptar.**
- E La limpieza comienza.

Cuando termine la limpieza parecerá un mensaje de confirmación.

F Pulse **Sí** para imprimir un patrón de comprobación de inyectores para ver si hay inyectores obstruidos.

> Seleccione **Centro** o **Izquierda** en **Posición de impresión** para imprimir en un margen lateral donde ya se ha impreso un patrón de comprobación de inyectores. Los elementos disponibles cambian en función de la anchura del soporte de impresión cargado.

> Pulse **No** para cerrar el menú de configuración.

## <span id="page-106-0"></span>**Si los inyectores siguen estando obstruidos incluso después de ejecutar Limpieza (a fondo)**

Las zonas alrededor del cabezal de impresión pueden estar sucias.

Compruebe lo siguiente y luego realice una limpieza normal.

## U["Limpieza normal" de la página 84](#page-83-0)

Es posible que los inyectores obstruidos no se desobstruyan cuando se realiza un patrón de comprobación de inyectores (Estándar) incluso después de realizar una limpieza regular.

Esta impresora incluye una "función de compensación de inyectores obstruidos" incorporada que imprime utilizando otros inyectores, lo que compensa la tinta que no se expulsa a causa de los inyectores obstruidos. Por lo tanto, aunque los inyectores estén obstruidos, es posible que no tenga mucho efecto en los resultados de la impresión.

Puede comprobar la función de compensación utilizando el patrón de comprobación de inyectores (Comprobación de la calidad).

#### **Ejemplo cuando la función de compensación está habilitada**

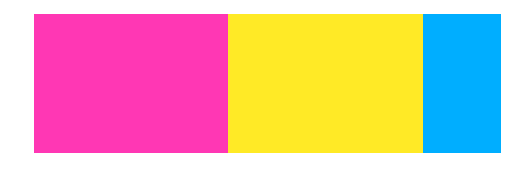

Si no aparecen irregularidades ni bandas en el patrón de comprobación de los inyectores, puede usarlo como está.

## **Ejemplo cuando la función de compensación es insuficiente**

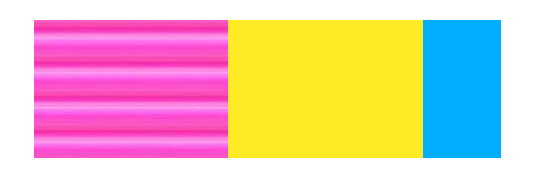

Cuando hay un número elevado de inyectores obstruidos, el patrón de comprobación de inyectores puede tener irregularidades o bandas.

Póngase en contacto con su distribuidor o con el Soporte Técnico de Epson para obtener ayuda.

# **Almacenamiento de larga duración (Mant. pre-almacenamiento)**

# **Calendario de mantenimiento previo al almacenamiento**

Ejecute siempre un mantenimiento pre-almacenamiento si no va a utilizar la impresora (y va estar apagada) durante un periodo superior a dos semanas.

Si pasa mucho tiempo sin imprimir y no realiza el mantenimiento previo al almacenamiento, encienda la impresora al menos una vez a la semana.

## c*Importante:*

*Si no efectúa un mantenimiento pre-almacenamiento, el inyector del cabezal de impresión podría obstruirse de forma permanente.*

Para realizar el mantenimiento previo al almacenamiento, utilice el número de unidade de suministro de tinta de limpieza (se venden por separado) que se muestra en la siguiente tabla para cada modelo.

SC-R5000 Series: x7

SC-R5000L Series: x14

# **Realización del mantenimiento previo al almacenamiento**

## c*Importante:*

*Si la cantidad de tinta sobrante o líquido limpiador es insuficiente, la función podría no ejecutarse. Si no queda suficiente tinta, tenga a mano unidades de suministro de tinta nuevas como medida de precaución.*

<span id="page-107-0"></span>Compruebe que la impresora está lista para imprimir y, a continuación, pulse  $\equiv$ (Menú) — **Mantenimiento** — **Preparación para el almacenamiento**.

Pulse **Iniciar**.

A continuación, siga las instrucciones en pantalla para reemplazar la unidad de suministro de tinta.

Antes del almacenamiento, limpie la tinta adherida a los puertos de suministro de tinta de las unidades de suministro de tinta que ha retirado.

No es necesario limpiar la unidad de suministro de tinta para OP.

## **Método de limpieza**

Toque ligeramente con el extremo de un bastoncillo de limpieza del kit de limpieza suministrado el orificio del puerto de suministro de tinta para absorber la tinta, como se muestra en la siguiente ilustración. No es necesario limpiar la tinta.

Utilice un nuevo bastoncillo de limpieza para cada color y así evitar mezclarlos. No presione ni mueva con fuerza el bastoncillo de limpieza.

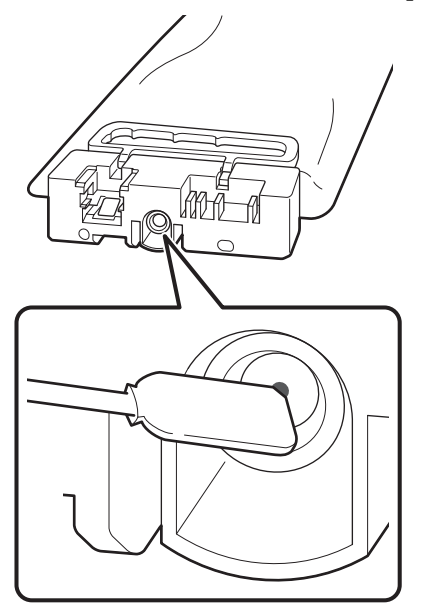

Tenga en cuenta las siguientes precauciones al almacenar la impresora y las unidades de suministro de tinta que ha quitado durante el uso.

U["Notas para cuando no utilice la impresora" de la](#page-29-0) [página 30](#page-29-0)

U["Notas acerca de la manipulación de las unidades](#page-29-0) [de suministro de tinta" de la página 30](#page-29-0)

## **Reinicio del uso de la impresora**

## c*Importante:*

*Al reiniciar el uso de la impresora, cargue la impresora con tinta. Cuando cargue con las unidades de suministro de tinta retiradas, tenga a mano unidades de suministro de tinta nuevas como medida de precaución.*

Encienda la impresora y siga las instrucciones en pantalla.

Cuando imprima por primera vez después de reiniciar, ejecute Com. boquilla cab. imp. y compruebe que no hay inyectores obstruidos.

U["Cómo imprimir un patrón de comprobación de](#page-104-0) [inyectores" de la página 105](#page-104-0)

# **Limpiar la superficie interior de la cubierta de la impresora**

El rocío de la tinta puede ensuciar el interior de la cubierta de la impresora. Si continúa utilizando la impresora con esta zona sucia, no podrá ver el interior de la impresora.

Si está sucia, siga estos pasos para limpiarla.

Compruebe que la impresora y la pantalla estén apagadas. Desenchufe el cable de alimentación de la toma de corriente.

Desconecte ambos extremos de los cables de alimentación.

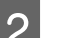

2 Deje descansar la impresora un minuto.

C Abra la cubierta de la impresora.
### **Mantenimiento**

D Limpie la pelusa y el polvo que se hayan adherido en interior de la cubierta de la impresora con un paño suave empapado en agua y bien escurrido.

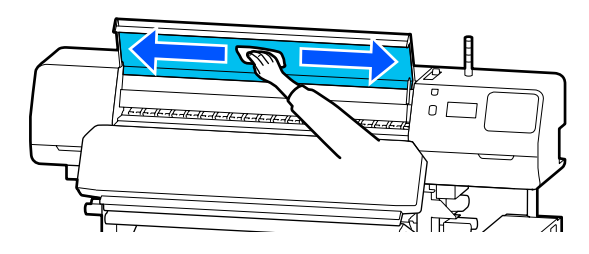

Si hay suciedad que no puede limpiarse con un paño humedecido, sumérjalo en detergente neutro, escúrralo y vuelva a insistir sobre la mancha persistente.

# **Limpieza de los rodillos de presión**

Si continúa utilizando los rodillos de presión sucios de tinta condensada, se mancharán sus impresiones.

Si los rodillos están sucios, siga estos pasos para limpiarlos.

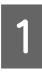

Compruebe que la impresora y la pantalla estén apagadas. Desenchufe el cable de alimentación de la toma de corriente.

Desconecte ambos extremos de los cables de alimentación.

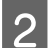

2 Deje descansar la impresora un minuto.

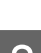

Abra la cubierta de la impresora.

- Levante la palanca de carga del soporte de impresión.
- **Envuelva la punta de su dedo con un paño**<br>
suave humedecido con agua y bien escurrido, tal y como se muestra en la ilustración.

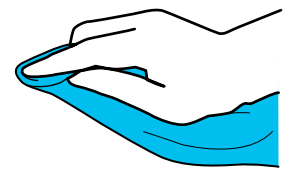

F Utilice el paño para limpiar los laterales de los rodillos de presión que estén sucios.

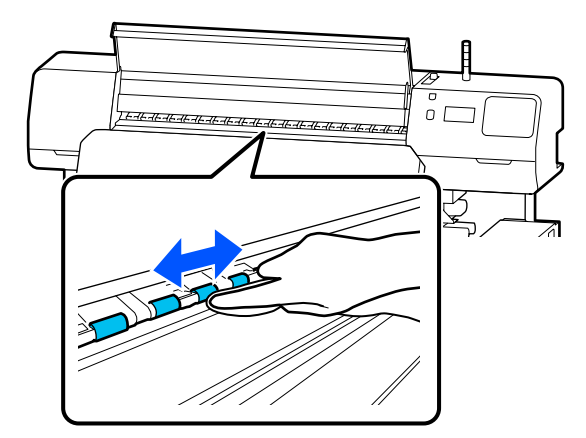

# **Lista de menús**

En el Menú, puede configurar y ejecutar las siguientes opciones y parámetros. En las páginas de referencia encontrará más información sobre cada opción.

#### **Ajustes generales**

Para obtener más información sobre estos elementos, consulte  $\mathscr{D}$  ["Menú Ajustes generales" de la página 116](#page-115-0)

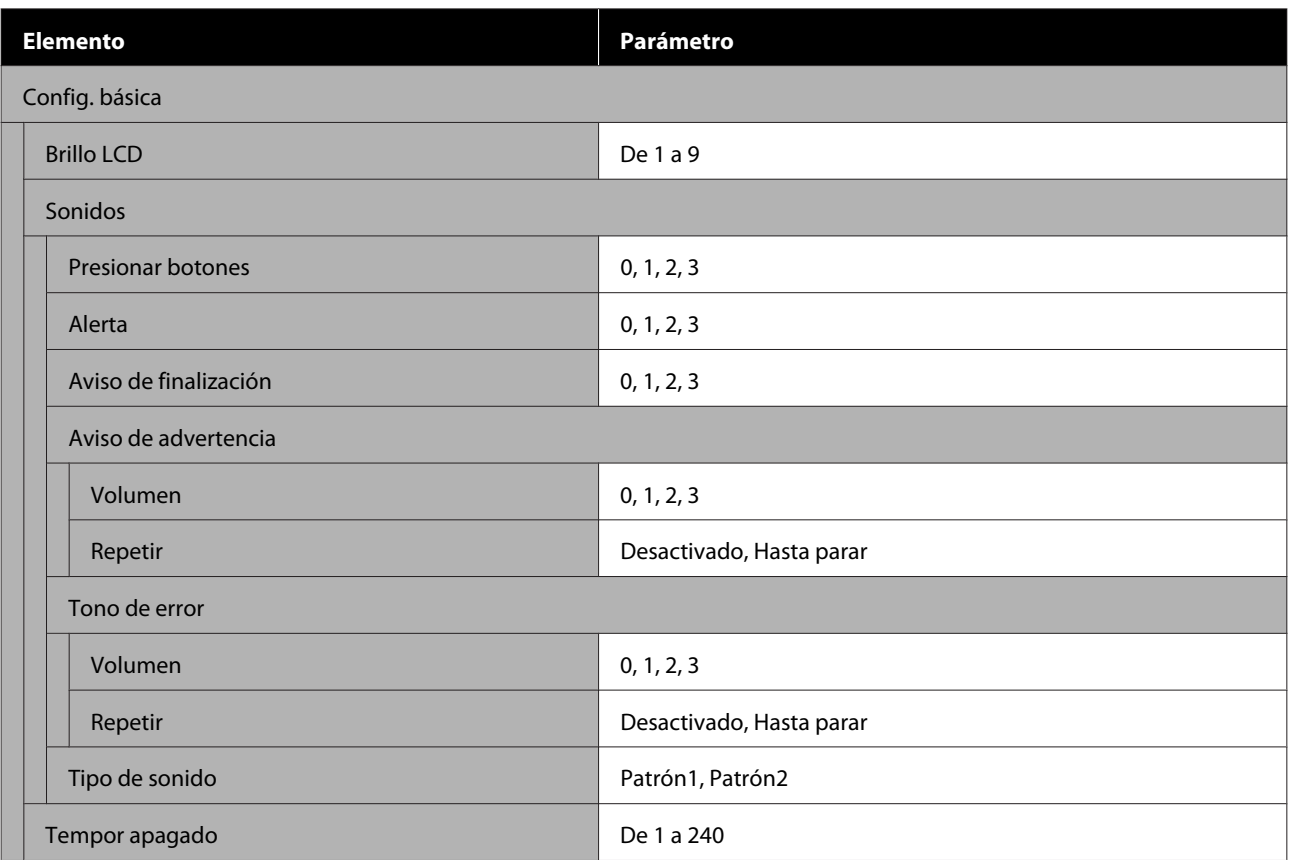

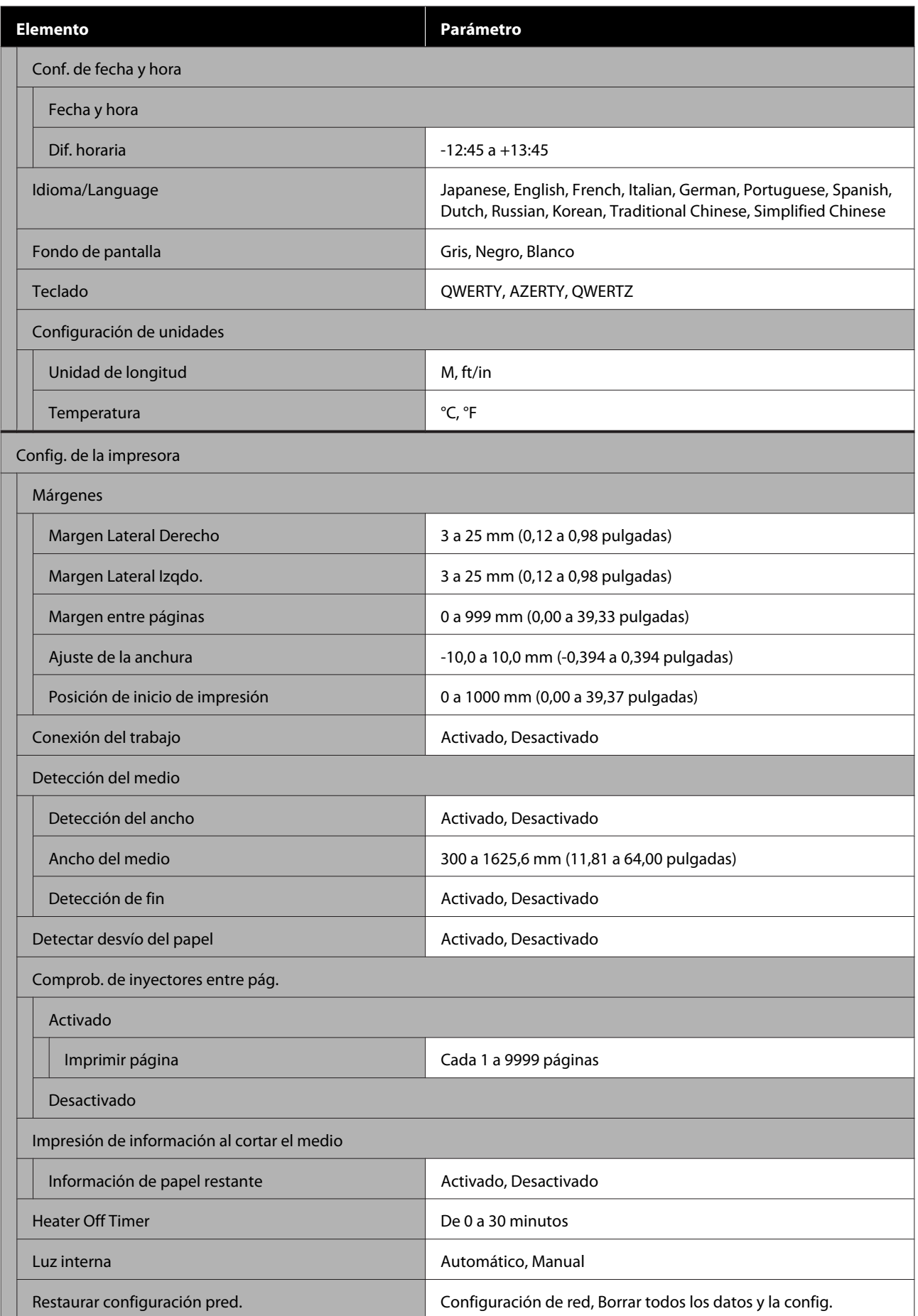

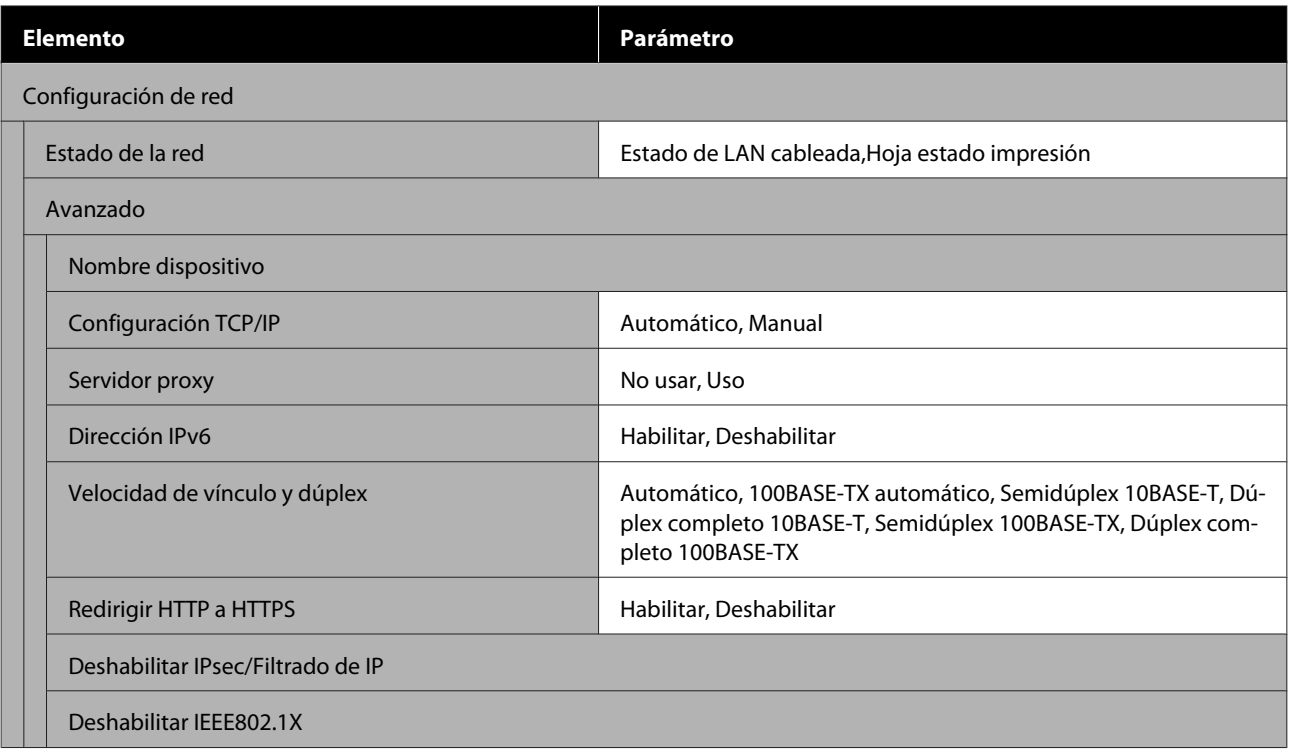

### **Configuración del medio**

Para obtener más información sobre estos elementos, consulte  $\mathscr F$  ["Menú Configuración del medio" de la](#page-121-0) [página 122](#page-121-0)

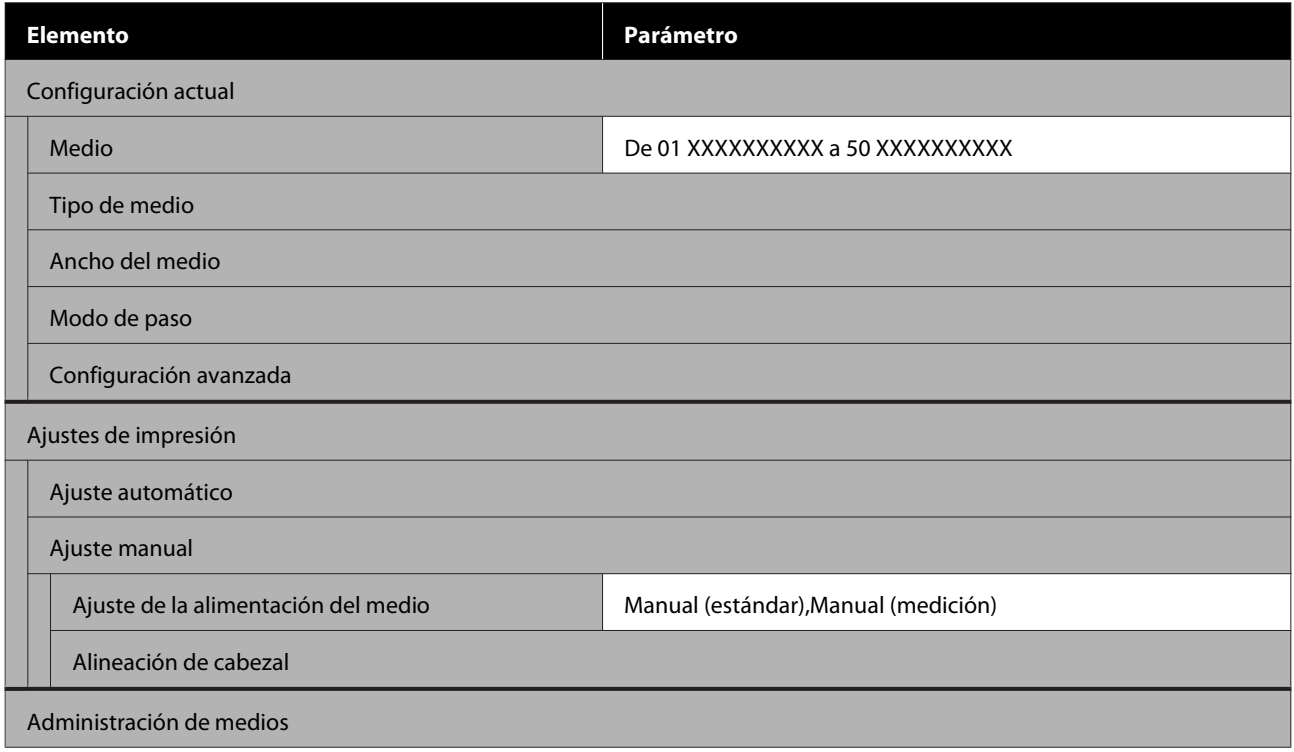

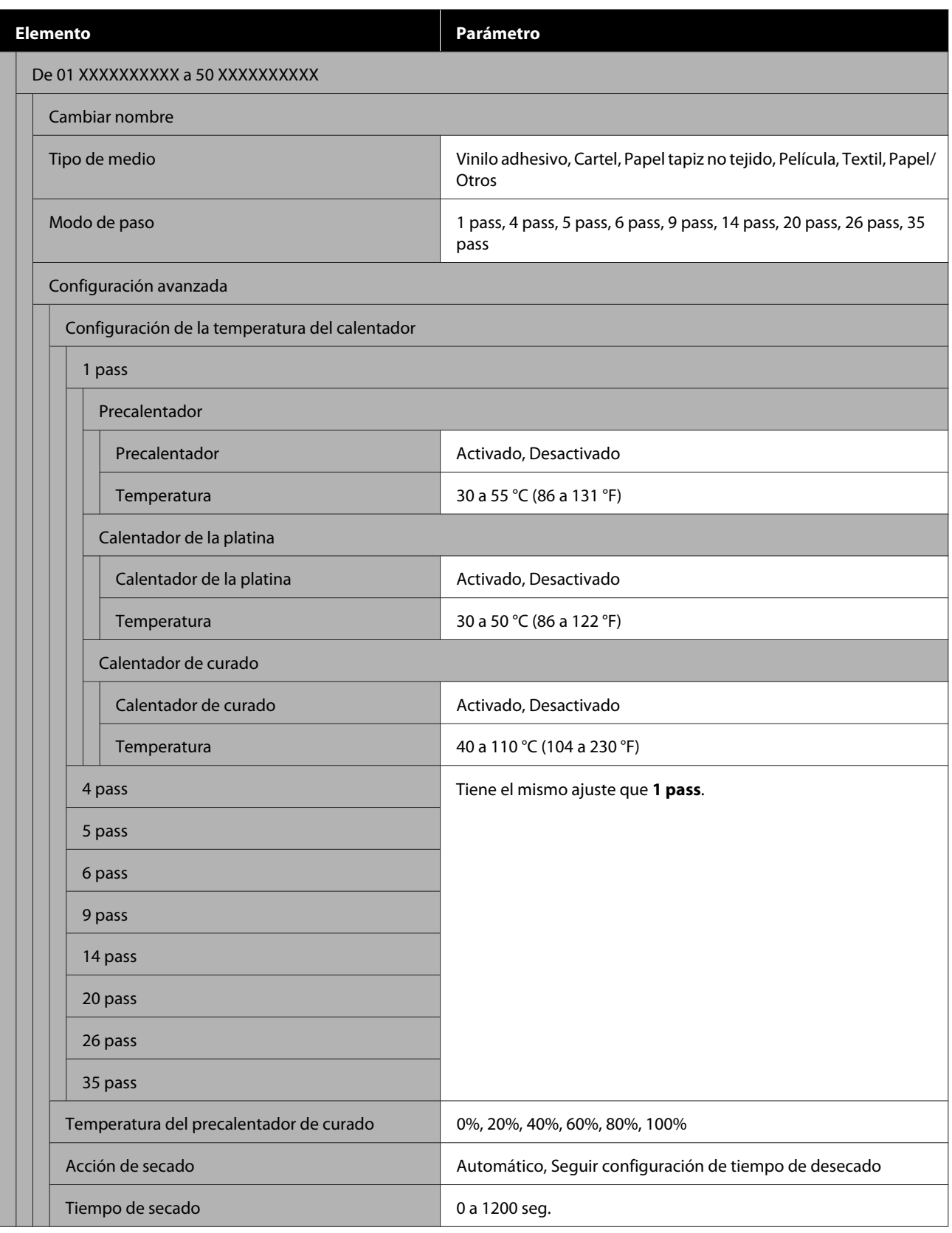

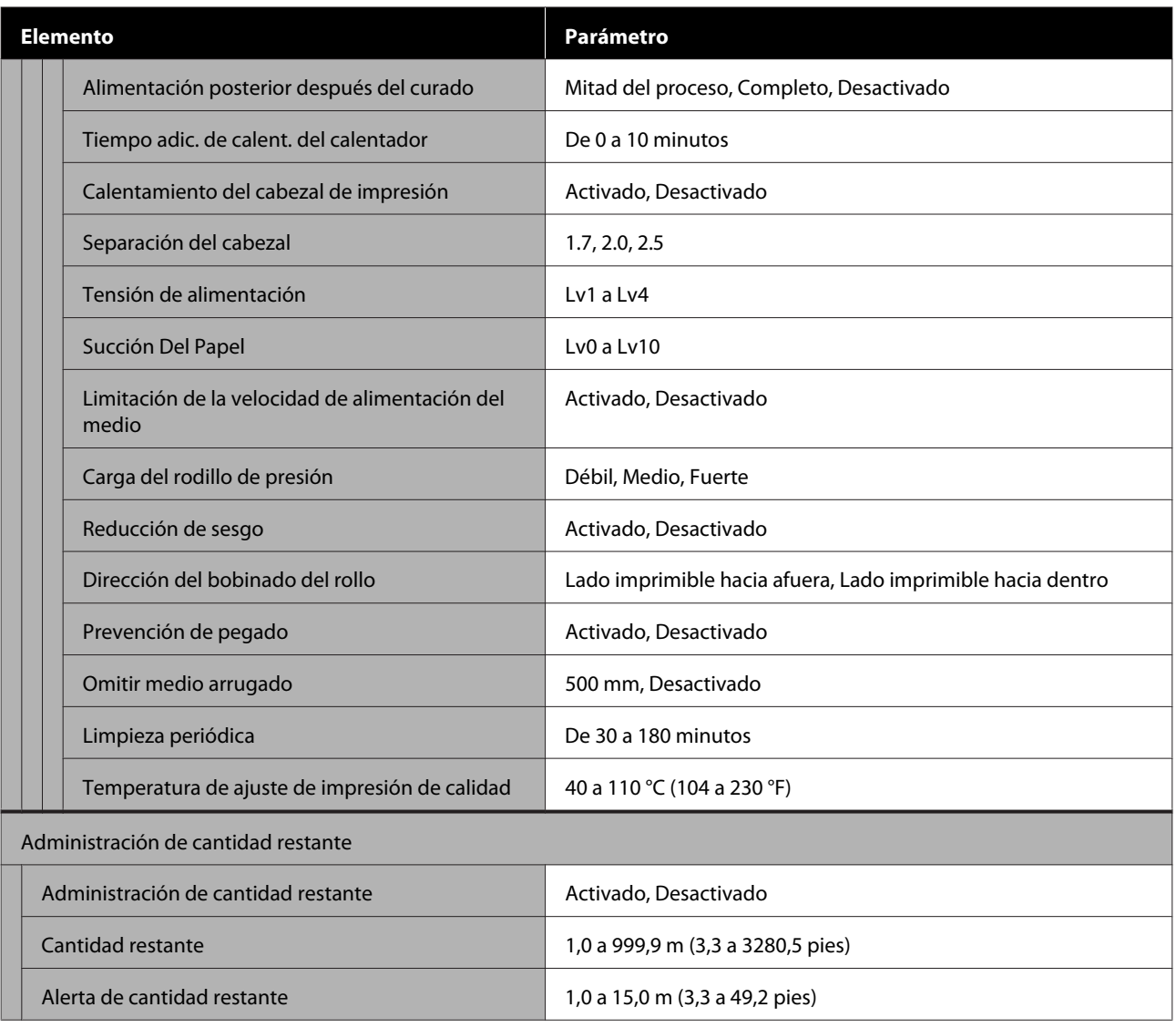

### **Mantenimiento**

Para obtener más información sobre estos elementos, consulte  $\mathscr{D}$  ["Menú Mantenimiento" de la página 128](#page-127-0)

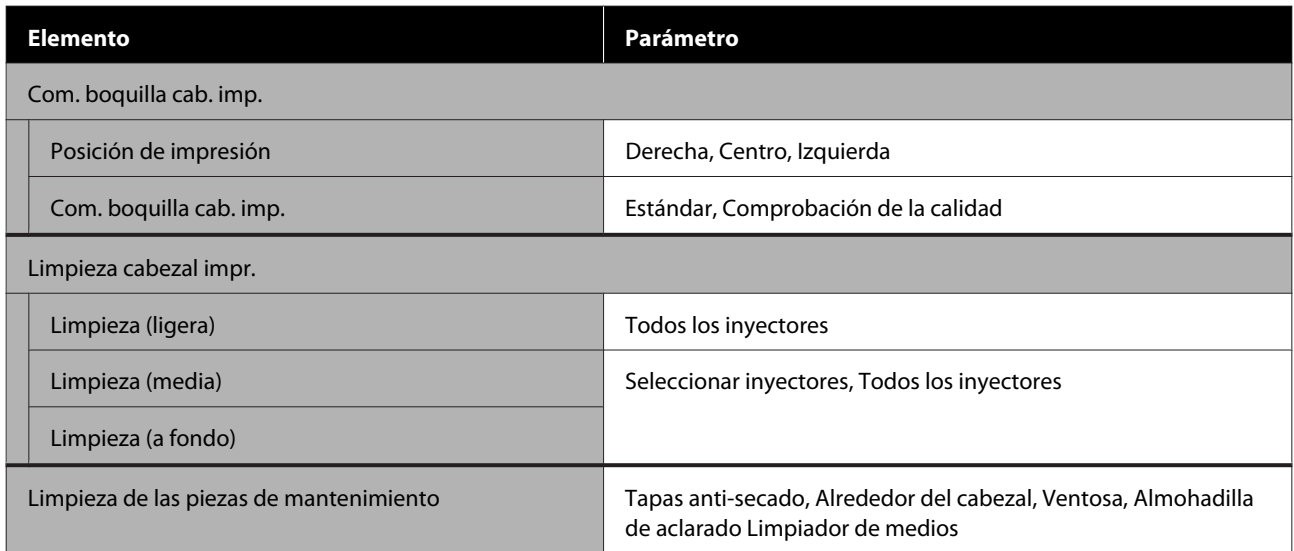

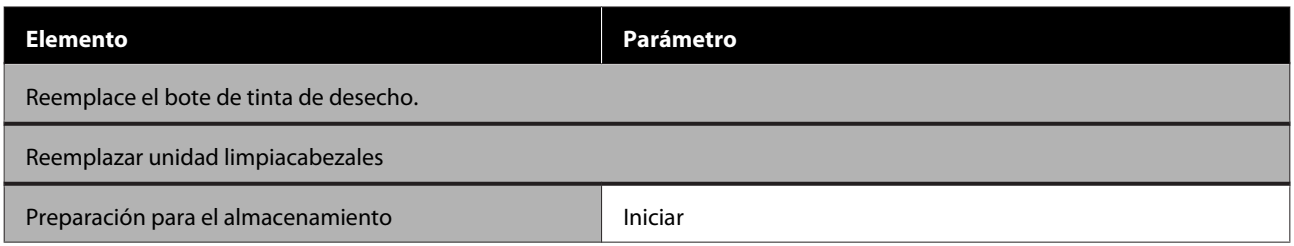

#### **Estado de suministro**

Más información sobre el menú  $\mathscr{D}$  ["Menú Estado de suministro" de la página 129](#page-128-0)

### **Información de las piezas de repuesto**

Más información sobre el menú  $\mathscr{D}$  ["Menú de información de las piezas de repuesto" de la página 130](#page-129-0)

#### **Estado de la impresora/Imprimir**

Más información sobre el menú  $\mathscr{D}$  ["Menú Estado de la impresora/Imprimir" de la página 130](#page-129-0)

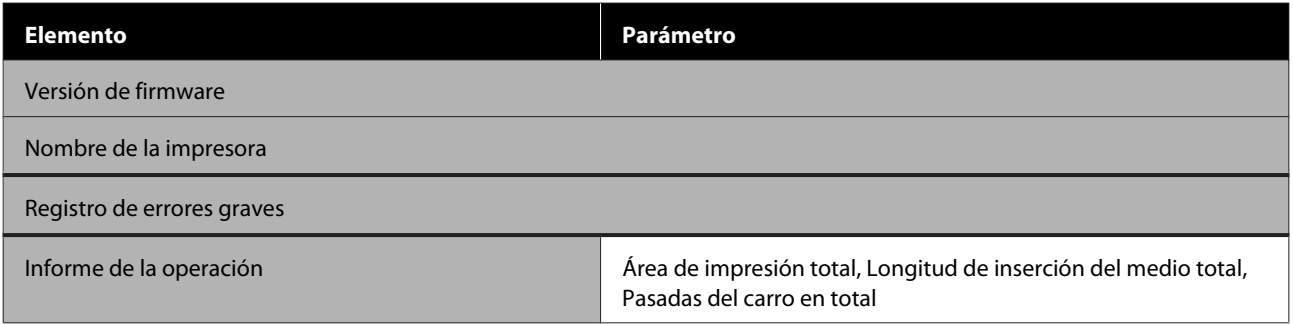

# <span id="page-115-0"></span>**Detalles del menú**

## **Menú Ajustes generales**

\* Indica que es el ajuste predeterminado.

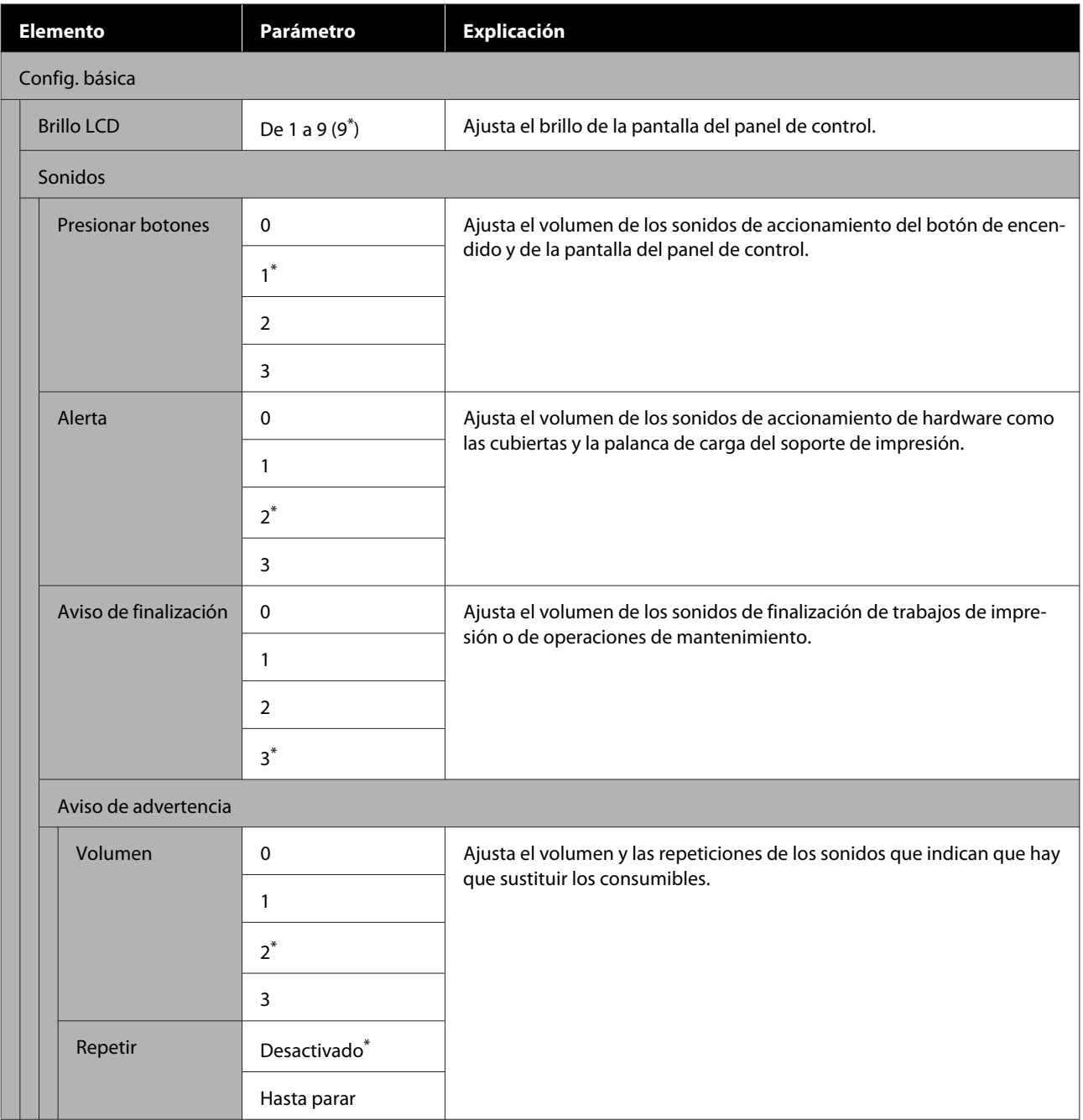

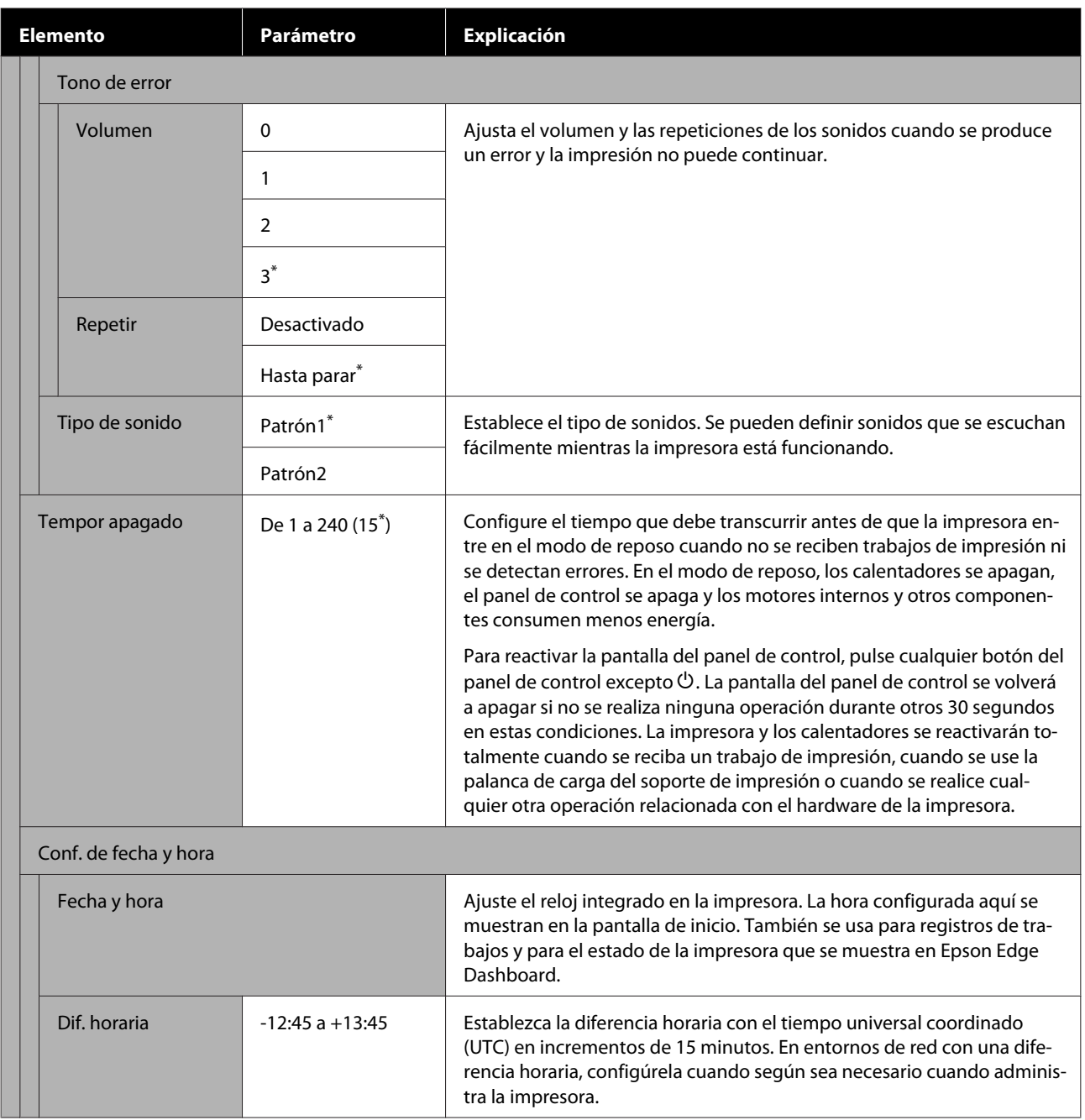

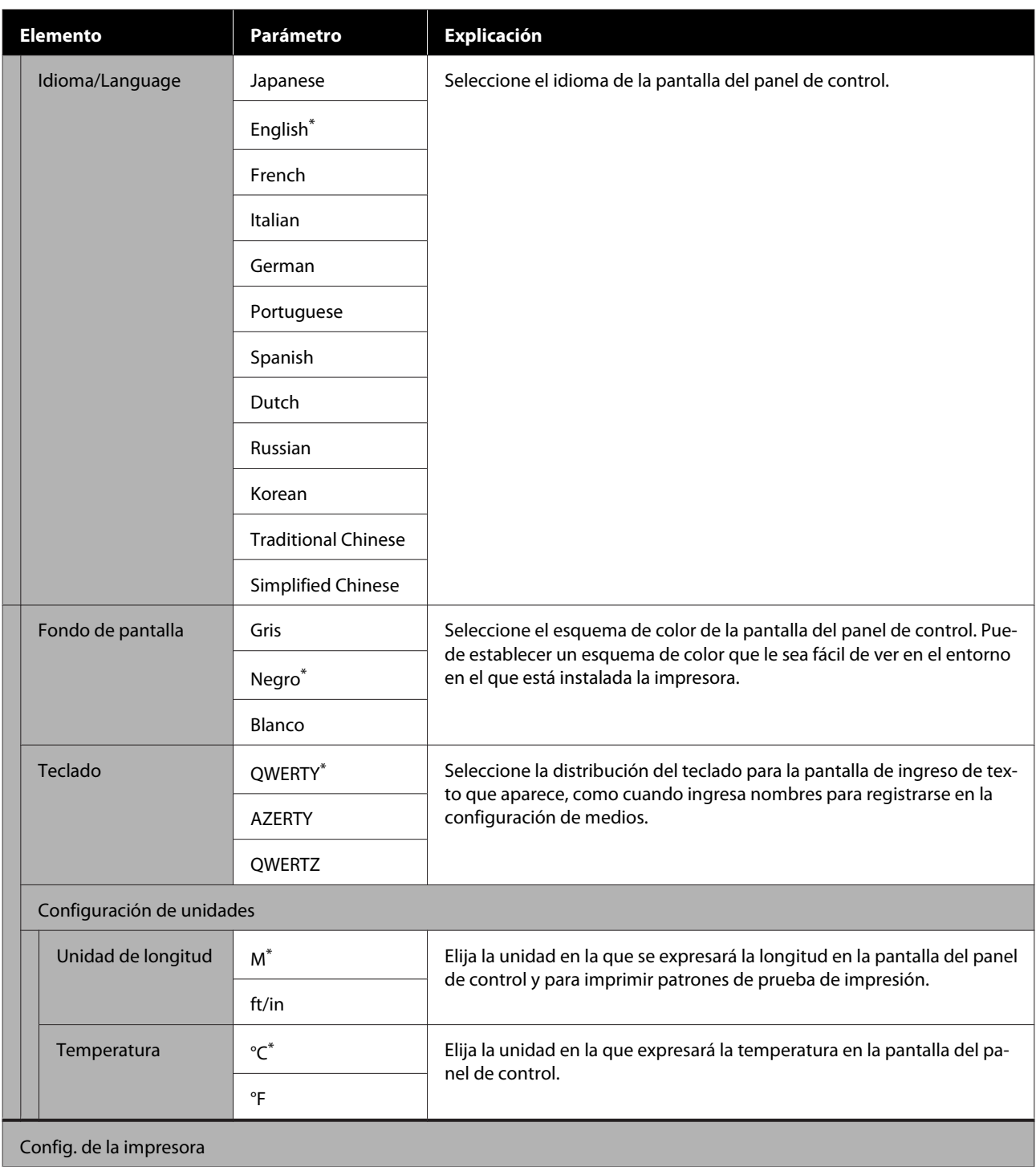

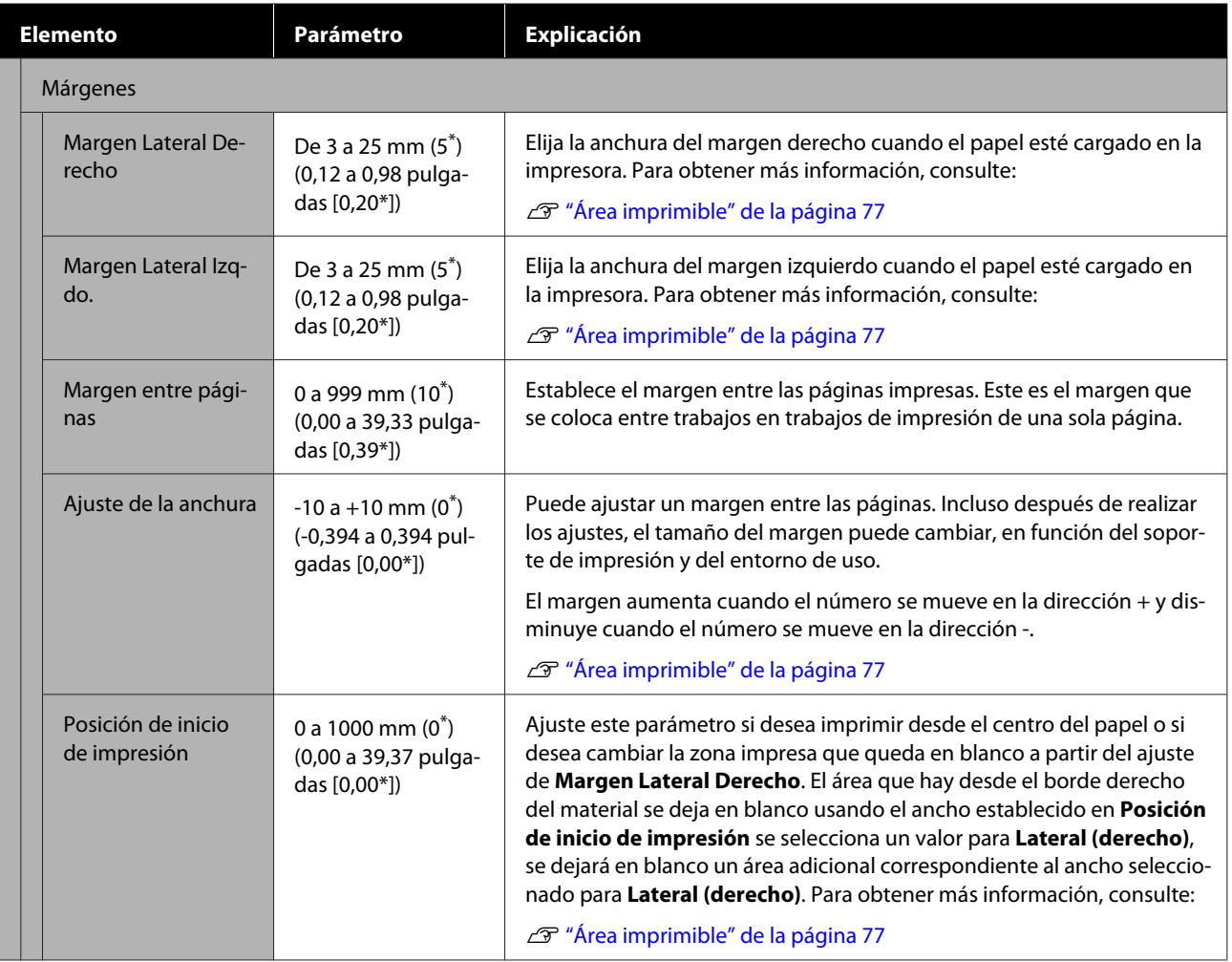

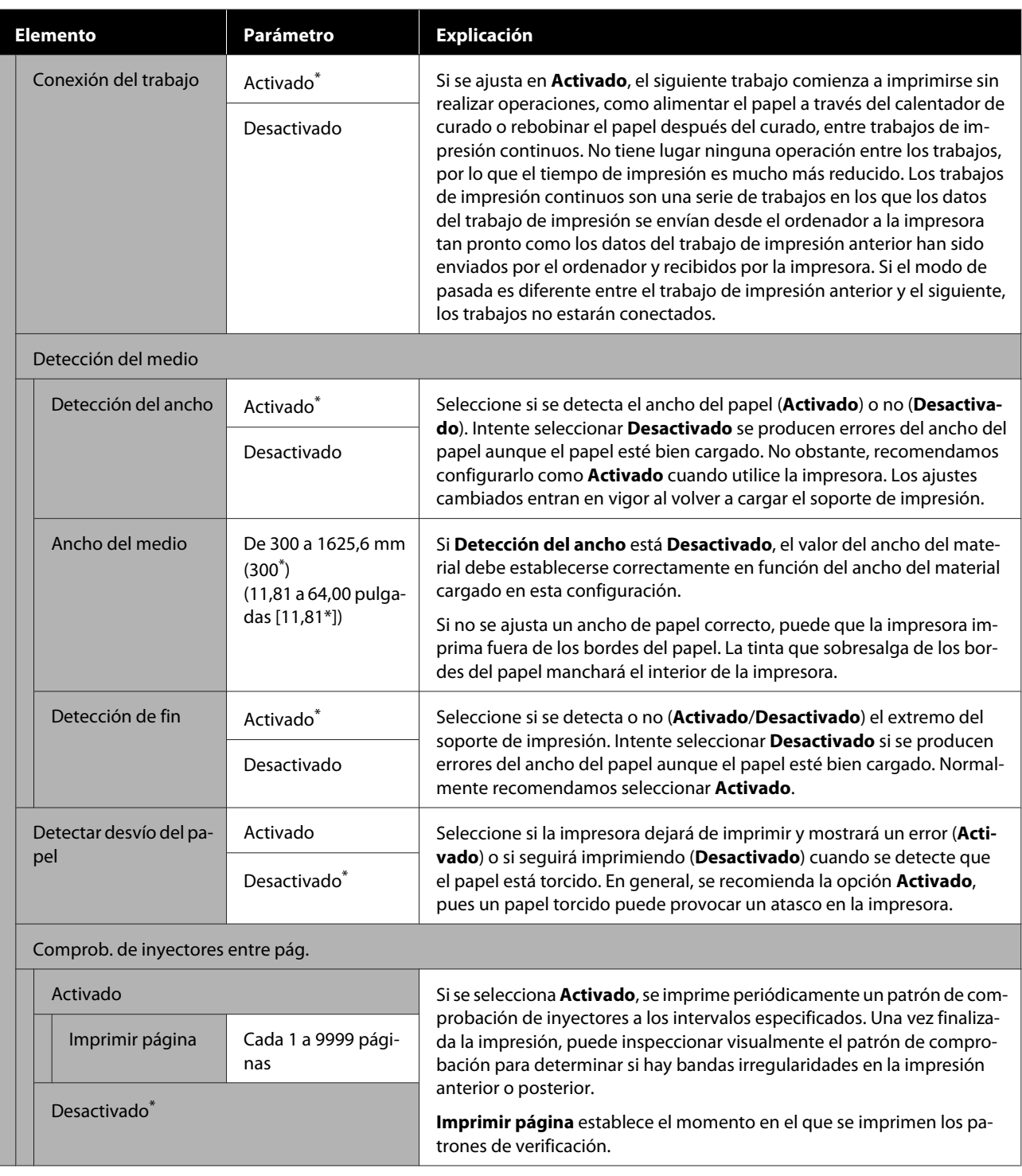

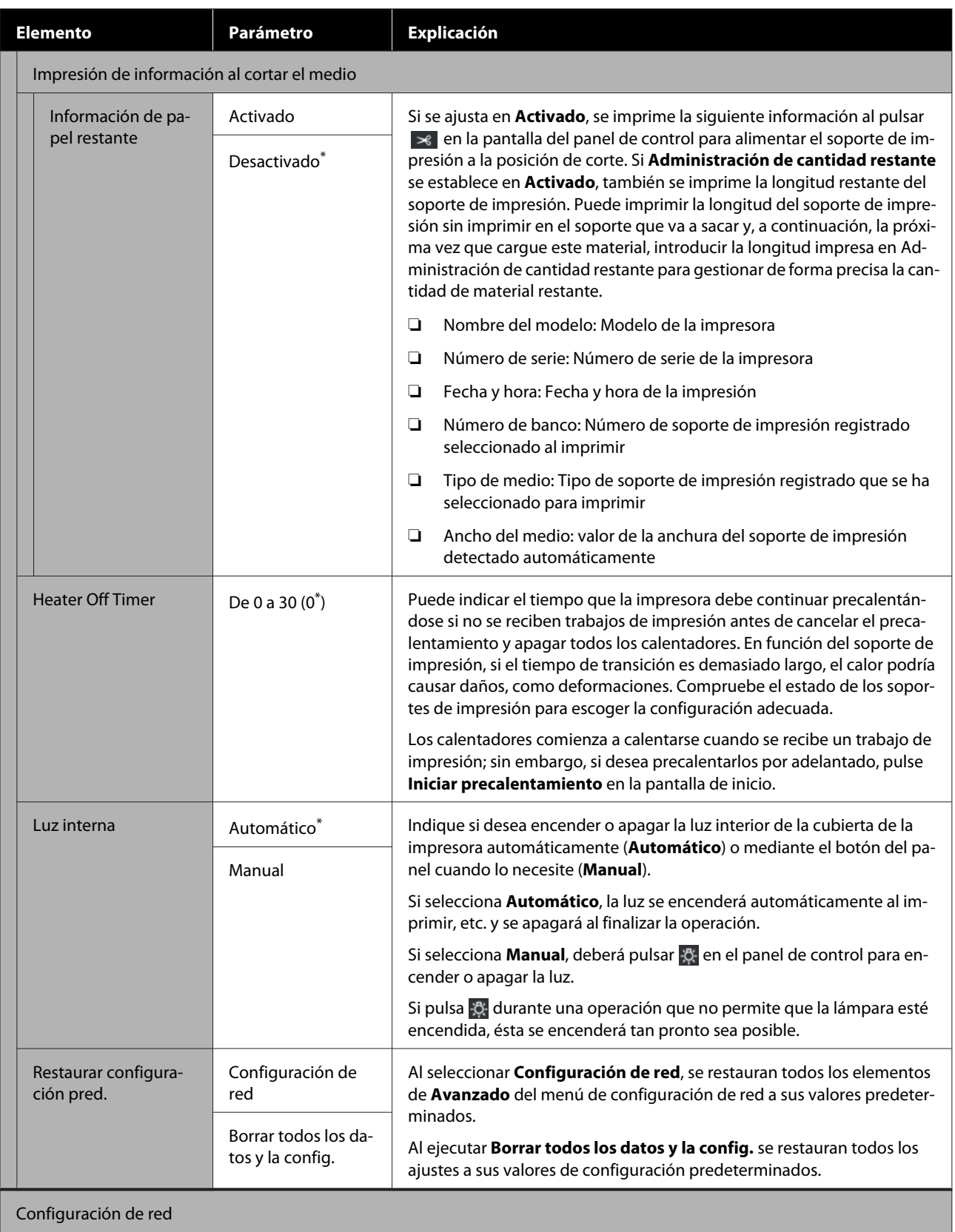

<span id="page-121-0"></span>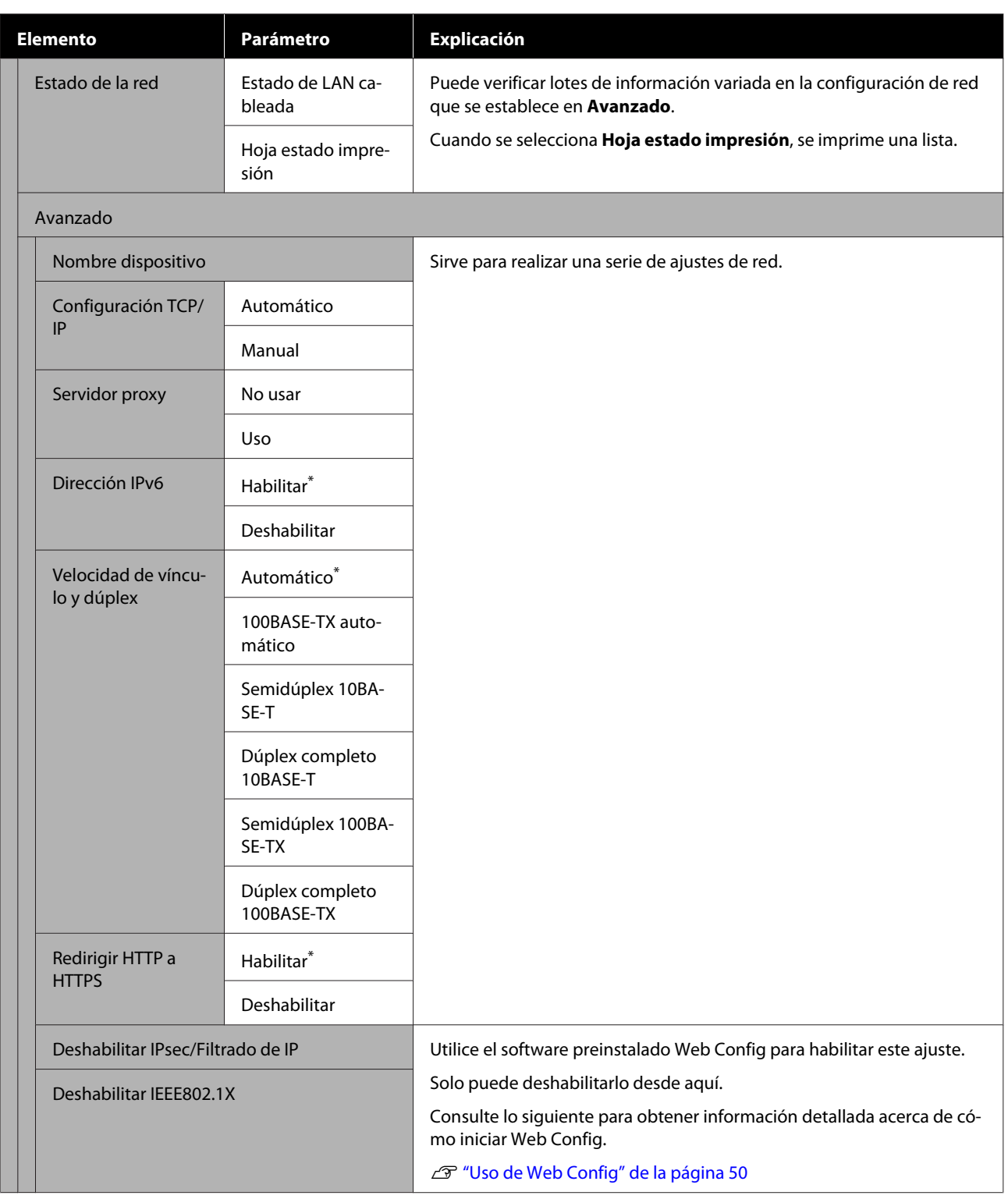

# **Menú Configuración del medio**

\* Indica que es el ajuste predeterminado.

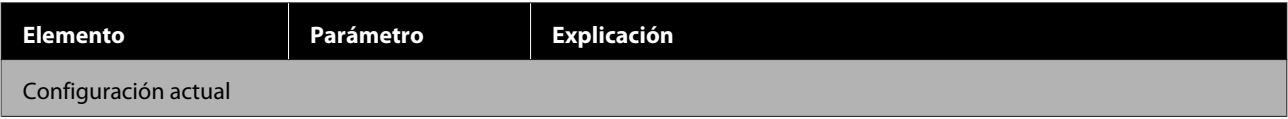

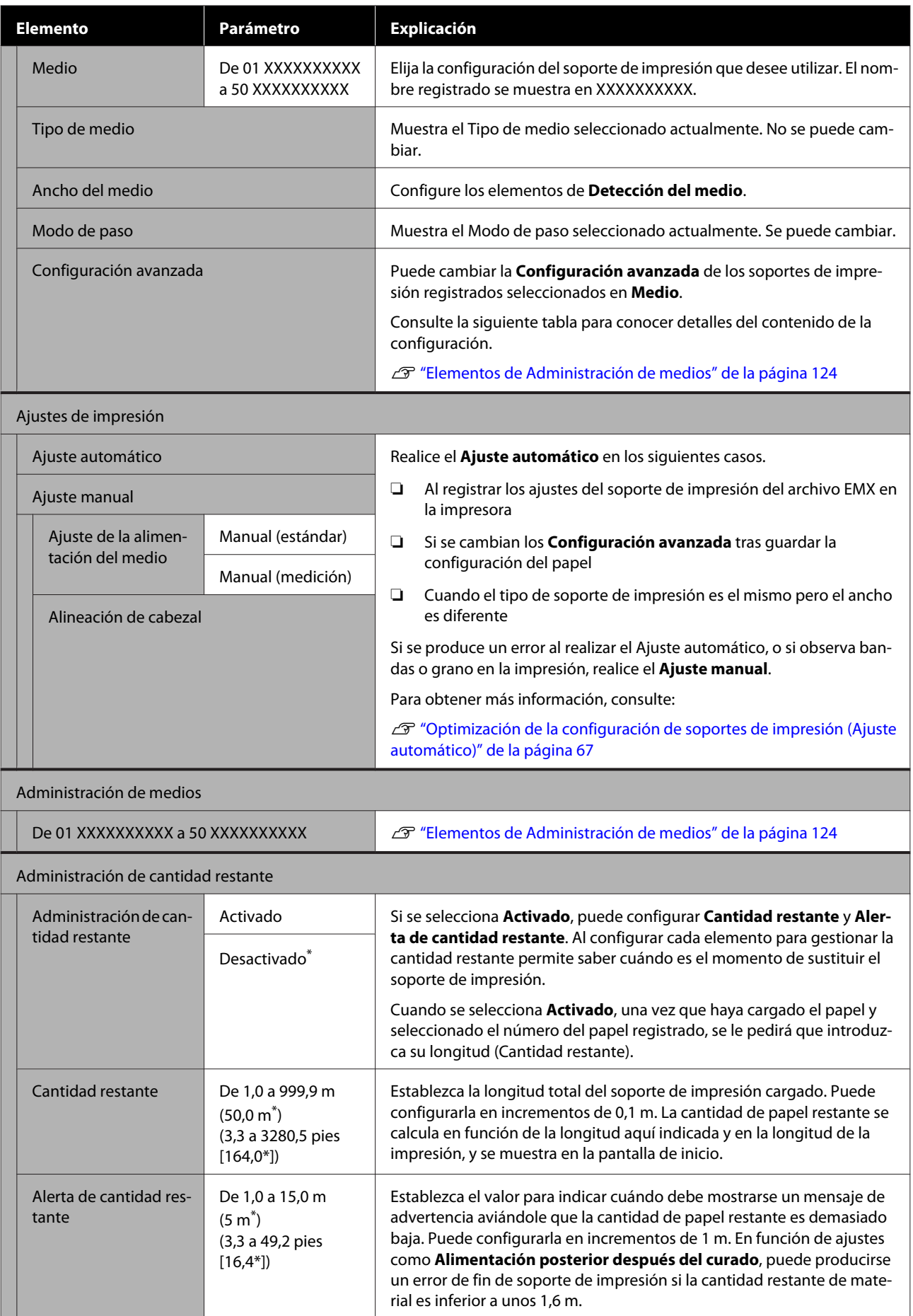

### <span id="page-123-0"></span>**Elementos de Administración de medios**

Si descarga un archivo EMX utilizando Epson Edge Print o Epson Edge Dashboard (incluidos) y registra los valores de configuración del papel en la impresora, estos quedan configurados para coincidir con el soporte utilizado y, por lo tanto, no es necesario cambiarlo. Cuando use papel especial o cuando se detecta un problema como un cabezal de impresión que golpea el papel o banding en los resultados de impresión, modifique los valores predeterminados.

Los ajustes predeterminados de cada uno de los elementos siguientes varían en función del contenido configurado en **Tipo de medio**.

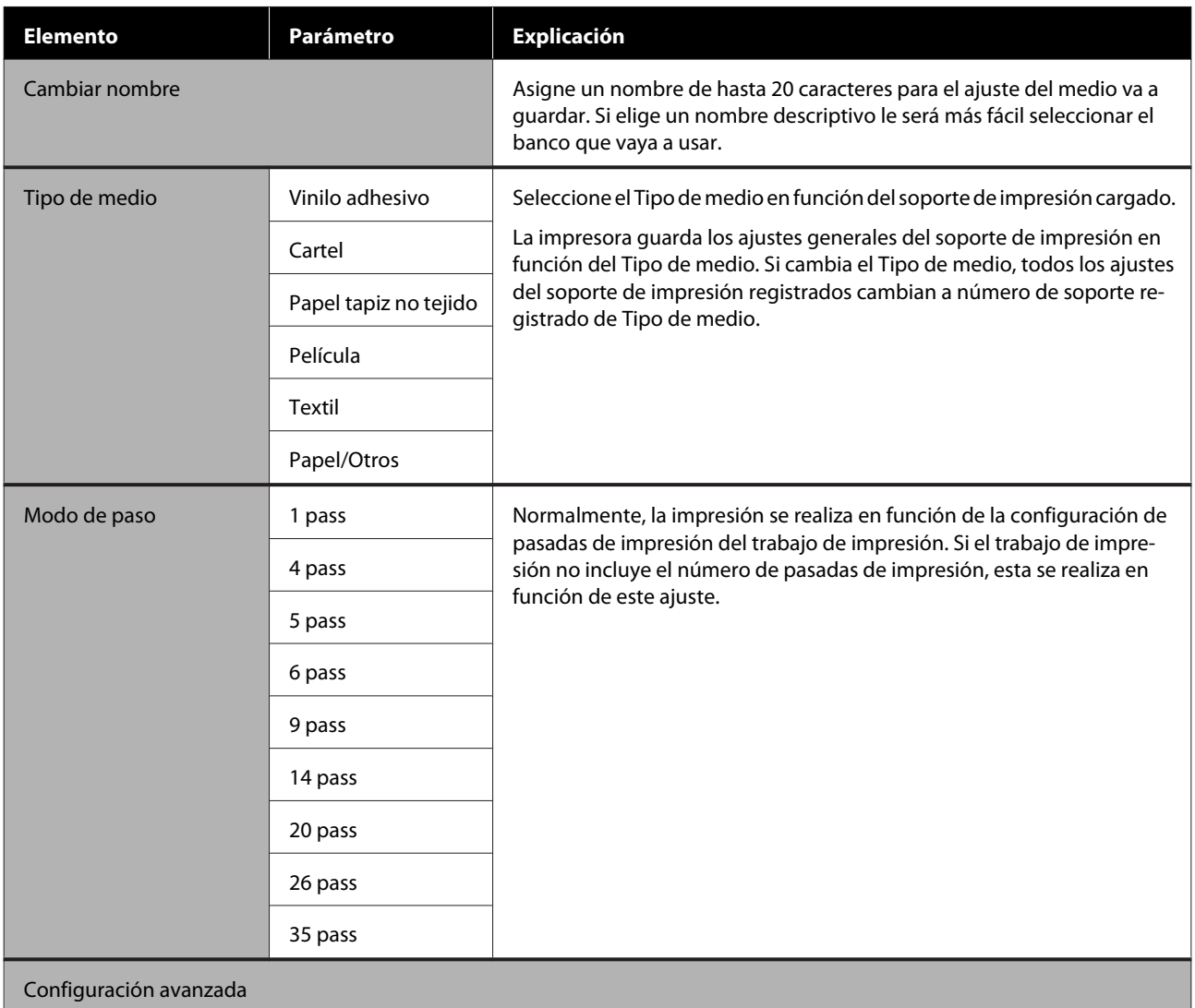

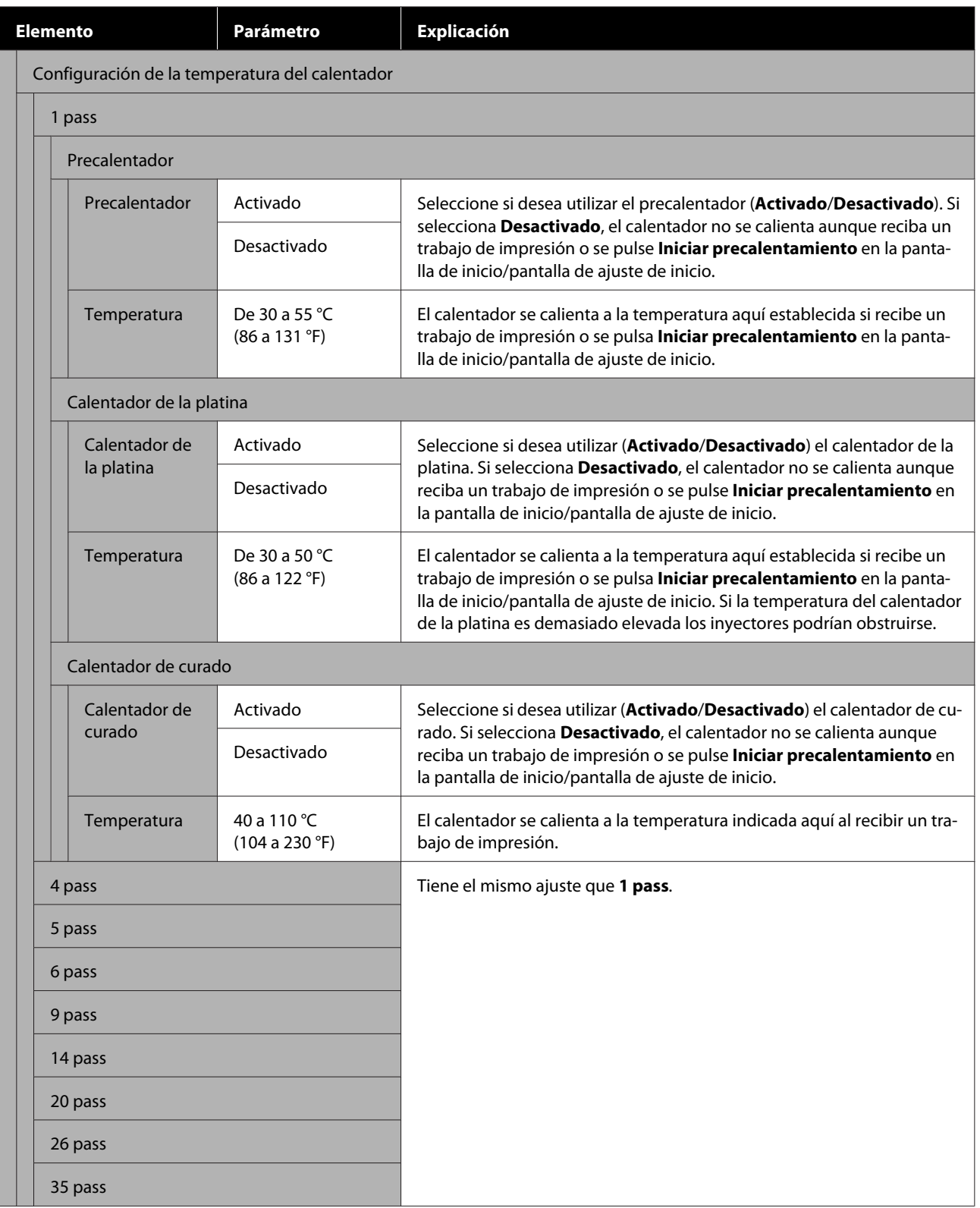

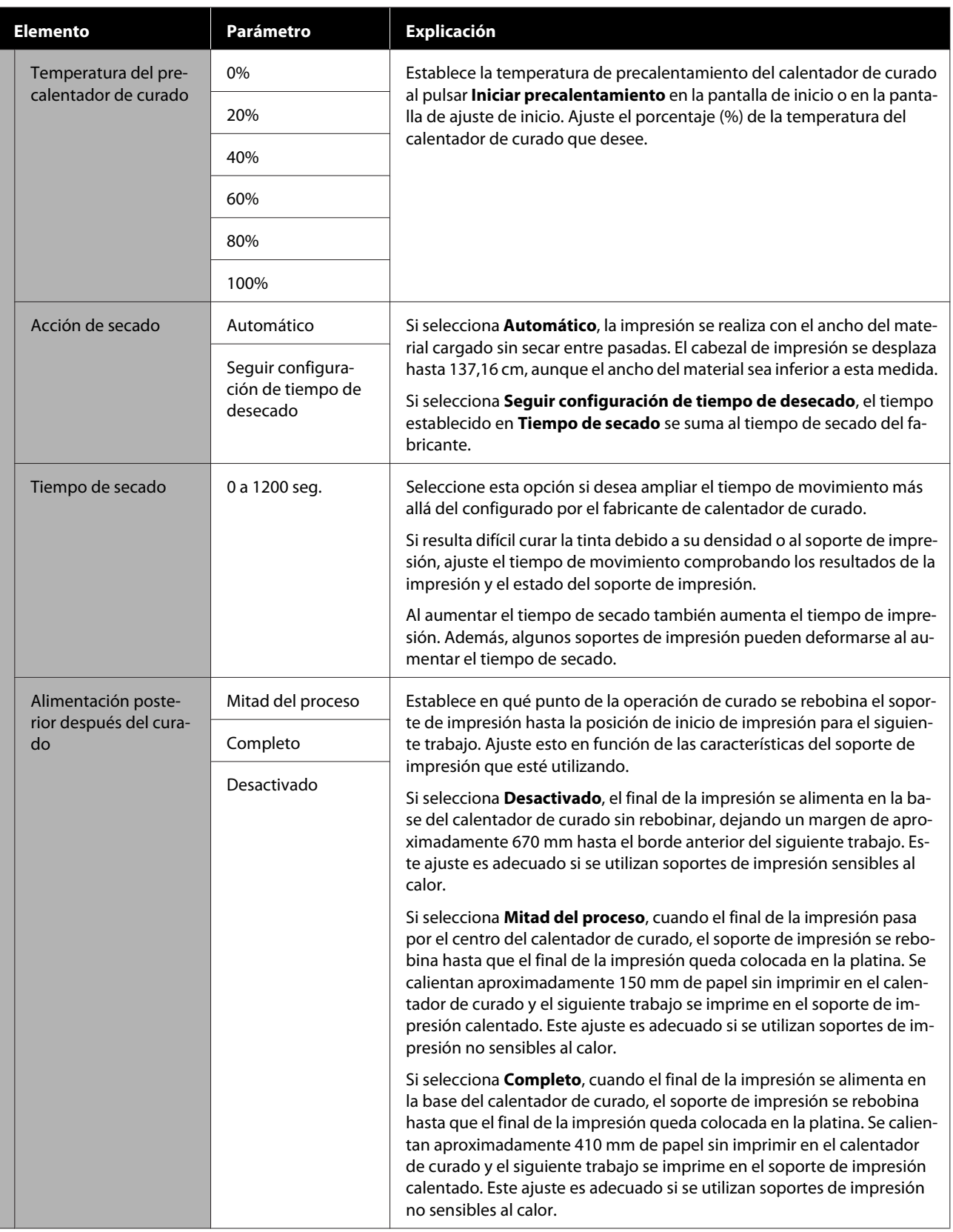

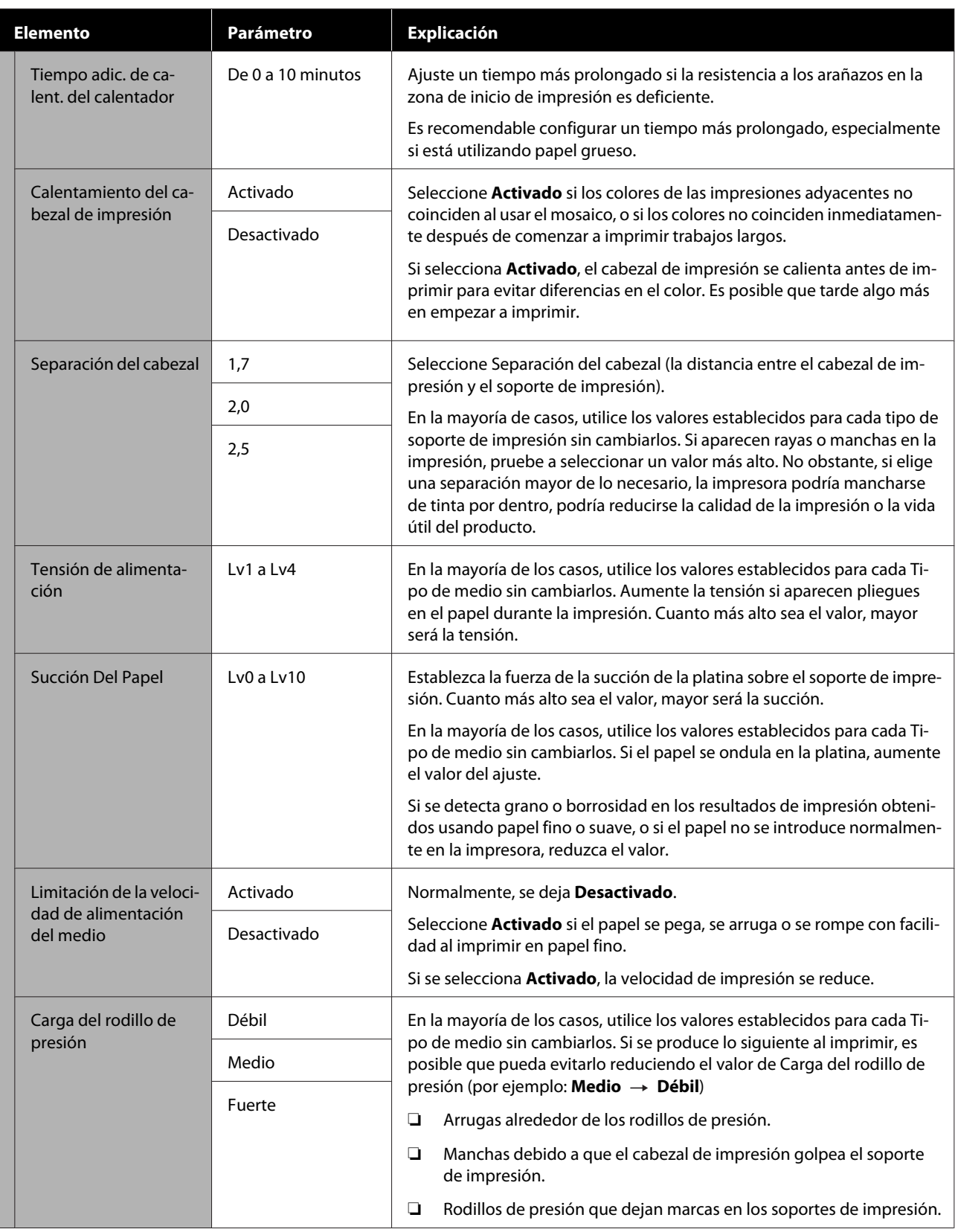

<span id="page-127-0"></span>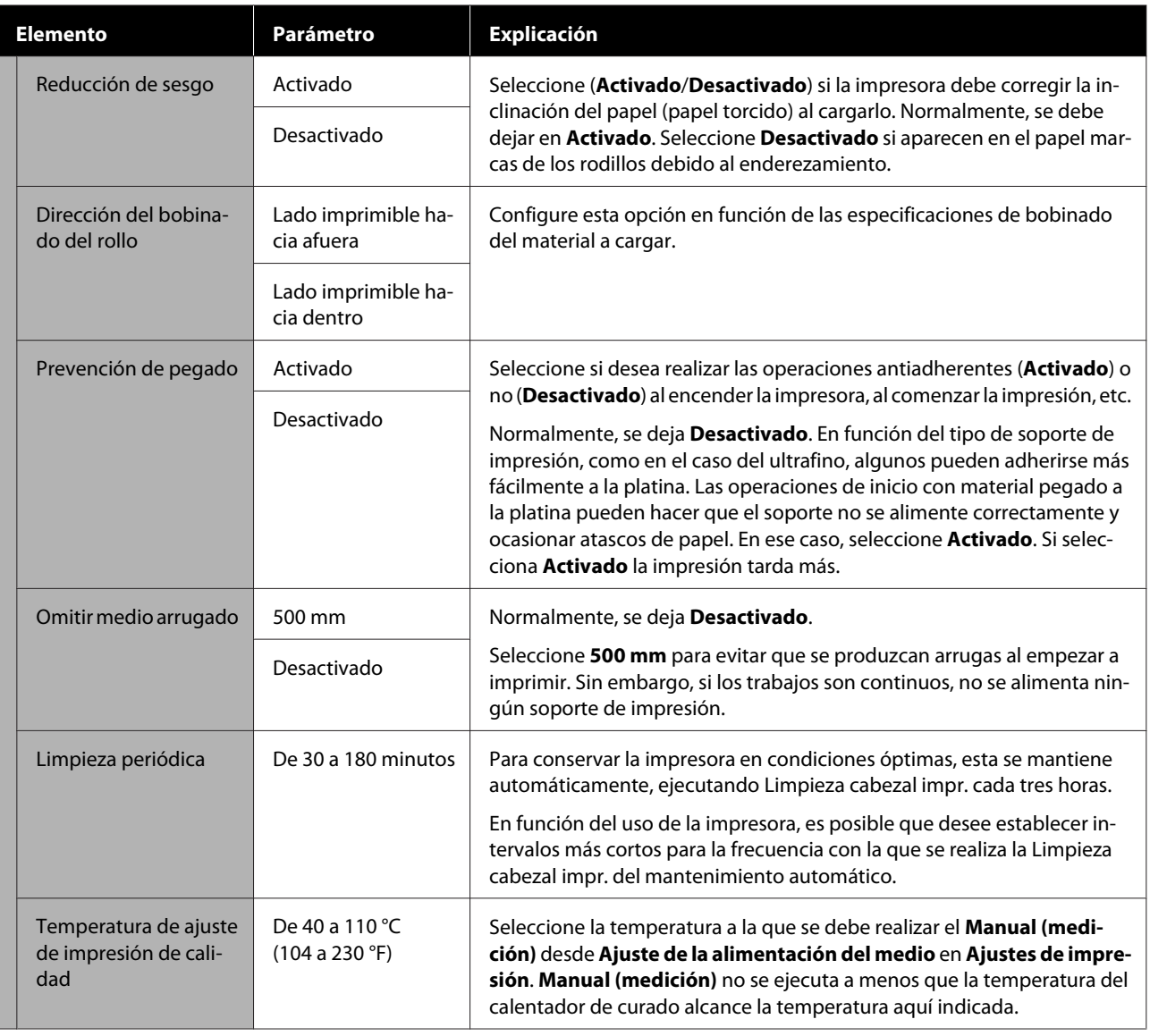

# **Menú Mantenimiento**

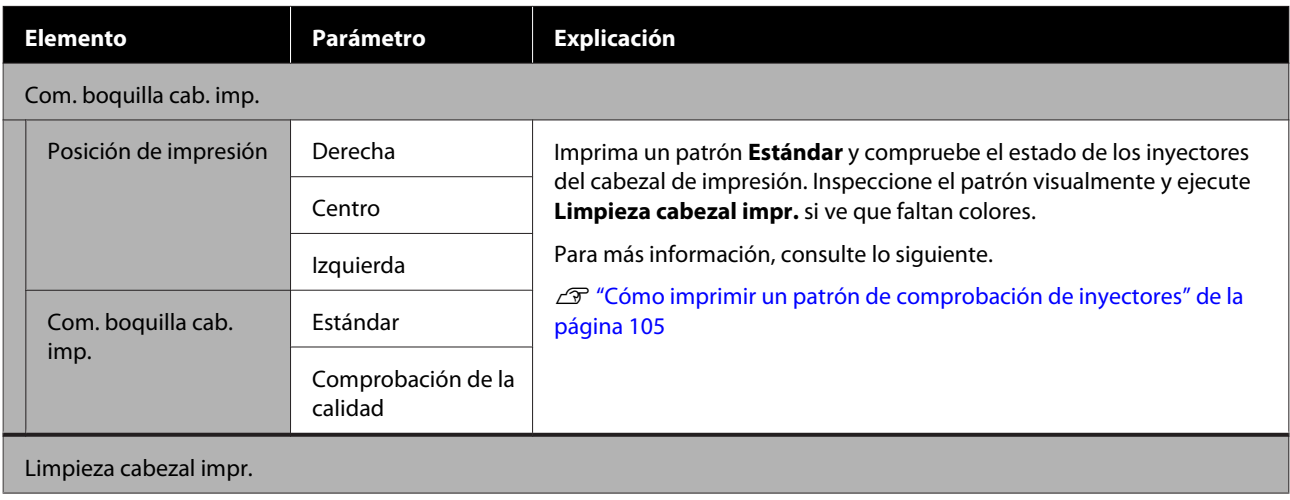

<span id="page-128-0"></span>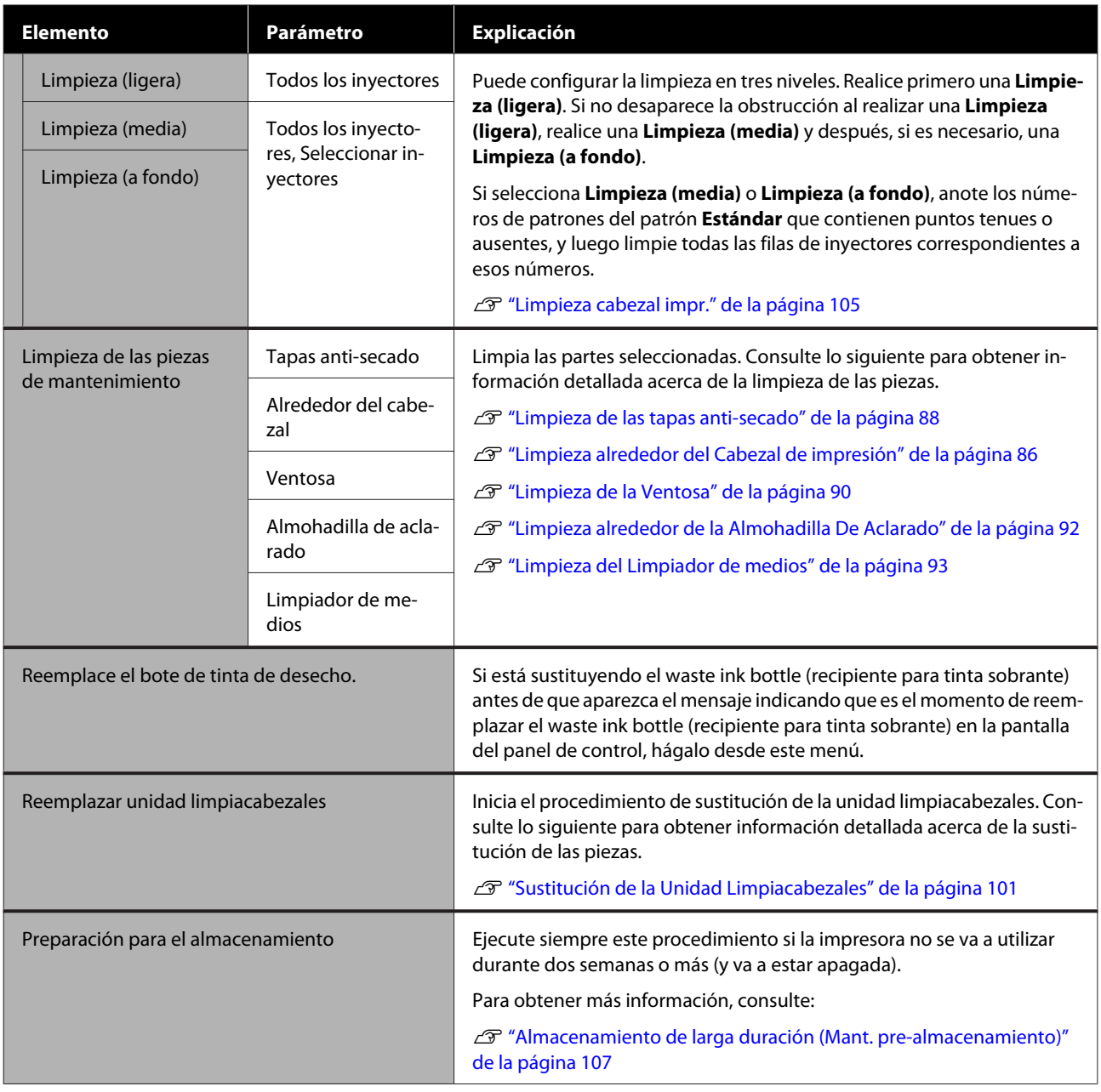

## **Menú Estado de suministro**

Muestra la cantidad de desgaste y el número de modelo de cada artículo consumible.

Si está utilizando SC-R5000L Series, seleccione **Tinta** para realizar las siguientes comprobaciones y ajustes.

- ❏ Comprobar qué unidad de suministro de tinta está actualmente en funcionamiento o suministrando tinta
- ❏ Comprobar el estado de las unidades de suministro de tinta que no están funcionando
- ❏ Cambiar manualmente la unidad de suministro de tinta operativa

## <span id="page-129-0"></span>**Menú de información de las piezas de repuesto**

Indica cuándo hay que sustituir la pieza de repuesto seleccionada.

Póngase en contacto con su distribuidor o con el Soporte Técnico de Epson para obtener ayuda.

## **Menú Estado de la impresora/Imprimir**

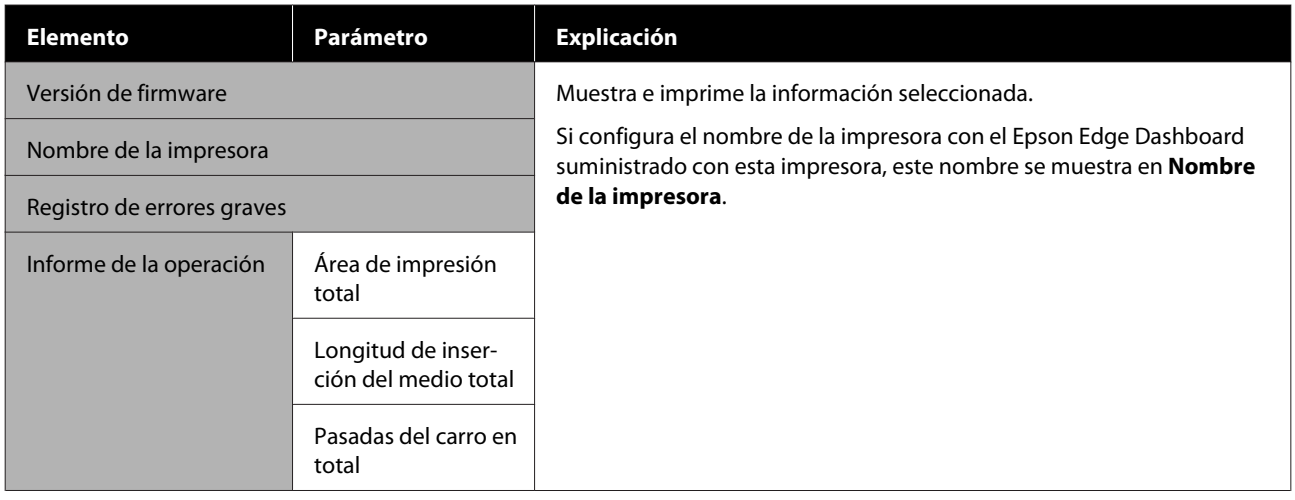

# <span id="page-130-0"></span>**Problemas y soluciones**

# **Si aparece un mensaje de error**

Si aparece uno de los siguientes mensajes de error, siga las instrucciones indicadas a continuación.

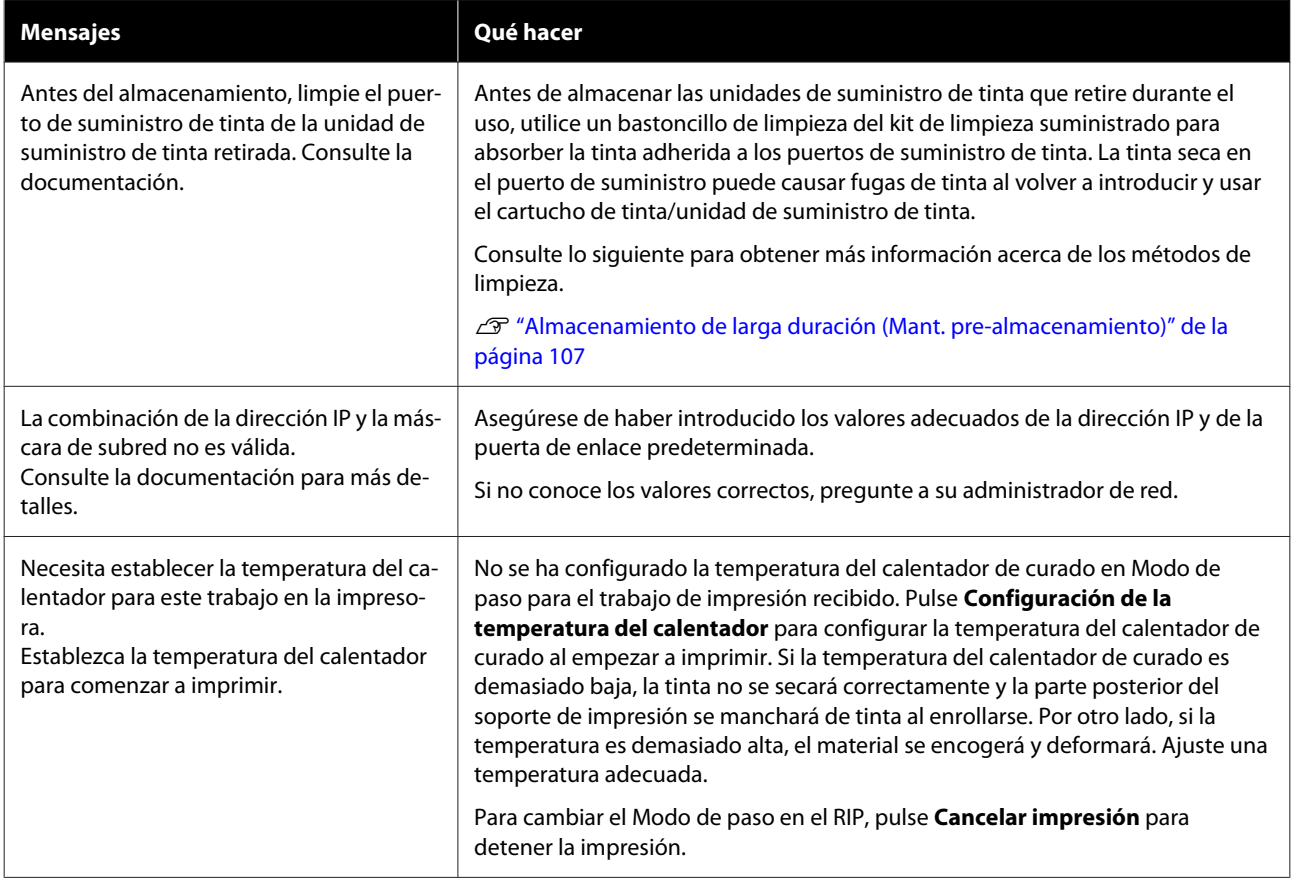

# **Cuando ocurre un error de la impresora/Servicio Técnico**

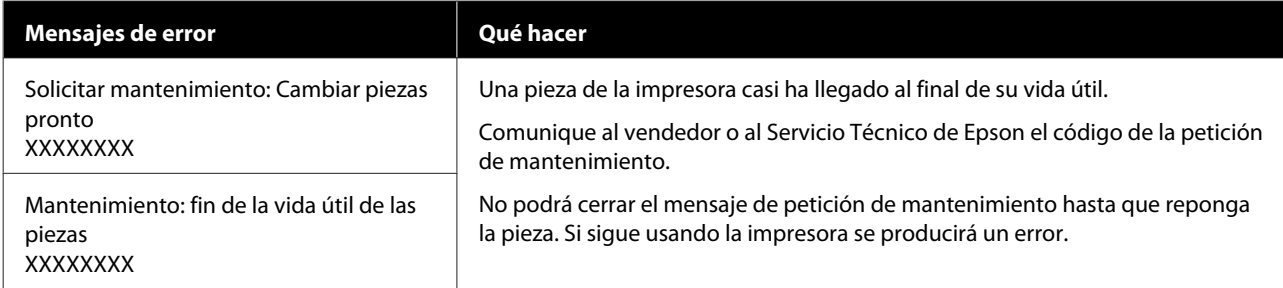

### **Problemas y soluciones**

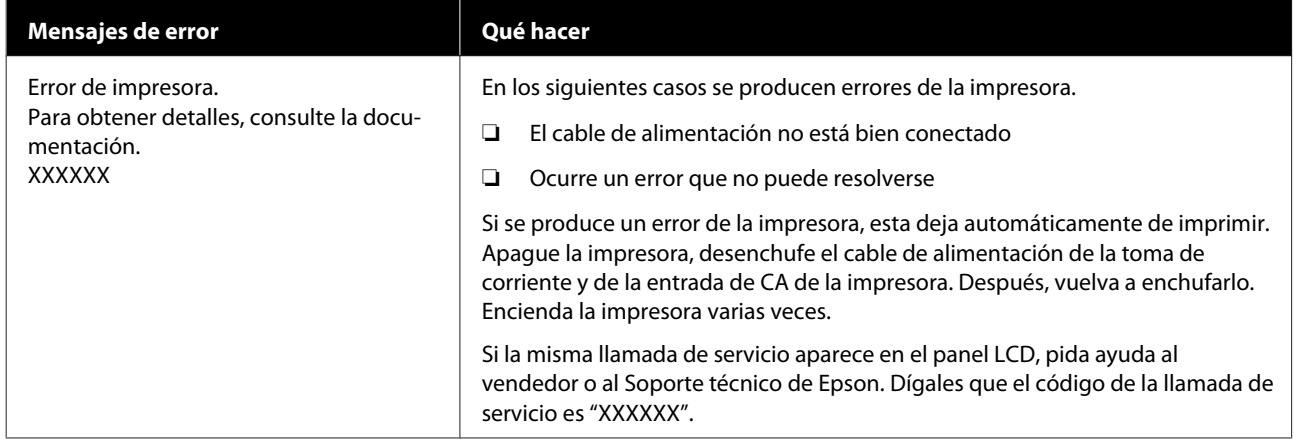

# **Solución de problemas**

## **No puede imprimir (porque la impresora no funciona)**

### **La impresora no se enciende**

o **¿El cable de alimentación está enchufado a la toma eléctrica y a la impresora?**

Compruebe que el cable de alimentación esté bien enchufado a la impresora.

#### o **¿Hay algún problema con la toma de corriente?**

Para confirmar que su toma funciona, enchufe el cable de alimentación de otro aparato eléctrico.

### **La impresora no se comunica con el ordenador**

### o **¿Está bien enchufado el cable?**

Confirme que el cable de interfaz de la impresora esté bien enchufado al terminal correcto del ordenador y de la impresora. Asegúrese también de que el cable no está roto o doblado. Si tiene un cable de repuesto, pruebe a conectarla con él.

#### o **¿Coinciden las especificaciones del cable de interfaz con las especificaciones del ordenador?**

Confirme que las especificaciones del cable de interfaz cumplan las especificaciones de la impresora y del ordenador.

Tabla de especificaciones" de la página 155

#### o **Cuando utilice un distribuidor de puertos USB ¿lo está utilizando correctamente?**

En las especificaciones para USB, son posibles cadenas margaritas de hasta cinco distribuidores de puertos USB. Sin embargo, le recomendamos que conecte la impresora al primer distribuidor de puertos conectado directamente al ordenador. Con algunos distribuidores, el funcionamiento de la impresora puede resultar inestable. En ese caso, enchufe el cable USB directamente al puerto USB de su ordenador.

#### o **¿Se detecta correctamente el distribuidor USB?**

Confirme que el ordenador detecte correctamente el distribuidor USB. Si lo ha hecho, desenchufe el concentrador USB del ordenador y conecte el ordenador directamente a la impresora. Pregunte al distribuidor del controlador USB sobre su funcionamiento.

### **No puede imprimir en el entorno de red**

#### o **¿Son correctos los ajustes de red?**

Solicite los ajustes de red a su distribuidor de red.

#### o **Conecte la impresora directamente al ordenador utilizando un cable USB, e intente imprimir.**

Si puede imprimir mediante USB, hay problemas en el entorno de red. Pregunte a su administrador de sistema o consulte el manual de su sistema de red. Si no puede imprimir por USB, consulte la sección correspondiente de este Manual de usuario.

### **Se ha producido un error en la impresora**

U["Panel de control" de la página 18](#page-17-0)

C<sup>T</sup> ["Si aparece un mensaje de error" de la pági](#page-130-0)[na 131](#page-130-0)

o **Vea si han ocurrido errores en la impresora: fíjese en los indicadores luminosos y en los mensajes del panel de control de la impresora.**

## **La impresora emite sonidos como si estuviera imprimiendo, pero no imprime nada**

### **El cabezal de impresión se mueve pero no se imprime nada**

#### o **Confirme que la impresora funciona.**

Imprima un patrón de prueba. Los patrones de prueba se pueden imprimir sin conectar la impresora a un ordenador, así que sirven para revisar el funcionamiento y el estado de la impresora. U["Cómo imprimir un patrón de comprobación de](#page-104-0)

[inyectores" de la página 105](#page-104-0)

En la siguiente sección se explica qué hacer si el patrón no se imprime correctamente.

### **El patrón de prueba no se imprime correctamente**

#### o **Ejecute Limpieza cabezal impr.**

Es posible que los inyectores estén obstruidos. Imprima de nuevo un patrón de comprobación después de seleccionar Limpieza cabezal impr.

U["Limpieza cabezal impr." de la página 105](#page-104-0)

#### o **¿La impresora lleva mucho tiempo sin usarse?**

Si hace mucho tiempo que no se usa la impresora, es posible que los inyectores se hayan secado y obstruido. Pasos que debe seguir si hace mucho tiempo que no se utiliza la impresora

U["Notas para cuando no utilice la impresora" de](#page-29-0) [la página 30](#page-29-0)

## **El resultado de las impresiones no es el previsto**

**La calidad de impresión es pobre, irregular, demasiado clara, demasiado oscura, con granulosidad visible o con otro tono**

#### ■ *i* **Están atascados los inyectores del cabezal?**

Los inyectores obstruidos no disparan tinta, y la calidad de la impresión empeora. Pruebe a imprimir un patrón de prueba.

U["Cómo imprimir un patrón de comprobación de](#page-104-0) [inyectores" de la página 105](#page-104-0)

#### o **Seleccione Alineación de cabezal.**

Dado que hay un pequeño espacio entre el cabezal de impresión y el soporte de impresión, los lugares en los que cae cada tinta pueden verse afectados por la humedad, la temperatura o las fuerzas de inercia del cabezal de impresión, así como por la dirección del cabezal de impresión (de derecha a izquierda o de izquierda a derecha). Debido a esto, la impresión podrá presentar granulosidad visible o borrosidad.

Seleccione **Ajustes de impresión** — **Alineación de cabezal** en la configuración del soporte de impresión para ajustar la desalineación del cabezal de impresión que se produce al imprimir.

U["Alineación de cabezal" de la página 70](#page-69-0)

#### o **Seleccione Ajuste de la alimentación del medio.**

Una gran diferencia en la cantidad alimentada puede provocar la aparición de banding (bandas horizontales, irregularidades de tinte o rayas). Seleccione **Ajustes de impresión** — **Ajuste de la alimentación del medio** en la configuración del papel para configurar el papel correspondiente.

U["Ajuste de la alimentación del medio" de la pági](#page-68-0)[na 69](#page-68-0)

#### o **¿Está utilizando una unidad de unidad de suministro de tinta original de Epson?**

Esta impresora se ha desarrollado para ser usada con unidades de suministro de tinta unidades de suministro de tinta. Si usa cartuchos de tinta de otros fabricantes, la impresión puede salir desvaída o con colores cambiados porque no se detecta correctamente cuánta tinta queda. Asegúrese de utilizar la unidad de suministro de tinta adecuada.

#### o **¿Está utilizando una unidad de suministro de tinta antigua?**

La calidad de la impresión disminuye si se utiliza una unidad de suministro de tinta antigua. Sustituya la antigua unidad de suministro de tinta por otra nueva. Utilice toda la tinta de la unidad de suministro de tinta antes de la fecha impresa en el envase o en el plazo de un año tras instalarla unidad de suministro de tinta en la unidad de tinta, lo que suceda antes.

### o **¿Los calentadores están a la temperatura correcta?**

Aumente la temperatura del precalentador/calentador de la platina si las impresiones son borrosas o manchadas o la tinta se coagula. Tenga en cuenta que si eleva demasiado la temperatura del calentador de curado, es posible hacer que el soporte de impresión se contraiga, arrugue o deteriore. Si la temperatura del calentador de la platina es demasiado elevada los inyectores podrían obstruirse. Cuando cambie la temperatura, asegúrese de ajustarla a una adecuada.

Además, si la temperatura ambiente es baja, los calentadores tardarán un rato en alcanzar la temperatura deseada. Si el papel está demasiado frío, los calentadores no tendrán el efecto deseado aunque hayan alcanzado la temperatura seleccionada. Deje que el papel se caliente a la temperatura ambiente antes de usarlo.

#### ■ *i***Los ajustes del papel son correctos?**

Compruebe que los ajustes del papel configurados en el software RIP o en la impresora sean los adecuados para el papel que esté usando.

#### o **¿Ha comparado el resultado de impresión con la imagen mostrada en el monitor?**

Puesto que los monitores y las impresoras producen los colores de manera diferente, los colores impresos no siempre coinciden totalmente con los mostrados en pantalla.

#### o **¿Había alguna cubierta de la impresora abierta durante la impresión?**

Si abre la cubierta de la impresora o la cubierta de mantenimiento durante la impresión, el cabezal de impresión se detendrá bruscamente y se producirán colores desiguales. No abra las cubiertas durante una impresión.

### **La impresión no está colocada correctamente en el papel**

o **¿Está bien cargado el papel y los márgenes son correctos?**

Si el papel no está cargado correctamente, la impresión puede salir descentrada o sin parte de los datos. Debería comprobar que los ajustes de **Lado** y **Posición de inicio de impresión** del menú de configuración están bien configurados.

- U["Carga del papel" de la página 54](#page-53-0)
- U["Menú Ajustes generales" de la página 116](#page-115-0)

#### o **¿Está torcido el papel?**

Si selecciona **Desactivado** en menú de configuración para **Detectar desvío del papel**, la impresión continuará aunque el papel esté torcido y se imprimirá fuera del área de impresión. Configure **Detectar desvío del papel** en **Activado** en el menú de configuración.

U["Menú Ajustes generales" de la página 116](#page-115-0)

#### o **¿El papel es lo bastante ancho para los datos de impresión?**

Aunque la impresión suele detenerse si la imagen impresa es más ancha que el papel, los datos se imprimirán más allá de los bordes del papel si selecciona **Desactivado** en **Detección del ancho** en el menú de configuración. Seleccione **Activado** para **Detección del ancho** en el menú de configuración.

U["Menú Ajustes generales" de la página 116](#page-115-0)

### **Las líneas verticales están desalineadas**

#### o **¿Está ondulado el papel?**

Algunos tipos de papel se ondulan si se dan ciertas condiciones (humedad y temperatura) al instalarlos en la impresora. Si se ha ondulado, pulse el botón del panel control para alimentar papel y evitar la zona afectada. Le recomendamos que reduzca la temperatura y la humedad para impedir que se ondule.

#### **■ | ¿El cabezal de impresión está desalineado?**

Si el cabezal de impresión está desalineado, también lo estarán las líneas. Si las líneas verticales salen desalineadas, seleccione **Ajustes de impresión** — **Alineación de cabezal** para ajustar la desalineación del cabezal de impresión que se produce durante la impresión.

U["Alineación de cabezal" de la página 70](#page-69-0)

### **Medio**

### **Atascos de papel**

o **¿Está el papel doblado, curvado, arrugado u ondulado?**

Corte y retire la parte no lisa, doblada, curvada, arrugada u ondulada.

U["Corte del soporte de impresión" de la pági](#page-71-0)[na 72](#page-71-0)

#### o **¿Se ha cargado el papel justo antes de imprimir?**

Los rodillos de presión pueden arrugar el papel que queda en la impresora o el papel puede ondularse o doblarse.

#### o **¿El papel es demasiado grueso o demasiado fino?**

- ❏ Revise las especificaciones del papel para ver si lo puede usar con la impresora. U["Papel compatible" de la página 146](#page-145-0)
- ❏ Para obtener información sobre cómo configurar los ajustes de impresión usando el software RIP, póngase en contacto con el fabricante de RIP.

### **La impresión no se detiene cuando se acaba el rollo**

o **¿Se encuentra la función de la impresora que detecta el final del papel Desactivado?**

Si la opción **Detección de fin** está en **Desactivado** en el menú Config. de la impresora, no se detectará el final del papel.

U["Menú Ajustes generales" de la página 116](#page-115-0)

## **Extracción del papel atascado**

Si se muestra un error, siga los pasos a continuación para sacar el papel atascado.

### *Precaución:*

*Tenga cuidado de no pillarse las manos o los dedos al abrir o cerrar la cubierta de la impresora. Si no toma esta precaución, podría lesionarse.*

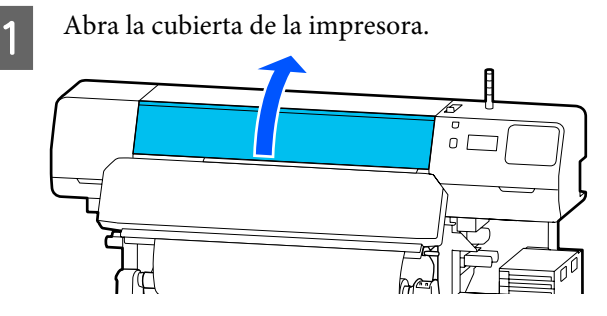

B Mientras sujeta ambas pestañas de las placas del borde del soporte de impresión, desplácelas hacia los lados derecho e izquierdo de la platina.

### c*Importante:*

*Deje de usar la impresora si las placas del borde del soporte de impresión están deformadas. Si sigue usando la impresora con las placas del borde del soporte de impresión deformadas, podría dañar los rodillos de presión o el cabezal de impresión.*

*Diríjase a su distribuidor o al Soporte Técnico de Epson.*

### **Problemas y soluciones**

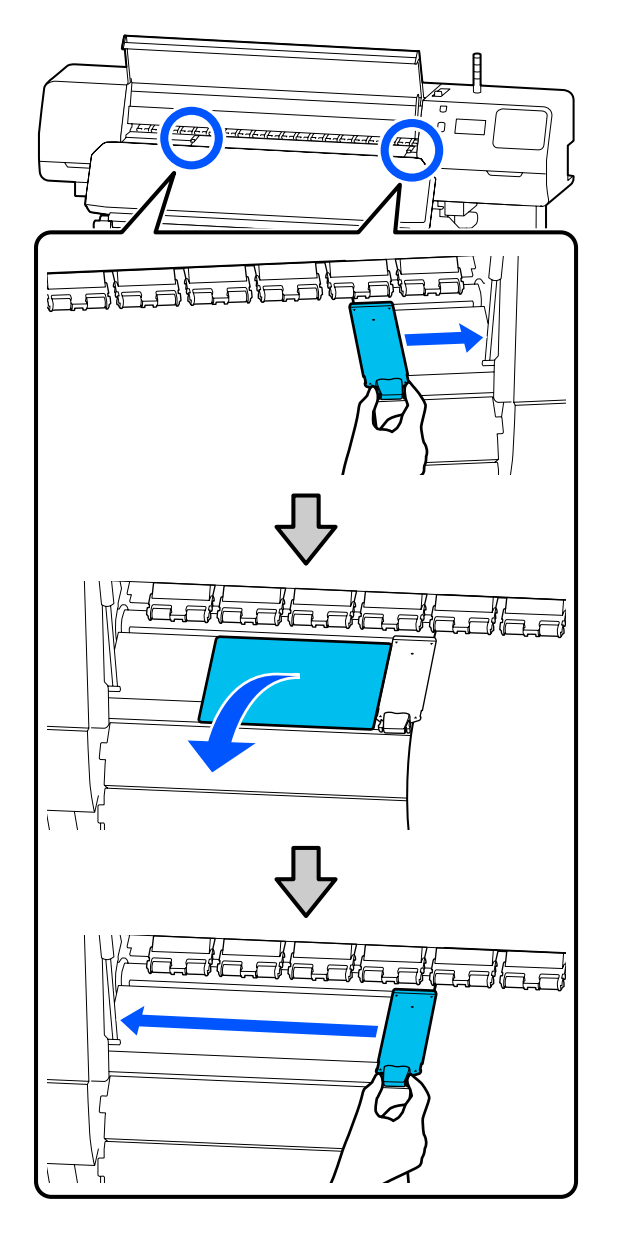

Si el cabezal de impresión está sobre el soporte de impresión, aléjelo del atasco.

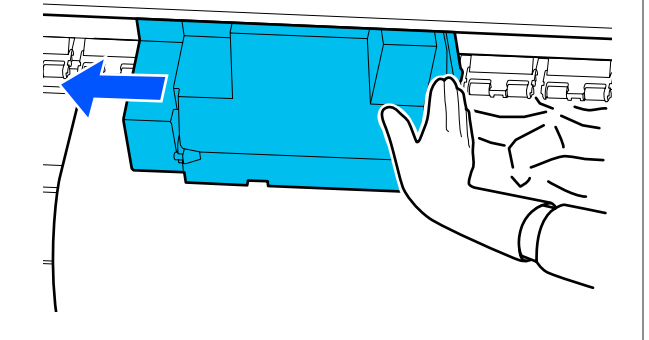

### c*Importante:*

*Desplace el cabezal de impresión solo después de apartar las placas del borde del soporte de impresión y la lámina térmica. El contacto con unas placas del borde del soporte de impresión deformadas podría averiar el cabezal de impresión.*

D Mueva la palanca de carga del soporte de impresión hacia atrás.

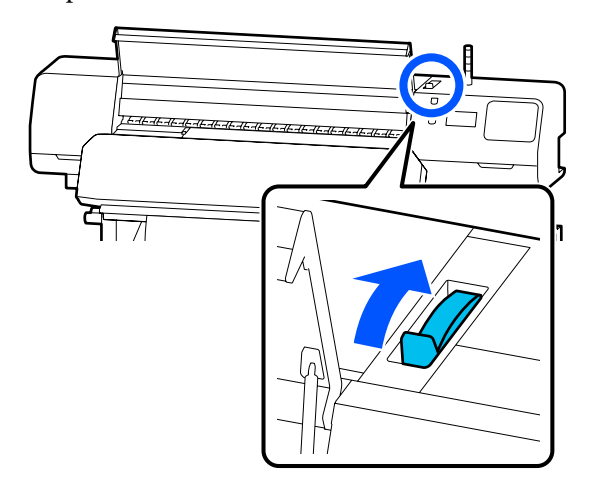

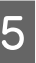

E Si utiliza la unidad del recogedor automático de papel, levante la barra de tensión.

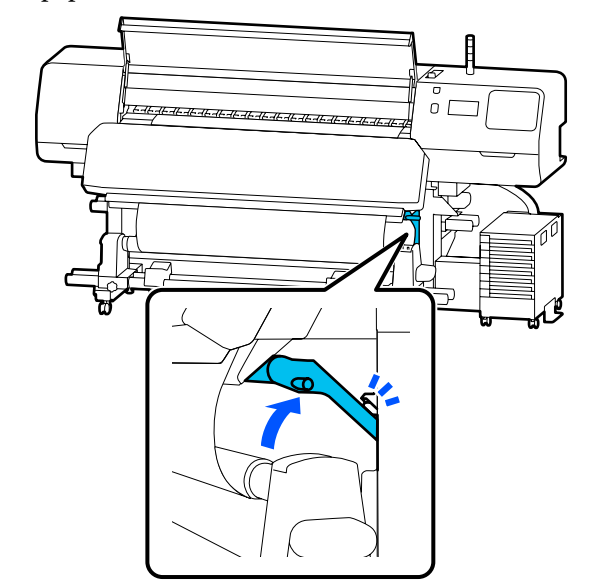

 $\cup$  L

 $\Box$ 

 $\not\vdash$ 

**F** Use unas tijeras para cortar las partes rotas o arrugadas. **Shalladadade** Auto f⊽<br>0 L O 英文 E Vaya a la parte posterior de la impresora y<br>recoja el soporte de impresión no utilizado recoja el soporte de impresión no utilizado.  $\overline{O}$ 7Ó. । स्र ่กร I Vaya a la parte delantera de la impresora,  $\frac{1}{2}$ mueva la palanca de carga del soporte de impresión hacia delante y luego cierre la cubierta de la impresora.  $\rm \overline{(2)}$  $\bigcirc$  $\Lambda$ 

**138**

10 Pulse Aceptar.

Vuelva a cargar el papel y reanude la impresión.

U["Carga del papel" de la página 54](#page-53-0)

### **Otros**

### **El calentador se apaga automáticamente Desactivado**

El precalentador, el calentador de la platina y el calentador de curado se apagan si no se recibe ningún trabajo de impresión durante algún tiempo ni se producen errores. El tiempo que transcurre hasta que los calentadores cambian automáticamente a Desactivado se puede cambiar en **Heater Off Timer** en el menú de configuración.

U["Menú Ajustes generales" de la página 116](#page-115-0)

### **La pantalla del panel de control se apaga constantemente**

### o **¿La impresora está en el modo de reposo?**

Si no se realizan operaciones en la impresora durante el tiempo establecido en **Tempor apagado** en el menú de configuración, la impresora pasa al modo de reposo. El tiempo que transcurre hasta que la impresora entra en el modo de reposo se puede cambiar en el menú Ajustes generales.

U["Menú Ajustes generales" de la página 116](#page-115-0)

Los calentadores se reactivarán cuando se reciba un trabajo de impresión, cuando se use la palanca de carga del soporte de impresión o cuando se realice cualquier otra operación relacionada con el hardware de la impresora.

### **He olvidado la contraseña de protección de configuración de red**

o **Diríjase a su distribuidor o al Soporte Técnico de Epson.**

### **El indicador luminoso rojo del interior de la impresora está encendido**

#### o **No se trata de ninguna avería.**

El indicador luminoso rojo es una luz del interior de la impresora.

# **Apéndice**

# **Accesorios opcionales y productos consumibles**

Encontrará la información más reciente en el sitio web de Epson (a partir de junio de 2020).

Epson recomienda el uso de Unidades de suministro de tinta originales. Epson no puede garantizar la calidad ni la fiabilidad de las tintas que no sean de Epson. La tinta no genuina puede provocar daños no cubiertos por las garantías de Epson y, en determinadas condiciones, un funcionamiento anormal de la impresora. No se mostrarán datos sobre los niveles de tinta de los cartuchos no genuinos, y se registrará el uso de tinta no genuina para su posible uso por parte del Servicio Técnico.

## **Unidad de suministro de tinta**

### **SC-R5000 Series**

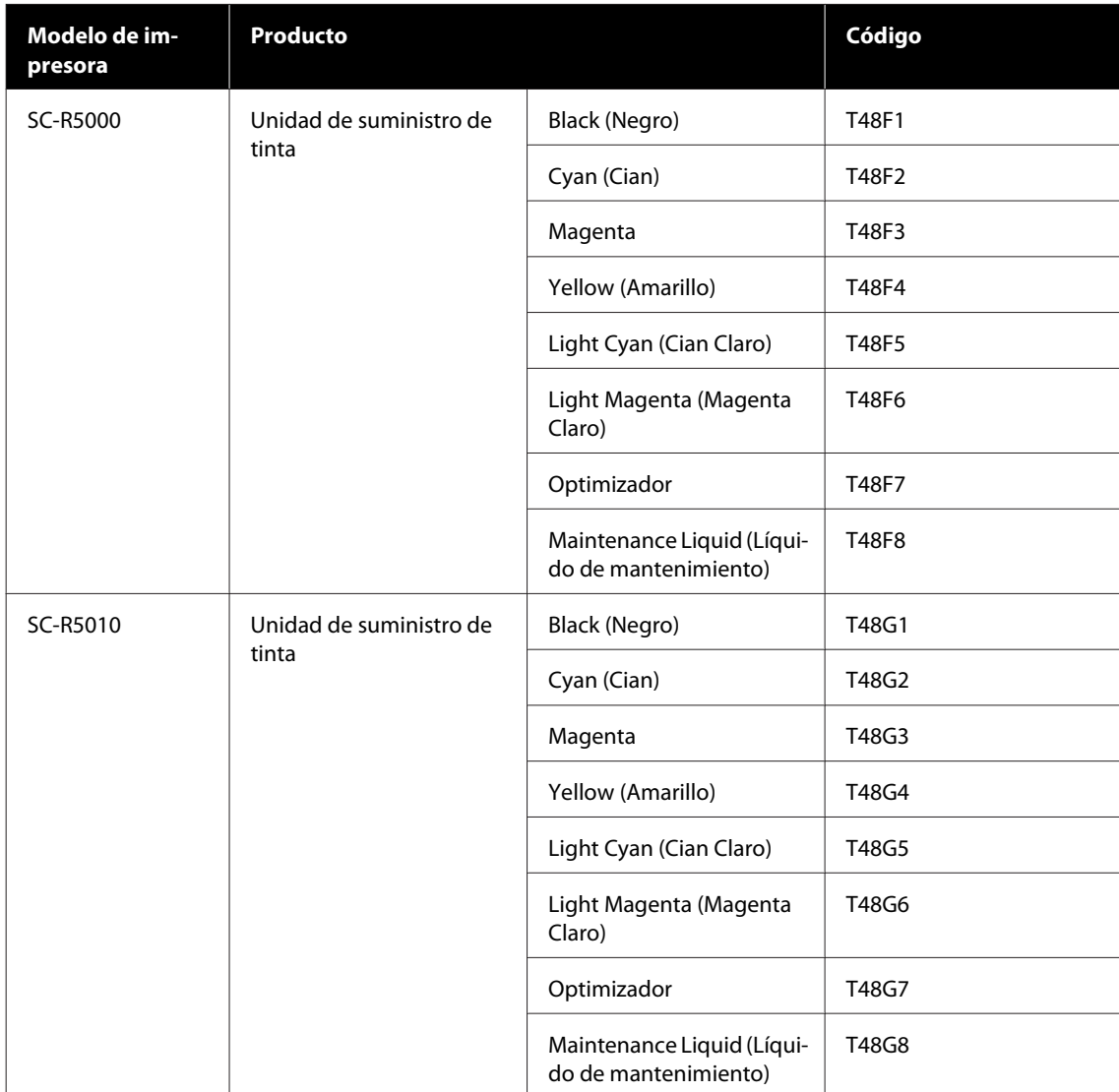

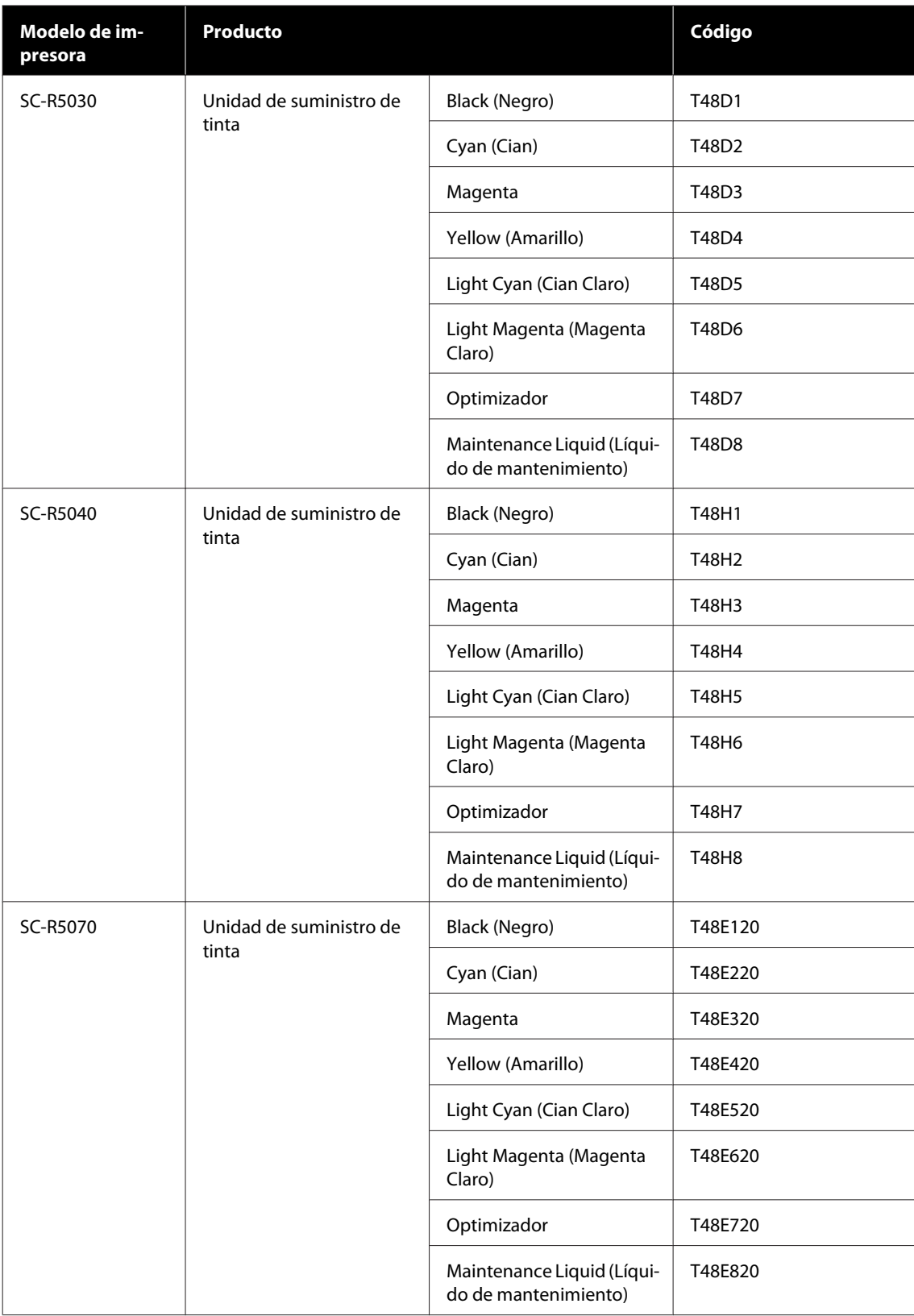

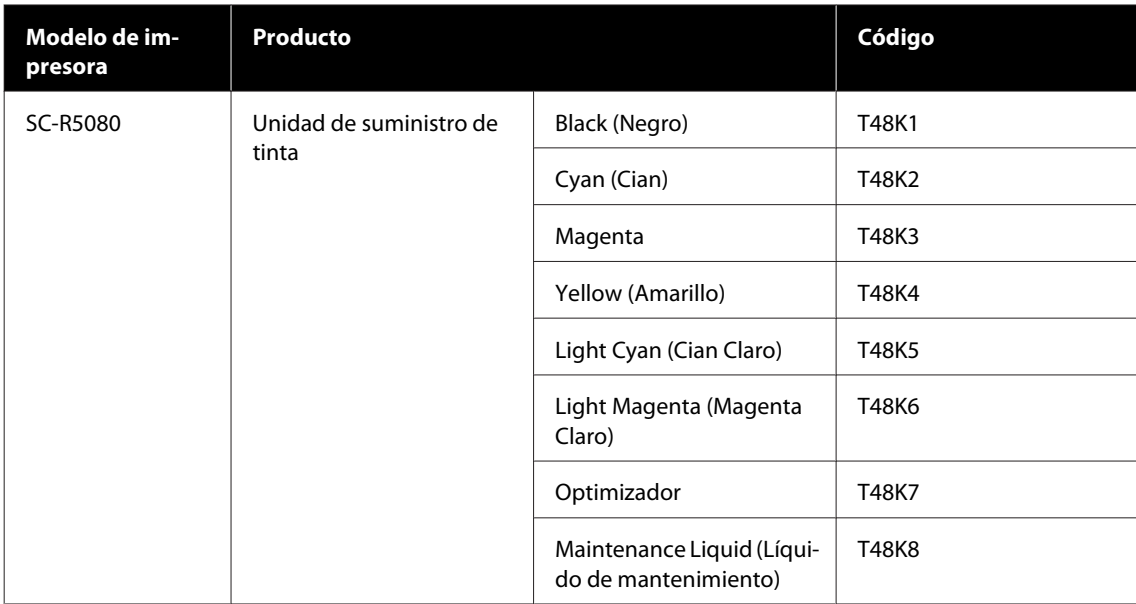

### **SC-R5000L Series**

Cada juego incluye dos del mismo color.

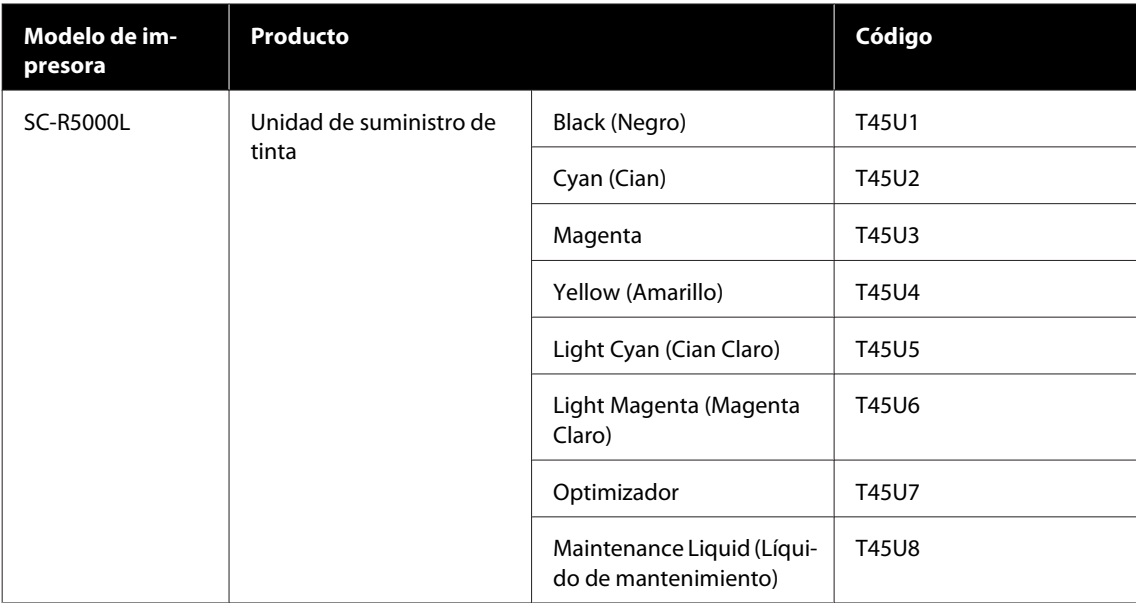

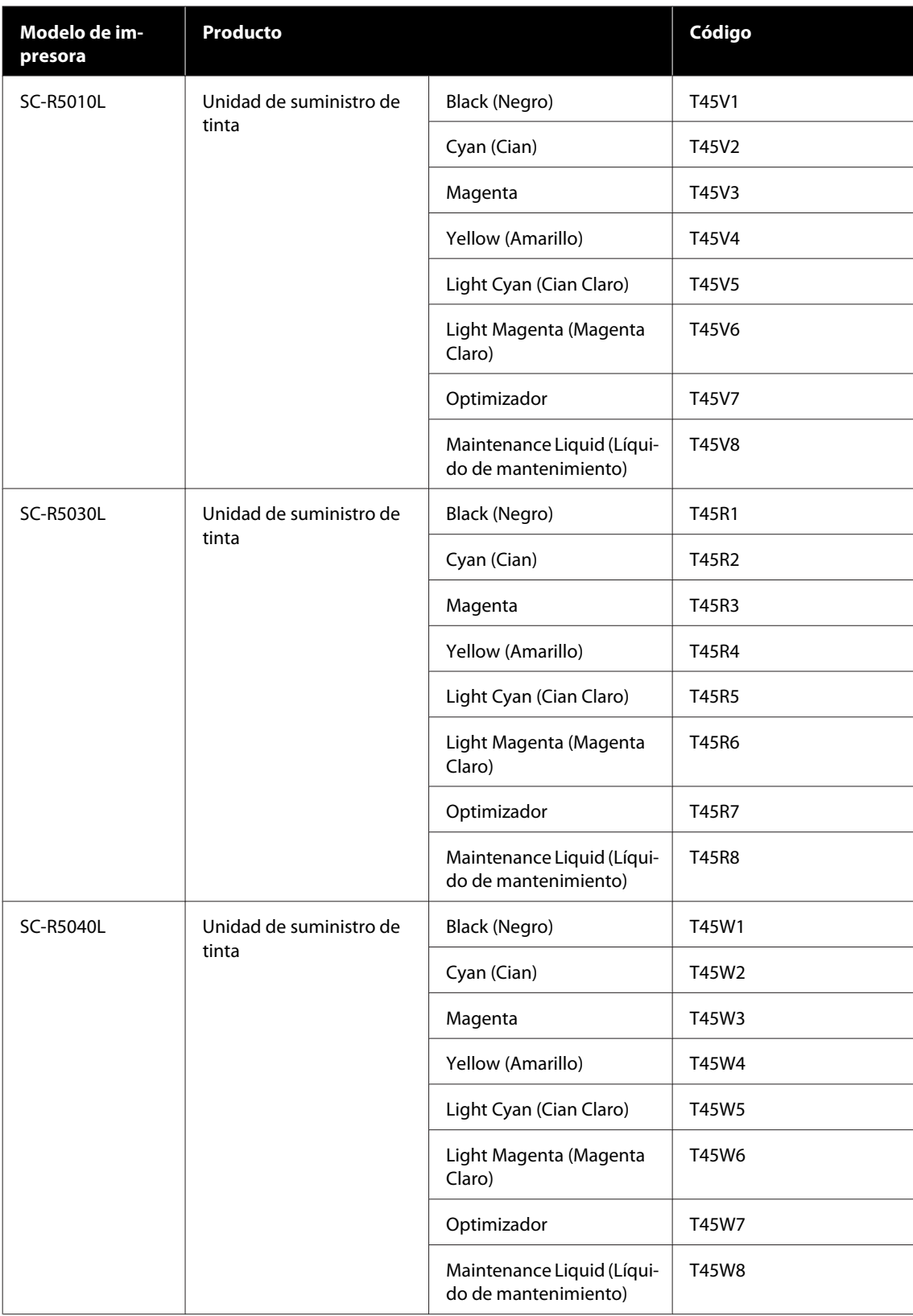

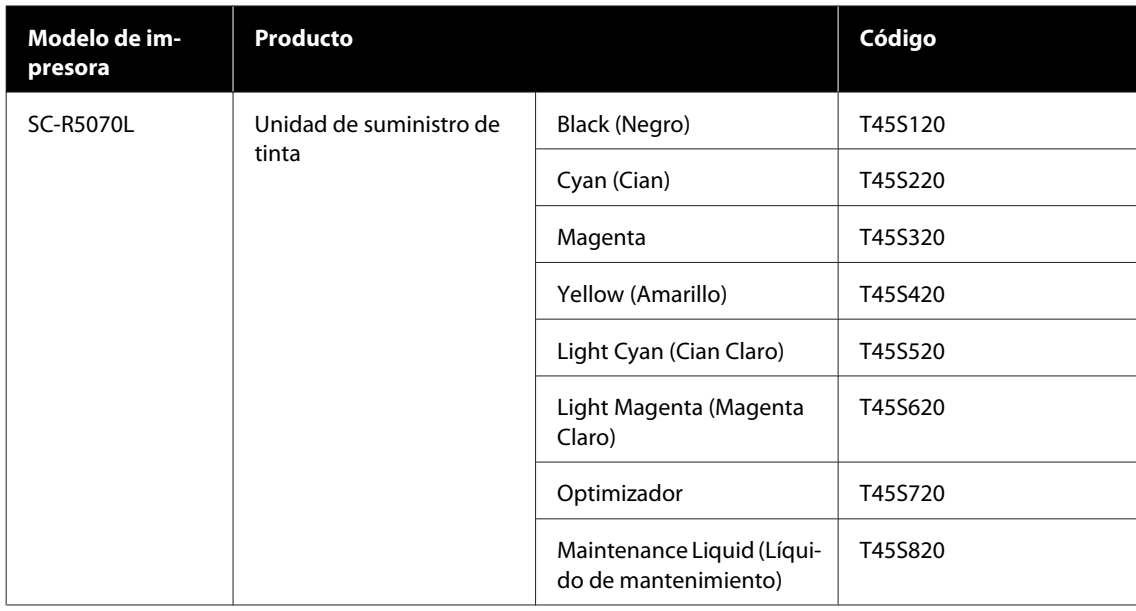

## **Elementos de mantenimiento**

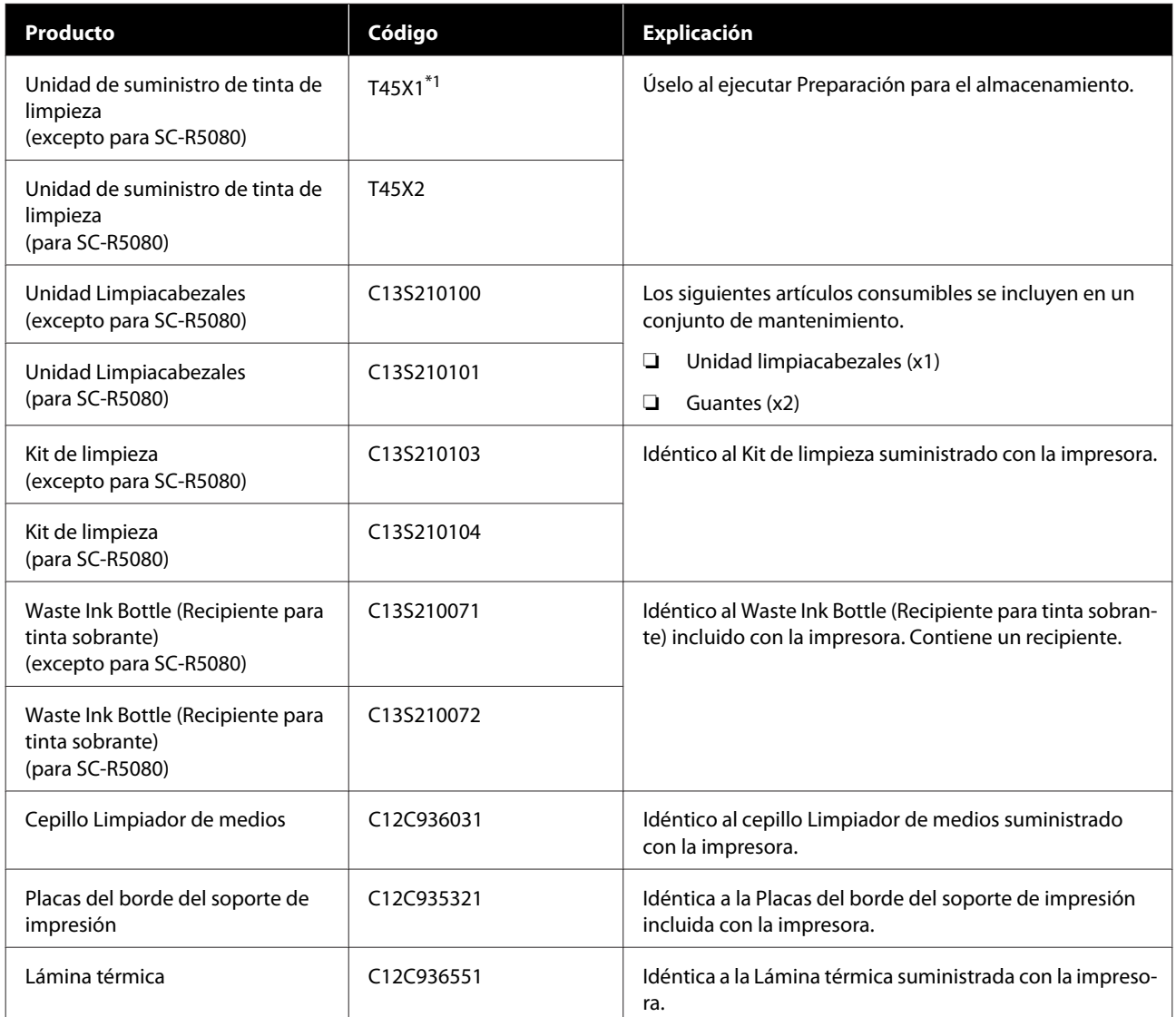
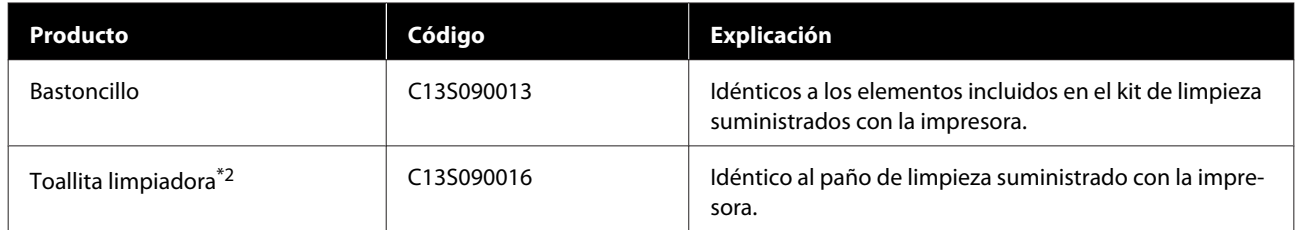

\*1 Usuarios de América del Norte y de América Latina: Cuando realice el pedido, especifique el número de pieza C13T45X100.

\*2 No disponible para su compra en algunos países y regiones. Entre los productos comerciales, recomendamos BEMCOT M-3II de Asahi Kasei Corporation.

# **Papel compatible**

Puede utilizar los siguientes papeles y soportes de impresión con la impresora.

El tipo y la calidad del papel influyen muchísimo en la calidad de la impresión. Elija un papel o soporte de impresión adecuado para su tarea. Si desea información sobre el uso, consulte el manual que acompaña al papel o diríjase al fabricante. Antes de comprar grandes cantidades de papel, haga una prueba de impresión en una muestra pequeña y compruebe los resultados.

## c*Importante:*

*No utilice papel que esté arrugado, rayado, rasgado ni sucio.*

#### **Rollo de papel**

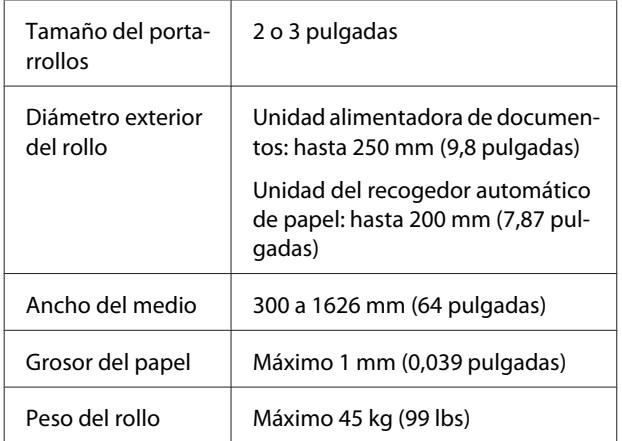

# **Desplazamiento y transporte de la impresora**

En esta sección se explica cómo mover y transportar el producto.

## **Desplazamiento de la impresora**

En esta sección, se da por supuesto que el producto se va a cambiar a otro sitio dentro del mismo piso, sin pasar por escaleras, rampas ni ascensores. Más abajo encontrará información relacionada con trasladar la impresora a otro piso o edificio.

## U["Transporte" de la página 150](#page-149-0)

## *Precaución:*

*No incline el producto más de 10 grados hacia adelante o atrás cuando lo desplace. Si no toma esta precaución, la impresora podría caerse y provocar lesiones.*

## c*Importante:*

- ❏ *No saque las unidades de suministro de tinta. El incumplimiento de esta observación puede provocar que se sequen los inyectores del cabezal de impresión.*
- ❏ *Asegúrese de que se cumplan las siguientes condiciones para trasladar la impresora.*
	- ❏ *No separe la unidad de tinta de la impresora. (Transporte la impresora con el conector del tubo de tinta conectado a la parte posterior de la impresora y con el conector bloqueado).*
	- ❏ *Asegúrese de que el cable de la unidad de tinta esté bien sujeto.*

## **Preparativos**

Compruebe que la impresora esté apagada.

B Extraiga el Waste Ink Bottle (Recipiente para tinta sobrante)

U["Cambio del Waste Ink Bottle \(Recipiente](#page-98-0) [para tinta sobrante\)" de la página 99](#page-98-0)

C Desconecte el cable de alimentación y el resto de cables de la impresora.

Además, retire lo siguiente de la unidad de tinta.

- ❏ Cable de alimentación y cable de conexión
- ❏ Placa De Prevención De Vuelcos (ambos lados)

Extraiga el papel de la Unidad alimentadora de documentos y de la unidad de recogida automática.

E Desbloquee las dos ruedas giratorias de las patas de la impresora de la parte delantera.

> Desbloquee las cuatro ruedas giratorias de la unidad de tinta.

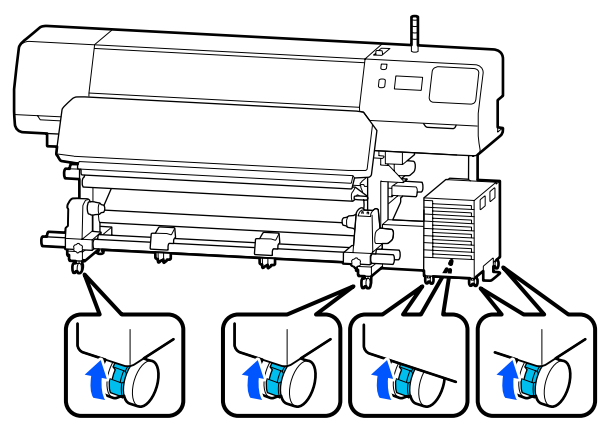

## c*Importante:*

*Cuando ajuste de nivel con los niveladores, asegúrese de elevarlos niveladores por encima de las ruedas giratorias antes de intentar trasladar la impresora. Si mueve la impresora sin levantar los niveladores podría causar una avería. Para ajustar los niveladores se necesita la llave suministrada.*

*(1) Afloje la tuerca de la parte superior de los niveladores.*

*(2) Gire la tuerca inferior en sentido antihorario.*

*(3) Compruebe que queda por encima de las ruedas giratorias.*

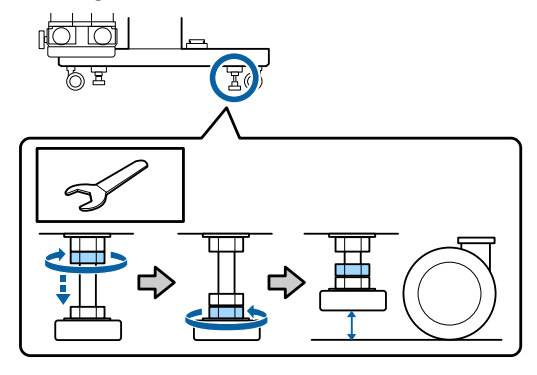

6 Desplace la impresora.

Para mover la impresora son necesarias tres personas: uno a cada lado de la impresora y otro para la unidad de tinta. Además, hágalo de forma que la impresora vaya primero en la dirección de marcha.

### c*Importante:*

*Use las ruedas giratorias del soporte de la impresora para desplazarla distancias cortas en interiores y en suelo nivelado. No sirven para su transporte.*

## **Traslado por un espacio estrecho**

La impresora moverse a través de puertas, etc., que tengan al menos 1050 mm de anchura (41,3 pulgadas) de ancho. Si quita el calentador de curado, podrá pasar a través de huecos de al menos 900 mm de anchura (35,4 pulgadas) de ancho.

Siga los pasos que se indican a continuación para quitar el calentador de curado.

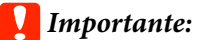

- ❏ *Asegúrese de utilizar a dos personas para retirar y transportar el calentador de curado.*
- ❏ *Cuando transporte el calentador de curado, asegúrese de que sus manos estén colocadas como se indica en la figura.*

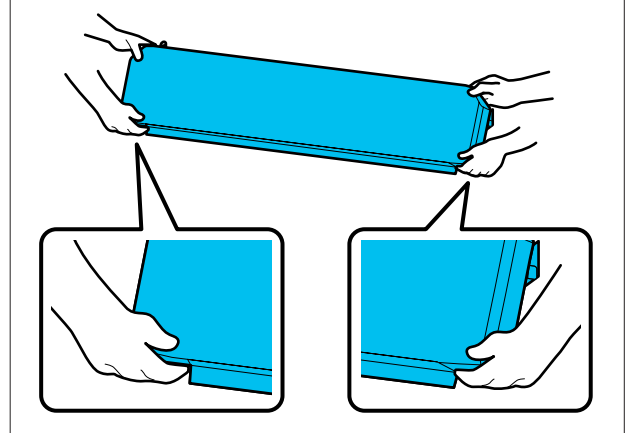

- A Apague la impresora y desenchufe ambos cables de alimentación.
- B Desenchufe ambos cables de alimentación del calentador de curado.

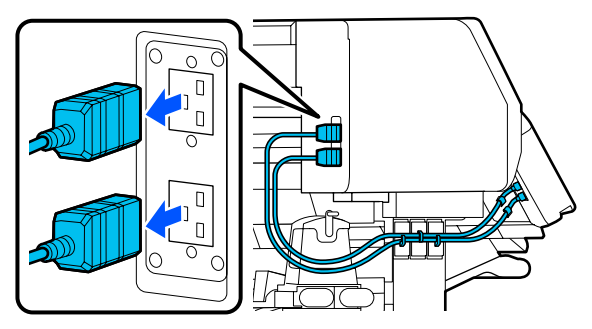

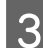

 $\overline{3}$  Abra la cubierta de la impresora y las cubiertas de mantenimiento izquierda y derecha.

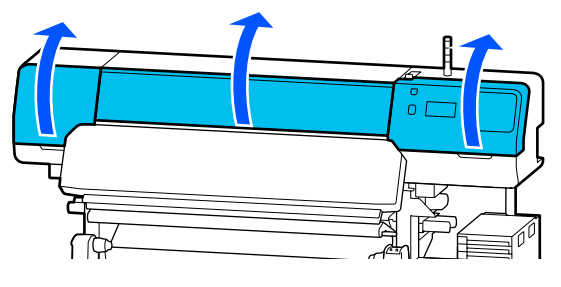

D Abra las cubiertas izquierda y derecha del calentador de curado.

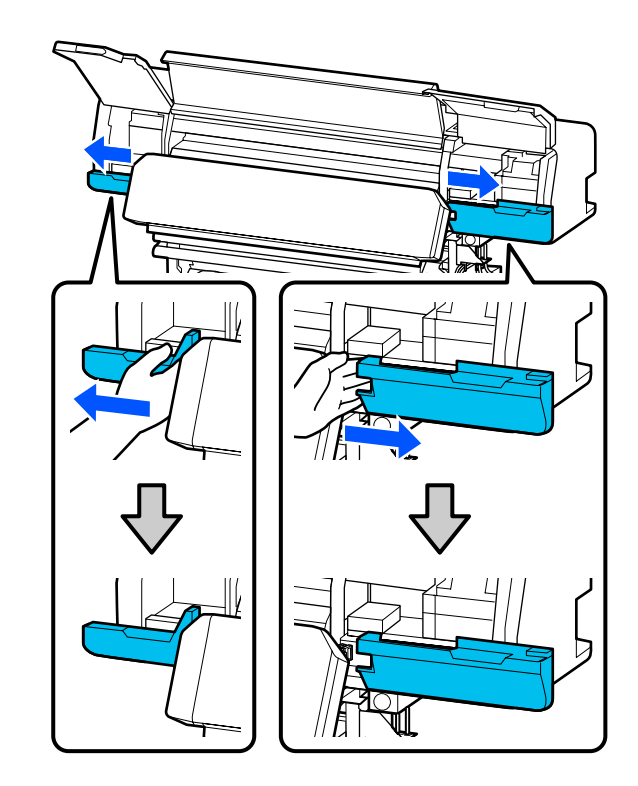

E Retire el conector del calentador de curado.

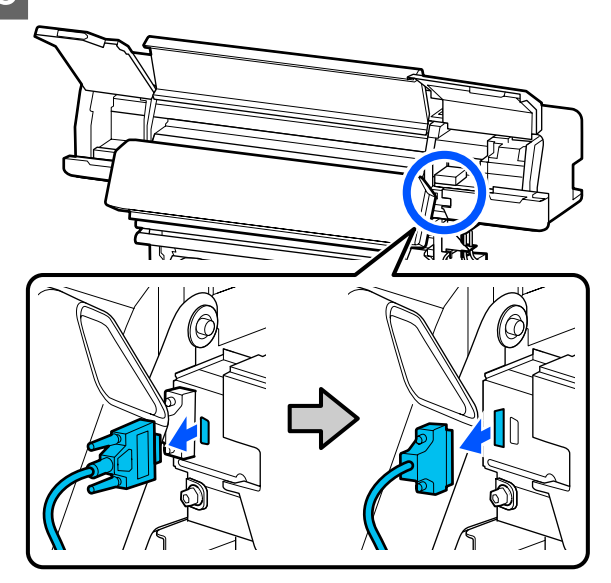

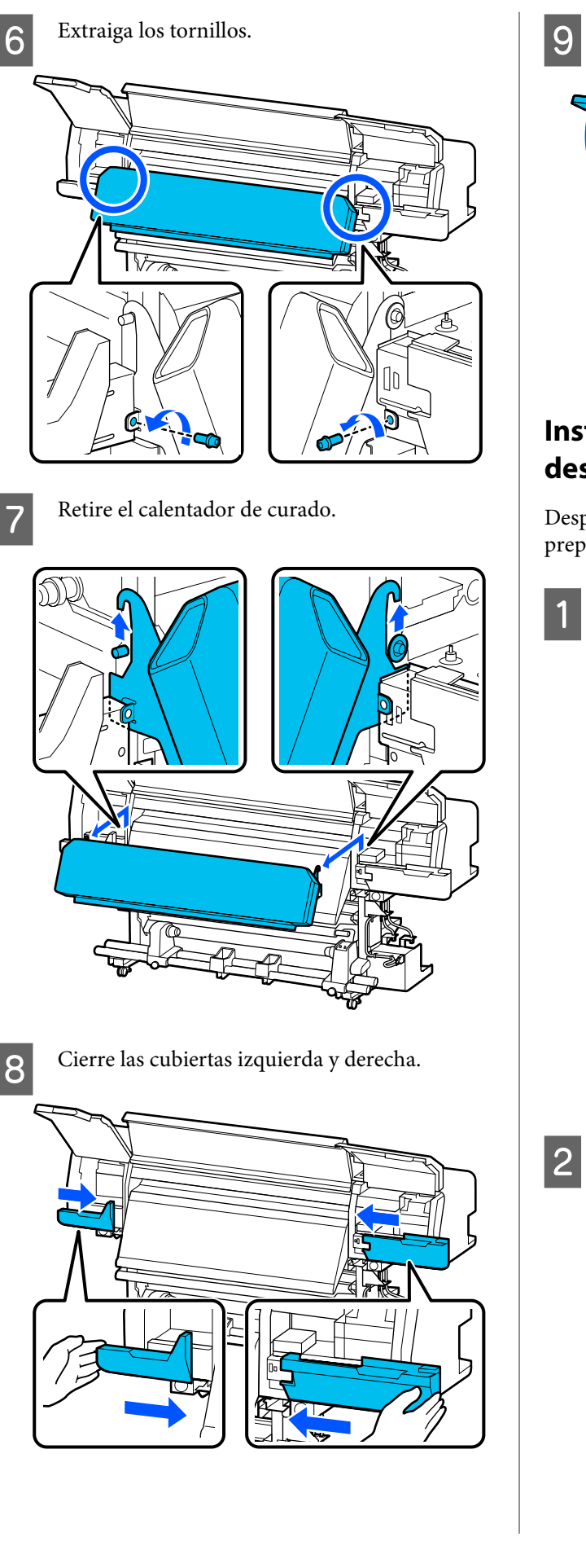

Cierre la cubierta de la impresora y las cubiertas de mantenimiento izquierda y derecha.

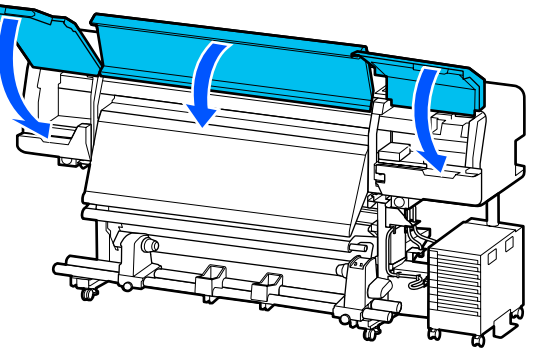

## **Instalación después del desplazamiento**

Después de mover la impresora, siga estos pasos para prepararla para su uso.

Si ha quitado el calentador de curado consulte lo siguiente para instalarlo correctamente.

Compruebe que la nueva ubicación es adecuada y coloque las piezas que haya quitado.

Regiones que no sean América del Norte ni América Latina: U*Guía de instalación* (folleto)

Si no tiene la *Guía de instalación* a mano, consulte el modelo de su impresora en <http://epson.sn>.

Usuarios de América del Norte y de América Latina: Póngase en contacto con su distribuidor para consultar sobre la instalación del producto. El producto debe ser instalado por un distribuidor autorizado. Los daños producidos al producto a causa de una instalación no autorizada no estará cubierto por la garantía de Epson.

B Enchufe los cables de alimentación y encienda la impresora.

> Regiones que no sean América del Norte ni América Latina:

U*Guía de instalación* (folleto) Usuarios de América del Norte y de América Latina: Póngase en contacto con su distribuidor para consultar sobre la instalación del producto. El producto debe ser instalado por un distribuidor autorizado. Los daños producidos al producto a causa de una instalación no autorizada no estará cubierto por la garantía de Epson.

<span id="page-149-0"></span>S<br>
Ejecute Com. boquilla cab. imp. para<br>
comprehensi bou investores obstanid comprobar si hay inyectores obstruidos.

> U["Cómo imprimir un patrón de](#page-104-0) [comprobación de inyectores" de la página 105](#page-104-0)

D Ejecute **Ajustes de impresión** en el menú de configuración.

> U["Optimización de la configuración de](#page-66-0) [soportes de impresión \(Ajuste automático\)" de](#page-66-0) [la página 67](#page-66-0)

# **Transporte**

Antes de transportar la impresora, diríjase a su vendedor o al Soporte Técnico de Epson.

U["Dónde obtener ayuda" de la página 158](#page-157-0)

# **Longitudes de impresión por número de pasadas y creación de un trabajo**

# **Tabla de longitudes de impresión por número de pasadas**

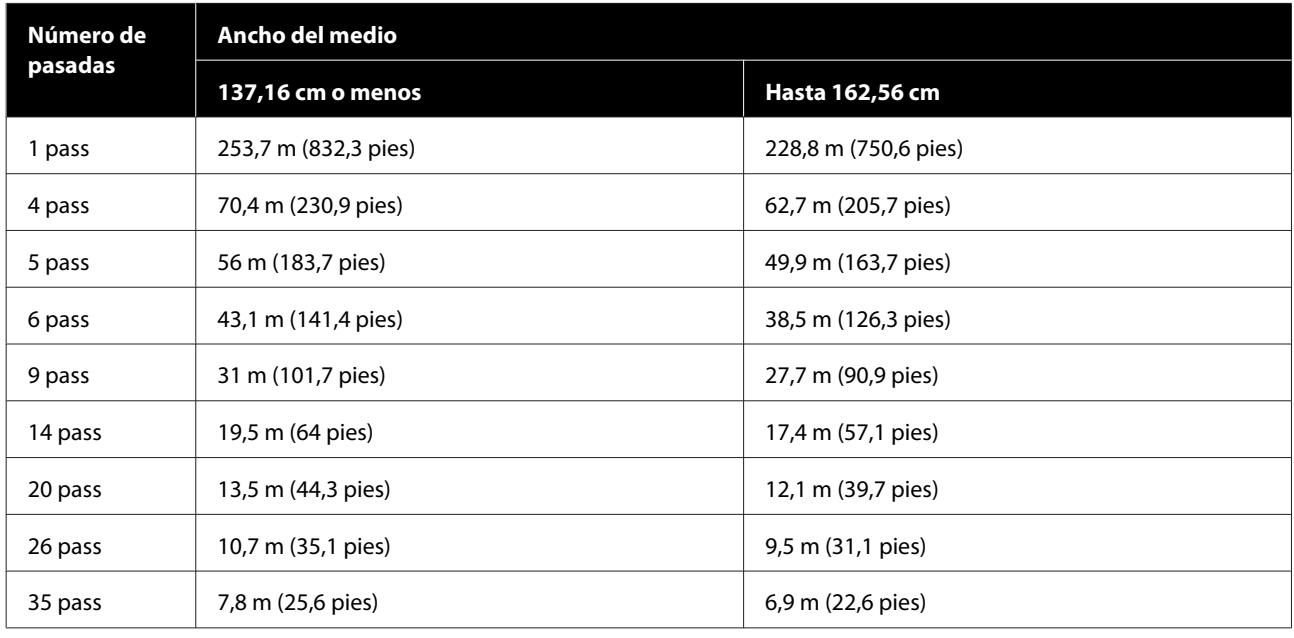

# **Crear un trabajo**

Haga algo de lo siguiente si la duración de la impresión supera las tres horas.

- ❏ Si el resultado de los trabajos anidados en RIP o paso y repetir es de más de tres horas, divida los trabajos anidados en varios trabajos en el periodo de tres horas, o bien configure el tamaño del área de composición en Paso y repetir para imprimir las longitudes de la tabla anterior.
- ❏ Si un solo trabajo tarda más de tres horas, puede dividir la imagen en varios trabajos con la función de recorte.
- ❏ Si un solo trabajo tarda más de tres horas pero no desea dividir la imagen, utilice un modo de impresión más rápido.

# **Requisitos del sistema**

Este software se puede utilizar en los siguientes entornos (a partir de junio de 2020).

Los sistemas operativos compatibles pueden cambiar.

Encontrará la información más reciente en el sitio web de Epson.

# **Epson Edge Dashboard**

## c*Importante:*

*Asegúrese de que el ordenador en el que va a instalar Epson Edge Dashboard cumple estos requisitos.*

*Si no es así, el software no controlará la impresora correctamente.*

- ❏ *Desactive la función de hibernación de su ordenador.*
- ❏ *Desactive la función de reposo para que el ordenador no entre en estado de reposo.*

#### **Windows**

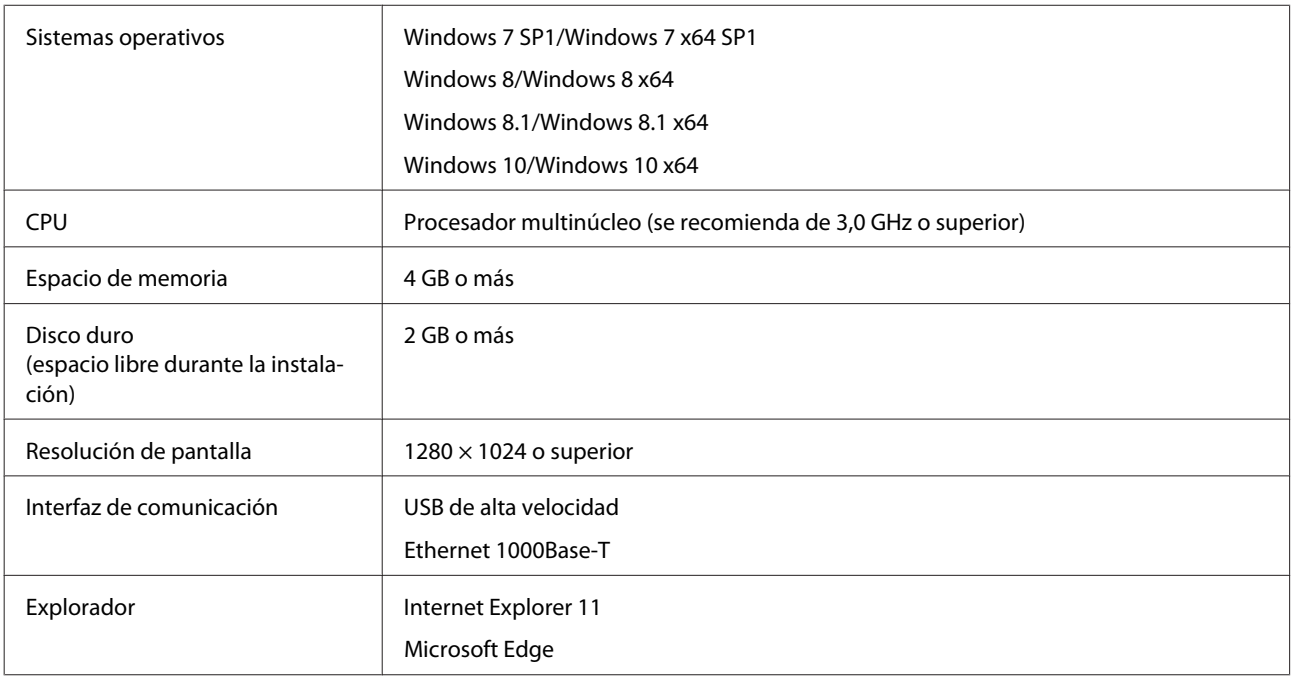

#### **Mac**

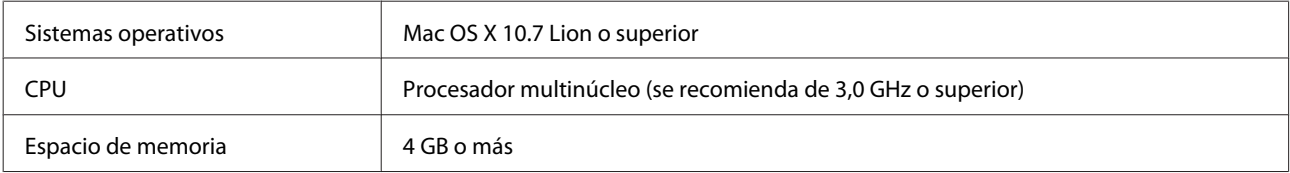

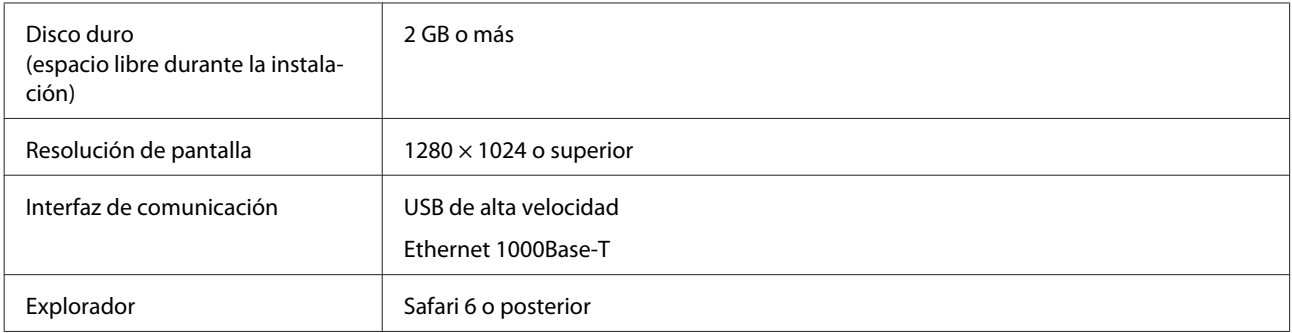

### **Linux**

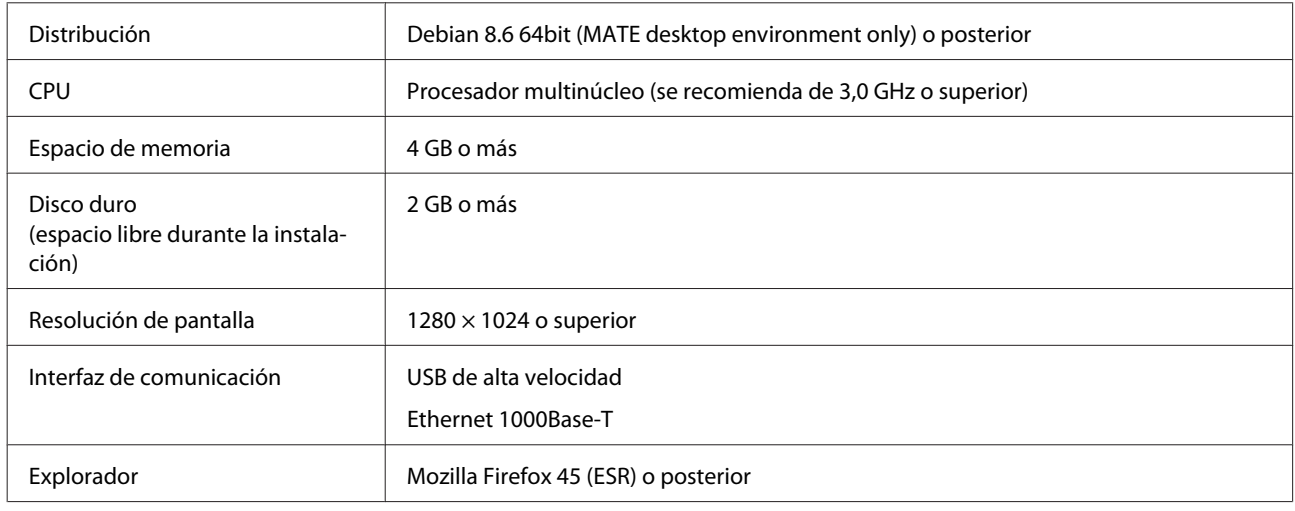

# **Epson Edge Print**

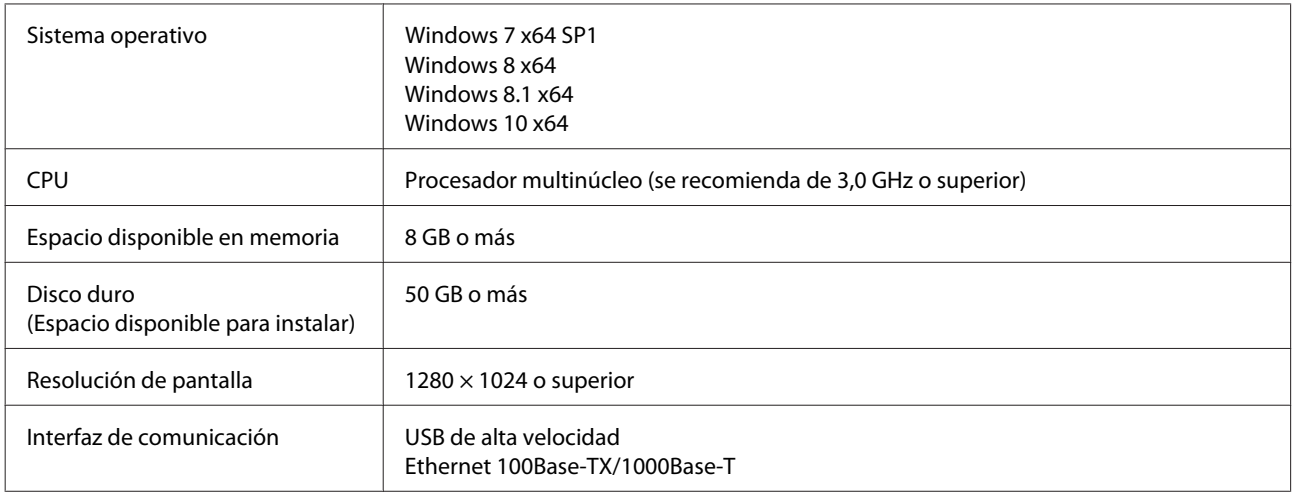

Se espera que el equipo en el que se instale este software pueda usar simultáneamente otras aplicaciones, como Adobe Illustrator. En consecuencia, recomendamos usar un ordenador con las especificaciones más elevadas posibles.

Además, los datos que gestiona este software ocupan normalmente varios GB, que podrían ser varias decenas de GB para trabajos de impresión largos y de alta calidad. Debido a esto, recomendamos un ordenador que con un disco duro con suficiente espacio disponible.

# **Web Config**

La siguiente es una lista de los navegadores compatibles.

Internet Explorer 11, Microsoft Edge, Firefox\*, Chrome\*, Safari\*

\* Asegúrese de utilizar la versión más reciente.

# **Tabla de especificaciones**

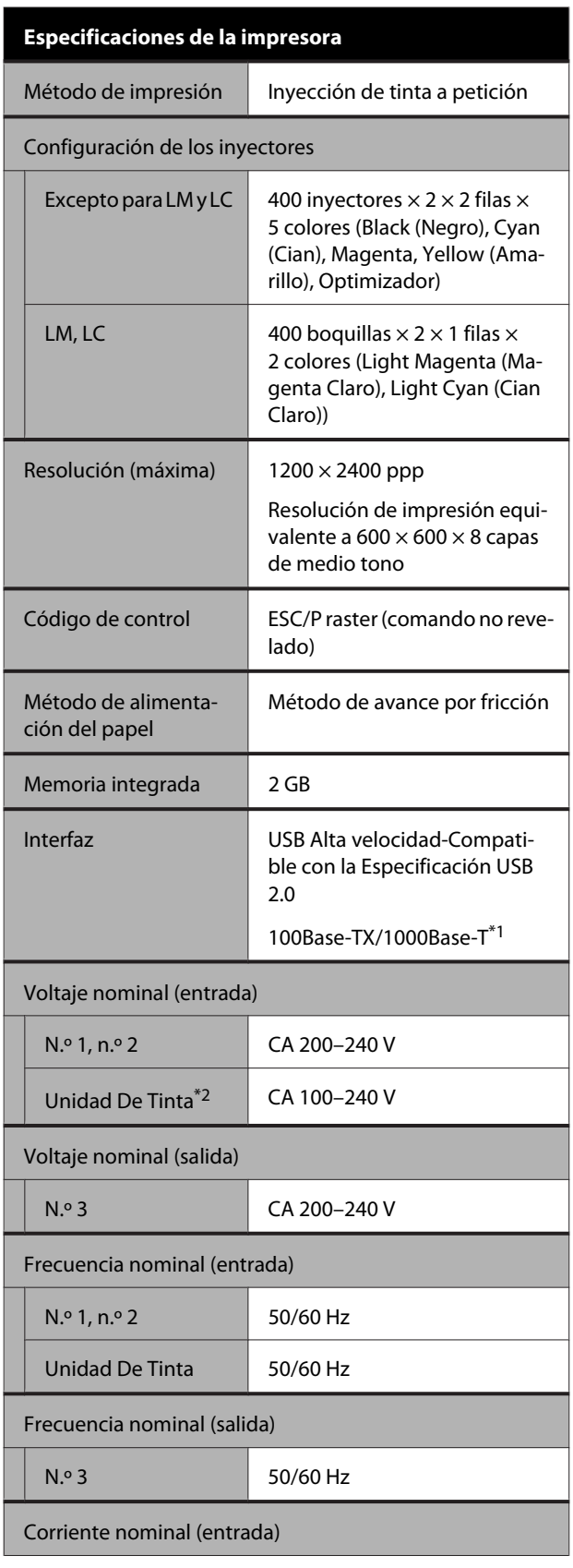

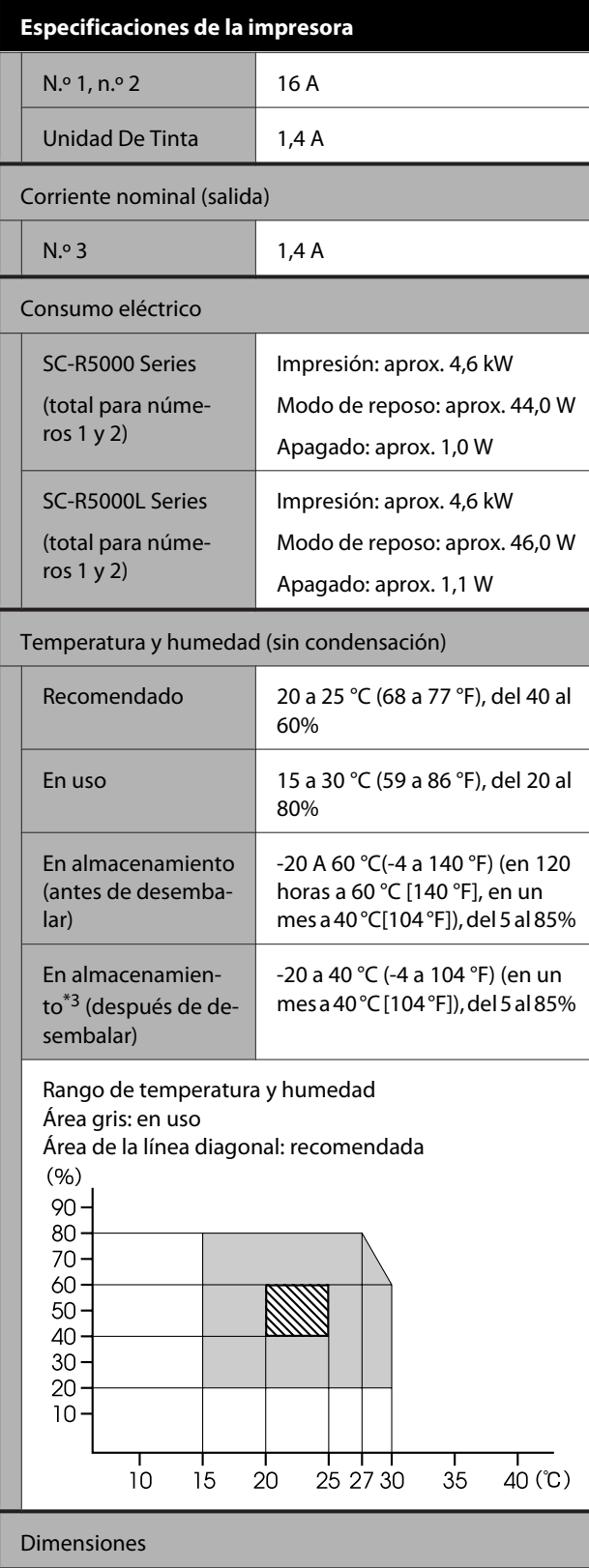

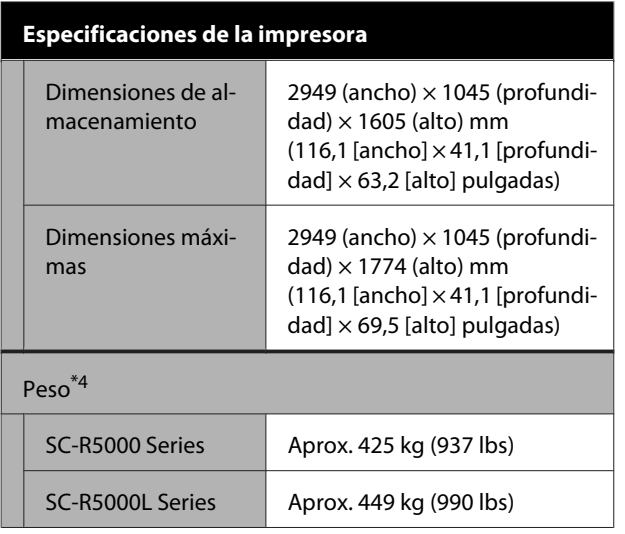

- \*1 Use un cable blindado y de pares trenzados (categoría 5e o superior).
- \*2 Asegúrese de conectar el cable de alimentación de la unidad de tinta al Conector de CA de la impresora. (n.º 3).
- \*3 Si almacena la impresora en un ambiente a menos de -15 °C, asegúrese de ejecutar **Preparación para el almacenamiento** en el menú de configuración. Si la impresora se almacena sin ejecutar este procedimiento, el cabezal de impresión podría resultar dañado.

U["Almacenamiento de larga duración \(Mant.](#page-106-0) [pre-almacenamiento\)" de la página 107](#page-106-0)

\*4 Sin incluir las unidades de suministro de tinta.

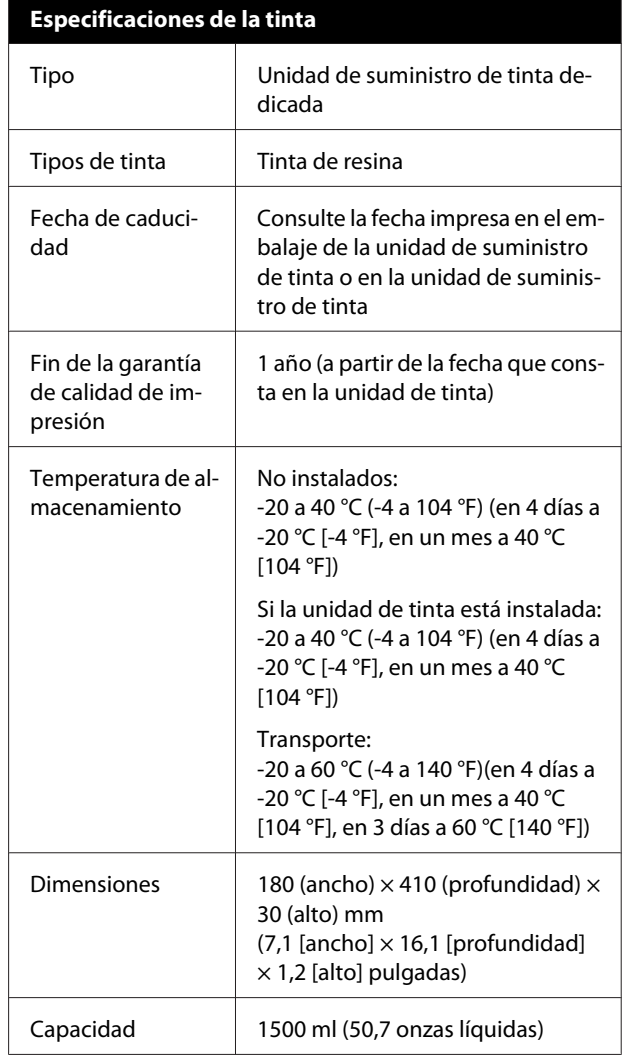

## c*Importante:*

*Utilice la impresora a una altitud máxima de 2000 m (6562 pies).*

## *Advertencia:*

*Este es un producto de clase A. En un entorno doméstico este producto puede provocar interferencias de radio, en cuyo caso el usuario podría verse obligado a tomar las medidas adecuadas.*

#### **Información de la Declaración de Conformidad de la UE**

El texto completo de la declaración de conformidad de la UE de este equipo está disponible en la siguiente dirección de Internet.

<https://www.epson.eu/conformity>

# <span id="page-157-0"></span>**Dónde obtener ayuda**

# **Sitio Web de Soporte técnico**

El sitio Web de Soporte técnico de Epson ofrece ayuda para los problemas que no se puedan resolver mediante la información sobre la resolución de problemas incluida en la documentación de su producto. Si posee un buscador Web y puede conectarse a Internet, acceda al sitio Web en:

## <https://support.epson.net/>

Si necesita los últimos controladores, las preguntas más frecuentes (FAQ), manuales, u otras descargas de programas acceda al sitio Web en:

#### <https://www.epson.com>

A continuación, seleccione el sitio Web de Epson en su lugar de residencia.

# **Contacto con el Soporte de Epson**

# **Antes de ponerse en contacto con Epson**

Si su producto Epson no funciona correctamente y no consigue resolver el problema con la documentación acerca de solución de problemas del producto, póngase en contacto con los servicios de soporte técnico de Epson para obtener asistencia. Si no figura ningún servicio técnico de Epson para su zona en la siguiente lista, póngase en contacto con el distribuidor de su producto.

En el servicio técnico de Epson podrán ayudarle con mayor rapidez si les proporciona los siguientes datos:

- ❏ Número de serie del producto (La etiqueta del número de serie suele encontrarse en la parte posterior del producto.)
- ❏ Modelo del producto
- ❏ Versión del software del producto (Haga clic en **About**, **Version Info**, o en un botón similar del software del producto.)
- ❏ Marca y modelo del ordenador
- ❏ El nombre y la versión del sistema operativo de su ordenador
- ❏ Los nombres y las versiones de las aplicaciones que suela usar con el producto

# **Ayuda a usuarios en Norteamérica**

Visite <https://www.epson.com/support>(EE. UU.) o <http://www.epson.ca/support>(Canadá) y busque su producto para descargar el software y las utilidades, consultar manuales, preguntas frecuentes y consejos para la solución de problemas, o bien ponerse en contacto con Epson.

Epson proporciona asistencia técnica e información sobre la instalación, configuración y funcionamiento de los productos de impresión profesionales mediante el Plan de Garantía Limitada Preferente de Epson. Marque (888) 377-6611, de 6 a.m. a 6 p.m., hora del Pacífico, de lunes a viernes. Los días y el horario del servicio de soporte técnico pueden variar sin previo aviso. Antes de llamar, asegúrese de tener a mano el número de serie de su impresora y el comprobante de compra.

#### *Nota:*

- ❏ *Si tiene dificultades con la llamada gratuita, llame al (562) 276-1305.*
- ❏ *Para obtener ayuda al utilizar cualquier software de su sistema, consulte la documentación de ese software para obtener ayuda técnica*

## **Suministros y accesorios de venta**

Puede adquirir accesorios de tinta genuinos de Epson, papel y accesorios del distribuidor autorizado de Epson. Para encontrar el distribuidor más cercano, visite<http://proimaging.epson.com> (EE. UU.) o<http://proimaging.epson.ca> (Canadá), seleccione la serie o el producto, y haga clic en el botón **Where to Buy** (Dónde comprar). O llame al 800-GO-EPSON (800-463-7766) en los EE. UU. o al 800-807-7766 en Canadá.

# **Ayuda para usuarios en América Latina**

Si necesita ayuda adicional con su producto Epson, póngase en contacto con Epson.

Epson proporciona estos servicios de soporte técnico:

## **Soporte en Internet**

Visite el sitio web de soporte de Epson en<http://epson.com.jm/Support/>(Caribe), <http://www.epson.com.br/suporte> (Brasil) o<http://www.latin.epson.com/soporte>(otras regiones) para ver soluciones a problemas comunes. Puede descargar controladores y documentación, consultar las preguntas más frecuentes (FAQ) y los consejos de solución de problemas, o enviar un correo electrónico con sus preguntas a Epson.

## **Hablar con un representante de soporte**

Antes de solicitar ayuda a Epson, tenga preparada la siguiente información:

- ❏ Nombre del producto
- ❏ Número de serie del producto (en una etiqueta del producto)
- ❏ Prueba de compra (como el recibo) y fecha de la compra
- ❏ Configuración del ordenador
- ❏ Descripción del problema

### Luego llame a:

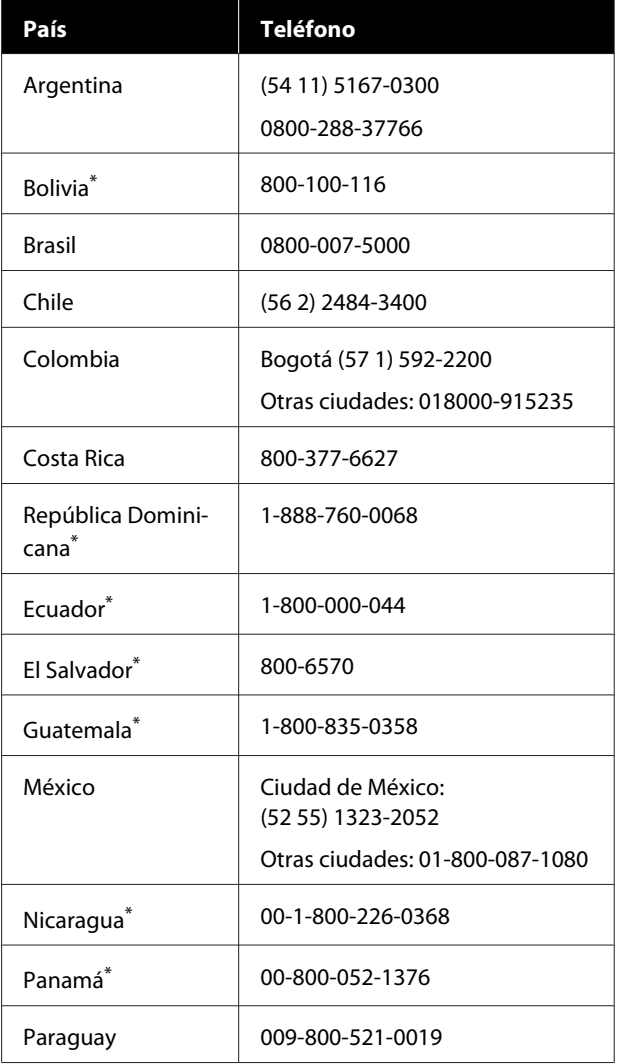

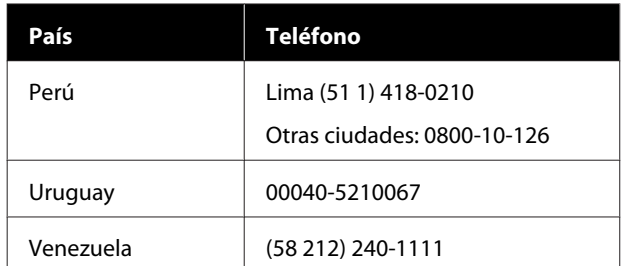

Póngase en contacto con su compañía telefónica local para poder llamar a este número gratuito desde un teléfono móvil.

Si su país no aparece en la lista, póngase en contacto con la oficina de ventas del país más cercano. Se pueden aplicar las tarifas de una llamada interurbana o de larga distancia.

## **Suministros y accesorios de venta**

Puede adquirir accesorios de tinta genuinos de Epson, papel y accesorios del distribuidor autorizado de Epson. Para encontrar el distribuidor más cercano, visite<http://www.epson.com.jm> (Caribe), <http://www.epson.com.br>(Brasil) o<http://www.latin.epson.com> (otras regiones) o llame a su oficina de ventas de Epson más cercana.

# **Ayuda para usuarios en las islas Europa**

En su **Documento de Garantía Paneuropea** encontrará los datos de contacto de Soporte Técnico de Epson.

# **Ayuda a usuarios en Taiwán**

Los medios de contacto para obtener información, soporte y servicios se encuentran en:

## **World Wide Web [\(https://www.epson.com.tw\)](https://www.epson.com.tw)**

Información disponible sobre especificaciones de productos, controladores para descargar e información de productos.

## **Servicio de Ayuda de Epson (Teléfono: +0800212873)**

Nuestra equipo de Servicio de Ayuda puede asesorarle por teléfono en lo siguiente:

- ❏ Información de venta e información del producto
- ❏ Preguntas sobre el uso del producto o problemas
- ❏ Información sobre el servicio de reparación y garantía

## **Centro del servicio de reparaciones:**

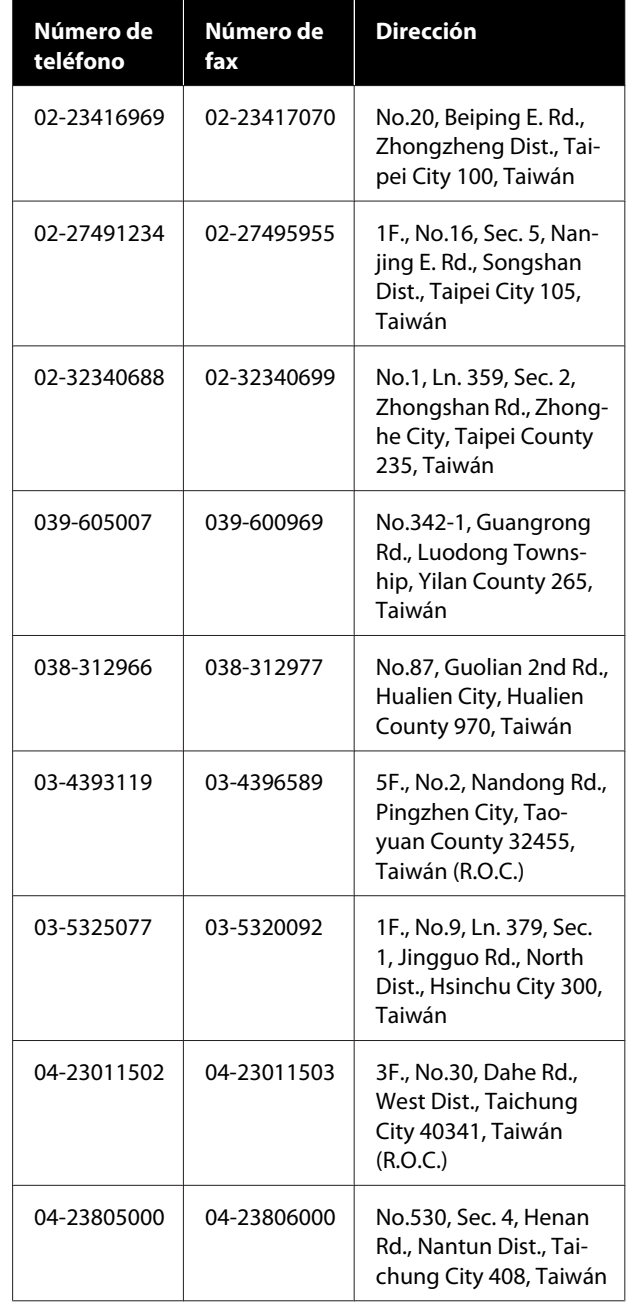

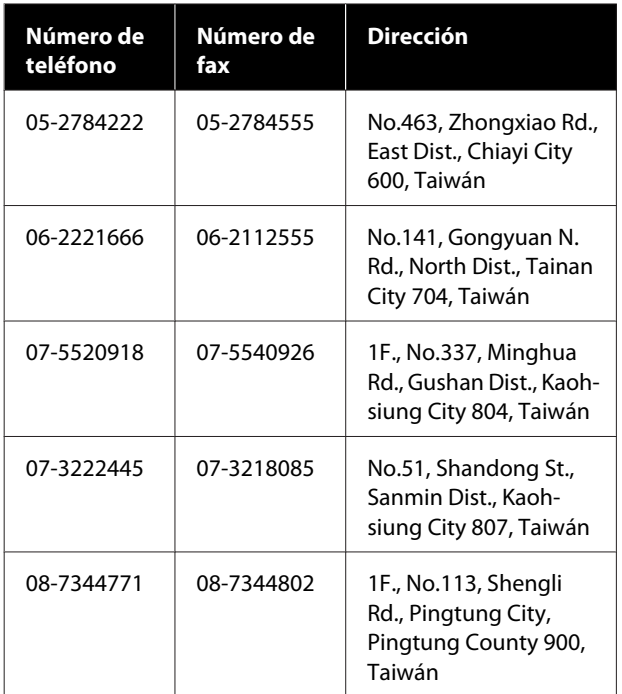

# **Ayuda para los usuarios de Australia/Nueva Zelanda**

Epson Australia/Nueva Zelanda desea ofrecerle el mejor servicio al cliente. Aparte de la documentación del producto, le proporcionamos las fuentes de información siguientes:

# **Su distribuidor**

No olvide que su distribuidor puede ofrecerle ayuda identificando y resolviendo los problemas. El distribuidor debería ser la primera persona con la que contacte para pedir consejo, pueden resolver los problemas rápidamente y fácilmente, así como darle consejo sobre qué pasos seguir.

# **Dirección URL de Internet**

**Australia <https://www.epson.com.au>**

## **Nueva Zelanda <https://www.epson.co.nz>**

Acceda a las páginas web de Epson Australia/Nueva Zelanda.

Este sitio ofrece una zona de descarga de controladores, puntos de encuentro con Epson, información nueva sobre productos y asistencia técnica (por correo electrónico).

# **Servicio de Ayuda de Epson**

El Servicio de Ayuda de Epson se proporciona como un soporte final para asegurar que nuestros clientes tengan acceso a la ayuda. Los operadores del Servicio de Ayuda pueden ayudarle a instalar, configurar y hacer que funcione su producto Epson. Nuestro personal de Servicio de Ayuda de Preventa puede suministrarle documentación sobre los nuevos productos Epson e indicarle donde se encuentra su distribuidor o agente de servicio más cercano. Muchas clases de preguntas se responden aquí.

Los números de Servicio de Ayuda son:

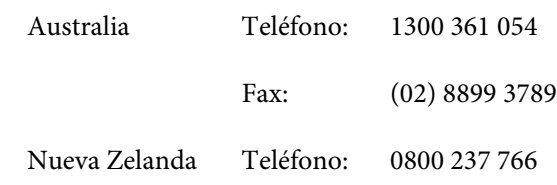

Le rogamos que tenga toda la información a mano cuando llame. Cuanta más información tenga, más rápido podrá solucionar el problema. La información debe incluir la documentación de su producto Epson, el tipo de ordenador, el sistema operativo, los programas de aplicación y cualquier tipo de información que estime que pueda necesitar.

# **Ayuda para usuarios en las islas Singapur**

Las fuentes de información, soporte y servicios disponibles para Epson Singapur están en:

## **World Wide Web ([https://www.epson.com.sg\)](https://www.epson.com.sg)**

Se encuentra disponible la información sobre especificaciones de productos, controladores para descargar, preguntas más frecuentes (FAQ), información de venta y Soporte técnico a través del correo electrónico.

## **Servicio de Ayuda de Epson (Llamada gratuita: 800-120-5564)**

Nuestra equipo de Servicio de Ayuda puede asesorarle por teléfono en lo siguiente:

❏ Información de venta e información del producto

- ❏ Preguntas sobre el uso del producto o problemas
- ❏ Información sobre el servicio de reparación y garantía

# **Ayuda para usuarios en las islas Tailandia**

Los medios de contacto para obtener información, soporte y servicios se encuentran en:

## **World Wide Web [\(https://www.epson.co.th\)](https://www.epson.co.th)**

Está disponible la información sobre especificaciones de productos, controladores para descargar, preguntas más frecuentes (FAQ), y correo electrónico.

## **Epson Hotline (Teléfono: (66) 2685-9899)**

Nuestra equipo Hotline puede asesorarle por teléfono en lo siguiente:

- ❏ Información de venta e información del producto
- ❏ Preguntas sobre el uso del producto o problemas
- ❏ Información sobre el servicio de reparación y garantía

# **Ayuda para usuarios en las islas Vietnam**

Los medios de contacto para obtener información, soporte y servicios se encuentran en:

Epson Hotline (Teléfono):+84 28 3925 5545

Centro de servicio: 68 Nam Ky Khoi Nghia Street, Nguyen Thai Binh Ward, Distrito 1, Ho Chi Minh, Vietnam

# **Ayuda para usuarios en las islas Indonesia**

Los medios de contacto para obtener información, soporte y servicios se encuentran en:

## **World Wide Web ([https://www.epson.co.id\)](https://www.epson.co.id)**

- ❏ Información sobre especificaciones de productos, controladores para descargar
- ❏ Preguntas más frecuentes (FAQ), información de venta, preguntas a través del correo electrónico

## **Epson Hotline**

- ❏ Información de venta e información del producto
- ❏ Soporte técnico Teléfono: (62) 21-572 4350

Fax: (62) 21-572 4357

## **Centro de servicio de Epson**

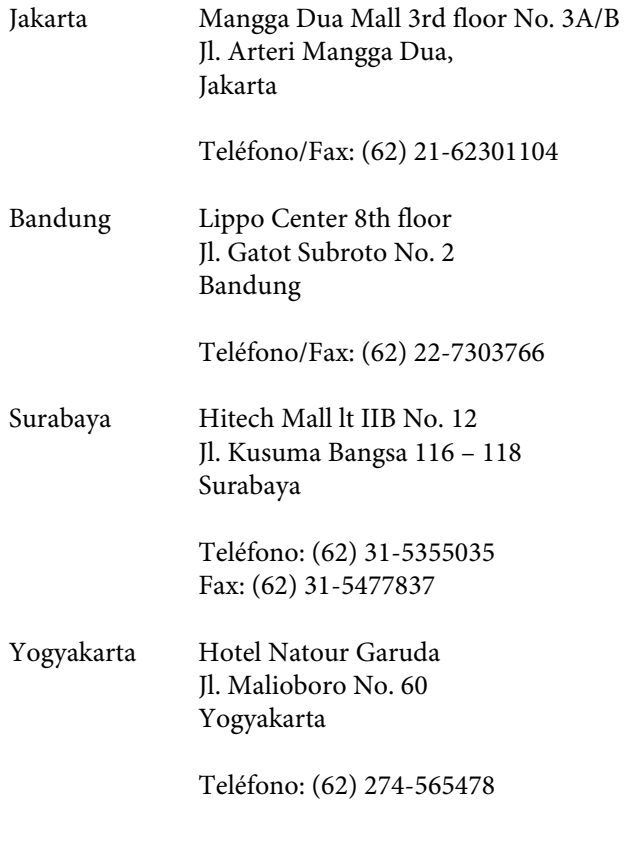

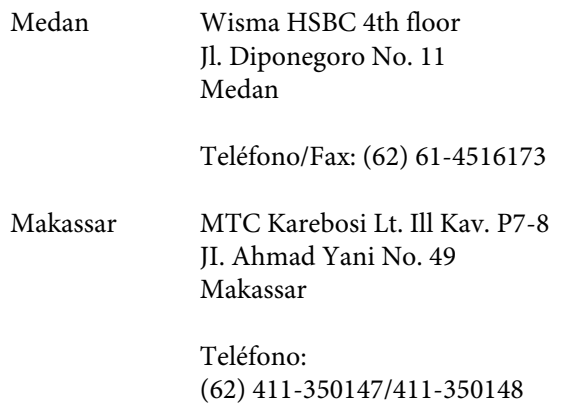

# **Ayuda para usuarios en las islas Hong Kong**

Para obtener servicio técnico así como otros servicios de venta, invitamos a que los usuarios contacten con Epson Hong Kong Limited.

# **Página Web de Internet**

Epson Hong Kong tiene una página Web local tanto en chino como en inglés en Internet, para proporcionar a los usuarios la siguiente información:

- ❏ Información sobre el producto
- ❏ Respuestas a las preguntas más frecuentes (FAQ)
- ❏ Últimas versiones de los controladores de Epson

Los usuarios pueden acceder a nuestra página Web en:

<https://www.epson.com.hk>

## **Servicio técnico Hotline**

También puede contactar con nuestro personal técnico en el siguiente teléfono y número de fax:

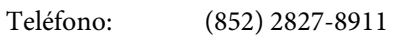

Fax: (852) 2827-4383

# **Ayuda para usuarios en las islas Malasia**

Los medios de contacto para obtener información, soporte y servicios se encuentran en:

## **World Wide Web (<https://www.epson.com.my>)**

- ❏ Información sobre especificaciones de productos, controladores para descargar
- ❏ Preguntas más frecuentes (FAQ), información de venta, preguntas a través del correo electrónico

## **Epson Trading (M) Sdn. Bhd.**

Oficina central.

Teléfono: 603-56288288

Fax: 603-56288388/399

## **Servicio de Ayuda de Epson**

- ❏ Información de venta e información del producto (Infoline) Teléfono: 603-56288222
- ❏ Información sobre servicios y garantía, uso del producto y soporte técnico (Techline) Teléfono: 603-56288333

# **Ayuda para usuarios en las islas India**

Los medios de contacto para obtener información, soporte y servicios se encuentran en:

## **World Wide Web ([https://www.epson.co.in\)](https://www.epson.co.in)**

Información disponible sobre especificaciones de productos, controladores para descargar e información de productos.

## **Helpline**

Para servicio, información del producto, o solicitar consumibles: 18004250011 (9 AM – 6 PM). Este número de teléfono es gratuito.

Para Servicio (CDMA y Usuarios de móvil) — 3900 1600 (de 9:00 a 18:00) Prefijo local código STD.

## **Ayuda para usuarios en las islas Filipinas**

Para obtener soporte técnico así como otros servicios de venta, invitamos a que los usuarios contacten con Epson Philippines Corporation a través de los números de teléfono y fax, y la dirección de correo electrónico siguientes:

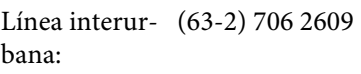

Fax: (63-2) 706 2665

Línea directa al Servicio de Ayuda: (63-2) 706 2625

Correo electrónico: epchelpdesk@epc.epson.com.ph

## **World Wide Web**

[\(https://www.epson.com.ph](https://www.epson.com.ph))

Está disponible la información sobre especificaciones de productos, controladores para descargar, preguntas más frecuentes (FAQ), y correo electrónico.

## **Teléfono gratuito Nº 1800-1069-EPSON(37766)**

Nuestra equipo Hotline puede asesorarle por teléfono en lo siguiente:

- ❏ Información de venta e información del producto
- ❏ Preguntas sobre el uso del producto o problemas
- ❏ Información sobre el servicio de reparación y garantía